### ИНФОРМАЦИОННАЯ СИСТЕМА «EXON.СУИД»

# ДОКУМЕНТАЦИЯ, СОДЕРЖАЩАЯ ИНФОРМАЦИЮ, НЕОБХОДИМУЮ ДЛЯ ЭКСПЛУАТАЦИИ ЭКЗЕМПЛЯРА ПРОГРАММНОГО ОБЕСПЕЧЕНИЯ, ПРЕДОСТАВЛЕННОГО ДЛЯ ПРОВЕДЕНИЯ ЭКСПЕРТНОЙ ПРОВЕРКИ

## Содержание

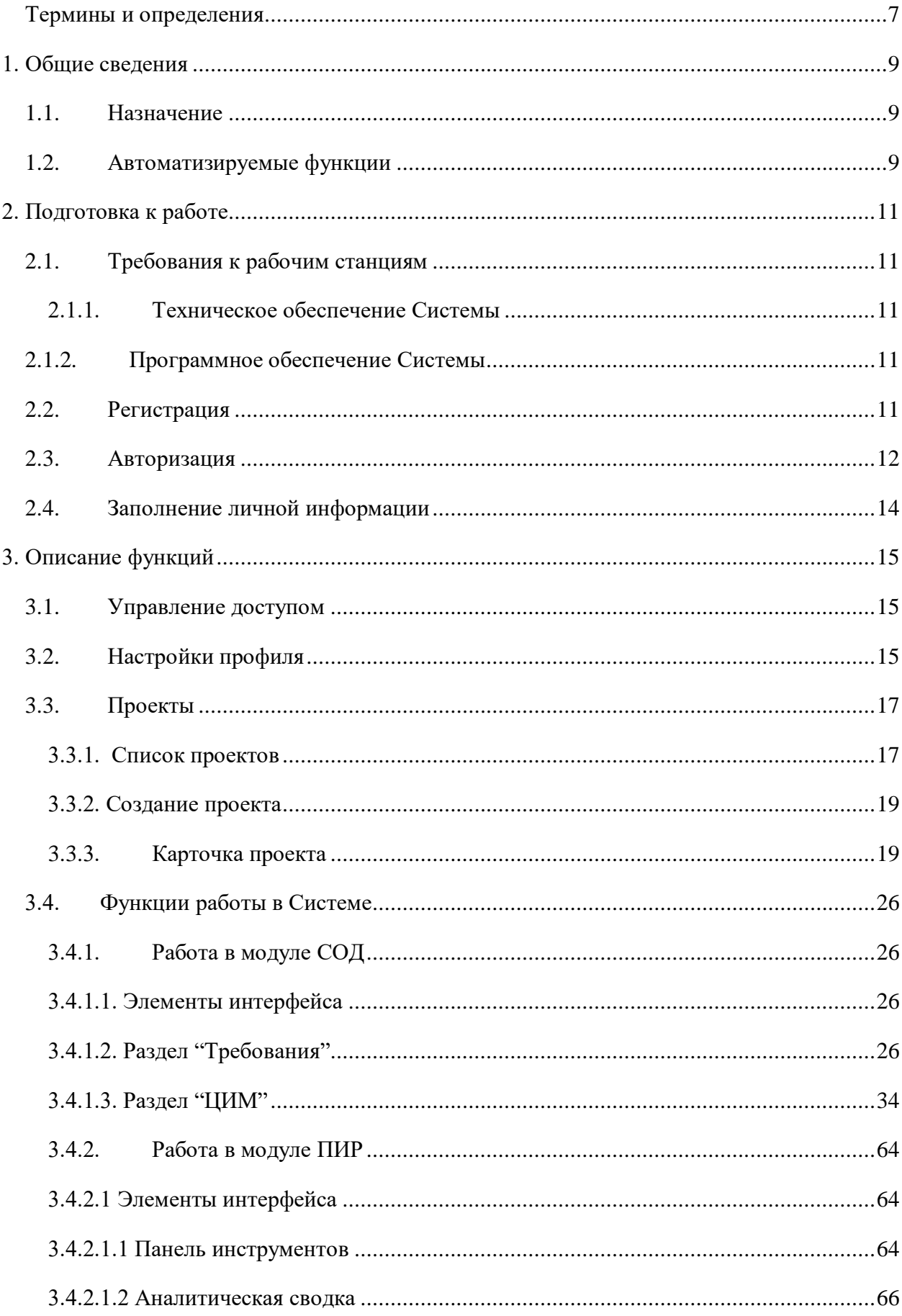

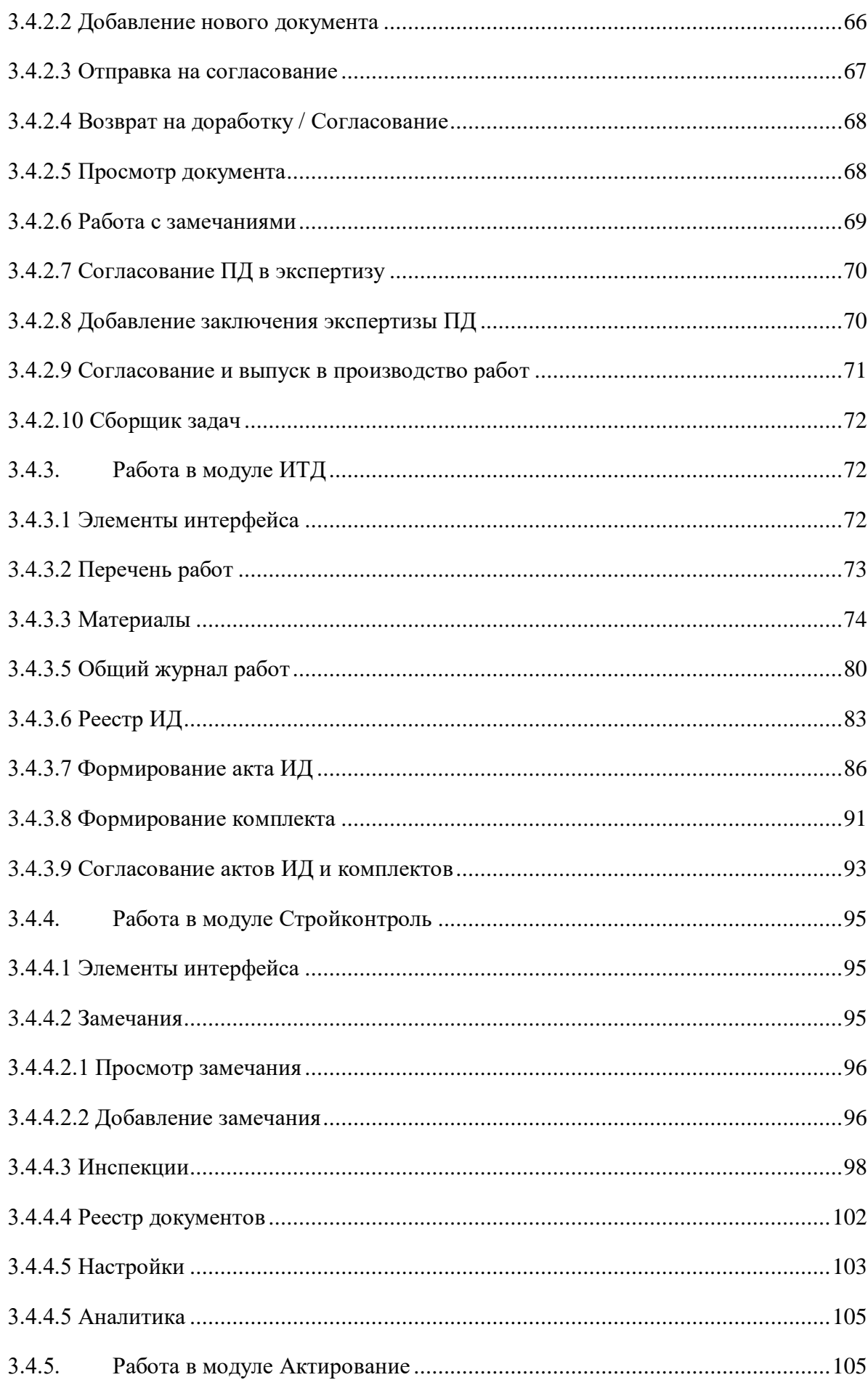

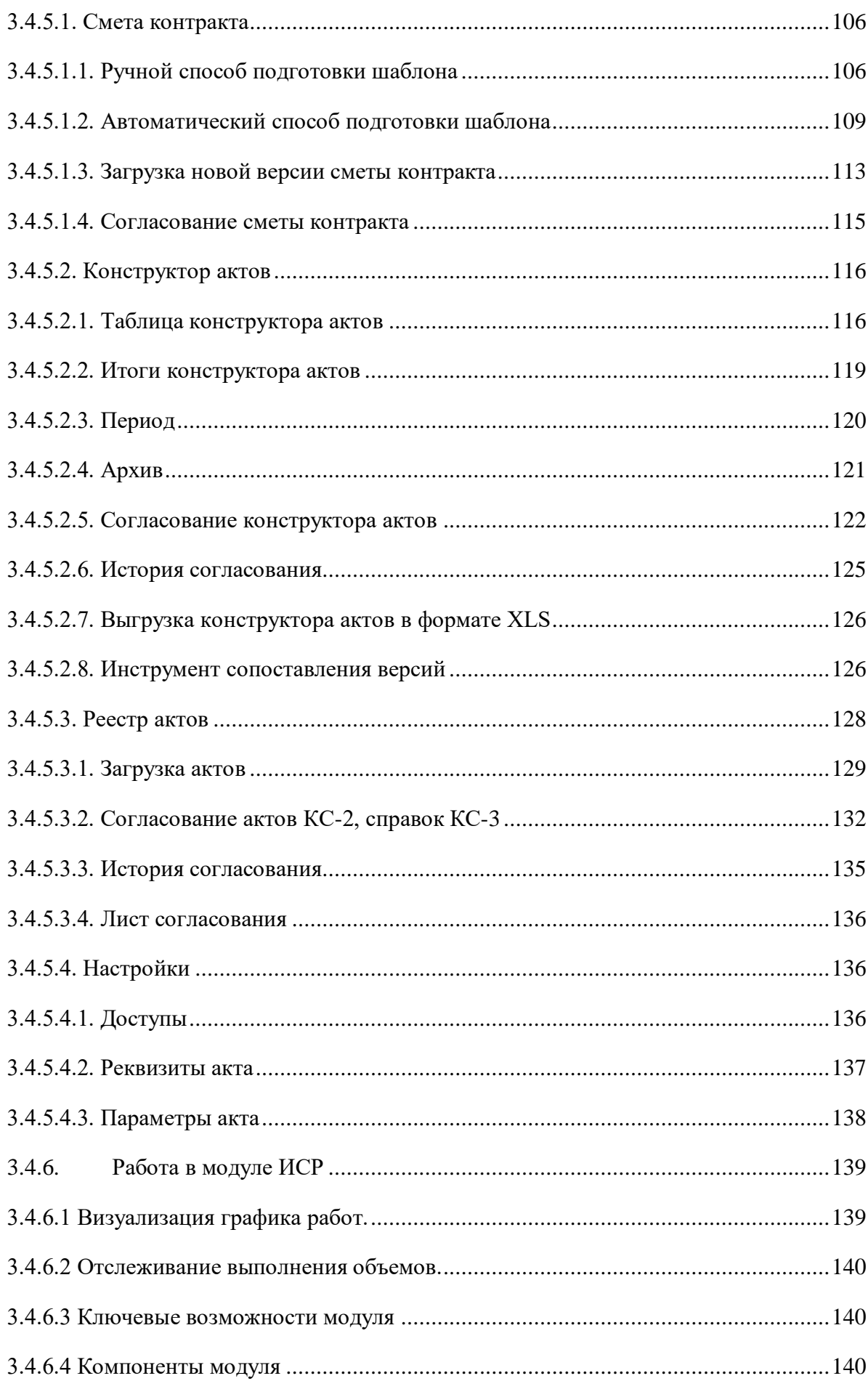

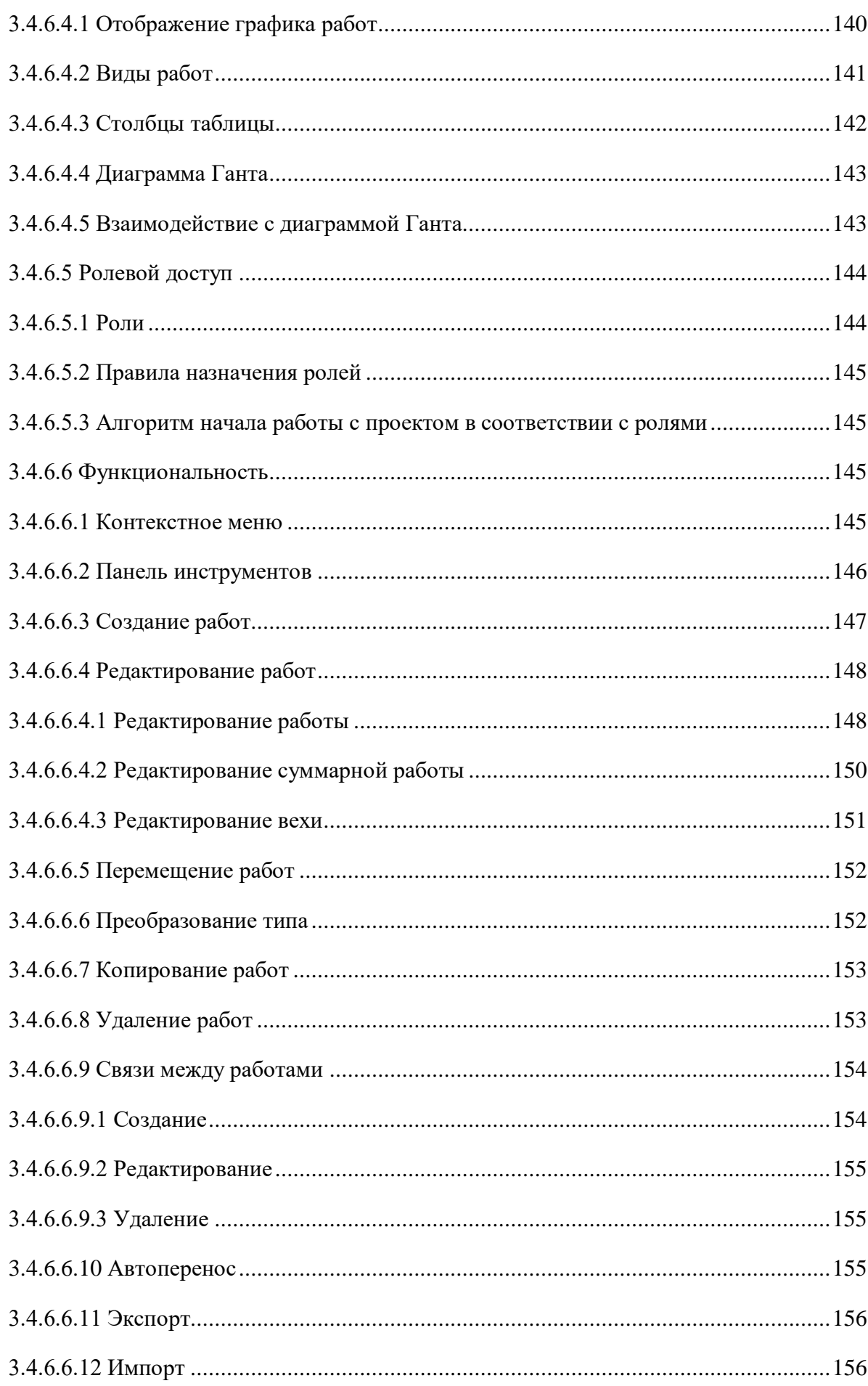

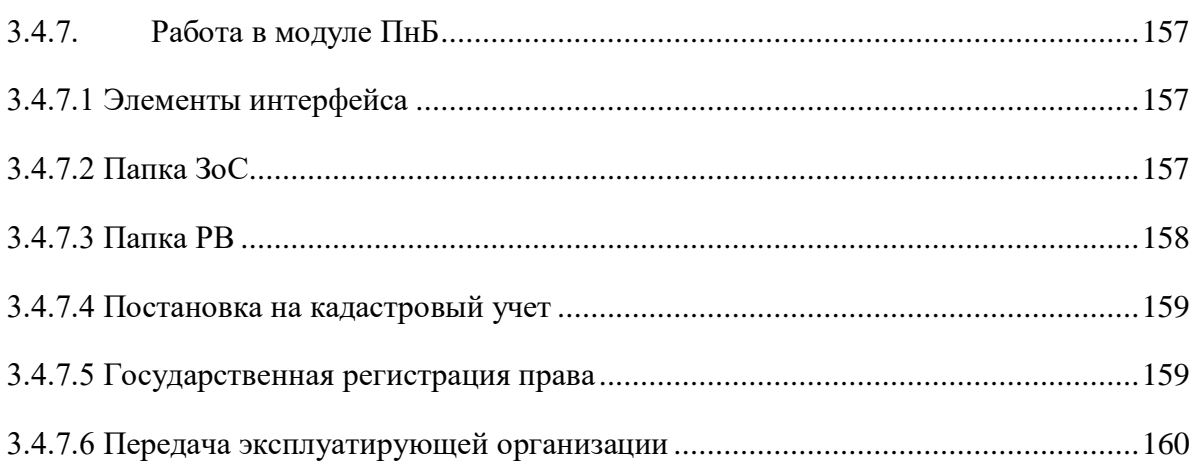

# <span id="page-6-0"></span>Термины и определения

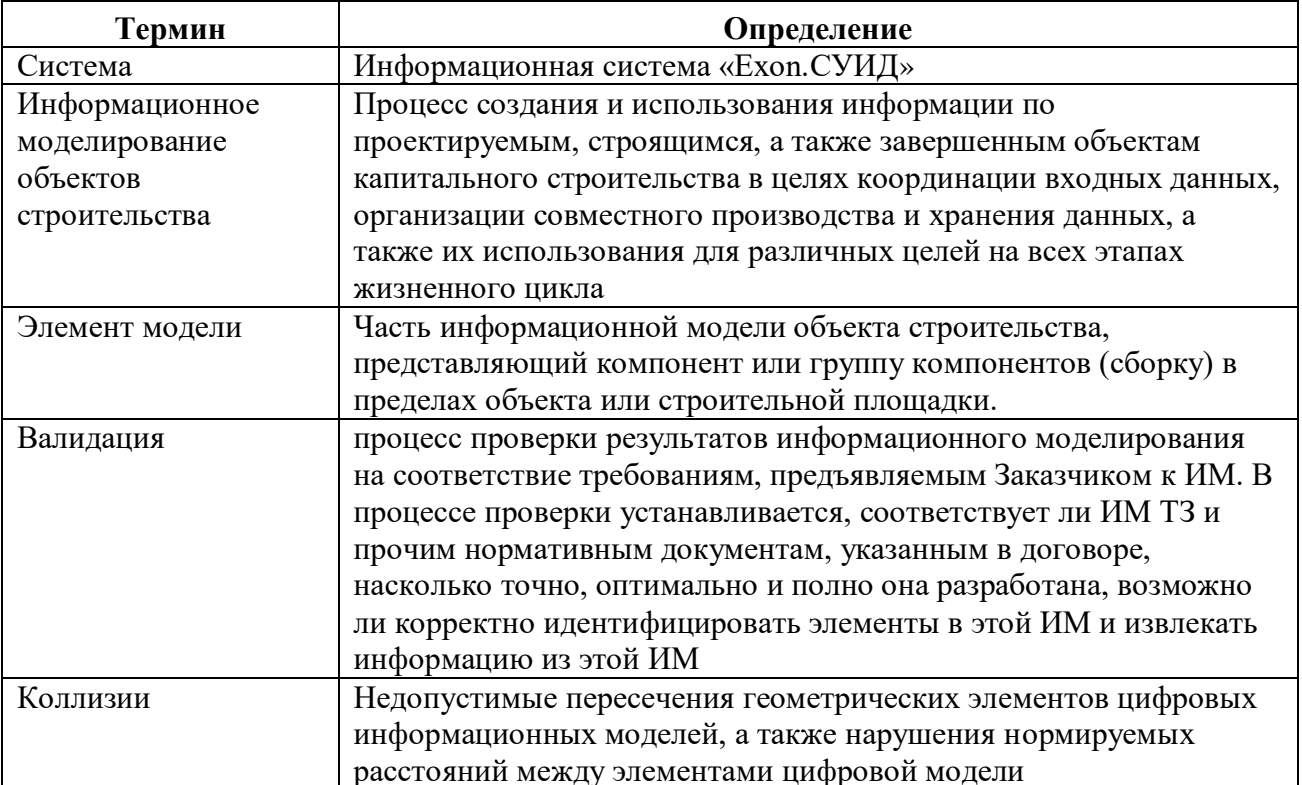

В настоящем документе используются следующие термины:

В настоящем документе используются следующие сокращения:

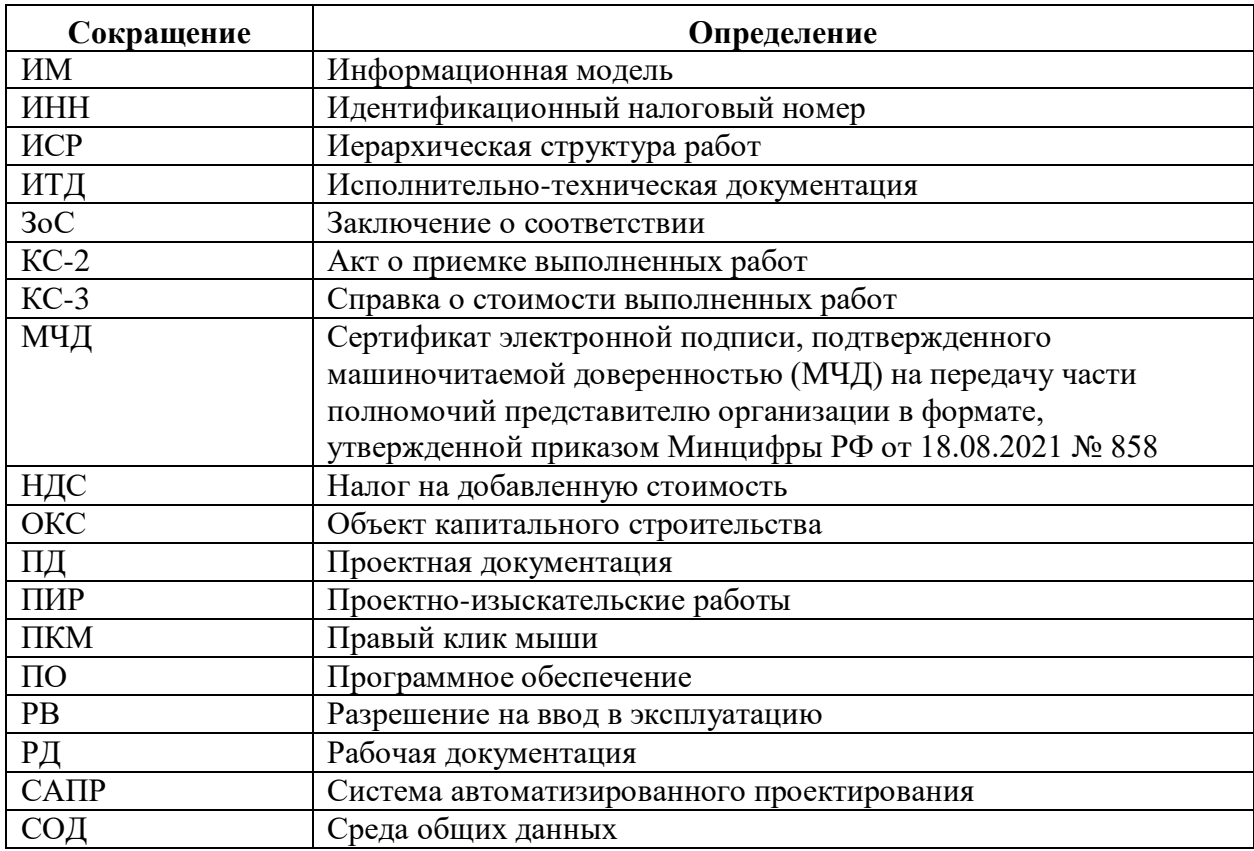

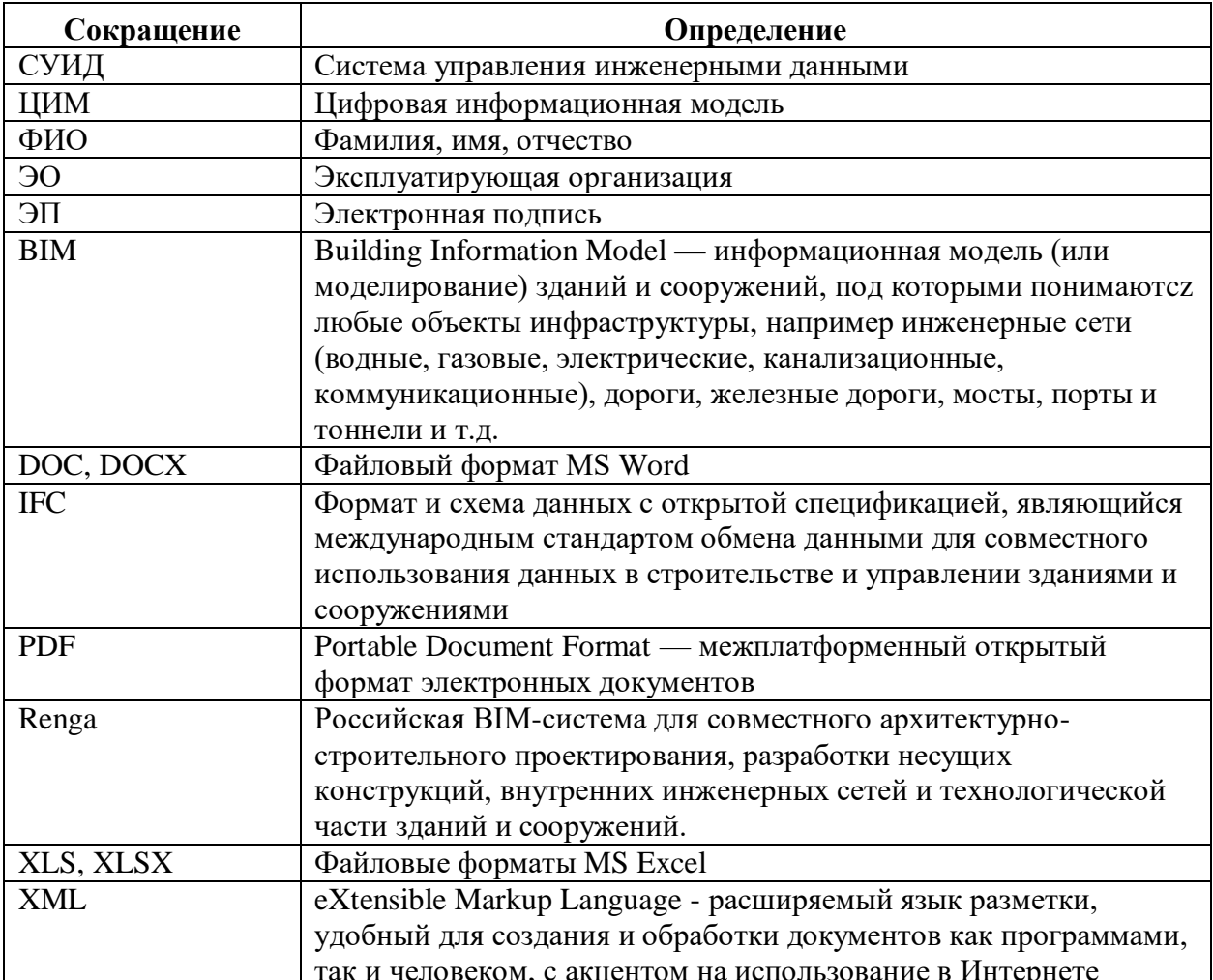

## <span id="page-8-0"></span>**1. Общие сведения**

#### <span id="page-8-1"></span>**1.1. Назначение**

Exon.СУИД — система управления инженерными данными, предназначенная для консолидации строительной информации на всех этапах жизненного цикла объекта капитального строительства на основе информационного моделирования (далее — Система).

Система предоставляет единое интегрированное пространство, позволяющее объединить всех участников строительного процесса на основе цифровой информационной модели:

- Застройщик;
- Технический Заказчик;
- Эксплуатирующая организация;
- Генеральный проектировщик;
- Проектировщик;
- Генеральный подрядчик;
- Подрядчик;
- Субподрядчик;
- Региональный оператор;
- Инвестор;
- Авторский надзор;
- Стройконтроль;
- Ресурсоснабжающая организация;
- Иная организация.

#### <span id="page-8-2"></span>**1.2. Автоматизируемые функции**

Система позволяет автоматизировать выполнение следующих функций:

- Разработка требований при создании технического задания на проектирование объекта капитального строительства;
- Работа с цифровой информационной моделью;
- Проверка цифровой информационной модели;
- Ведение реестров проектной и рабочей документации;
- Согласовать/отправить на доработку проектную/рабочую документацию внутри своей организации/нижестоящей организации;
- Ведение реестра материалов, используемых при выполнении работ;
- Ведение реестра исполнительных схем;
- Ведение журнала работ;
- Формирование и согласование актов освидетельствования скрытых работ.
- Формирование замечаний и предписаний в электронном виде;
- Устранение замечаний и предписаний;
- Контроль за устранением замечаний и предписаний.
- Загрузка сметы контракта;
- Работа в инструменте формирования документации, подтверждающей факт о приемке выполненных работ;
- Работа в инструменте сопоставления версий;
- Ведение реестра документации, подтверждающий факт о приемке выполненных работ;
- Настройки для работы в инструменте формирования документации, подтверждающей факт о приемке выполненных работ;
- Создание иерархический структуры работ и вех;
- Создание связей;
- Отображение в виде настраиваемой Диаграммы Ганта;
- Управление сроками, продолжительностью работ, связями на диаграмме Ганта;
- Управление текущими и базовыми датами работ;
- Задание стоимостных и объёмных параметров работ;
- Контроль прогресса и просрочек;
- Загрузка документов, получаемых из внешних систем с цифровой подписью;
- Загрузки скан-копий документов;
- Доступ к сформированным в системе папкам документов для получения ЗоС;
- Доступ к сформированным в системе папкам документов для получения РВ;
- Подготовка документов на государственную регистрацию права;
- Передача эксплуатирующей организации исполнительной ЦИМ и документов, включая перечень оборудования и детализация по имущественному комплексу, рабочую и исполнительную документацию, информация по приёмке объекта в эксплуатацию.

Описание функций приведено в п. 3.4 данного документа.

## <span id="page-10-0"></span>**2. Подготовка к работе**

### <span id="page-10-1"></span>**2.1. Требования к рабочим станциям**

### <span id="page-10-2"></span>**2.1.1. Техническое обеспечение Системы**

Для работы с Системой рабочие станции пользователей должны удовлетворять следующим минимальным требованиям к аппаратному обеспечению, приведенным ниже (Таблица 1).

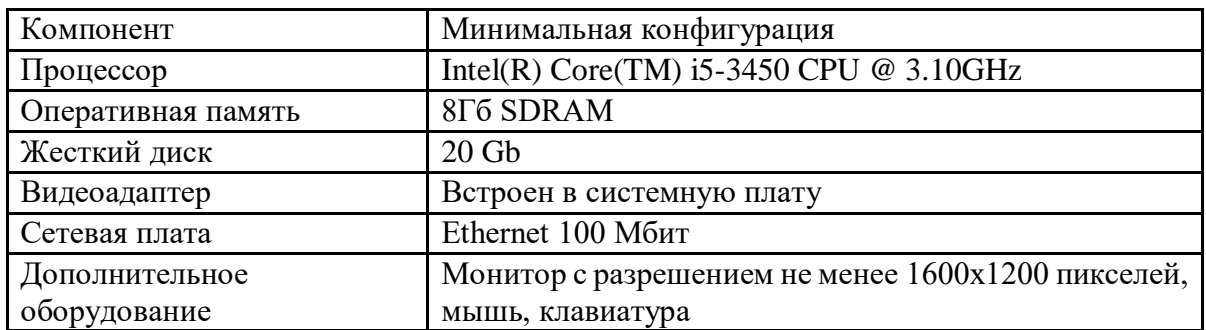

Таблица 1. Требования к конфигурации аппаратного обеспечения клиентской части

### <span id="page-10-3"></span>**2.1.2. Программное обеспечение Системы**

Для работы с Системой рабочие станции пользователей должны удовлетворять следующим минимальным требованиям к программному обеспечению, приведенным ниже (Таблица 2).

Таблица 2. Требования к конфигурации программного обеспечения клиентской части

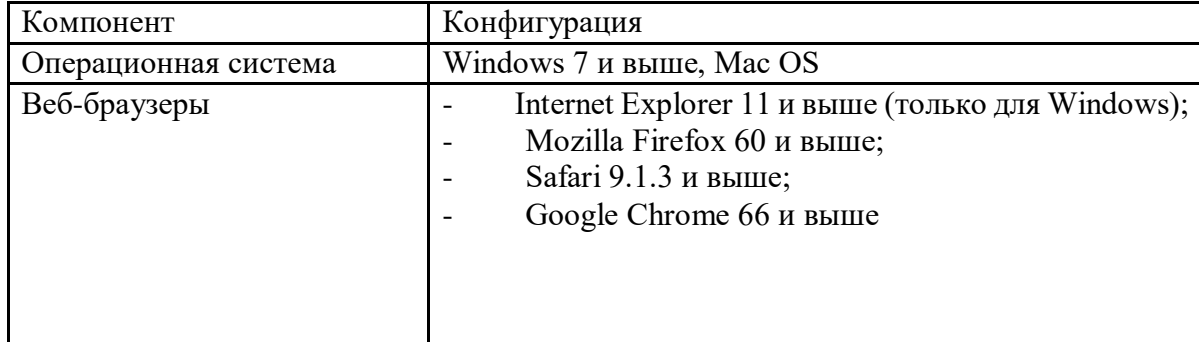

### <span id="page-10-4"></span>**2.2. Регистрация**

Для регистрации в Системе необходимо:

- 1) Ввести в адресной строке веб-браузера адрес [https://suid-gis.exonproject.ru/.](https://suid-gis.exonproject.ru/)
- 2) В поле регистрации (Рисунок 1):

## Регистрация в Exon

Эл, почта

youremail@mail.ru

Я принимаю условия обработки персональных данных

Рисунок 1. Форма регистрации

- Указать адрес электронной почты, на который будут высланы данные для доступа.
- Установить флаг в поле «Я принимаю условия обработки персональных данных». Для ознакомления с условиями обработки персональных данных необходимо перейти по ссылке.

3) После ввода адреса электронной почты и принятия условий нажать кнопку «Зарегистрироваться». На указанный адрес будет отправлено письмо со ссылкой на создание пароля. Обычно это происходит в течение 2-3 минут. Если вы пользуетесь корпоративной почтой, время ожидания может увеличиться в зависимости от частоты обновления вашего почтового сервера. Если Вы не получили письмо, проверьте папку «Спам». Если письма нет, обратитесь в службу технической поддержки.

4) В письме перейти по ссылке «Подтвердить e-mail». Ссылка действительна 1 день.

5) После подтверждения электронной почты придумать пароль. После создания пароля можно войти в Систему с использованием указанного адреса электронной почты и придуманного пароля (см. п. 2.3 данного документа).

#### <span id="page-11-0"></span>**2.3. Авторизация**

Для авторизации в Системе необходимо:

- 1) Ввести в адресной строке веб-браузера адрес [https://suid-gis.exonproject.ru/.](https://suid-gis.exonproject.ru/)
- 2) Ввести адрес электронной почты и пароль (Рисунок 2):

## Добро пожаловать!

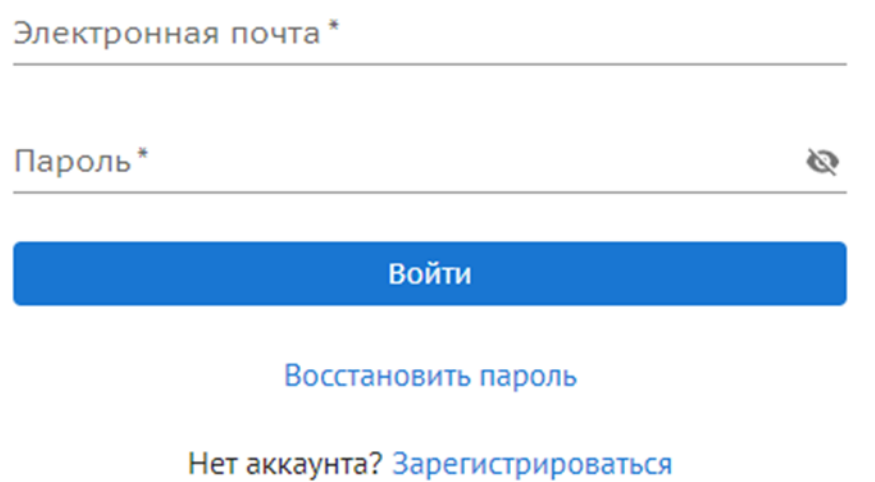

Рисунок 2. Авторизация в Системе.

3) Нажать кнопку «Войти».

При успешной авторизации откроется экранная форма со списком проектов (Рисунок 3).

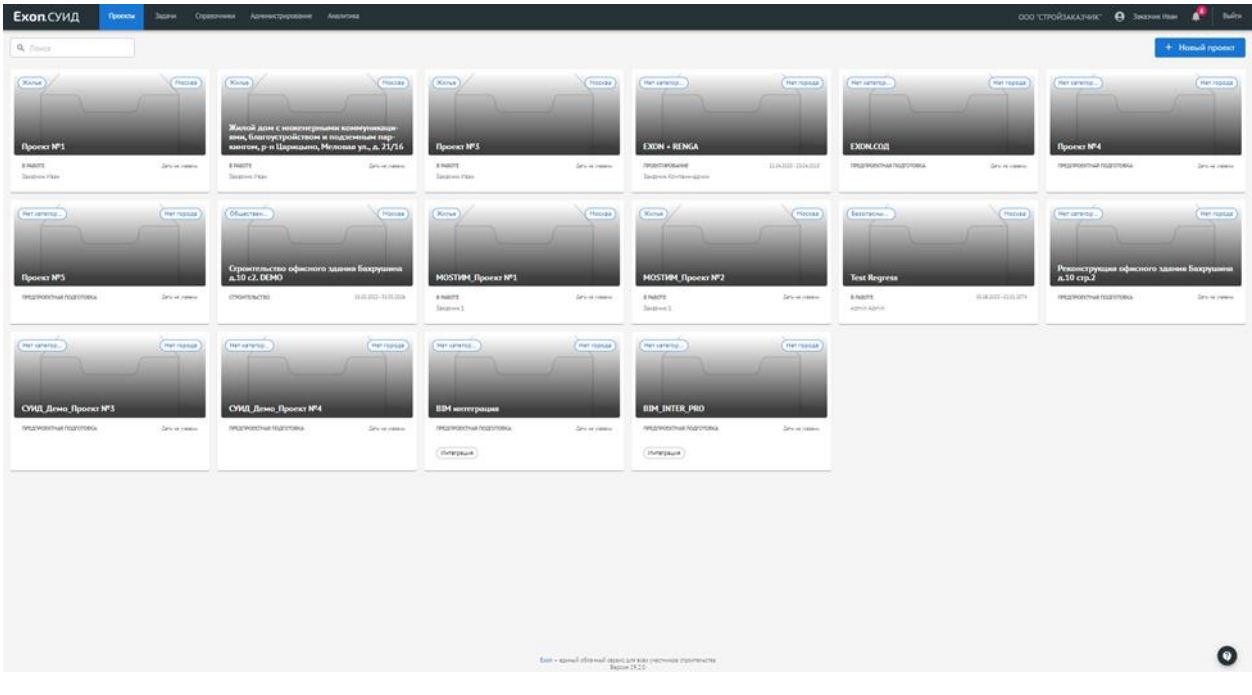

Рисунок 3. Проекты.

При возникновении проблем при входе в Систему обратитесь в службу технической поддержки [support@gaskar.group.](support@gaskar.group)

# <span id="page-13-0"></span>**2.4. Заполнение личной информации**

При первом входе в Систему необходимо указать ФИО и ИНН Вашей организации (Рисунок 4):

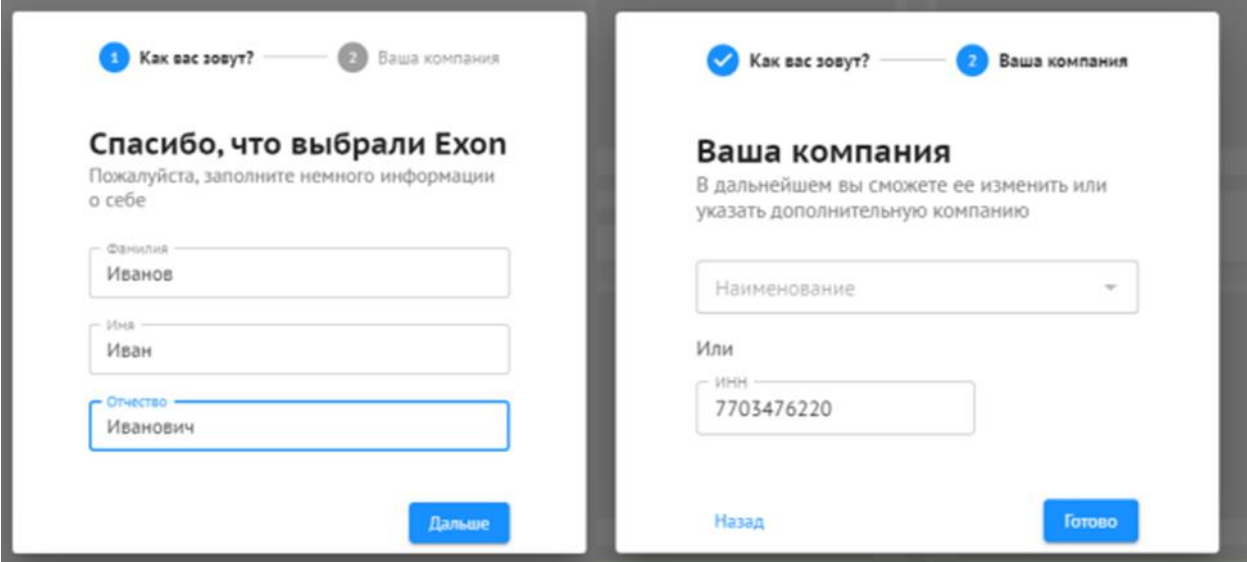

Рисунок 4. Заполнение личной информации.

После ввода ФИО и ИНН вы можете приступить к работе.

# <span id="page-14-0"></span>**3. Описание функций**

#### <span id="page-14-1"></span>**3.1. Управление доступом**

Управление доступом в Системе осуществляется с помощью расширенной модели RBAC (Role Based Authorization Control) — TBAC (Task Based Authorization Control).

Роли в Системе сгруппированы:

- Системные:
	- o Администратор Системы;
	- o Администратор организации;
	- o Инженер ПТО;
- Бизнес-роли:
	- o Застройщик;
	- o Технический Заказчик;
	- o Эксплуатирующая организация;
	- o Генеральный проектировщик;
	- o Проектировщик;
	- o Генеральный подрядчик;
	- o Подрядчик;
	- o Субподрядчик;
	- o Региональный оператор;
	- o Инвестор;
	- o Авторский надзор;
	- o Стройконтроль;
	- o Ресурсоснабжающая организация;
	- o Иная организация.

### <span id="page-14-2"></span>**3.2. Настройки профиля**

Для настройки своего профиля необходимо нажать на наименование учетной записи в верхней части экрана (Рисунок 5):

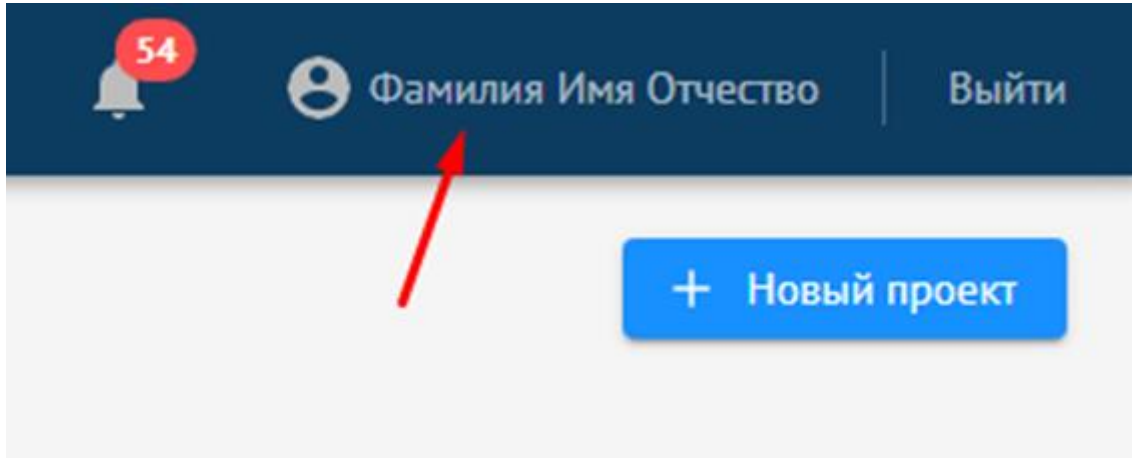

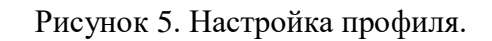

Окно настройки профиля содержит вкладки:

 Вкладка «Информация» — основные данные о профиле (ФИО, дата рождения, сведения об организации) (Рисунок 6):

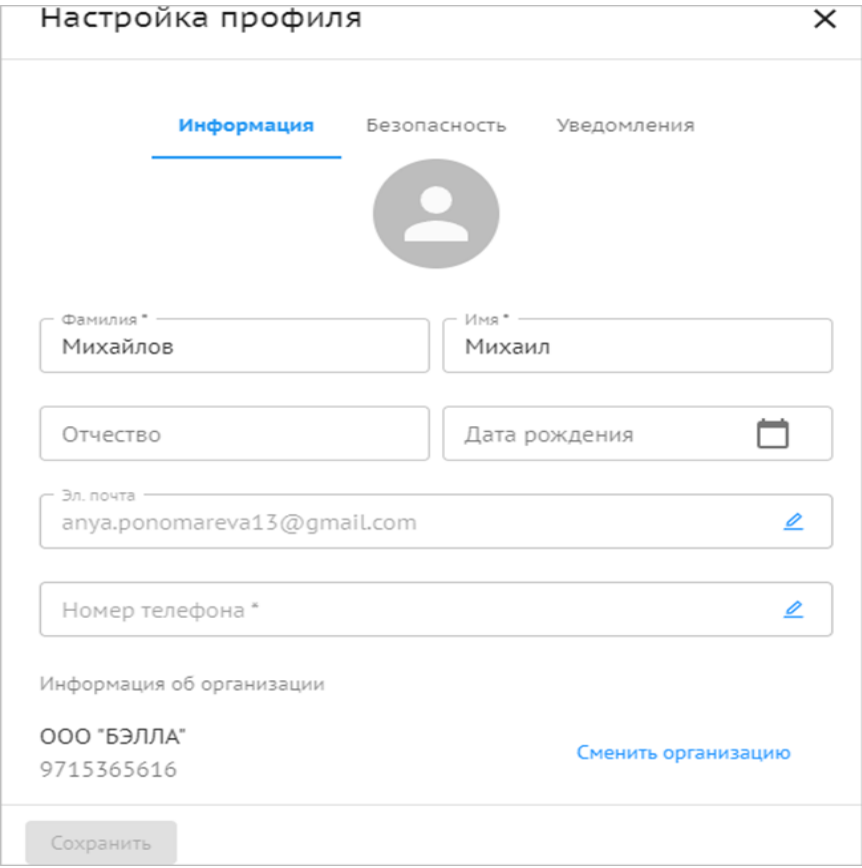

### Рисунок 6. Вкладка «Информация».

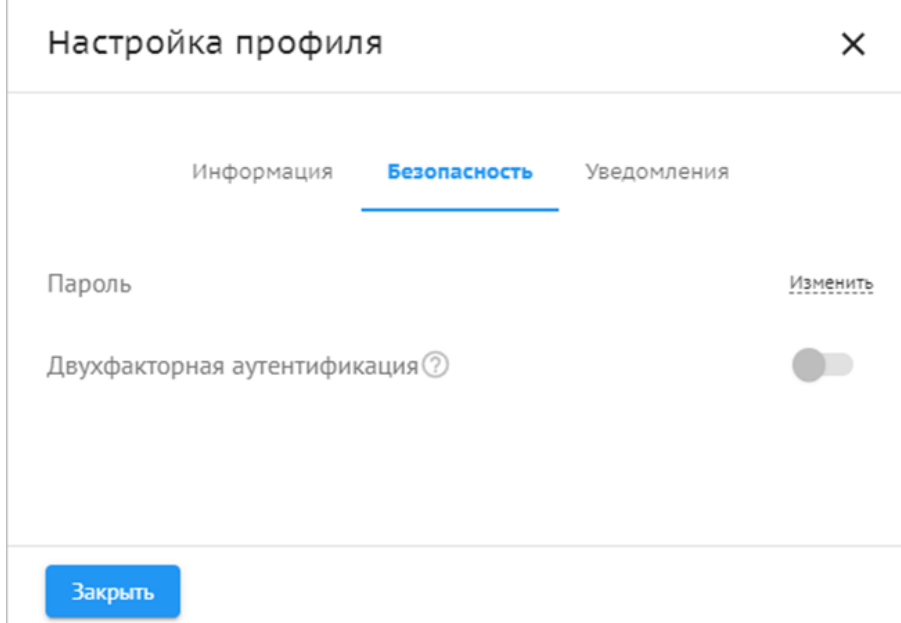

Вкладка «Безопасность» — смена пароля (Рисунок 7):

Рисунок 7. Вкладка «Безопасность».

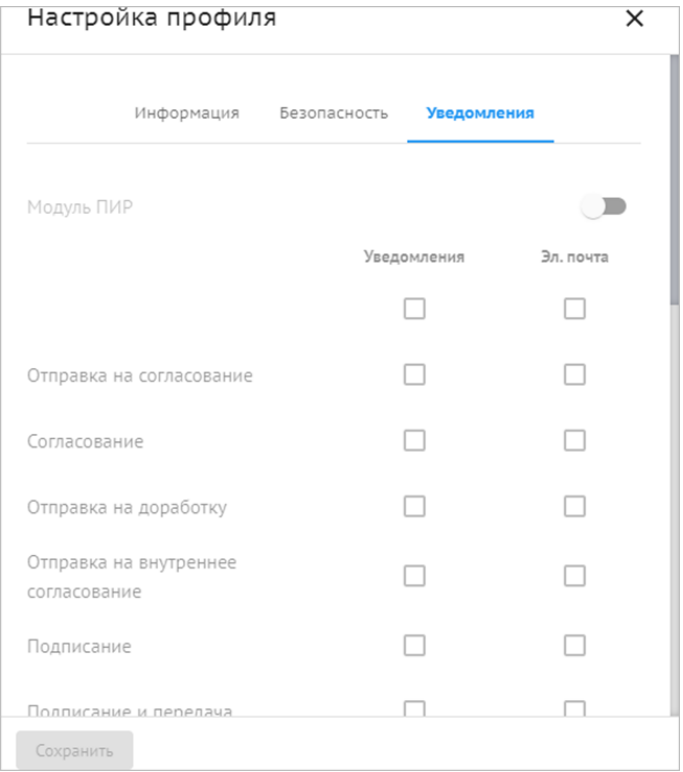

Вкладка «Уведомления» — настройка уведомлений (Рисунок 8):

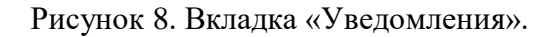

### <span id="page-16-0"></span>**3.3. Проекты**

Работа с Системой осуществляется в привязке к проекту. Проект — ключевая сущность Системы, характеризующаяся рядом атрибутов.

### <span id="page-16-1"></span>**3.3.1. Список проектов**

Список проектов доступен на вкладке «Проекты».

На вкладке «Проекты» отображаются (Рисунок 9):

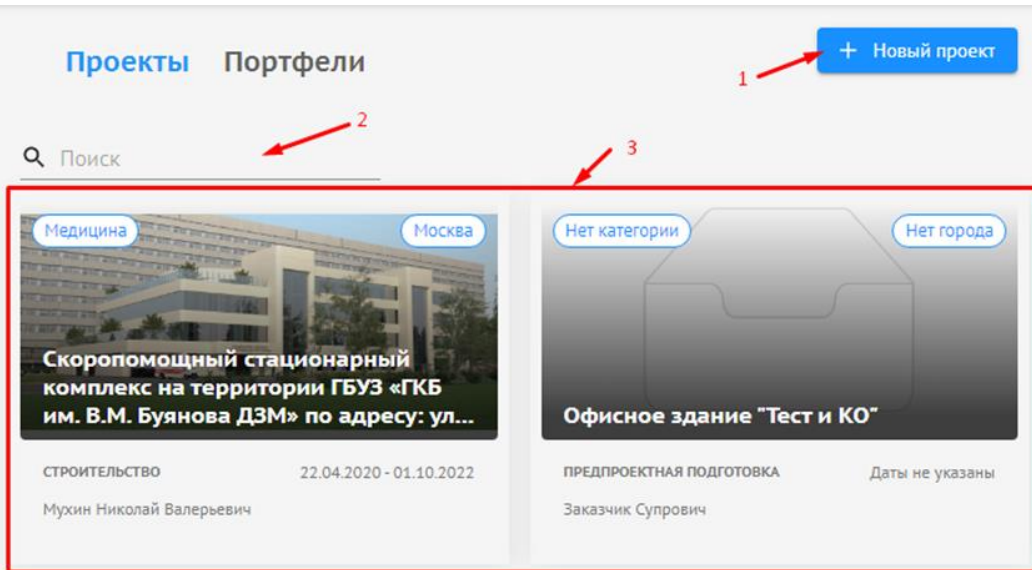

Рисунок 9. Список проектов.

- 1) Кнопка для добавления нового проекта;
- 2) Поле для поиска;

3) Список доступных пользователю проектов (которые он создал либо где он добавлен в команду проекта).

Для каждого проекта отображаются данные из карточки проекта (Рисунок 10):

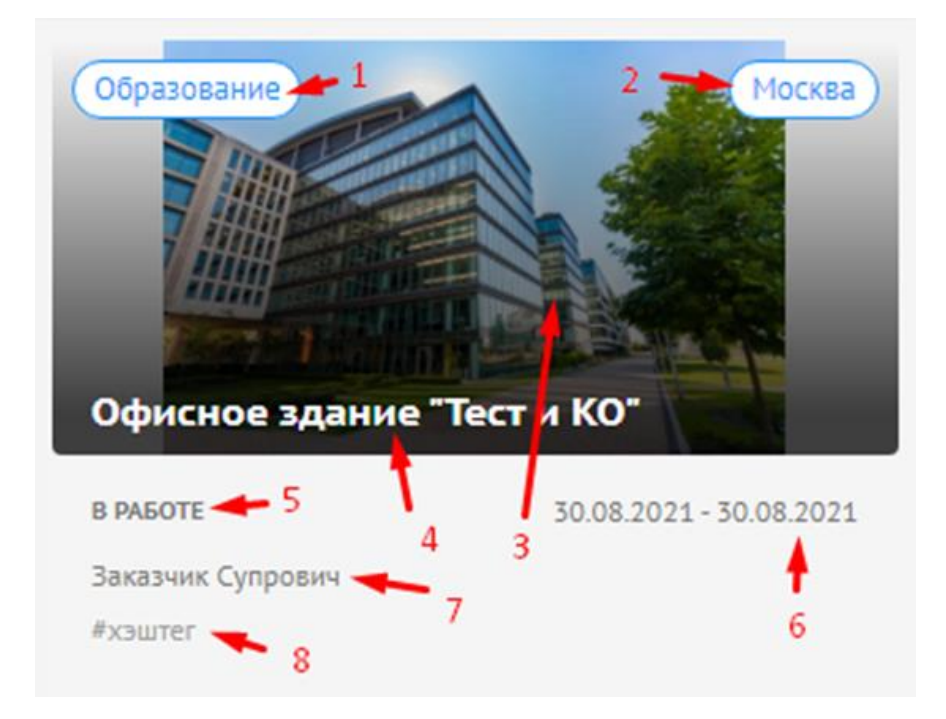

Рисунок 10. Данные проекта.

- 4) Назначение проекта;
- 5) Город;
- 6) Изображение проекта;
- 7) Наименование проекта;
- 8) Статус проекта;
- 9) Дата начала и окончания;
- 10) Руководитель проекта;
- 11) Хэштеги.

#### <span id="page-18-0"></span>**3.3.2. Создание проекта**

При создании проекта пользователь:

1) Указывает наименование проекта.

2) Назначает Руководителя проекта. Назначить Руководителя проекта можно следующими способами:

- Выбрать из списка пользователей организации Инициатора;
- Ввести имя пользователя для поиска по списку. Если пользователь зарегистрирован, но еще не заходил в Систему, поиск осуществляется по адресу электронной почты. Если пользователь заходил — по ФИО пользователя, которое он указал в своем профиле;
- Если пользователь не зарегистрирован в Системе, ввести адрес электронной почты. В этом случае на указанную электронную почту будет направлено приглашение для регистрации в Системе.

3) Подключает модули, доступные для проекта. Подключить / отключить модули можно в любой момент.

4) Подтверждает создание проекта. Дальнейшая работа с проектом осуществляется в карточке проекта.

5) Осуществляется в карточке проекта.

#### <span id="page-18-1"></span>**3.3.3. Карточка проекта**

Страница проекта разделена на две области:

 Панель навигации. Содержит основную информацию о проекте и вкладки для работы с данными (Рисунок 11):

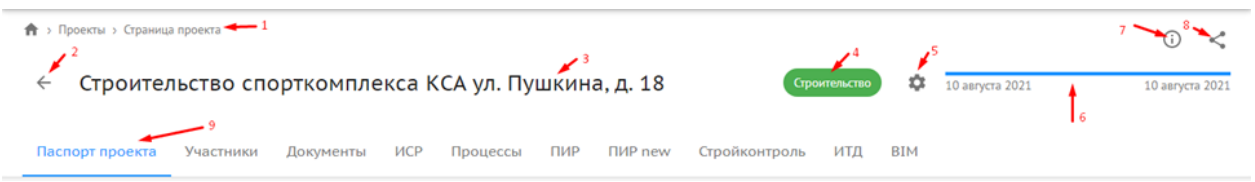

#### Рисунок 11. Карточка проекта.

- Адресная строка проекта;
	- 1) Кнопка возврата к списку проектов;
- 2) Наименование проекта;
- 3) Статус проекта;
- 4) Кнопка «Настройки проекта»;
- 5) Дата начала и окончания;
- 6) Подсказка;
- 7) Кнопка копирования ссылки на проект;
- 8) Кнопки навигации;
- 9) Рабочая область. Содержит вкладки для работы с проектом.

### **3.3.3.1. Настройки проекта**

В разделе отображаются:

Общие сведения о проекте (Рисунок 12):

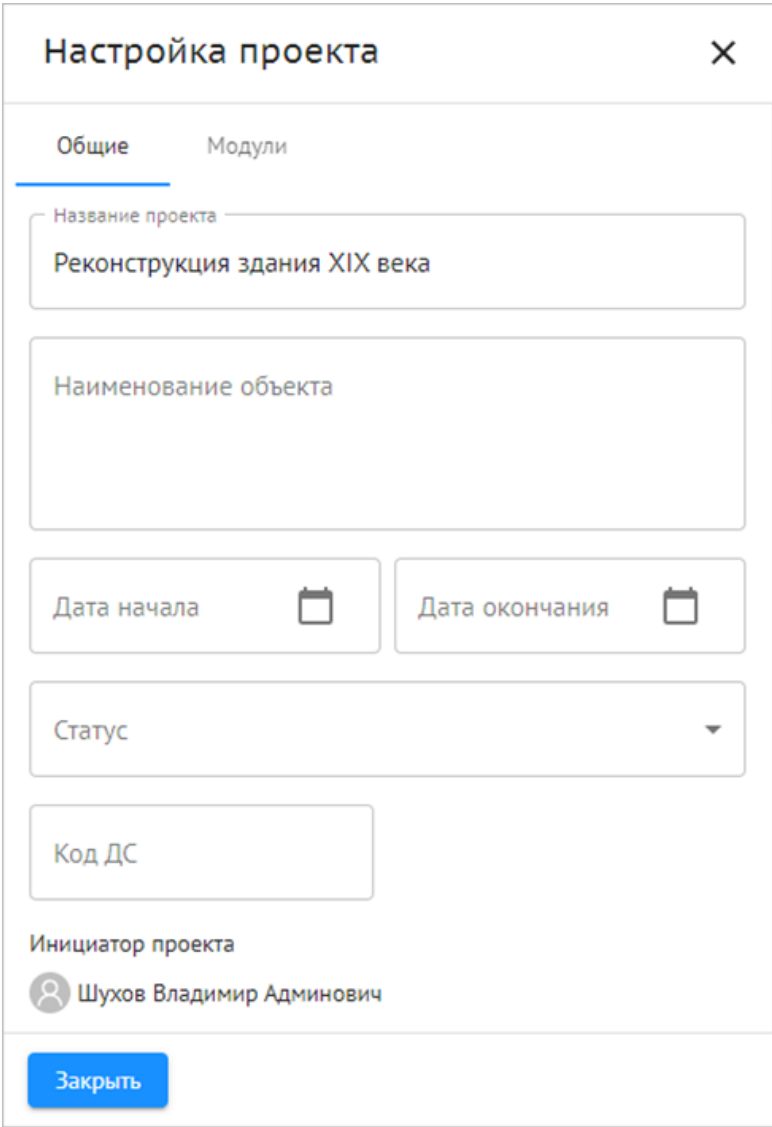

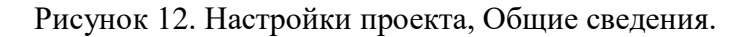

- Название проекта;
- Описание проекта;
- Наименование объекта;
- Срок начала и окончания проекта;
- Статус;
- Руководитель проекта / Администратор проекта;
- Назначение проекта;
- Адрес и т.д.;
- Модули (Рисунок 13).

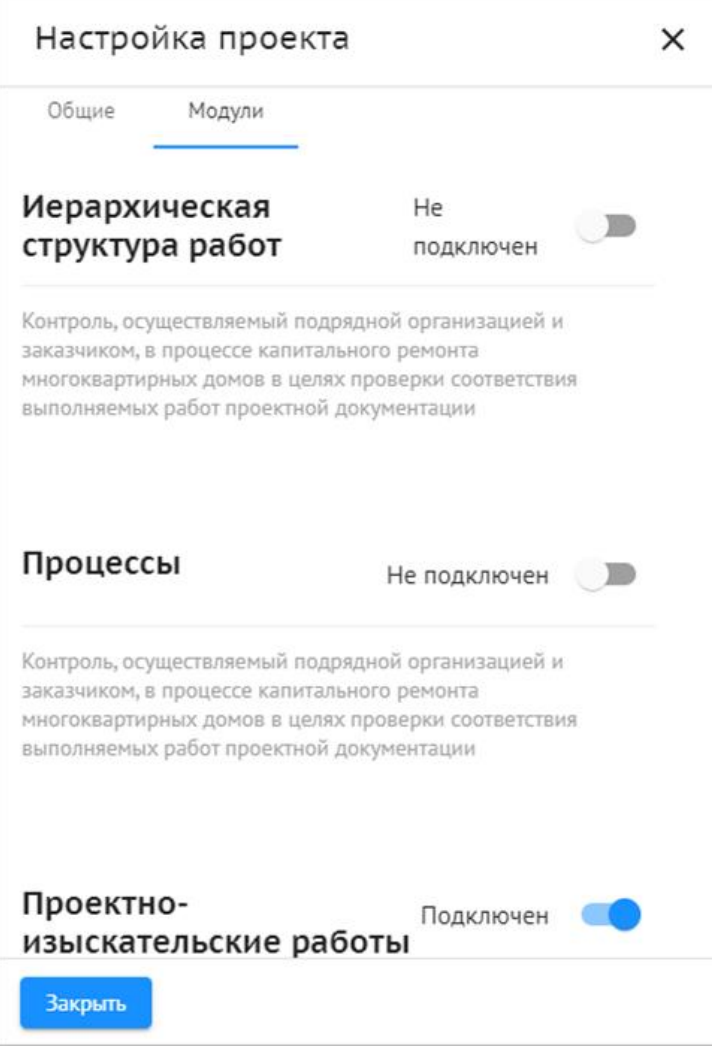

Рисунок 13. Модули.

Реализована возможность подключения модулей к проекту / отключения.

### **3.3.3.2. Паспорт проекта**

На вкладке отображаются сведения (Рисунок 14):

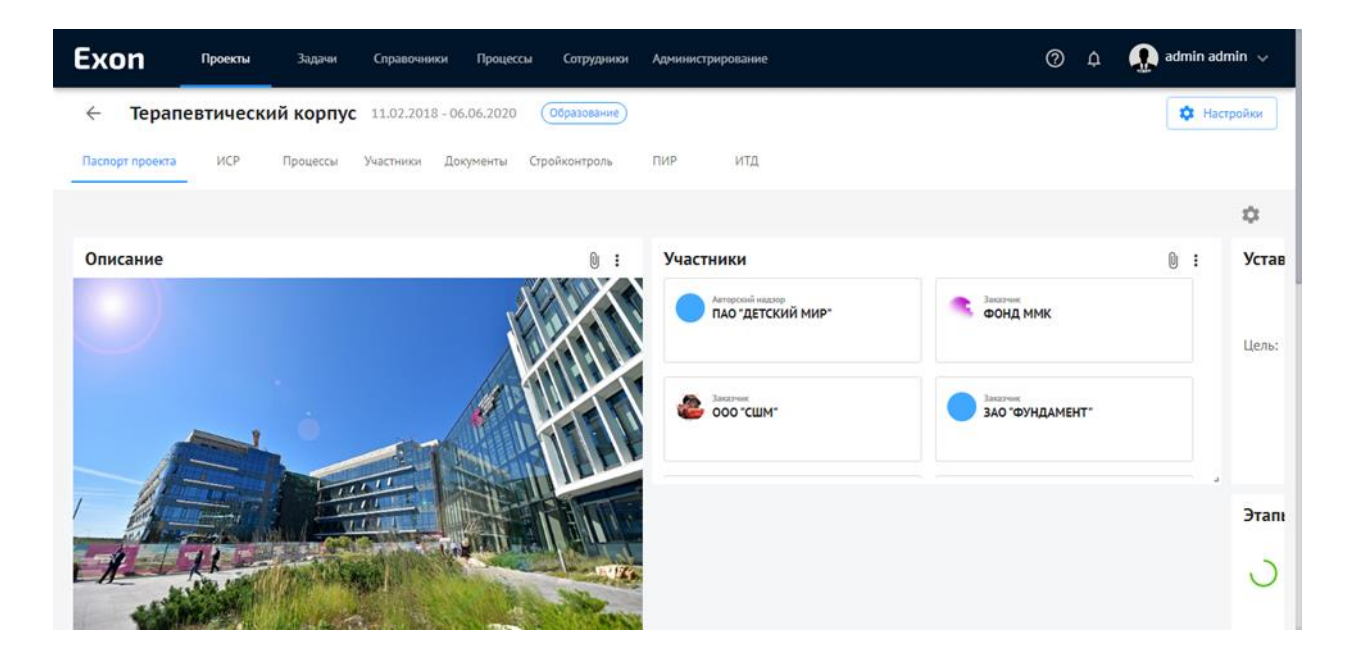

Рисунок 14. Паспорт проекта.

- Описание проекта;
- Устав проекта;
- Участники проекта;
- Этапы реализации проекта;
- Технико-экономические показатели;
- Расположение объекта.

### **3.3.3.3. Участники**

В разделе содержится информация об организациях и их сотрудниках, участвующих в проекте (Рисунок 15):

| Строительство нового<br>$\leftarrow$         | Нет категории<br>14.01.2021 - 14.01.2021           | Ф Настройки              |  |  |
|----------------------------------------------|----------------------------------------------------|--------------------------|--|--|
| ИСР<br>Паспорт проекта<br>Процессы           | ПИР<br>ИТД<br>Участники Документы<br>Стройконтроль |                          |  |  |
| Q <b>ПОИСК</b>                               |                                                    | + Добавить организацию   |  |  |
| Заказчик                                     |                                                    |                          |  |  |
| ООО "ОРАНЖЕВЫЙ ОСТРОВ"<br>田                  | 3123121378<br>Действующая                          | Редактировать<br>Удалить |  |  |
| Технический заказчик                         |                                                    |                          |  |  |
| OOO "BEKTOP"<br>$\left[ \frac{1}{2} \right]$ | 6685163710<br>Действующая                          | Редактировать<br>Удалить |  |  |

Рисунок 15. Участники.

Информация доступна для редактирования. Каждой организации назначается бизнесроль для работы с Системой (см. п. 3.1 данного документа).

### **3.3.3.4. Документы**

В разделе хранятся все документы по проекту (Рисунок 16):

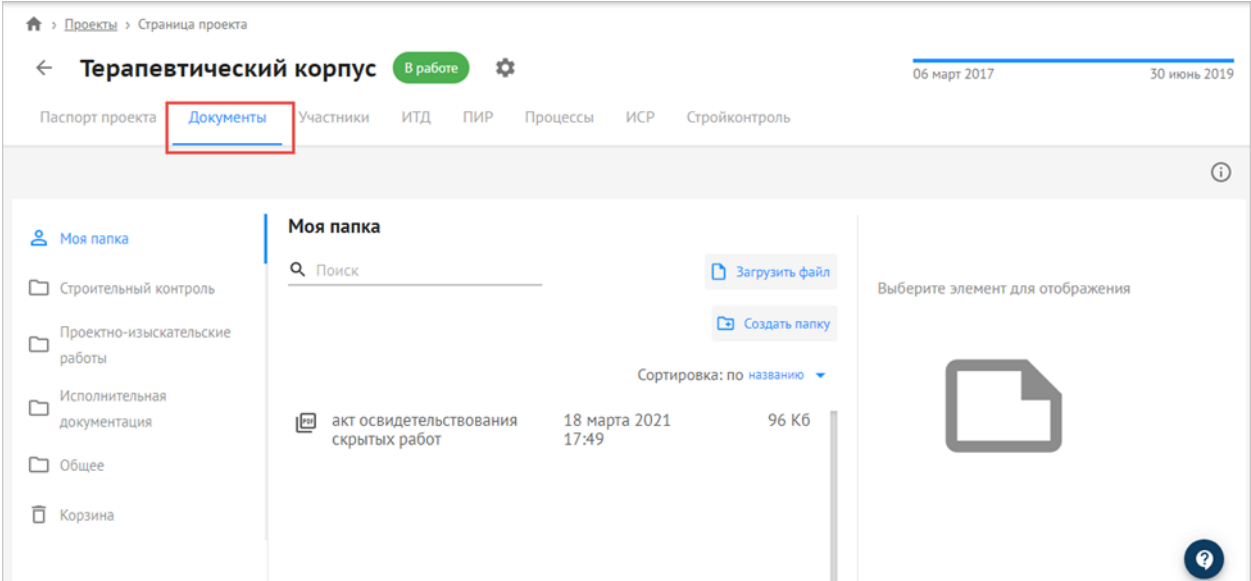

Рисунок 16. Документы.

Хранилище организовано в виде иерархической структуры папок. Доступны функции:

- Просмотр папок;
- Удаление папок;
- Лобавление папок;
- Поиск;
- Фильтрация;
- Сортировка;
- Просмотр и скачивание документов;
- Удаление документов;
- Добавление документов вручную.

#### **3.3.3.5. Договоры**

В разделе содержится информация об юридических взаимоотношениях между участниками проекта (Рисунок 17).

| Exon         | Проекты                              | Задачи          |                |                              |                      |                    |                          |                               | $\boldsymbol{\Theta}$ | Выйти           |  |
|--------------|--------------------------------------|-----------------|----------------|------------------------------|----------------------|--------------------|--------------------------|-------------------------------|-----------------------|-----------------|--|
|              | <b>个</b> > Офисное здание > Договоры |                 |                |                              |                      |                    |                          |                               |                       | $\odot$ <       |  |
| $\leftarrow$ | Офисное здание<br>Идентификатор      |                 |                |                              |                      |                    |                          | Строительство<br>01 июля 2022 |                       | 05 октября 2025 |  |
|              | Настройки проекта                    | Паспорт проекта | Участники      | Документы<br>Договоры<br>ИСР | ПИР<br>Стройконтроль | ИТД<br>Актирование | <b>BIM</b><br>ИСР<br>ERP |                               |                       |                 |  |
|              | Поиск<br>+ Добавить договор          |                 |                |                              |                      |                    |                          |                               |                       |                 |  |
|              | Nº договора                          |                 | Заказчик       | Исполнитель                  | Предмет договора     | Статус             | Срок действия договора   | Стоимость договора            |                       | Де              |  |
|              |                                      |                 | ООО "АНИК ЛАБ" | ООО "ГАСКАР ТЕХНОЛОГИИ"      | CMP                  | • Исполняется      | 10.02.2024               |                               | 0P                    |                 |  |
|              |                                      |                 |                |                              |                      |                    |                          |                               |                       |                 |  |
|              |                                      |                 |                |                              |                      |                    |                          |                               |                       |                 |  |
|              |                                      |                 |                |                              |                      |                    |                          |                               |                       |                 |  |

Рисунок 17. Договоры

В реестре договоров отображается основная информация:

- № договора;
- Заказчик по договору;
- Исполнитель по договору;
- Предмет договора;
- Статус;
- Срок действия договора;
- Стоимость договора.

При необходимости договор можно удалить из реестра.

Для добавления договора необходимо заполнить информацию (Рисунок 18):

- Выбрать контрагента;
- Указать роль контрагента по договору;
- Указать номер договора;
- Указать предмет договора (при необходимости);
- Указать дату начала действия договора;
- Указать дату окончания действия договора;
- Указать стоимость договора (при необходимости);
- Загрузить файл договора (при необходимости);
- Загрузить дополнительное соглашение (при необходимости);
- Загрузить другие документы (при необходимости).

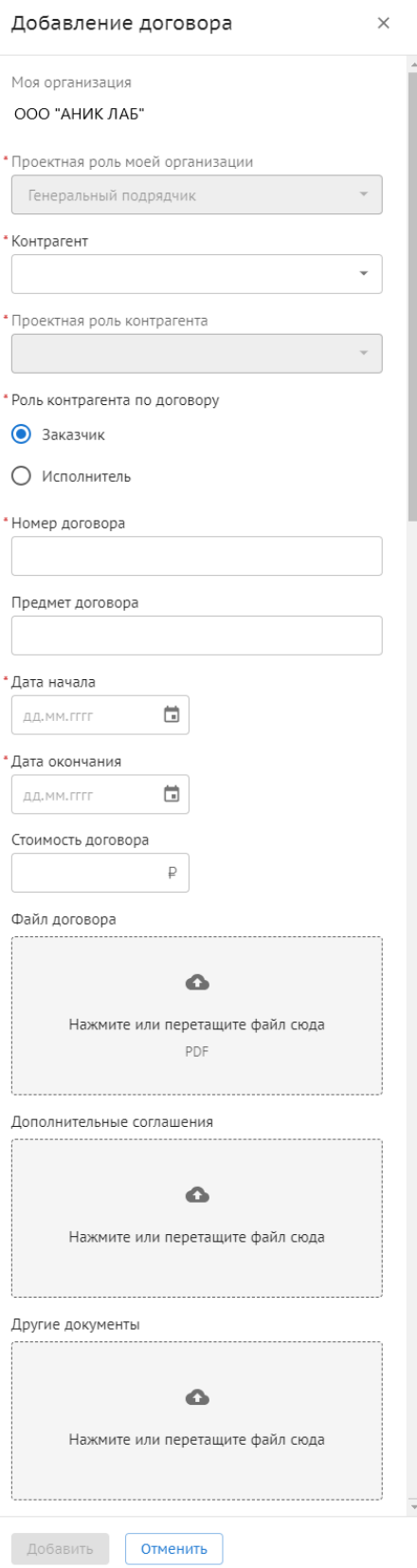

Рисунок 18. Добавление договора

### <span id="page-25-0"></span>**3.4. Функции работы в Системе**

## <span id="page-25-1"></span>**3.4.1. Работа в модуле СОД**

Работа в среде общих данных предполагает следующие действия:

- Формирование Требований к ЦИМ;
- Контроль версионности сформированных документов Требований;
- Хранение ЦИМ и документации, контроль их версионности;
- Согласование ЦИМ и приложенной документации, с назначением статусов в зависимости от этапа его согласования;
- Установка связи между ЦИМ и комплектами ПИР;
- Публикация и архивирование ЦИМ;
- Просмотр истории действий пользователей по всем версиям ЦИМ;
- Открытие и просмотра консолидированной ЦИМ;
- Координация ЦИМ;
- Осуществление навигации по 3D-представлению консолидированной ЦИМ;
- Загрузка и отображение ЦИМ в формате IFC;
- Отображение иерархической структуры IFC;
- Управление отображением ЦИМ;
- Создание секущих плоскостей и разрезы при просмотре ЦИМ;
- Отображение дерева элементов;
- Просмотр свойства выделенного элемента ЦИМ;
- Проведение измерений в ЦИМ;
- Добавление замечаний к элементам ЦИМ с назначением статусов;
- Выгрузка отчета по замечаниям в XLSX по консолидированной или отдельной ЦИМ;
- Фильтрация элементов ЦИМ по уровням, классам, атрибутам и значениям атрибутов с выгрузкой результата в XLSX;
- Сравнение версий ЦИМ c подсветкой элементов по типу изменения ("Удалено", "Изменено", Добавлено") с выгрузкой отчета по результату в XLSX;
- Загрузка ЦИМ напрямую из поддерживаемых САПР через плагины;
- Проверка ЦИМ;
- Проверка атрибутивного состава и значений атрибутов ЦИМ на основе шаблонов.

### <span id="page-25-2"></span>**3.4.1.1. Элементы интерфейса**

В СОД отображены следующие разделы:

- Требования;
- ЦИМ (со следующими вкладками):
	- o Общий доступ;
	- o Опубликовано и Архив;
	- o Сводная модель;
- Проверки ЦИМ.

## <span id="page-25-3"></span>**3.4.1.2. Раздел "Требования"**

В разделе "Требования" отображается карточка создания технического задания, в ней:

 Наименование карточки "Техническое задание на цифровую информационную модель объекта капитального строительства";

Кнопка "Создать документ" (Рисунок 19);

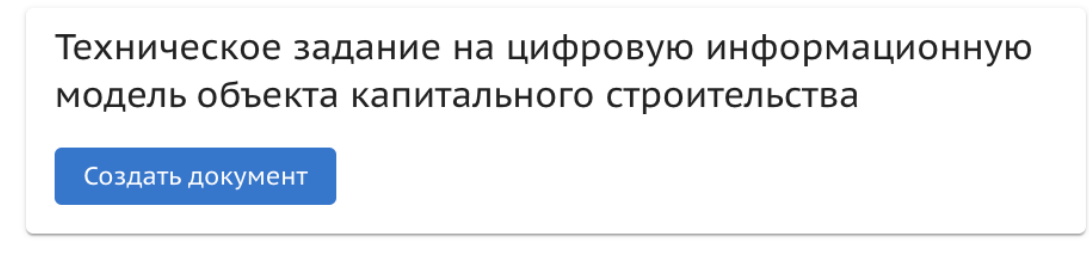

Рисунок 19. Создание документа.

### **3.4.1.2.1. Создание Технического задания на ЦИМ**

Для создания Технического задания необходимо:

- 1) В карточке проекта перейти в раздел "Требования";
- 2) Нажать на кнопку "Создать документ";
- 3) Выбрать тип ОКС и нажать "Вперед" (Рисунок 20);

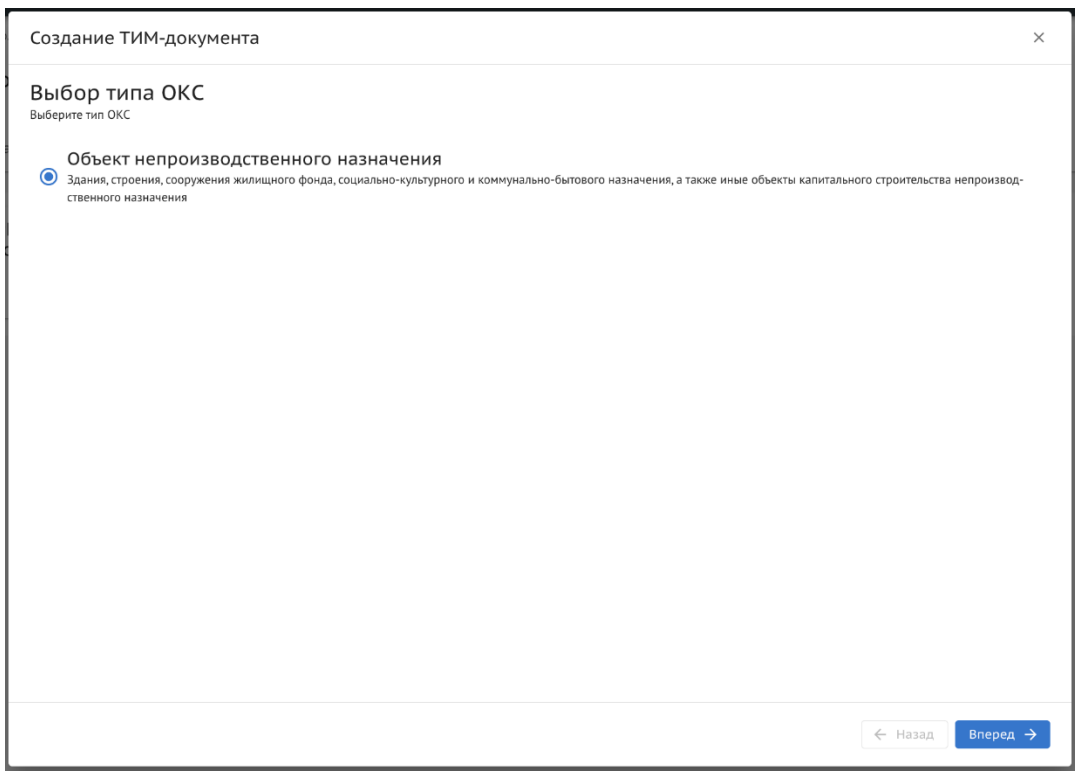

Рисунок 20. Выбор типа ОКС.

4) Выбрать Базовые и Расширенные цели, нажать "Вперед" (Рисунок 21);

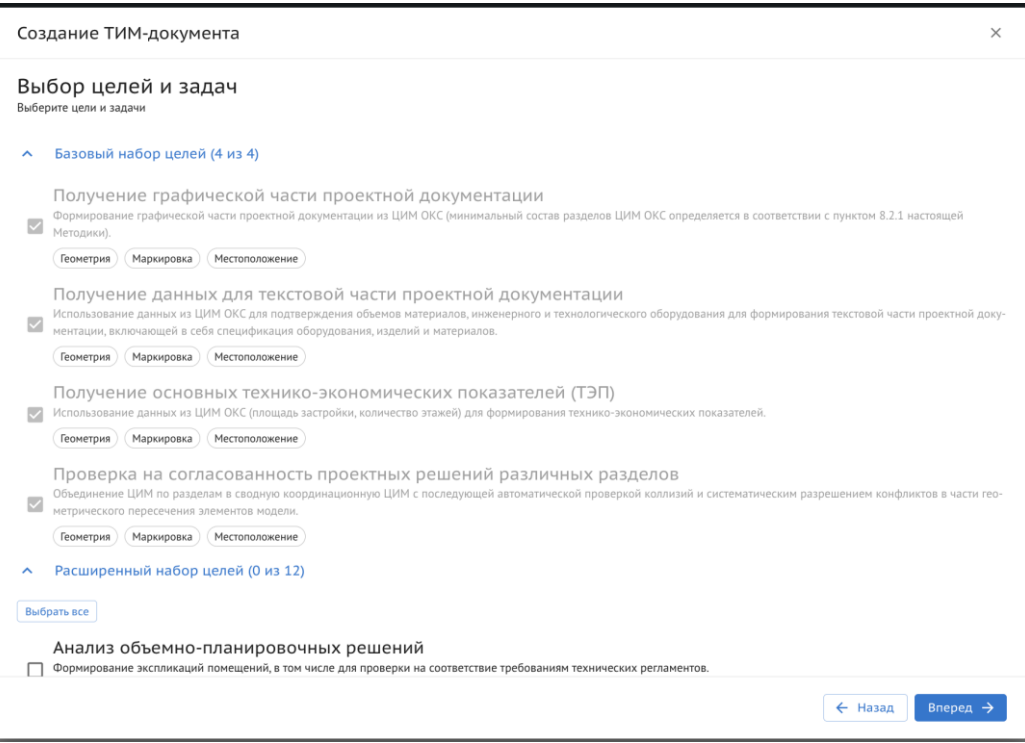

Рисунок 21. Выбор целей и задач.

5) Выбрать количество моделируемых разделов ЦИМ и нажать "Вперед" (Рисунок 22);

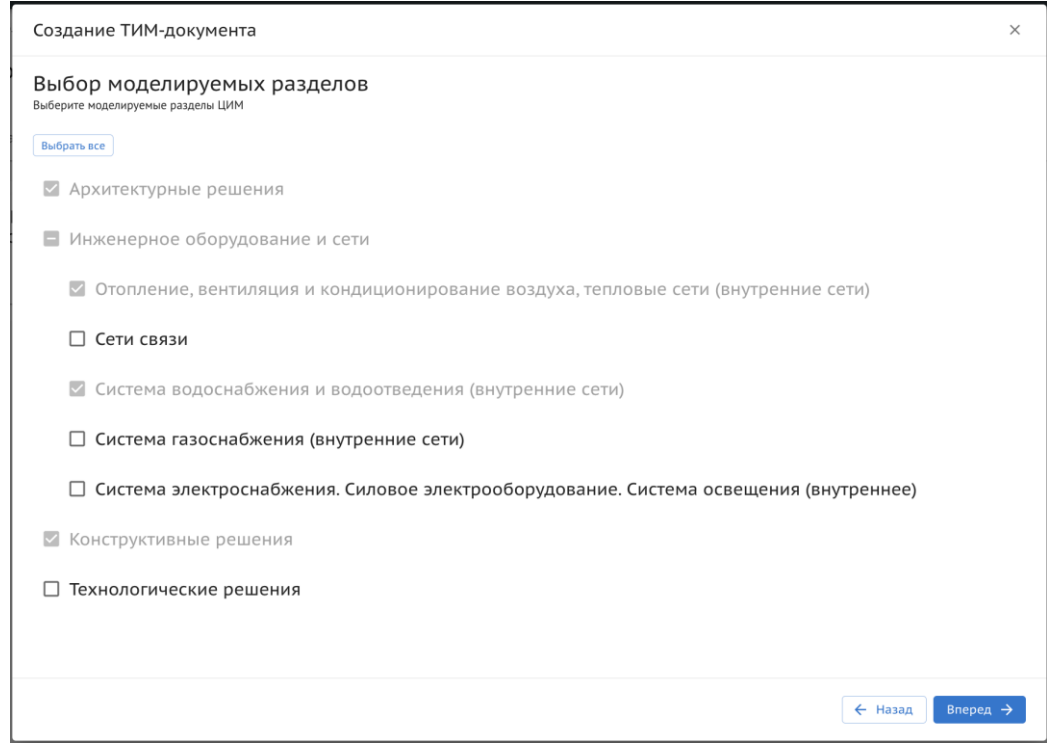

Рисунок 22. Выбор моделируемых разделов.

6) Для каждого из выбранных разделов выбрать необходимое количество классов моделируемых элементов. После выбора классов для одного раздела нажать "Вперед" для выбора классов следующего раздела (Рисунок 23);

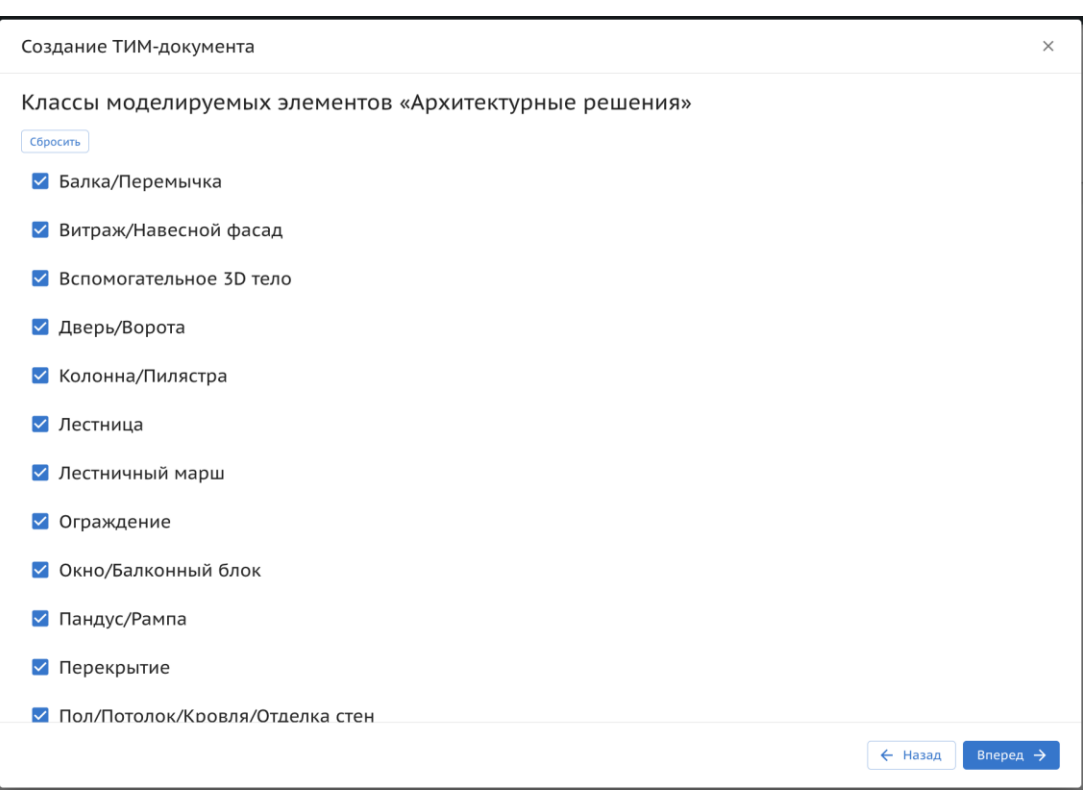

Рисунок 23. Выбор классов моделируемых элементов.

7) После выбора всех необходимых классов для разделов во вкладке "Порядок полей и наименований" есть возможность добавления нового поля, если в этом нет необходимости - нажать "Вперед" (Рисунок 24);

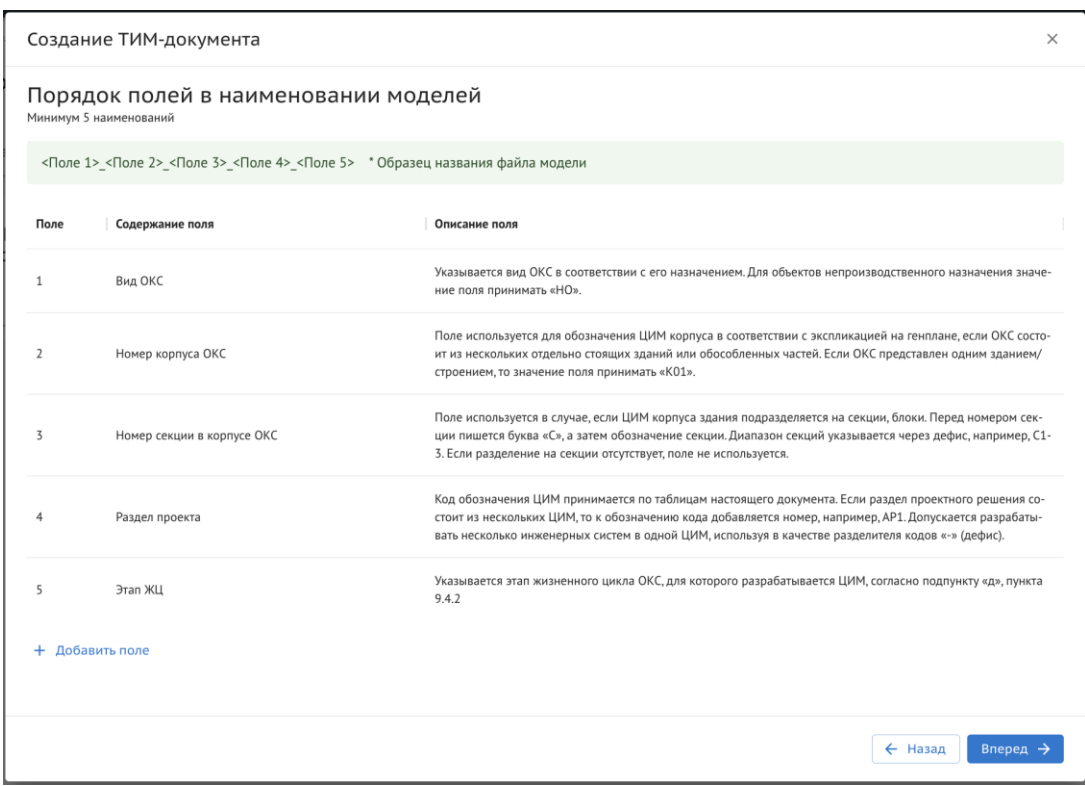

Рисунок 24. Порядок полей в наименовании моделей.

8) В "Предварительном просмотре технического задания" проверить документ и кликнуть "Завершить" для создания документа (Рисунок 25);

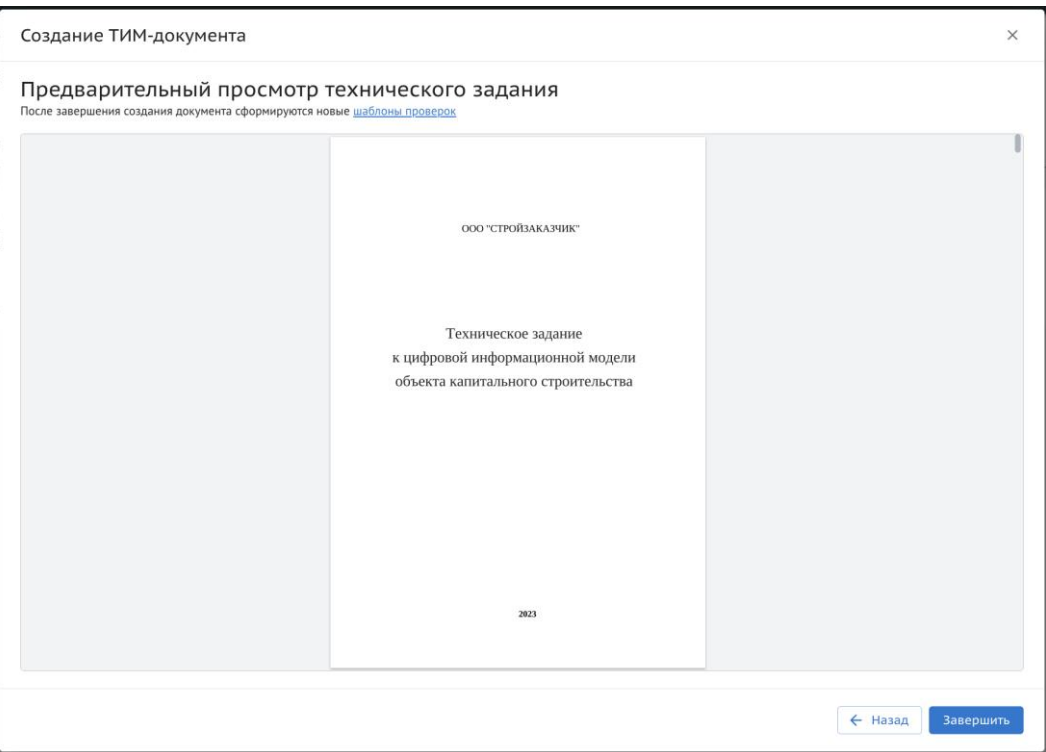

Рисунок 25. Предварительный просмотр технического задания.

Итог: В разделе "Требования" формируется карточка технического задания, в ней:

- статус "Новая";
- Версия;
- Наименование "Техническое задание на цифровую информационную модель объекта капитального строительства";
- Кнопка "Перейти к документу"
- Вкладка "Сведения", где указан "Автор" и "Дата создания документа" (Рисунок 26);

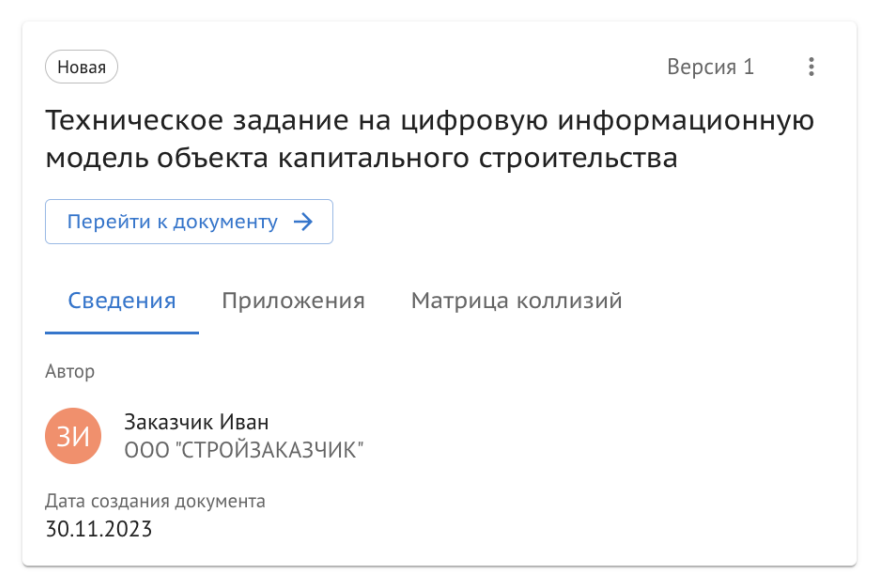

Рисунок 26. Карточка ТЗ. Сведения.

 Вкладка "Приложения", где собраны сформированные по Техническому заданию дополнительные документы. Все документы есть возможность скачать (Рисунок 27);

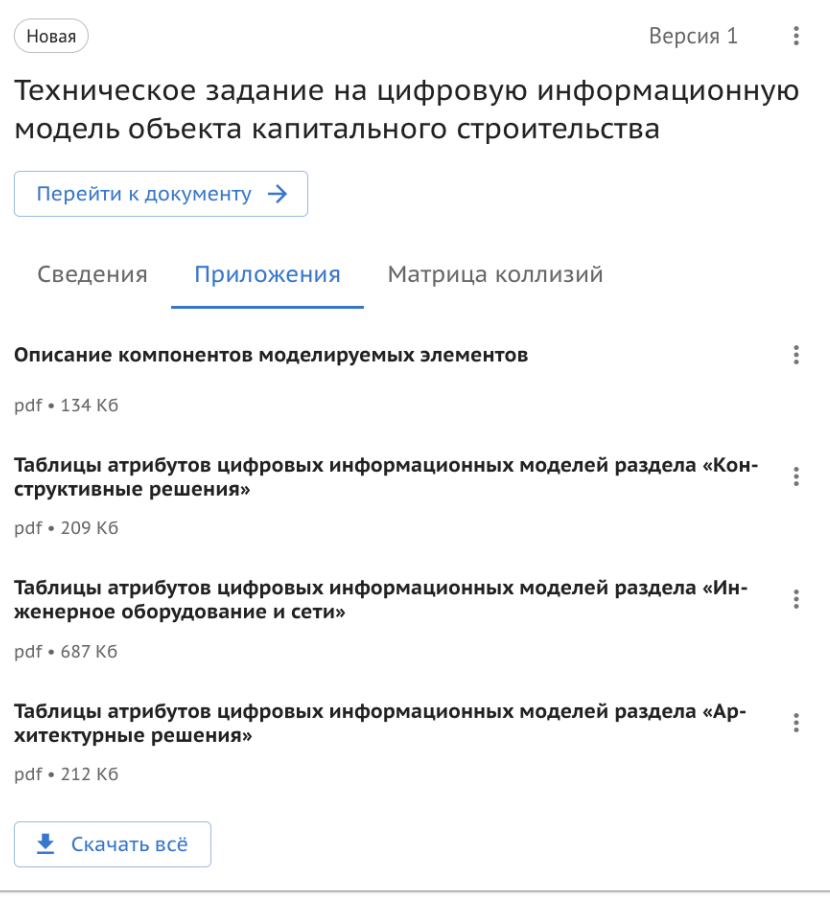

Рисунок 27. Карточка ТЗ. Приложения.

 Вкладка "Матрица коллизий", где есть возможностью скачать шаблон и добавить файл (Рисунок 28);

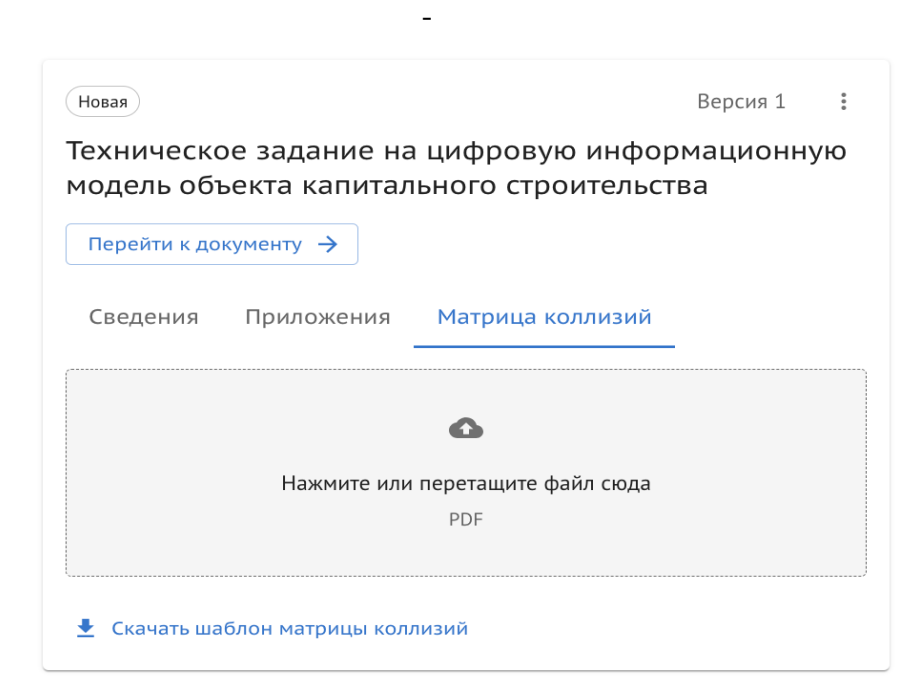

Рисунок 28. Карточка ТЗ. Матрица коллизий.

После создания автоматически генерируются шаблоны проверок (В разделе " Проверки ЦИМ", вкладка "Шаблоны и правила", раздел "ТИМ Документы") для проверки ЦИМ на соответствие Техническому Заданию.

### **3.4.1.2.2. Просмотр и переформирование ТЗ**

Для просмотра документа ТЗ необходимо:

1) В карточке созданного ТЗ нажать на кнопку "Перейти к документу" (Рисунок 29);

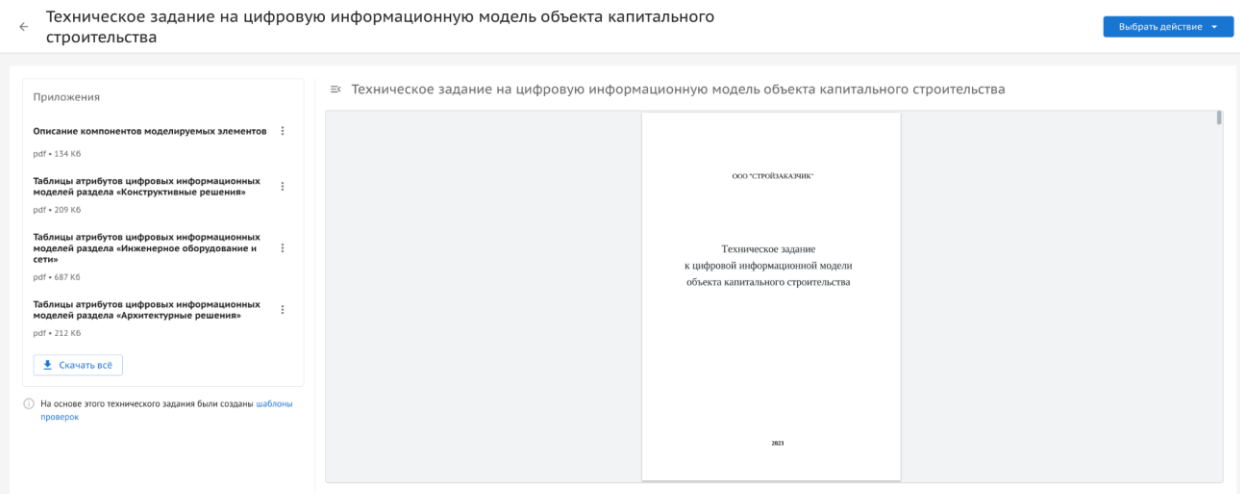

Рисунок 29. Просмотр технического задания.

2) Для удобства просмотра при наведении курсора на нумерацию страницы предусмотрен переключатель (Рисунок 30).

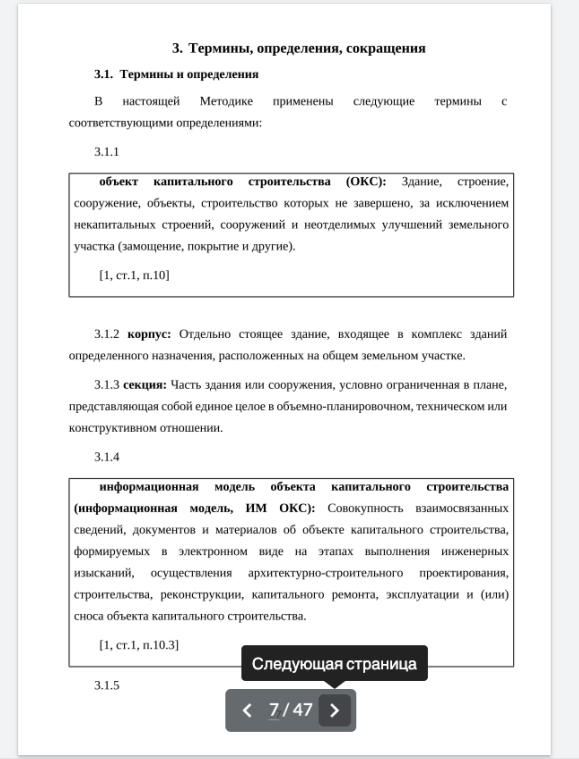

Рисунок 30. Переключатель.

Для переформирования Технического задания требуется:

- 1) Перейти в документ нажав на кнопку "Перейти к документу";
- 2) В правом верхнем углу нажать на кнопку "Выбрать действие";

3) Нажать на "Переформировать" (Рисунок 31);

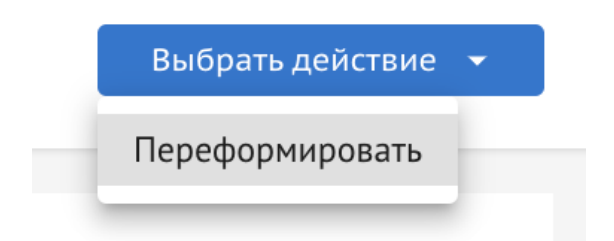

Рисунок 31. Действие "Переформировать"

4) Подтвердить переформирование нажав на "Переформировать" (Рисунок 32);

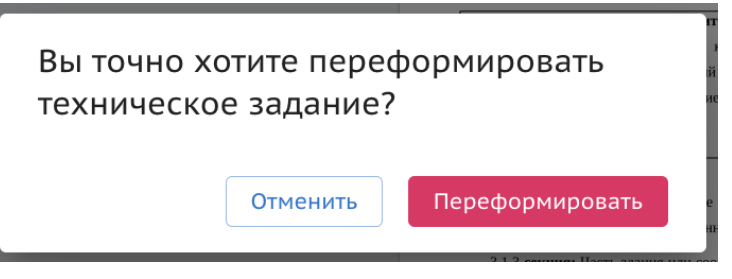

Рисунок 32. Подтверждение переформирования.

5) В разделе "Требования", где появится карточка со статусом "Черновик" и новой версией Технического задания, нажать на "Продолжить редактирование" (Рисунок 33);

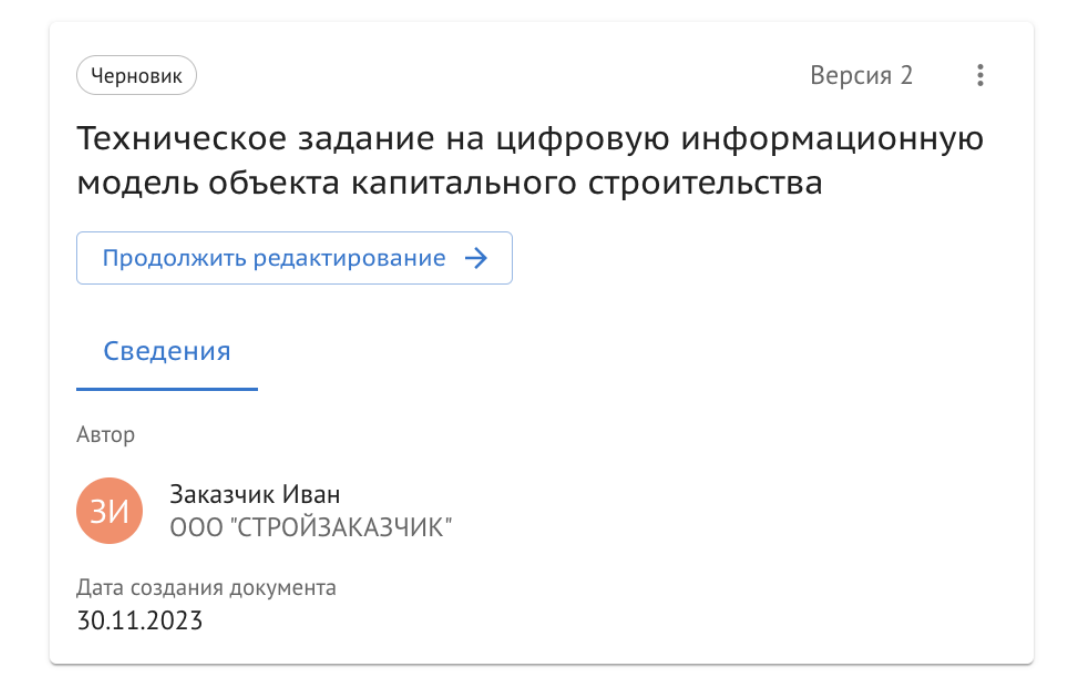

Рисунок 33. Карточка черновика ТЗ.

6) Пройти все шаги формирования Технического задания, внеся необходимые изменения в состав документа.

Итог: В разделе "Требования" обновляется карточка технического задания, в ней:

- статус "Новая";
- Версия "2";
- Наименование "Техническое задание на цифровую информационную модель объекта капитального строительства";
- Кнопка "Перейти к документу";
- Вкладка "Сведения", где указан "Автор" и "Дата создания документа";
- Вкладка "Приложения", где собраны сформированные по Техническому заданию дополнительные документы. Все документы есть возможность скачать.

После переформирования Технического задания созданные ранее шаблоны для проверки ЦИМ по шаблонам на основе Технического задания также обновляются.

#### <span id="page-33-0"></span>**3.4.1.3. Раздел "ЦИМ"**

В рамках раздела «ЦИМ» расположены вкладки «Общий доступ», «Опубликовано и Архив», «Сводная модель», «Проверки». Общий вид раздела представлен на рисунке (Рисунок 34).

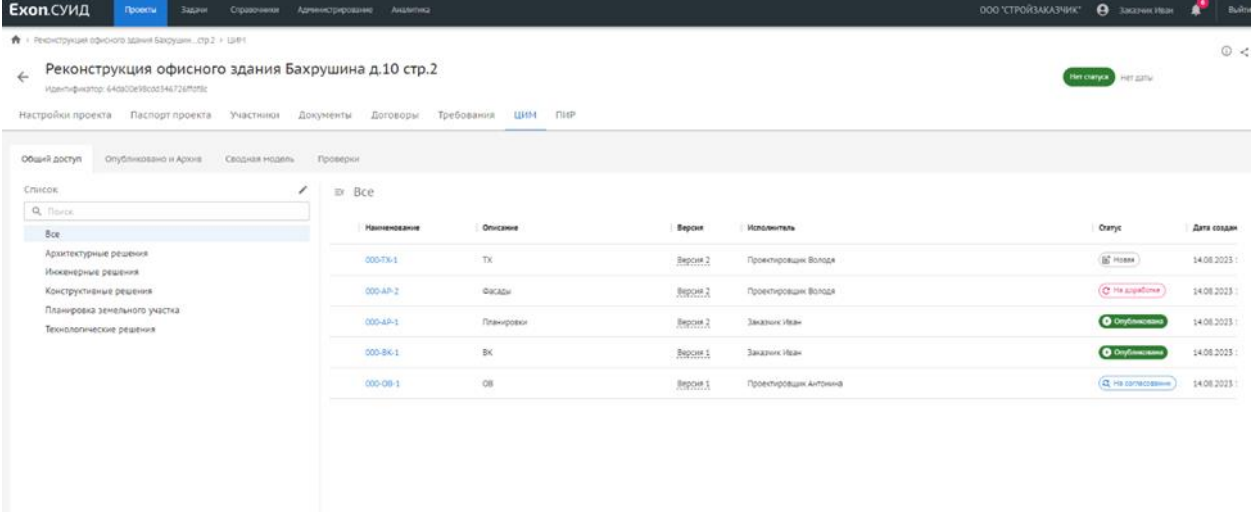

Рисунок 34. Общий вид раздела «ЦИМ»

Изначально Пользователь попадает на вкладку "Общий доступ".

В левой части экрана расположен список разделов, по умолчанию в новом проекте создаются 5 разделов:

- Архитектурные решения;
- Конструктивные решения;
- Инженерные решения;
- Планировка земельного участка;
- Технологические решения.

Есть возможность корректировать список разделов и добавлять подразделы, а также удалять лишние, при условии, что в данном разделе не загружены модели.

В верхнем левом углу правой части экрана расположена кнопка скрытия разделов  $\equiv$ . При нажатии разделы скрываются, таблица отображается на всю ширину экрана. Вид кнопки меняется на  $\equiv$ . При повторном нажатии разделы снова отображаются.

В правой части экрана расположен сам список моделей, загруженных в проект/раздел.

В табличном виде выводится следующая информация о модели:

Таблица 3. Информация о модели.

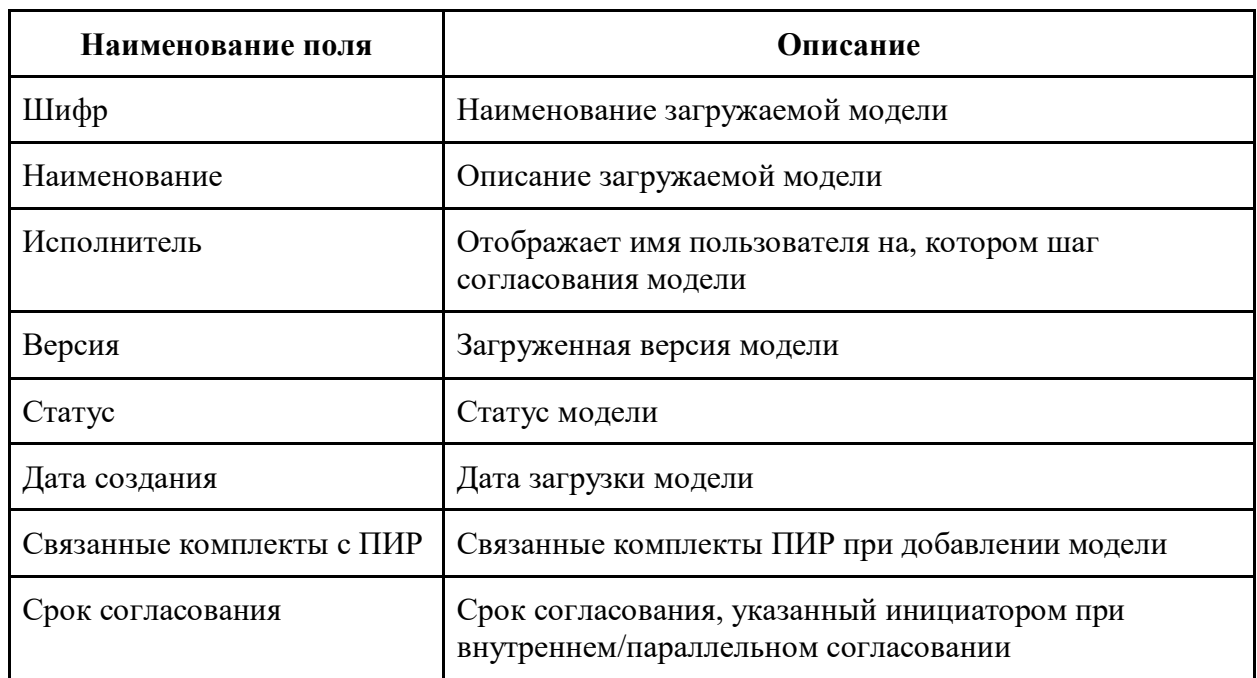

### **3.4.1.3.1. Добавление модели**

Добавление модели происходит одним из следующих способов:

- путем загрузки через Web-интерфейс;
- при помощи плагина, устанавливаемого в САПР (см. п. 3.4.3.1.1).

Для добавления модели необходимо:

 Перейти в соответствующий раздел и нажать на кнопку "Добавить модель" (Рисунок 35);

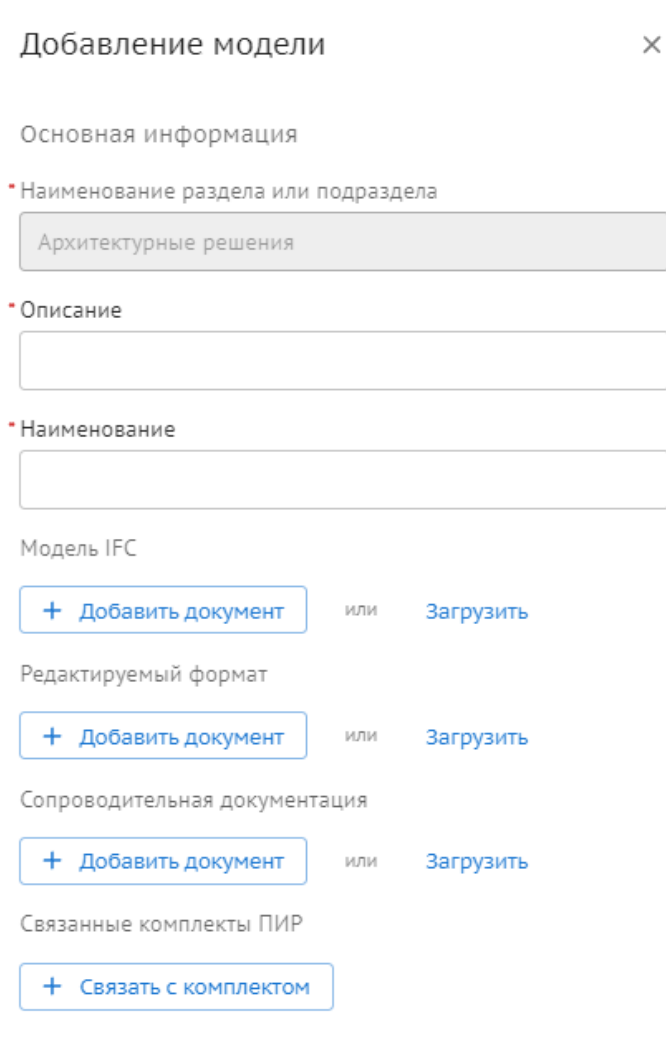

Рисунок 35. Добавить модель.

- В открывшемся окне пользователю необходимо внести следующую информацию:
- Наименование раздела или подраздела заполняется автоматически (Раздел, в который будет добавлена модель);
- Описание обязательное поле (Краткое описание модели);
- Наименование обязательное поле (Шифр);
- Загрузить модель IFC обязательное поле (Можно выбрать файл из модуля документы или нажать кнопку Загрузить и добавить модель в формате IFC);
- Редактируемый формат не обязательное поле (Можно выбрать файл из модуля документы или нажать кнопку Загрузить и добавить файл в формате САПРа);
- Сопроводительная документация не обязательное поле (Можно выбрать файл из модуля документы или нажать кнопку Загрузить и добавить файл в формате текстовых приложений к модели);
- Связать с комплектом ПИР необязательное действие (Кнопка для связи с имеющимися в проекте комплектами 2D документации из модуля ПИР).

После нажатия кнопку "Добавить", панель добавления модели скрывается и процесс загрузки отображается в фоновом режиме в шапке страницы. Также можно развернуть индикацию и посмотреть очередь загружаемых моделей и сопроводительных файлов.

После загрузки модели в систему, происходит обработка модели. В результате обработки загруженная модель в системе может иметь следующие статусы (Таблица 4)):
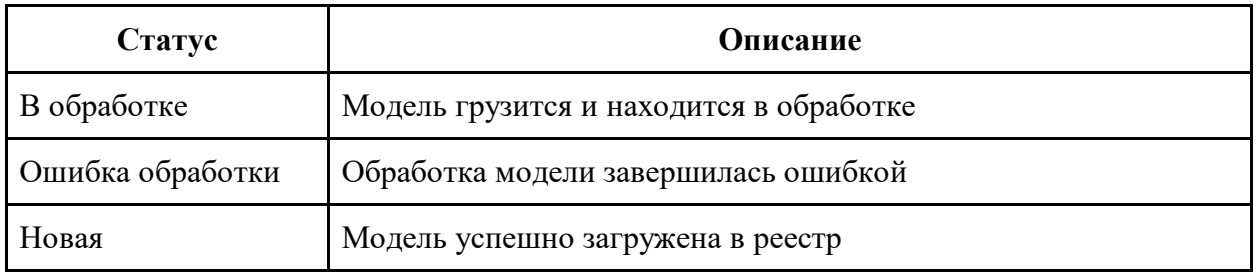

## **3.4.1.3.1.1. Установка плагина**

Для установки плагина необходимо запустить инсталлятор и установить плагин в выбранную директорию. (Рисунки 36-38).

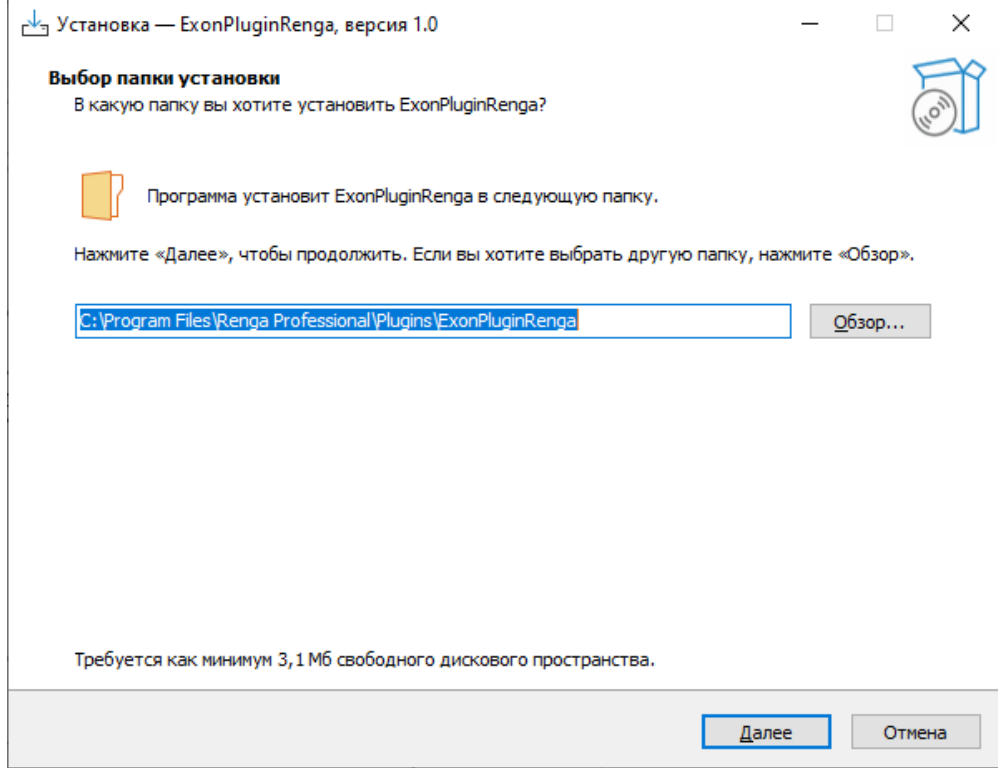

Рисунок 36. Выбор папки установки.

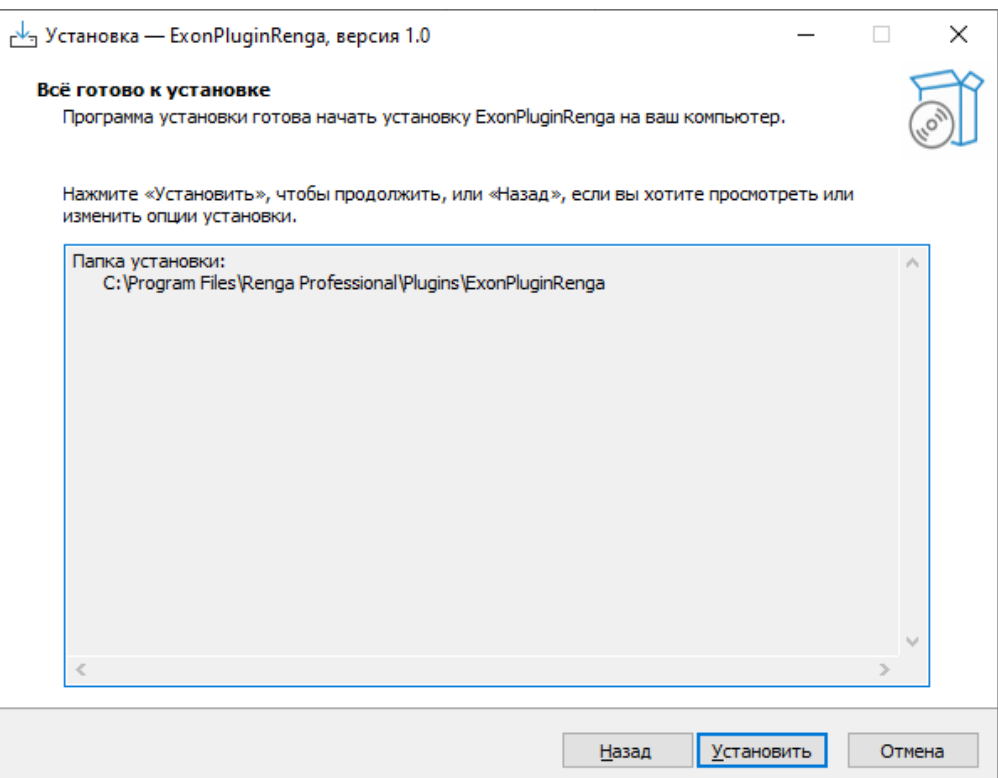

## Рисунок 37. Кнопка "Установить"

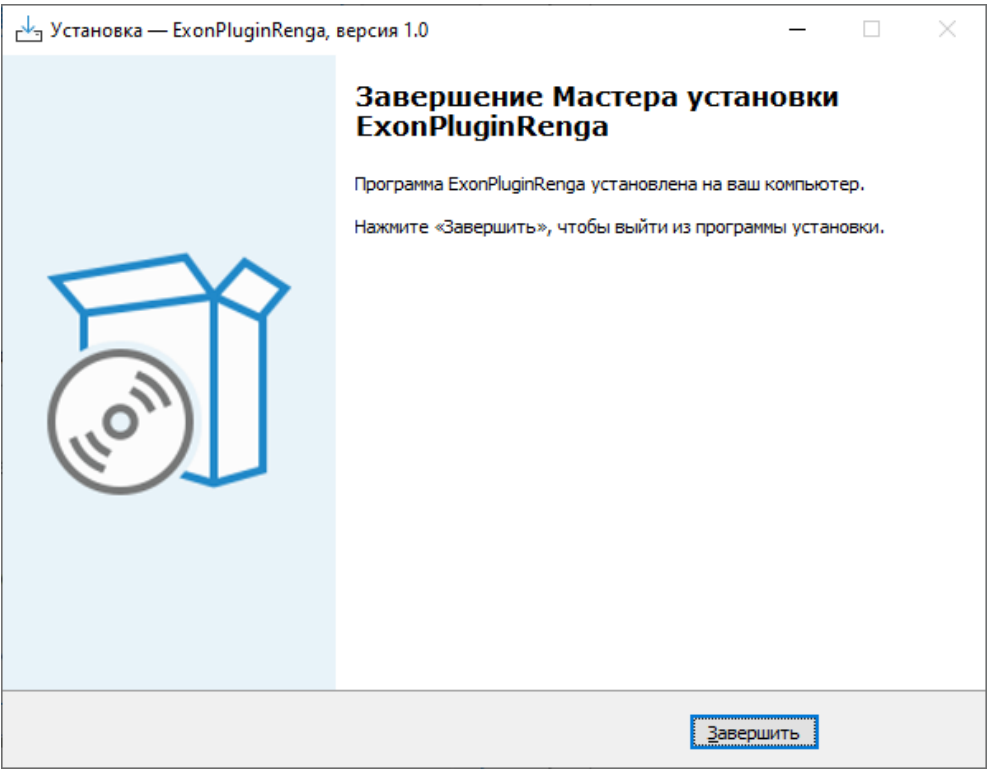

## Рисунок 38. Установка.

## **3.4.1.3.1.2. Запуск плагина**

В САПР Renga плагин запускается с основной панели инструментов (рисунок 39).

38

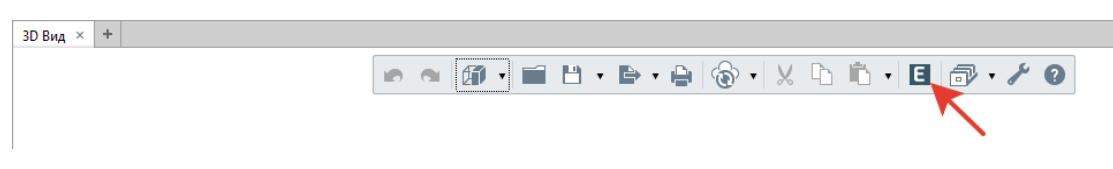

Рисунок 39. Запуск плагина.

## **3.4.1.3.1.3. Авторизация**

Для работы с плагином, необходимо авторизоваться в системе:

- ввести логин и пароль в соответствующие поля;
- нажать кнопку «Войти» (Рисунок 40).

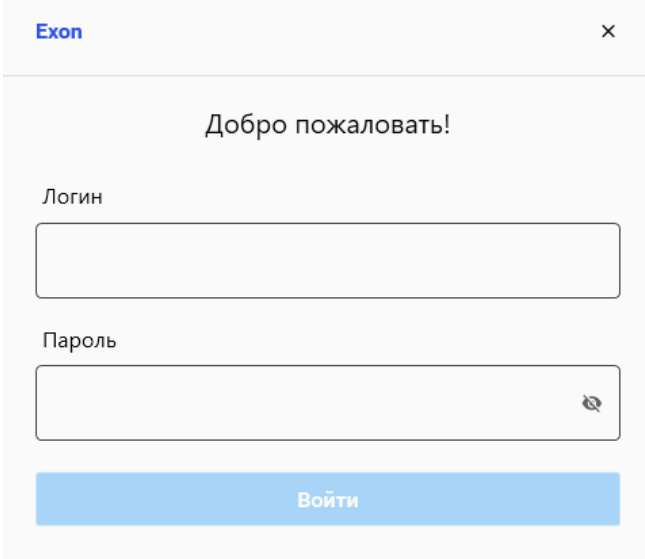

Рисунок 40. Авторизация.

## **3.4.1.3.1.4. Выход из системы**

В случае, если пользователю необходимо авторизоваться с использованием других логина и пароля, необходимо выйти из системы и авторизоваться заново.

В этом меню пользователь также может увидеть имя и фамилию пользователя, с учетными данным которого он осуществил вход (Рисунок 51).

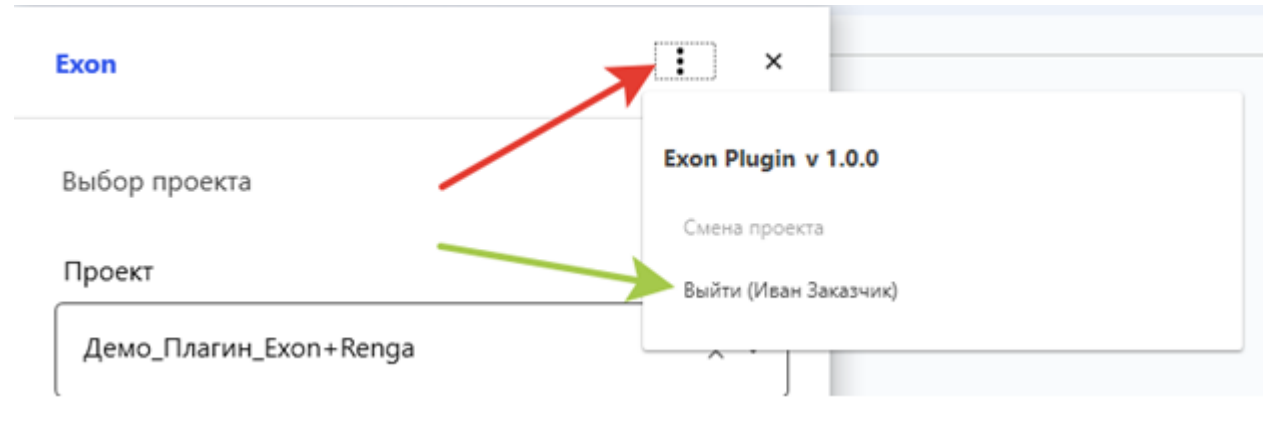

Рисунок 41. Выход из системы.

#### **3.4.1.3.1.5. Выбор проекта**

При успешной авторизации откроется окно «Выбор проекта».

В выпадающем списке «Проект» необходимо выбрать проект из списка доступных (Рисунок 42).

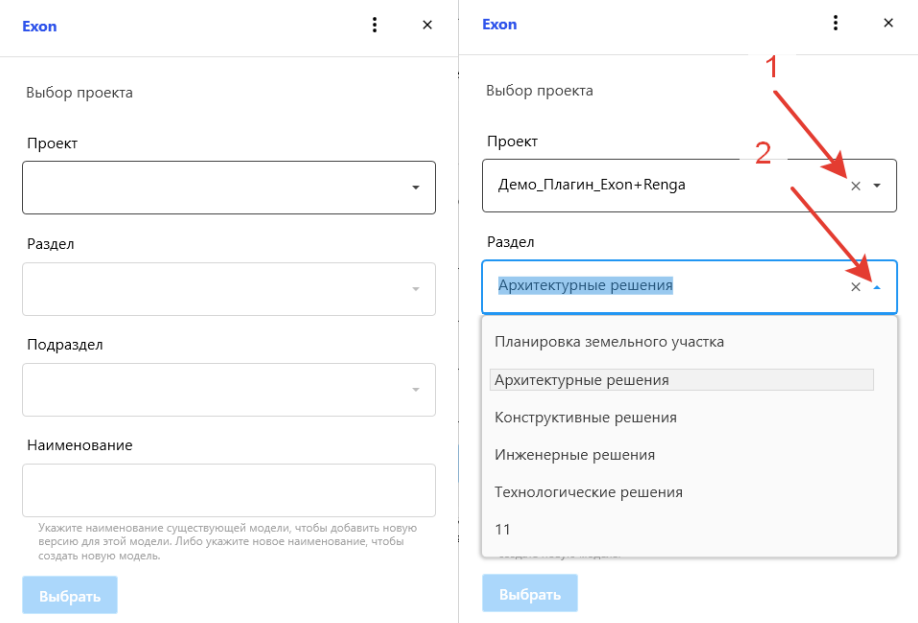

Рисунок 42. Выбор проекта.

В случае, если в списке разделов отсутствует необходимый, пользователь имеет возможность создать новый путем ввода наименования в соответствующее поле.

После нажатия кнопки «Выбрать» раздел будет создан.

Выбор и создание подразделов выполняются аналогично за тем исключением, что подраздел не является обязательным.

Поле ввода можно очистить нажатием на крестик (1), свернуть-развернуть выпадающий список нажатием на галочку (2), также возможно переключаться между элементами выпадающего списка, выбрав его и либо прокручивая колесико мышки, либо нажимая стрелочки вверх-вниз на клавиатуре.

После выбора проекта, раздела и подраздела, пользователю необходимо ввести наименование в соответствующее поле.

По завершении ввода данных нажать кнопку «Выбрать».

По завершении выбора откроется окно «Синхронизации» (Рисунок 43).

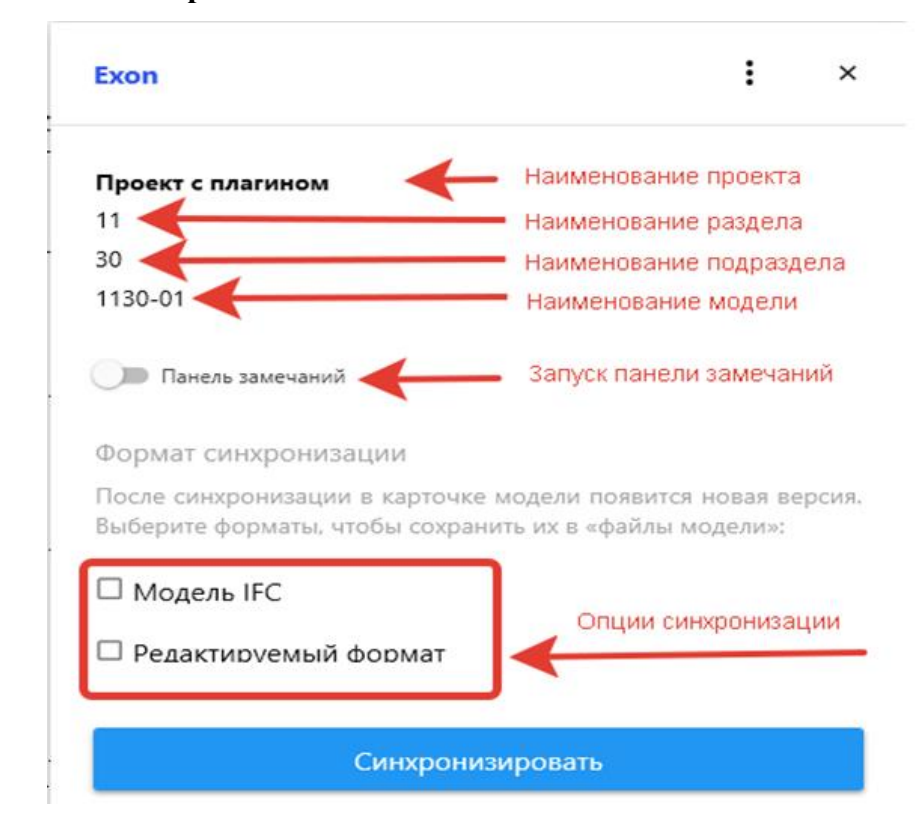

**3.4.1.3.1.5.1. Окно синхронизации**

Рисунок 43. Синхронизация.

В окне синхронизации отображаются:

- Реквизиты модели наименование проекта, раздела, подраздела и самой модели;
- Чекбокс запуска панели замечаний;
- Опции синхронизации.

#### **3.4.1.3.1.5.2. Смена проекта**

Реквизиты модели возможно изменить, нажав кнопку «Смена проекта», после чего откроется окно «Выбор проекта», описанное ранее. Также доступна возможно выхода из системы (кнопка «Выйти») (Рисунок 44).

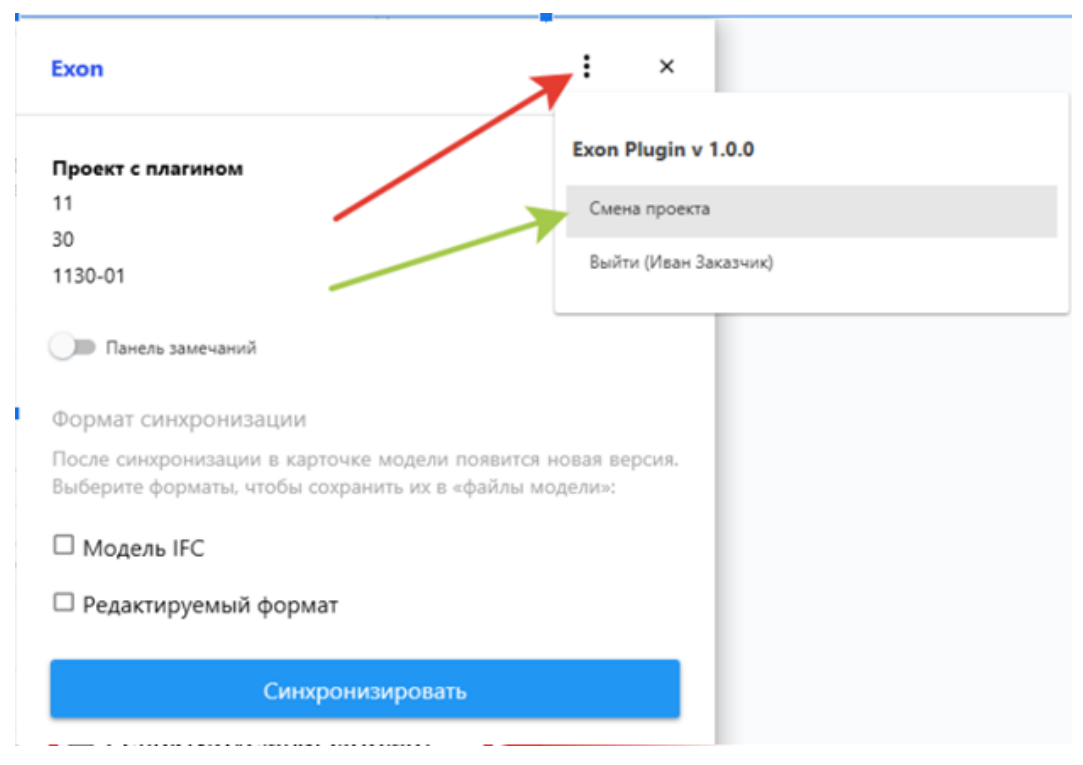

Рисунок 44. Смена проекта.

## **3.4.1.3.1.6. Синхронизация**

#### **3.4.1.3.1.6.1. Модель IFC**

В случае, если пользователь выберет опцию «Формат IFC», выгрузка будет осуществлена в данном формате с установленными в САПР опциями экспорта в IFC.

#### **3.4.1.3.1.6.2. Редактируемый формат**

В случае, если пользователь выберет опцию Редактируемый формат», в карточку модели при синхронизации будет загружен текущий открытый в САПР файл модели.

Перед выгрузкой файл модели будет сохранен.

В открывшемся окне пользователю доступен выбор листов для экспорта, по окончании выбора необходимо нажать на кнопку «Выбрать».

По завершению выбор всех настроек нажать «Синхронизировать».

#### **3.4.1.3.1.6.3. Замечания**

В окне «Синхронизации» пользователю доступен запуск панели замечаний.

Для загрузки замечаний необходимо нажать кнопку обновления списка замечаний (рисунок 45-47).

42

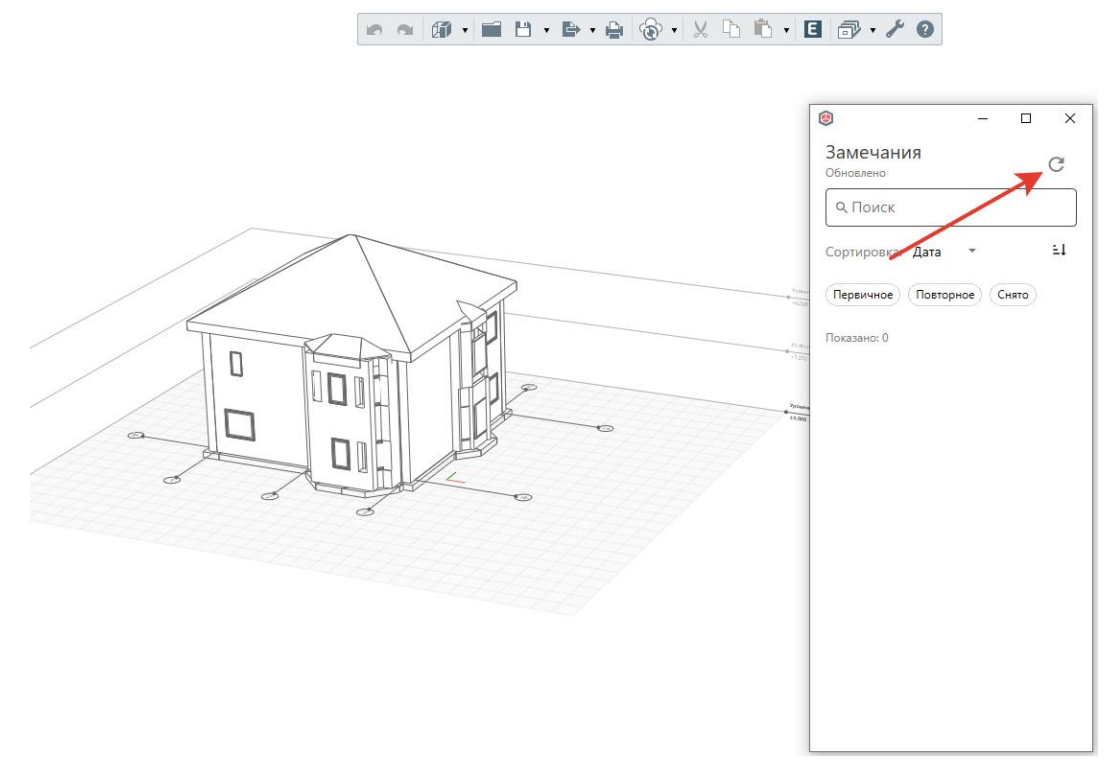

Рисунок 45. Загрузка замечаний.

Пользователю отображается различная информация о замечании: статус (1), название(2), версия модели, к которой было поставлено замечание (3), дата и время создания замечания (4), ID замечания (5), имя и фамилия сотрудника, поставившего замечания (6), нажав на которое, можно получить более подробную информацию (7).

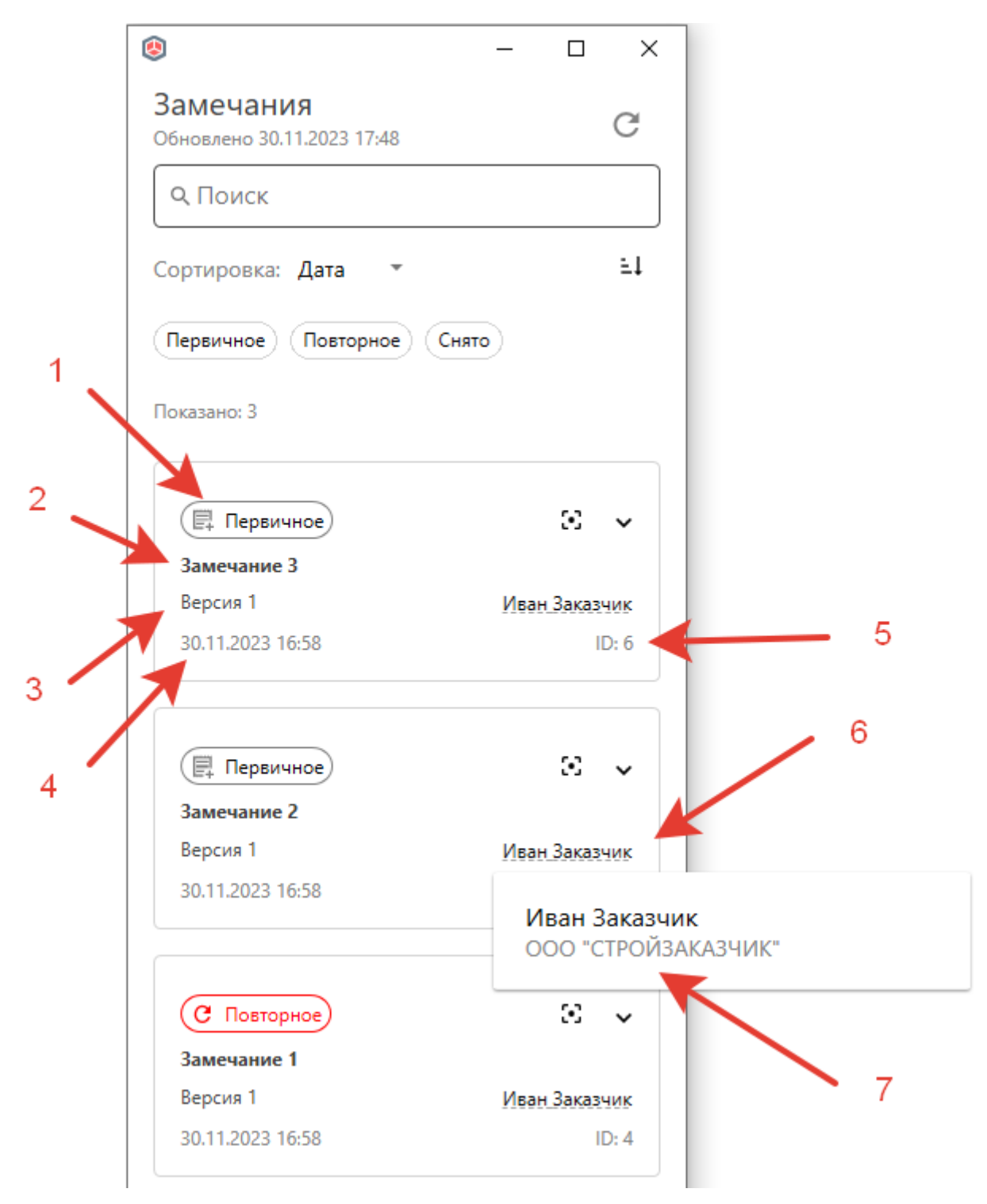

Рисунок 46. Информация о замечании.

Пользователь может развернуть замечание (1), ознакомиться с его описанием (3), развернуть список предыдущих комментариев (2), отправить свой комментарий (4).

44

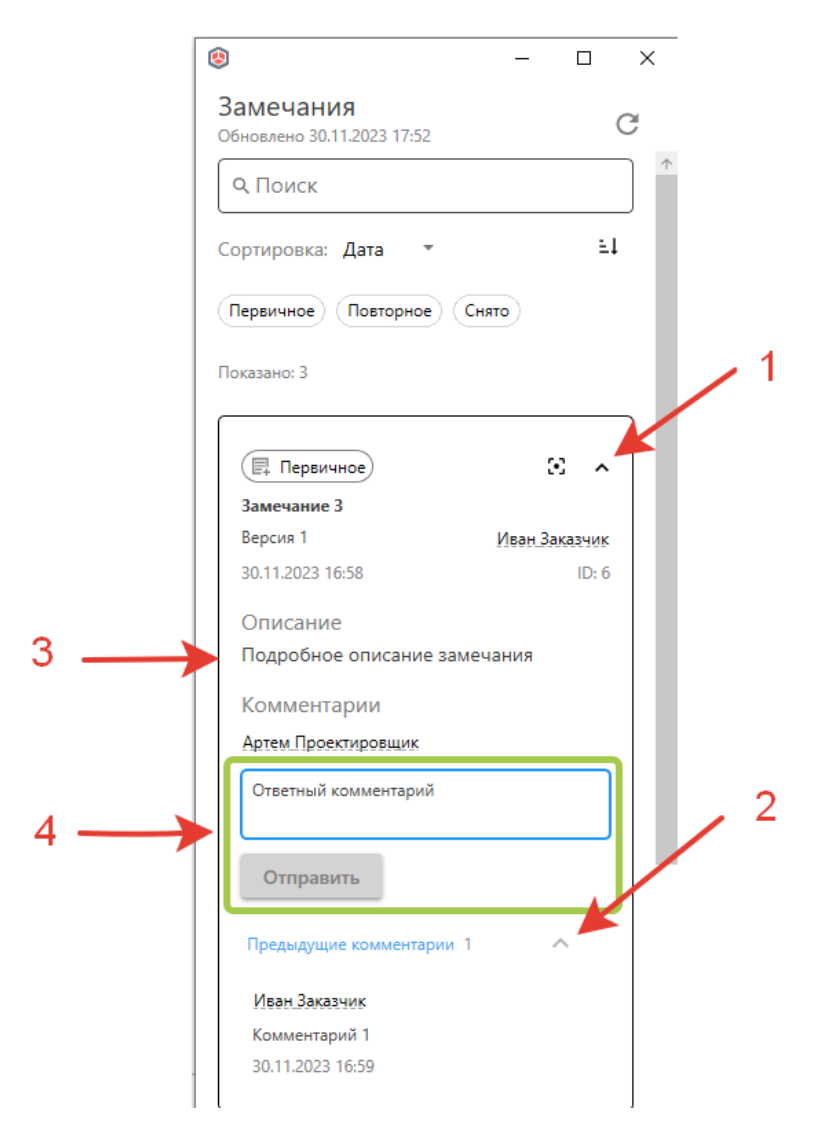

Рисунок 47. Замечания. Отправка комментариев.

При выборе замечания в списке, подсвечивается элемент модели, для которого было создано замечание (Рисунок 48).

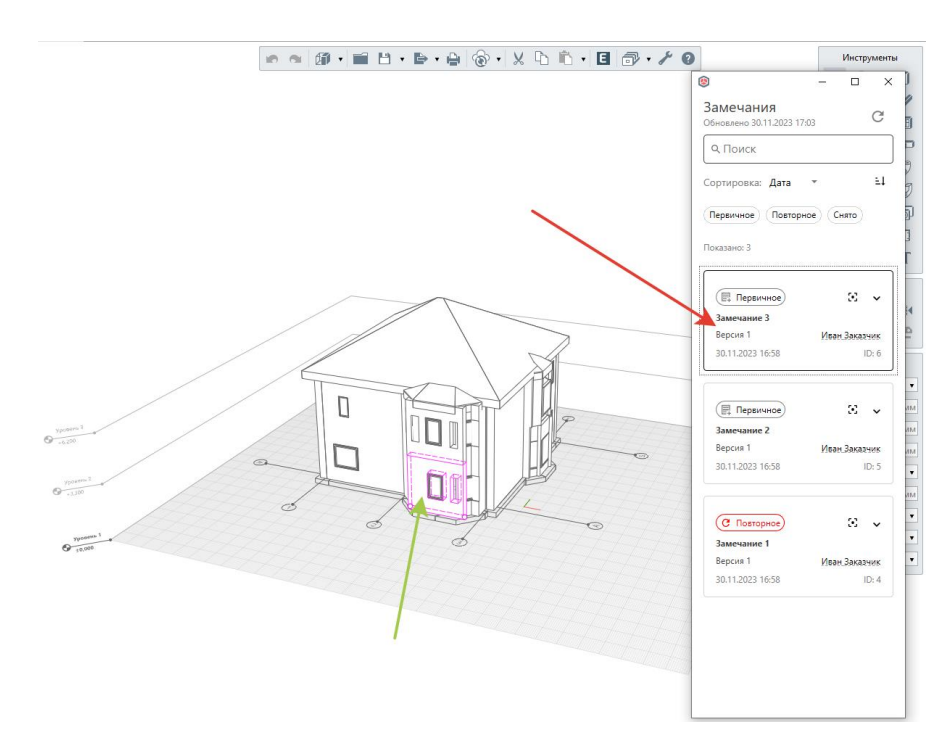

Рисунок 48. Выбор замечания.

Нажатие на кнопку фокуса выставляет камеру в САПР так же, как камера была позиционирована в Системе на момент создания замечания (Рисунок 49).

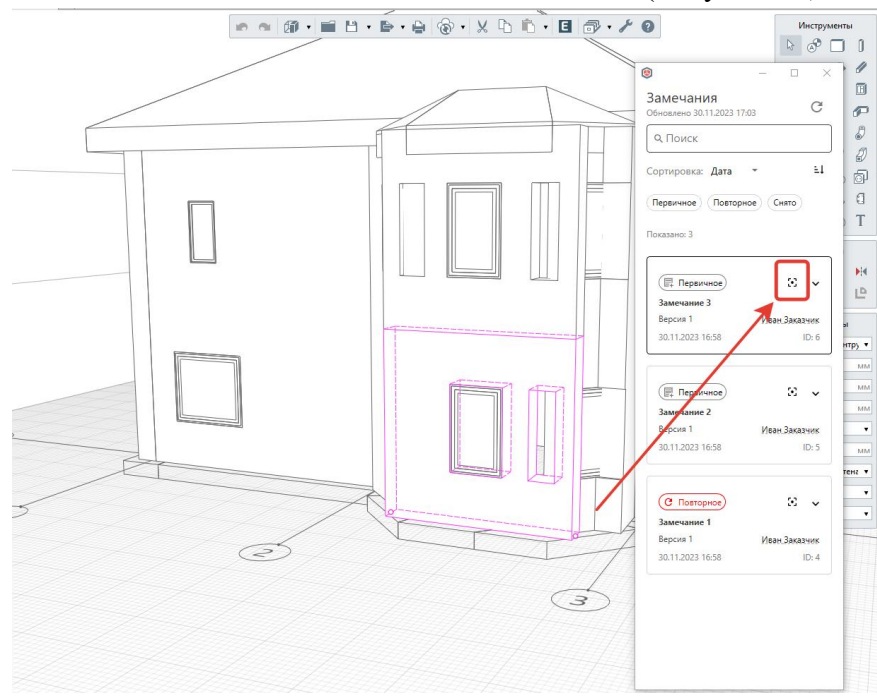

Рисунок 49. Фокус на замечании.

Пользователю доступны следующие инструменты работы со списком замечаний: поиск по имени \ тексту (1), отображение замечаний только с определенным статусом: первичное, повторное, снято (2), сортировка по дате, статусу, автору, версии (3), изменение порядка сортировки (4) (Рисунок 50).

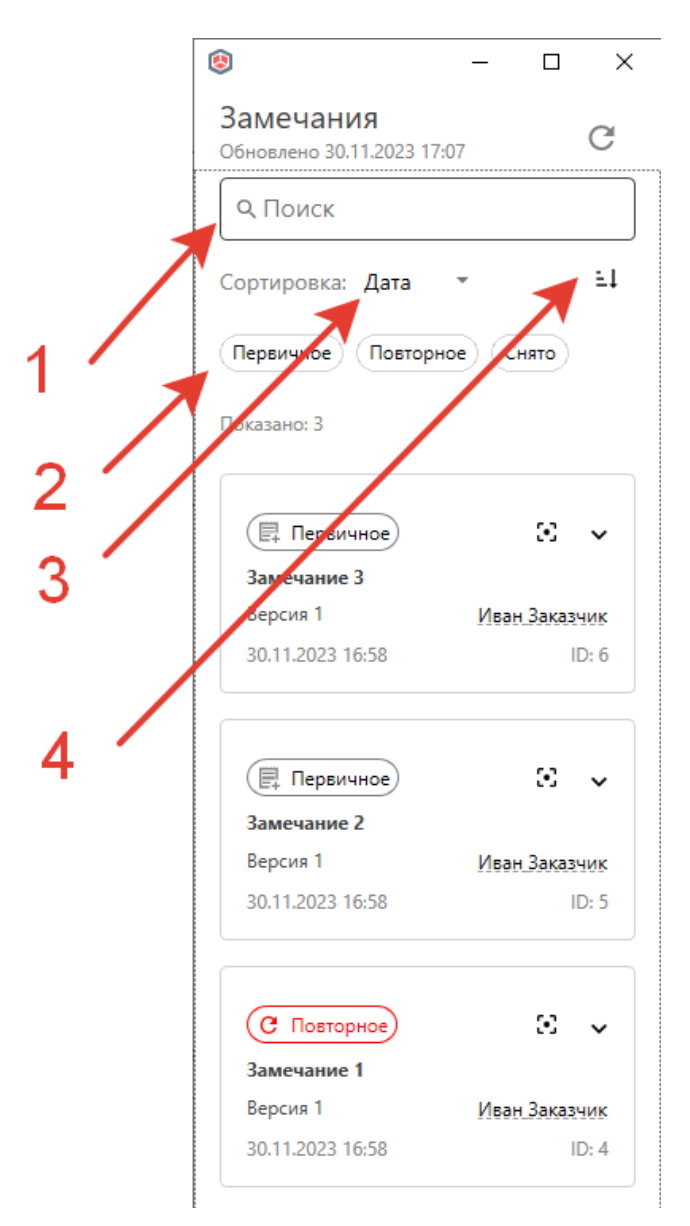

Рисунок 50. Сортировки и поиск по замечаниям.

## **3.4.1.3.2. Карточка модели**

Из вкладок "Общий доступ" и "Опубликовано и Архив" можно перейти в карточку модели. Карточка модели содержит в себе:

- Возможность быстро переключаться между версиями, для работы с разными версиями модели;
- Просмотр версий модели по отдельности;
- Действия в маршруте согласования;
- Просмотр истории по всем версиям.

Элементы Карточки модели:

- Переключатель версии моделей (При переключении между версиями, будет отображаться маршрут предыдущей версии.);
- Вкладка "Сведения":
- Вкладка "Просмотр модели";
- Вкладка "История".

47

## **3.4.1.3.2.1. Вкладка "Сведения"**

Вкладка "Сведения" включает в себя (Рисунок 51):

- Файлы модели, которые были указаны при загрузке модели;
- Связанные комплекты ПИР, указанные при загрузке модели;
- Маршрут согласования и выбор действий.

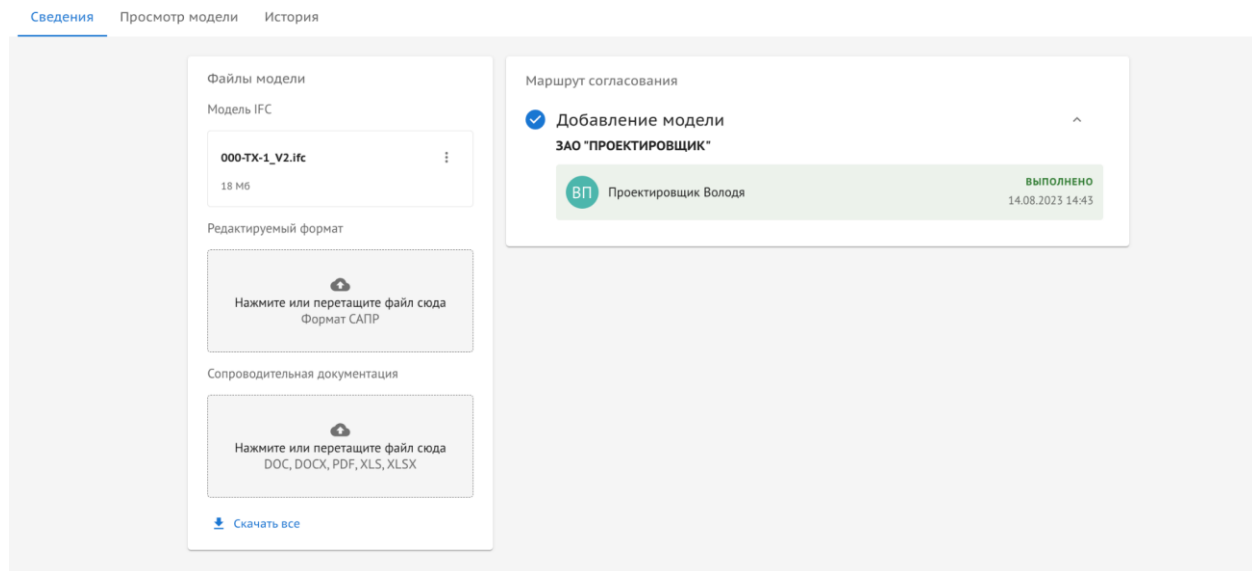

Рисунок 51. Вкладка "Сведения"

Файлы модели нельзя удалить, предусмотрен функционал только на скачивание. Сопроводительную документацию и редактируемый формат можно удалять только для на статусе "Новая", после начала процесса согласования, остается возможность только для скачивания.

Для того, чтобы скачать файл модели требуется:

- 1) Перейти в "Карточку модели", вкладка "Сведения";
- 2) Нажать на три точки рядом с файлом модели;
- 3) Выбрать "Скачать" (Рисунок 52).

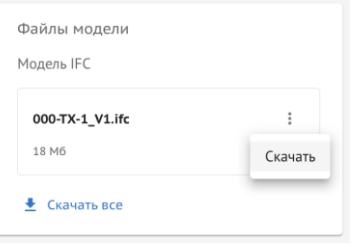

Рисунок 52. Скачивание файла модели

#### **3.4.1.3.2.2. Вкладка "Просмотр модели"**

На данной вкладке в карточки модели можно просмотреть отдельно взятую версию модели. Описание функционала вкладки отражено в п. 3.4.1.3.5.

#### **3.4.1.3.2.3. Вкладка "История"**

На данной вкладке показана сквозная история действий пользователей со всеми версиями модели (Рисунок 53).

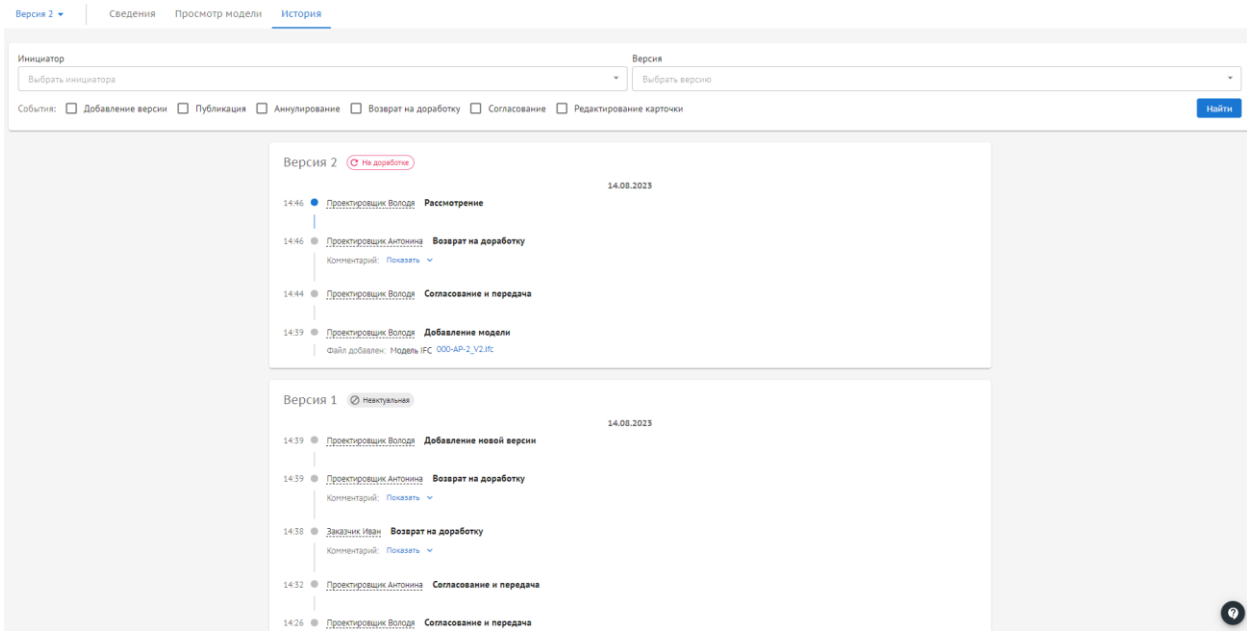

Рисунок 53. Вкладка "История"

История включает в себя: все версии с номерами, статусами и совершенными с ней действиями с датой и временем каждого из действий, а также информация, кто совершил действие. В данной вкладке также присутствует возможность скачивания файлов, если данное действие не ограничено ролевой матрицей.

#### **3.4.1.3.3. Согласование модели**

Маршрут согласования отражает последовательный и поэтапный процесс согласования модели, время перехода на следующий шаг, статус шага – в зависимости от решения пользователя.

Для начала процесса согласования пользователю необходимо выбрать действие и передать модель дальше по маршруту согласованию. Выбор действий и возможность выбирать действия тому или иному участнику согласования регулируется ролевой матрицей (Таблица 5).

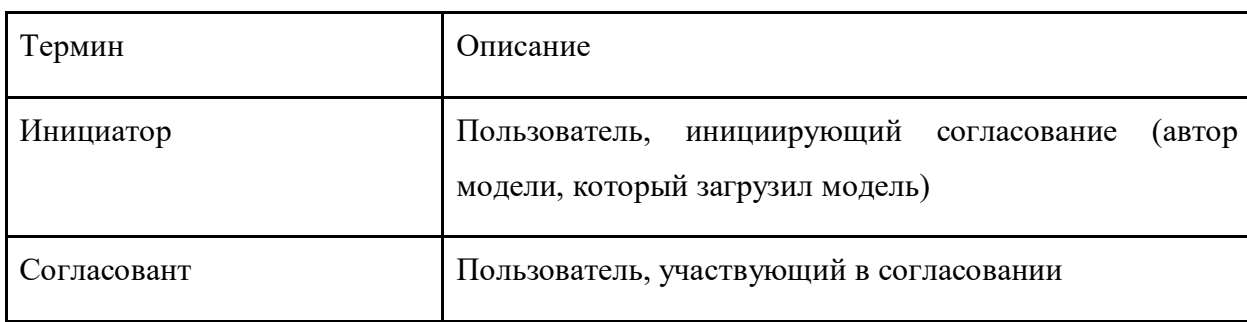

Таблица 5. Описание терминов в рамках процесса согласования:

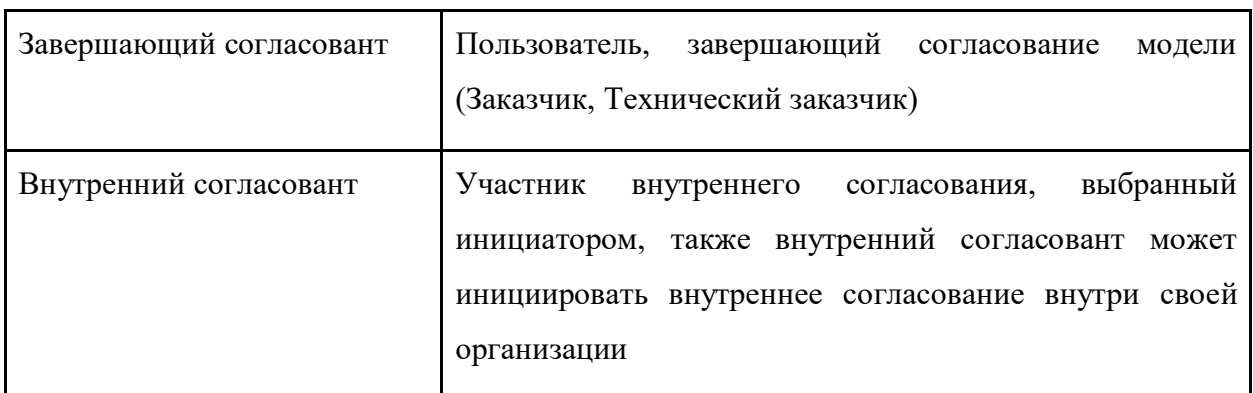

Доступные действия после передачи на следующий шаг согласования:

- Инициатор загрузки Добавить модель, аннулировать;
- Согласовант активных действий не должно быть;
- Завершающий согласовант активных действий не должно быть;
- Внутренний/параллельный согласовант (при передаче на след шаг инициатором согласовании (внутреннее/параллельное) - активных действий не должно быть, доступные действия доступны, только когда шаг на пользователе, согласно таблице.

Статусы при согласовании определены в Таблице 6.

#### Таблица 6. **Статусы при согласовании:**

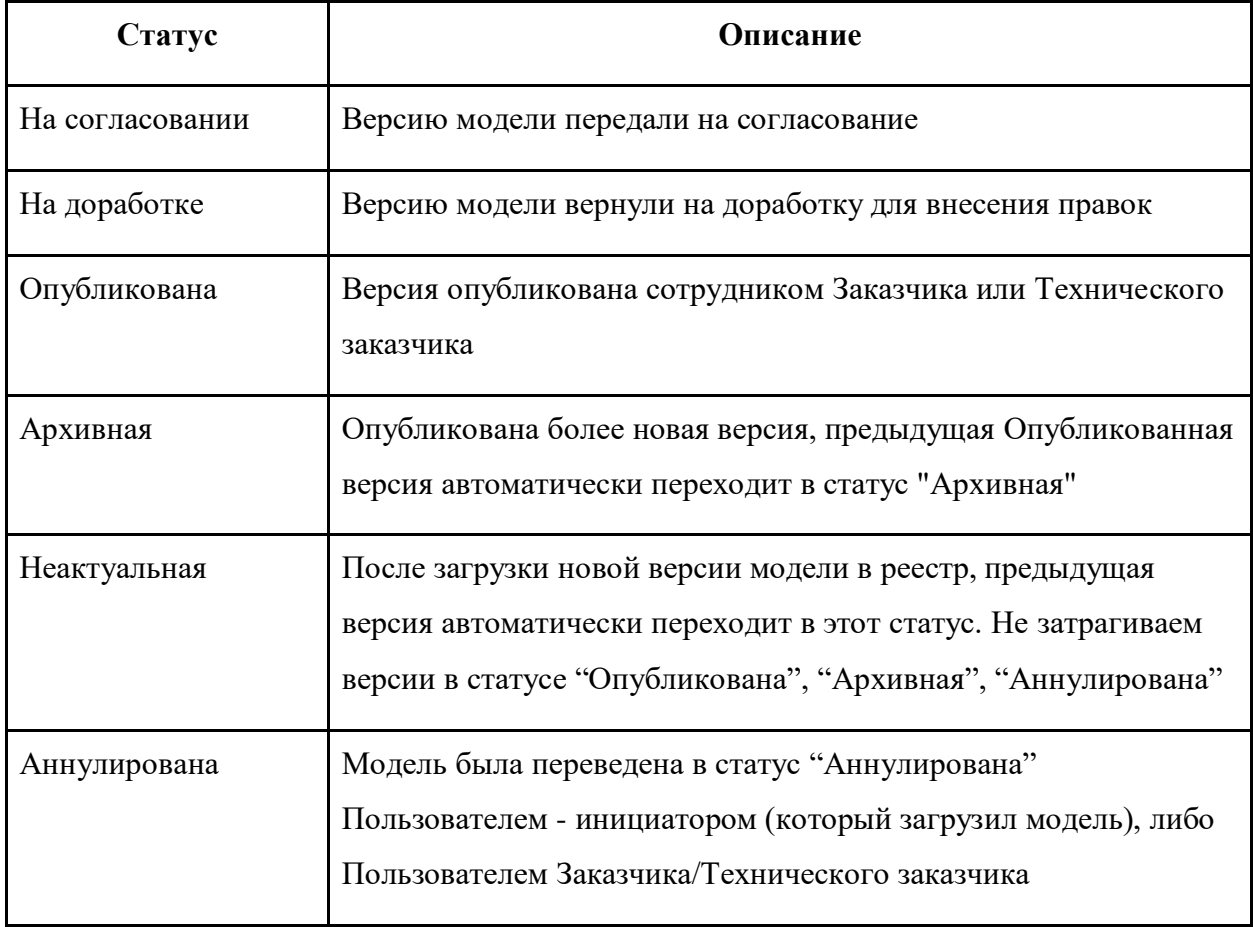

## **3.4.1.3.4. Публикация модели и перевод её в Архив**

Опубликованные и архивные модели отображаются во вкладке "Опубликовано и Архив". Внешний вид вкладки аналогичен папке "Общий доступ" (Рисунок 54), описанный в п. 3.2.3.

| Ехоп. СУИД<br>Проекты                                                                                                    |                | Задачи Справочники Администрирование Аналитика |                    |                                                                                  |               | 000 "СТРОЙЗАКАЗЧИК" - Э Заказчик Иван         |                         | Выйти<br>x      |
|----------------------------------------------------------------------------------------------------|----------------|------------------------------------------------|--------------------|----------------------------------------------------------------------------------|---------------|-----------------------------------------------|-------------------------|-----------------|
| <del></del> > Реконструкция офисного здания Бахрушин стр.2 > ЦИМ<br>Реконструкция офисного здания Бахрушина д.10 стр.2<br>$\leftarrow$<br>Идентификатор: 64da00e98cdd346726ffdf8c<br>Настройки проекта Паспорт проекта Участники Документы Договоры |                |                                                | Требования ЦИМ ПИР |                                                                                  |               |                                               | Her cranyca<br>Нет даты | $\odot$ <       |
| Общий доступ<br>Опубликовано и Архив                                                                                                    | Сводная модель | Проверки                                       |                    |                                                                                  |               |                                               |                         |                 |
| Список                                                                                                    |                | $\equiv$ Bce                                   |                    |                                                                                  |               |                                               |                         |                 |
| Q Поиск                                                                                                    |                |                                                |                    |                                                                                  |               |                                               |                         |                 |
| Bce                                                                                                    |                | Наименование                                   | Описание           | Версия                                                                           | Исполнитель   |                                               | Cranyc                  | Дата создания   |
| Архитектурные решения<br>Инженерные решения                                                                                                    |                | 000-AP-1                                       | Планировки         | Версия 2                                                                         | Заказчик Иван |                                               | O Onytimecosana         | 14.08.2023 14:1 |
|                                                                                                    |                | 000-BK-1                                       | BK                 | Версия 1                                                                         | Заказчик Иван |                                               | <b>O</b> Onytimecosand  | 14.08.2023 14:0 |
|                                                                                                    |                | $\leftarrow$                                   |                    |                                                                                  |               | Строк на странице: 10 ▼ 1-2 из 2 П< < > > > 1 |                         | ٠               |
|                                                                                                    |                |                                                |                    |                                                                                  |               |                                               |                         |                 |
|                                                                                                    |                |                                                |                    | Exon - единый облачный сервис для всех участников строительства<br>Версия 19.2.0 |               |                                               |                         | ●               |

Рисунок 54. Вкладка "Опубликовано и Архив"

В данном реестре отображаются только версии моделей в статусах "Опубликована" и "Архивная". Является частным представлением реестра моделей (вкладка "Общий доступ") с фильтрацией по указанным статусам. Данная вкладка по умолчанию является видимой для всех участников проекта.

## **3.4.1.3.5. Просмотр модели**

Доступ к просмотрщику моделей осуществляется через вкладку "Сводная модель", а также через вкладку "Просмотр модели", указанную в Карточке модели (Рисунок 55).

| Фасады<br>$\leftarrow$<br>Наименование: 000-AP-2                                   |                                       |                                                                       | C Ha gopadonce<br>六                                    |
|------------------------------------------------------------------------------------|---------------------------------------|-----------------------------------------------------------------------|--------------------------------------------------------|
| Версия 2 -<br>Сведения<br>Просмотр модели                                          | История                               |                                                                       |                                                        |
| Дерево элементов<br>Фильтры                                                        | $\mathbf{H}$<br>$A$ $C$<br>$Q \Phi Q$ | Cevenue -<br>3D 2D<br><u>сети измерение</u><br>Перспектива Ортогональ | $\frac{8}{2} \frac{9}{9}$<br>$\mathbf{m}$<br>$\bullet$ |
| Уровни<br>Классы<br>Элементы                                                       |                                       |                                                                       |                                                        |
| Q Поиск                                                                            |                                       |                                                                       |                                                        |
| Х Свернуть дерево<br>Сбросить всё - Ж                                              |                                       |                                                                       |                                                        |
|                                                                                    |                                       |                                                                       |                                                        |
| $\overline{\mathbf{v}}$<br>$\vee$ Цоколь                                           |                                       |                                                                       |                                                        |
| $\overline{\mathbf{v}}$<br>> Сборка - Площадка П1Г-7<br>$\overline{\mathbf{v}}$    |                                       |                                                                       |                                                        |
| > Сборка - Стремянка СГ-40<br>$\overline{\mathsf{S}}$<br>> Сборка - Площадка П1Г-7 |                                       |                                                                       |                                                        |
| N<br>> Сборка - Стремянка СГ-40                                                    |                                       |                                                                       |                                                        |
| > Сборка - Площадка П1Г-7<br>K                                                     |                                       |                                                                       |                                                        |
| $\overline{\mathsf{S}}$<br>> Сборка - Стремянка СГ-40                              |                                       |                                                                       |                                                        |
| ● Стена: 660,00 мм                                                                 |                                       |                                                                       |                                                        |
| ● Стена: 660,00 мм                                                                 |                                       |                                                                       |                                                        |
| ● Стена: 660,00 мм                                                                 |                                       |                                                                       |                                                        |
| ● Стена: 660,00 мм                                                                 |                                       |                                                                       |                                                        |
| $\overline{\mathbf{S}}$<br>Стена: 660,00 мм                                        |                                       |                                                                       |                                                        |
| Стена: 660,00 мм                                                                   |                                       |                                                                       |                                                        |
| ● Стена: 660,00 мм                                                                 |                                       |                                                                       |                                                        |
| N<br>Стена: 660,00 мм                                                              |                                       |                                                                       |                                                        |
| ● Стена: 660,00 мм                                                                 |                                       |                                                                       |                                                        |
| ● Стена: 660,00 мм                                                                 |                                       |                                                                       |                                                        |
| ● Стена: 660,00 мм                                                                 |                                       |                                                                       |                                                        |
| Стена: 660,00 мм                                                                   |                                       |                                                                       |                                                        |
| ● Стена: 660,00 мм                                                                 |                                       |                                                                       |                                                        |
| Стена: 660,00 мм<br>$\overline{\mathbf{y}}$                                        |                                       |                                                                       |                                                        |
| ● Стена: 660,00 мм                                                                 |                                       |                                                                       |                                                        |
| ● Стена: 660,00 мм                                                                 |                                       |                                                                       |                                                        |
| ● Стена: 660,00 мм                                                                 |                                       |                                                                       |                                                        |

Рисунок 55. Просмотрщик моделей

Для просмотра можно загрузить несколько моделей, загруженных в проект. Есть возможность переключать версии отображаемых моделей.

Просмотрщик содержит:

- Панель "Дерево элементов":
- Модели позволяет выбрать модели для отображения (Доступно только для сводной модели);
- Дерево элементов список элементов модели (Доступна группировка по элементам/ классам/ уровням);
- Фильтры инструмент для фильтрации элементов;
- Инструменты работы с видом:
- Домашний вид возвращает к виду по умолчанию;
- Вписать Вписывается в экран выбранные элементы;
- Вращение;
- Панорамирование;
- Масштабирование;
- 3D/2D вид;
- Перспектива/Ортогональ;
- Сечения преднастроенные сечения по трем плоскостям, через контекстное меню можно редактировать/удалять сечения;
- Измерения с помощью инструмента можно измерить расстояние между двумя точками и угол по трем точкам;
- Полноэкранный режим;
- Панель "Координация" (Доступно только для сводной модели);
- Панель "Замечания";
- Панель "Свойства".

#### **3.4.1.3.5.1. Инструмент "Координация"**

Позволяет изменить положение выбранной модели относительной других моделей.

Для изменения положения необходимо:

- В панели Модели загрузить модель;
- Через контекстное меню выбрать "Изменить координаты";
- В открывшейся панели "Координации" изменить положение модели;
- Нажать кнопку "Сохранить".

Через панель координации можно просмотреть ранее скоординированные модели, а также отредактировать или удалить изменения.

## **3.4.1.3.5.2. Инструмент "Замечания"**

Позволяет оставлять замечания к элементам модели (Рисунок 56).

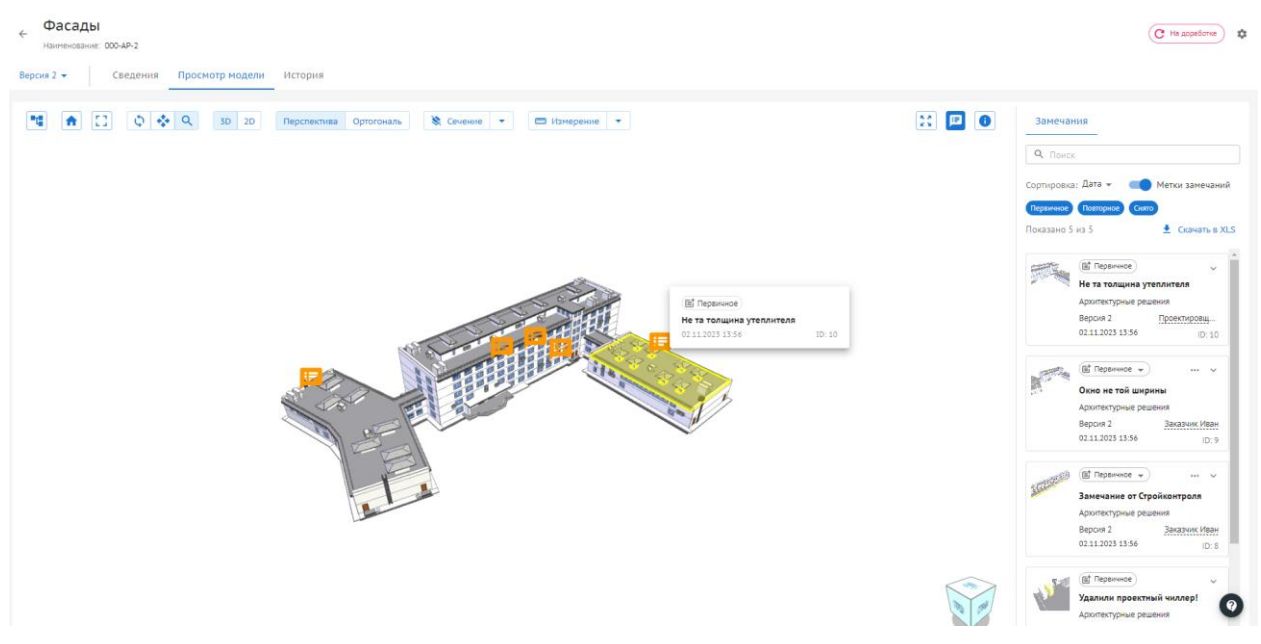

Рисунок 56. Замечания.

Оставлять замечания можно только для актуальных версий модели.

Для создания замечания необходимо

- Нажать ПКМ по элементу;
- Заполнить поля замечания;
- Нажать кнопку "Создать".

Панель замечаний позволяет:

- Сортировать список замечаний;
- Фильтровать;
- Скрывать метки замечаний на виде;
- Выгружать список замечаний в отчет XLS.

## **3.4.1.3.5.3. Инструмент Фильтры**

Данный инструмент позволяет отфильтровать список элементов по следующим характеристикам:

- Уровень;
- Класс элементов;
- Название атрибута;
- Значение атрибута.

Получившийся список элементов можно вывести в отчет XLS.

## **3.4.1.3.6. Сравнение версий модели**

Режим сравнения версий позволяет пользователю сравнить между собой две версии одной модели.

Для актуальной версии модели можно сразу проставить замечания или написать комментарии к уже существующим замечаниям.

Для того чтобы перейти в режим сравнения необходимо:

- В реестре моделей нажать на номер версии модели;
- Откроется "Журнал версий" (Содержит информацию о всех версиях модели с указанием статуса и даты загрузки) (Рисунок 57);

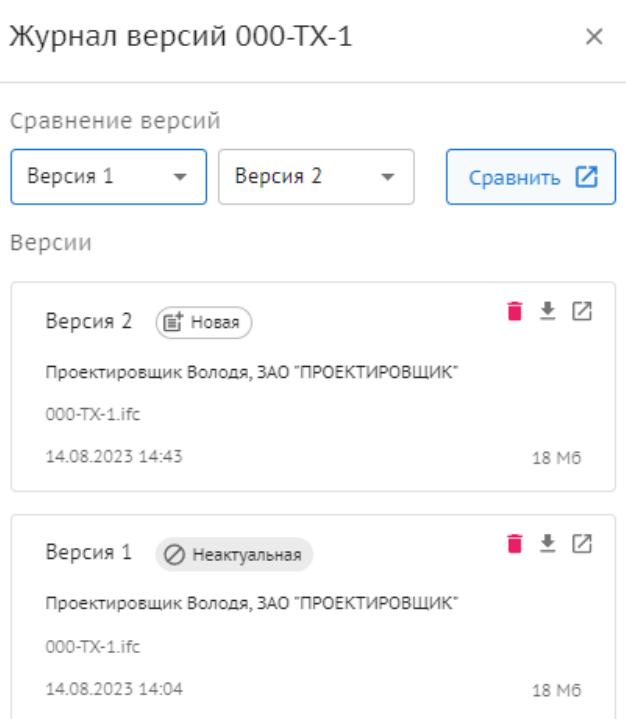

Рисунок 57. Журнал версий

- По умолчанию для сравнения выбирается последняя загруженная версия проекта, в поле рядом необходимо выбрать более старую версию;
- Далее необходимо нажать на кнопку "Сравнить", сравнение откроется в новой вкладке (Рисунок 58).

# Сравнение версий  $\mathbb{E}$   $\boxed{\mathbf{E}$   $\boxed{\mathbf{0}}$ **情 命** ☆☆<mark>☆</mark> Q Два окна Нал 000-ТХ-1 Версия 1 ⊘ неактуальная 000-TX-1 Bencus 2 (BT Hosas

Рисунок 58. Сравнение версий.

Режим сравнения содержит:

- Список измененных элементов, в котором отображаются:
- Элементы, в которых были изменения: Удалено (элементов) (красный)/Добавлено (элементов) (зеленый)/ Изменено (элементов) (желтый);
- Быстрые фильтры;
- Кнопка скачать отчет;
- Панель инструментов, со следующим функционалом:
- Дерево элементов;
- Вид по умолчанию;
- Вращение;
- Панорамирование;
- Масштабирование;
- Кнопки режима наложение:
- "Наложение" две разные версии накладываются друг на друга;
- "Рядом" две разные версии отображаются в 2-х окнах рядом;
- Полноэкранный режим;
- Замечания;
- "Информация о сравнении" Информация об элементе с указанием атрибута и его значением в разных версиях.

## **3.4.1.4. Раздел «Проверки цифровой информационной модели»**

«Проверки цифровой информационной модели» позволяют проверять атрибутивный состав моделей.

Раздел состоит из двух вкладок:

- Шаблоны и правила Содержит в себе список из созданных пользователем и сгенерированных по ТЗ шаблонов проверок, один может быть применен к разным моделям;
- Отчеты Содержит в себе отчеты о проведенных проверках на основе шаблонов. (Рисунок 59).

| Шаблоны проверок<br>Атрибутивные отчёты |   |                                                         |                  |               |                  |                      |                      |
|-----------------------------------------|---|---------------------------------------------------------|------------------|---------------|------------------|----------------------|----------------------|
| Список разделов                         | v | ≡ Bce                                                   |                  |               |                  |                      |                      |
| <b>Q</b> Поиск<br>Bce                   |   | Поиск                                                   |                  |               |                  |                      |                      |
| > ТИМ документы<br>> Пользовательские   |   | Наименование                                            | Раздел           | Автор         | Дата создания    | Справочник атрибутов |                      |
|                                         |   | Двери - производитель                                   | Пользовательские | Заказчик Иван | 14.08.2023 13:51 | Атрибуты модели      | Запустить проверку : |
|                                         |   | IfcCurtainWall - Витраж, Навесной фасад  ТИМ документы  |                  | Нет имени     | 30.11.2023 12:04 | Методика ДС          | Запустить проверку   |
|                                         |   | IfcBuildingElementProxy-Bcпомогательн ТИМ документы     |                  | Нет имени     | 30.11.2023 12:04 | Методика ДС          | Запустить проверку   |
|                                         |   | IfcRailing - Ограждение - Дополнительны ТИМ документы   |                  | Нет имени     | 30.11.2023 12:04 | Методика ДС          | Запустить проверку   |
|                                         |   | IfcWindow - Окно, Балконный блок - Допо ТИМ документы   |                  | Нет имени     | 30.11.2023 12:04 | Методика ДС          | Запустить проверку   |
|                                         |   | IfcStair - Лестница - Дополнительные пар ТИМ документы  |                  | Нет имени     | 30.11.2023 12:04 | Методика ДС          | Запустить проверку   |
|                                         |   | IfcStairFlight - Лестничный марш - Допол ТИМ документы  |                  | Нет имени     | 30.11.2023 12:04 | Методика ДС          | Запустить проверку   |
|                                         |   | IfcCovering - Пол, Потолок, Кровля, Отдел ТИМ документы |                  | Нет имени     | 30.11.2023 12:04 | Методика ДС          | Запустить проверку   |

Рисунок 59. Реестр шаблонов.

#### **3.4.1.4.1. Шаблоны и правила**

Состоит из реестра, в котором отображается весь список шаблонов в проекте.

Разделы делятся на "Пользовательские" и "Тим документы".

Список разделов проверок можно создавать/редактировать только в корневом разделе "Пользовательские".

Раздел "Тим документы" не подлежат редактированию, так как формируются автоматически на основании ТЗ

Для того чтобы создать шаблон проверки необходимо:

1) Выбрать раздел в корневом разделе "Пользовательские", в котором будет храниться шаблон (Рисунок 60);

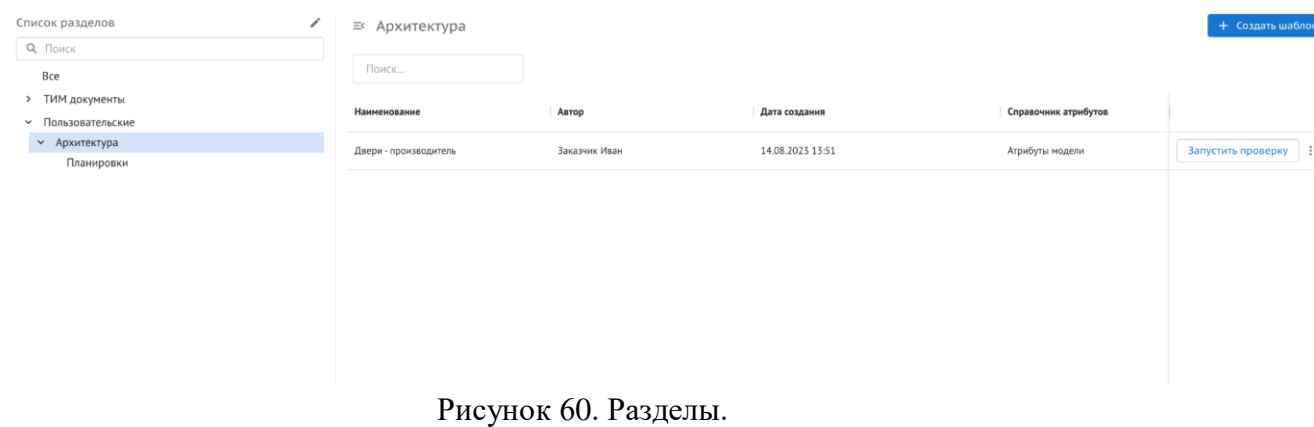

2) Нажать кнопку "Создать шаблон" и выбрать справочник атрибутов. (Рисунок 61-62);

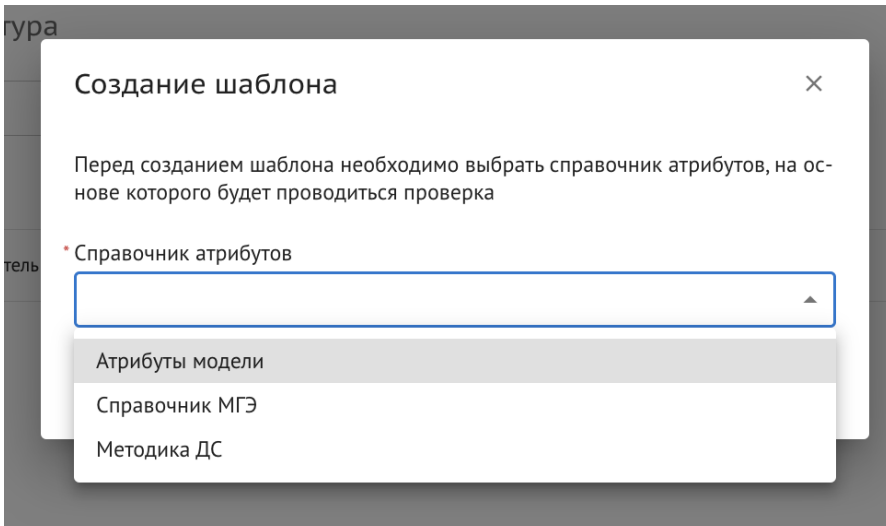

Рисунок 61. Выбор справочника атрибутов.

3) Нажать "Создать"

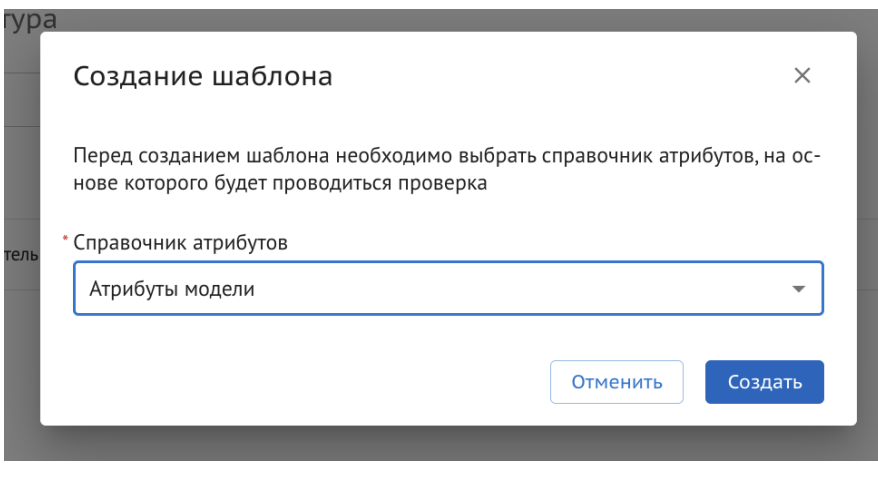

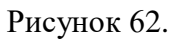

4) В карточке шаблона заполнить обязательное поле "Наименование" (Рисунок 63);

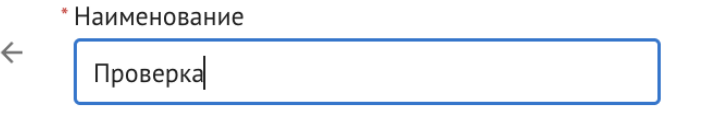

Рисунок 63. Заполнение поля "Наименование".

5) Нажать на кнопку "Сохранить" в правом верхнем углу (Рисунок 64);

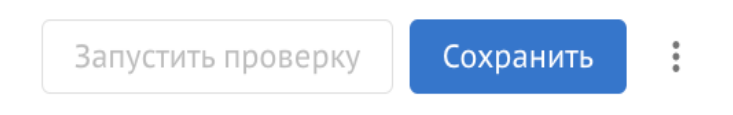

Рисунок 64. Сохранение шаблона.

6) После сохранения шаблона он отображается в реестре, как черновик. Запуск проверки по такому шаблону невозможен (Рисунок 65).

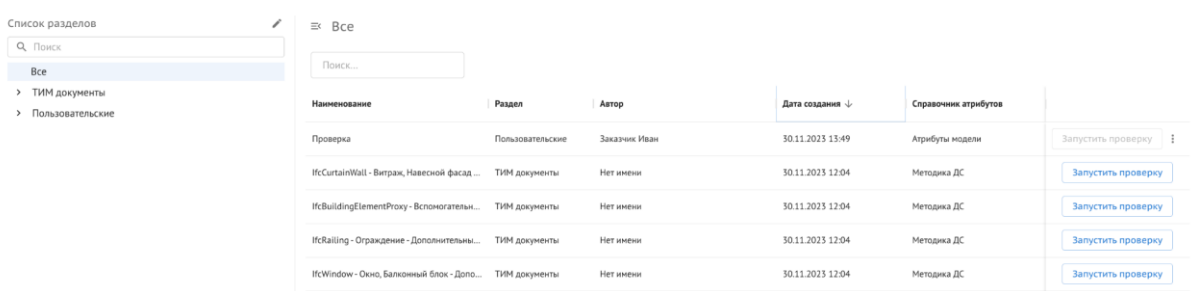

Рисунок 65. Отображение созданного шаблона в реестре.

Для того, чтобы запустить шаблон проверки, необходимо:

1) Заполнить поле "Наименование" (Рисунок 66);

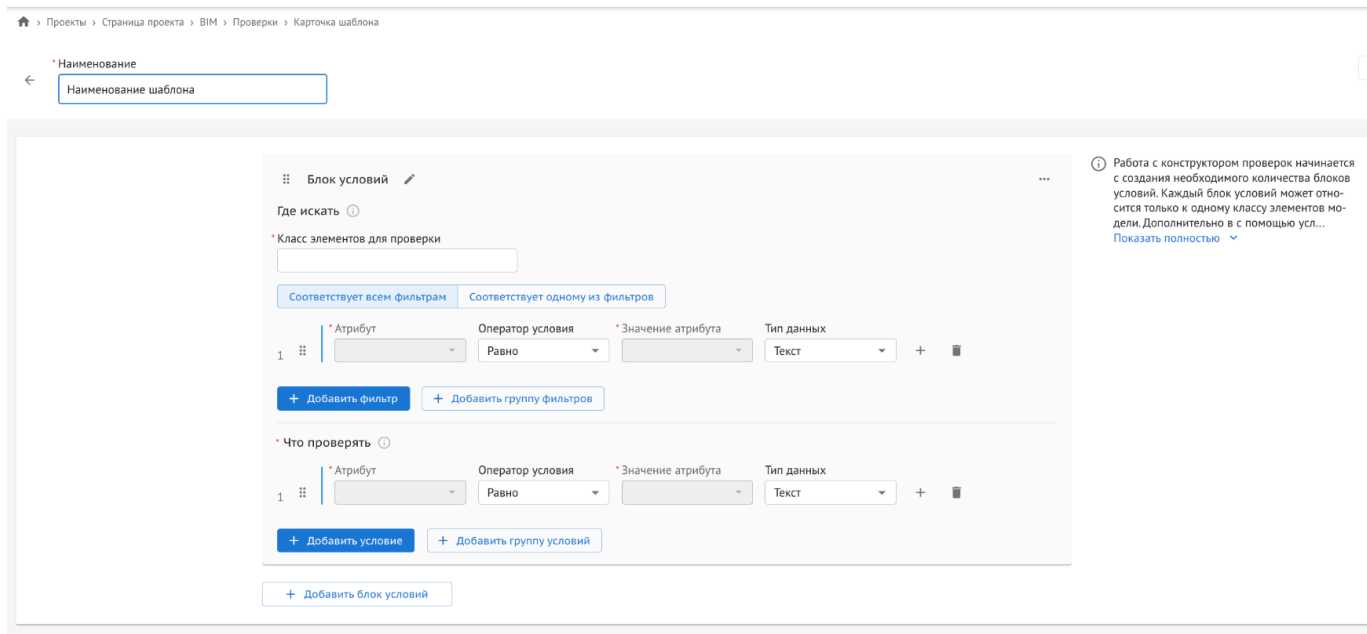

Рисунок 66. Поле "Наименование".

2) В первой части блока "Где искать" заполнить поля:

- "Класс элементов для проверки";
- "Атрибут";
- "Оператор условия";

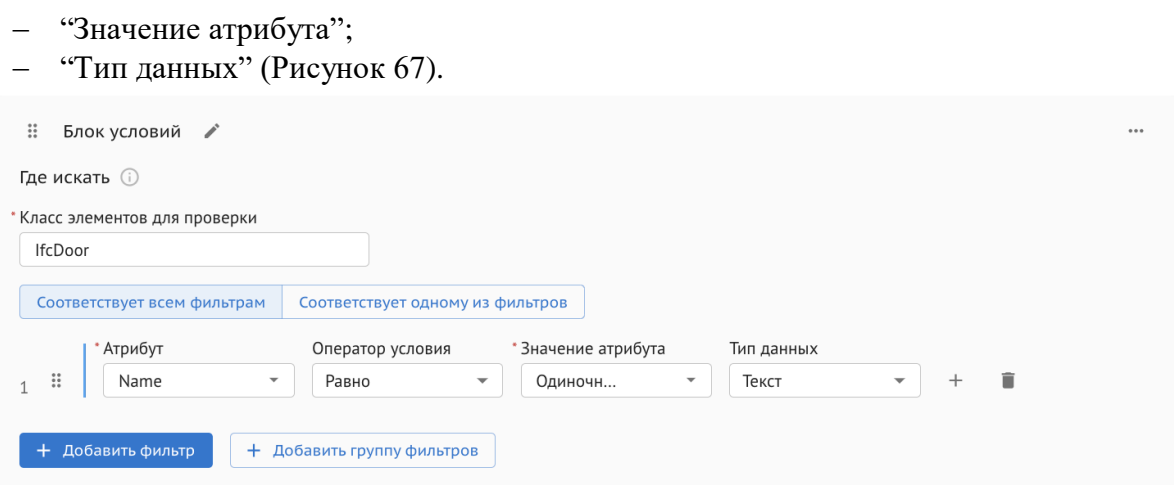

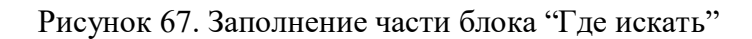

3) Во второй части блока "Что проверять" заполнить поля:

- "Атрибут";
- "Оператор условия";
- "Значение атрибута";
- "Тип данных" (Рисунок 68).

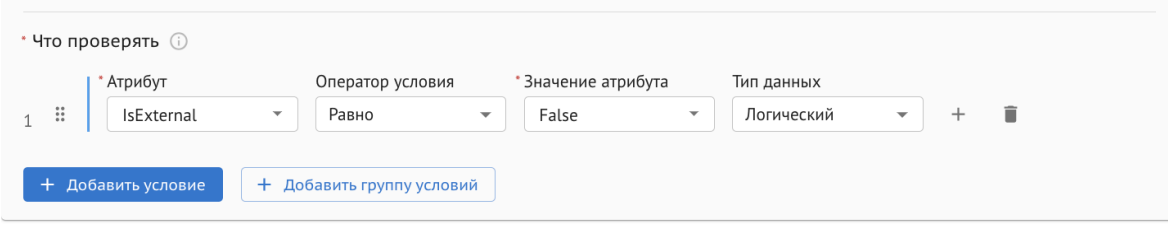

Рисунок 68. Заполнение части блока "Что проверять".

- 4) В правом верхнем углу нажать на кнопку "Сохранить";
- 5) Нажать на кнопку "Запустить проверку" (рисунок 69);

Запустить проверку

Рисунок 69. Кнопка запуска проверки.

6) Выбрать модель для проверки (Рисунок 70);

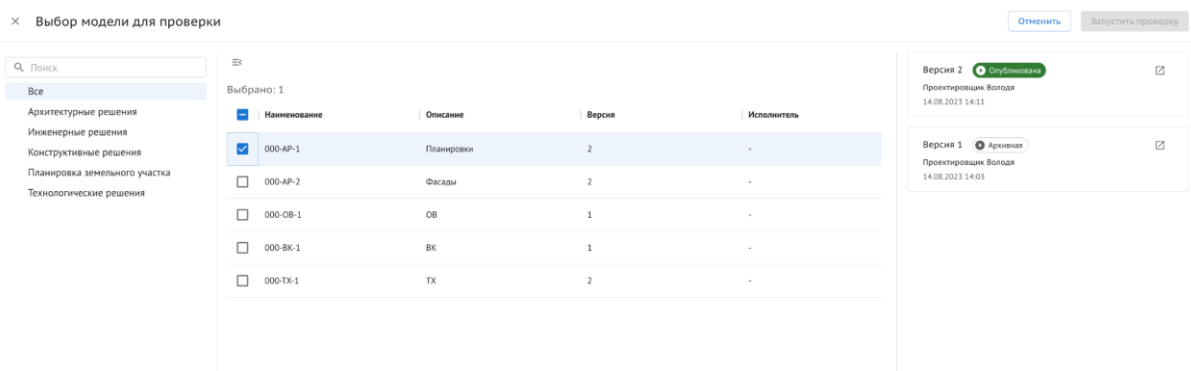

Рисунок 70. Выбор моделей для проверки.

7) Выбрать версию модели для проверки и нажать "Запустить проверку" (Рисунок 71).

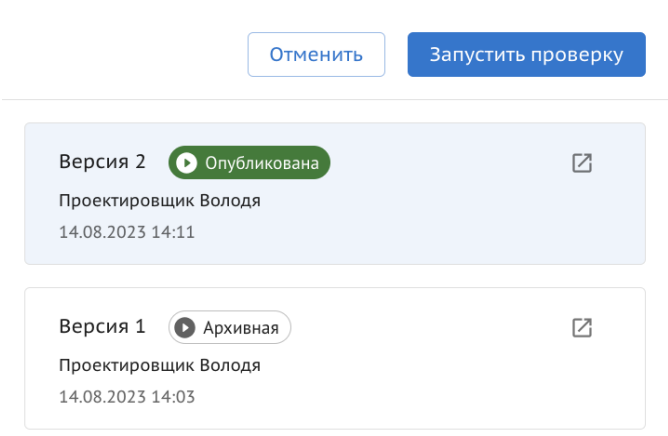

Рисунок 71. Выбор версий.

После запуска проверки сформированный отчет появится во вкладке "Атрибутивные отчеты".

Для удаления шаблона, требуется:

- 1) Перейти во вкладку "Шаблоны и правила" раздела "Проверки ЦИМ";
- 2) Нажать на три точки с правой стороны нужного шаблона (Рисунок 72);
- 3) Нажать на "Удалить".

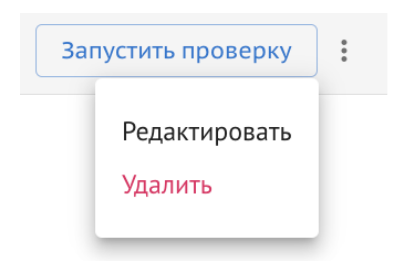

Рисунок 72. Удаление шаблона.

Шаблон удаляется без возможности восстановления

60

Для перехода в режим редактирования шаблона необходимо:

- 1) Перейти во вкладку "Шаблоны и правила" раздела "Проверки ЦИМ";
- 2) Нажать на три точки с правой стороны нужного шаблона;
- 3) Нажать на "Редактировать".

Редактировать можно только пользовательские шаблоны. Происходит переход в карточку шаблона, где можно поменять наименование шаблона, выбранный класс, атрибут и условия проверки.

## **3.4.1.4.2. Отчеты**

После запуска шаблона проверки во вкладке "Атрибутивные отчеты" появляется сформированный отчет в реестре, в таблице отображается:

- Наименование шаблона;
- Раздел (Пользовательские или ТИМ документы);
- Модели, по которым запущена проверка;
- Исполнитель;
- Дата проверки;
- Успешность проверки;
- Выборка элементов;
- Прошли проверку;
- Не прошли проверку;
- Частично прошли проверку;
- Справочник атрибутов (Рисунок 73).

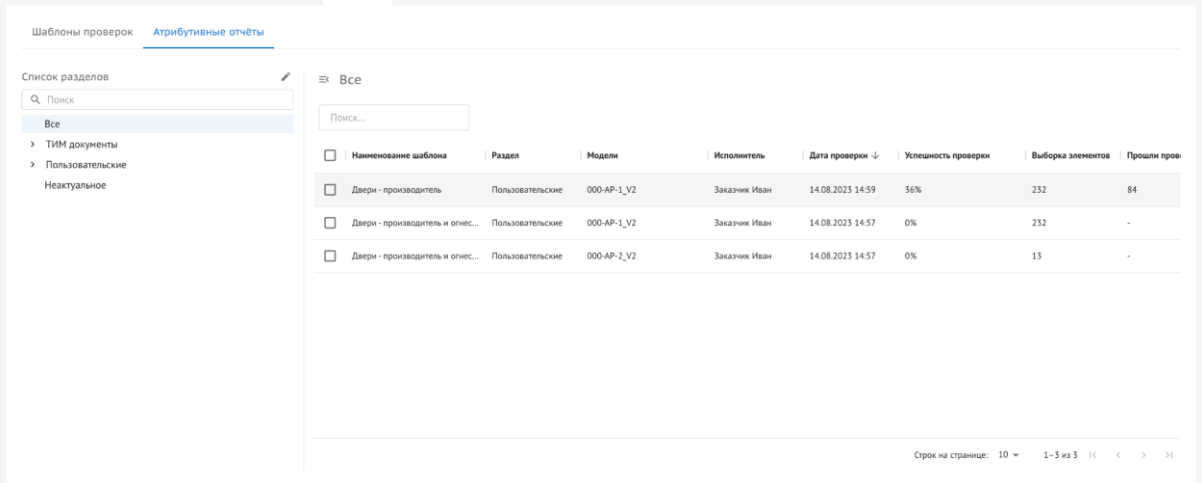

Рисунок 73. Реестр отчетов.

Для перехода к просмотру отчета:

1) Выбрать отчет из списка

2) Нажать на строку с отчетом.

3) В карточке отчета отображаются все элементы, подходящие под условия проверки в шаблоне. Элементы делятся на три категории: "Прошли проверку"/"Частично прошли проверку"/"Не прошли проверку" (Рисунок 74);

 $\leftarrow$  Отчет проверки: Лвери - производитель

| Попало в выборку: 232 элемента                                        |                          |                             | ● Скачать отчёт | $\tau_{0c}$ | û |  |  |  |
|-----------------------------------------------------------------------|--------------------------|-----------------------------|-----------------|-------------|---|--|--|--|
| Частично прошли проверку (3)<br>Прошли проверку (84)                  | Не прошли проверку (145) |                             |                 |             |   |  |  |  |
| Атрибут                                                               | Фактические значения     | Требования проверки         |                 |             |   |  |  |  |
| Блок условий<br>$\vee$                                                |                          |                             | 232 / 84 3 145  |             |   |  |  |  |
| Дверь - Дверь глухая внутренняя двупольная: 1 500,00 мм х 2 100,00 мм |                          |                             |                 |             |   |  |  |  |
| Width                                                                 | 1500                     | >1500                       |                 |             |   |  |  |  |
| Manufacturer                                                          | Фабрика дверей           | = Фабрика дверей            |                 |             |   |  |  |  |
| Дверь - Дверь глухая внутренняя двупольная: 1 500,00 мм х 2 100,00 мм |                          |                             |                 |             |   |  |  |  |
| Manufacturer                                                          | Фабрика дверей           | = Фабрика дверей            |                 |             |   |  |  |  |
| Width                                                                 | 1500                     | $\geq 1500$                 |                 |             |   |  |  |  |
| Дверь - Дверь глухая внутренняя: 1 000,00 мм х 2 100,00 мм            |                          |                             |                 |             |   |  |  |  |
| Manufacturer                                                          | Фабрика окон             | = Фабрика дверей            |                 |             |   |  |  |  |
| Width                                                                 | 1000                     | $\geq 1500$                 |                 |             |   |  |  |  |
| Дверь - Дверь глухая внутренняя двупольная: 1 500,00 мм х 2 100,00 мм |                          |                             |                 |             |   |  |  |  |
| Width                                                                 | 1500                     | $\geq 1500$                 |                 |             |   |  |  |  |
| Manufacturer                                                          | Фабрика дверей           | = Фабрика дверей            |                 |             |   |  |  |  |
| Дверь - Дверь глухая внутренняя: 1 000,00 мм х 2 100,00 мм            |                          |                             |                 |             |   |  |  |  |
| Manufacturer                                                          | Фабрика окон             | = Фабрика дверей            |                 |             |   |  |  |  |
| Width                                                                 | 1000                     | $\geq 1500$                 |                 |             |   |  |  |  |
| Дверь - Дверь глухая внутренняя: 1 000,00 мм х 2 100,00 мм            |                          |                             |                 |             |   |  |  |  |
| Manufacturer                                                          | Фабрика окон             | = Фабрика дверей            |                 |             |   |  |  |  |
| Width                                                                 | 1000                     | $\geq 1500$                 |                 |             |   |  |  |  |
| Дверь - Дверь глухая внутренняя двупольная: 1 500,00 мм х 2 100,00 мм |                          |                             |                 |             |   |  |  |  |
| Manufacturer                                                          | <b>Makawa</b> sasaan     | $=$ <i>Profinuor nannos</i> |                 |             |   |  |  |  |

Рисунок 74. Карточка отчета.

- 4) При клике на "Скачать отчет" скачивается файл в формате XLS;
- 5) Нажать на кнопку 3D (Рисунок 75-76).

 $\sqrt{3D}$ 

Рисунок 75. Иконка перехода к 3D отчету.

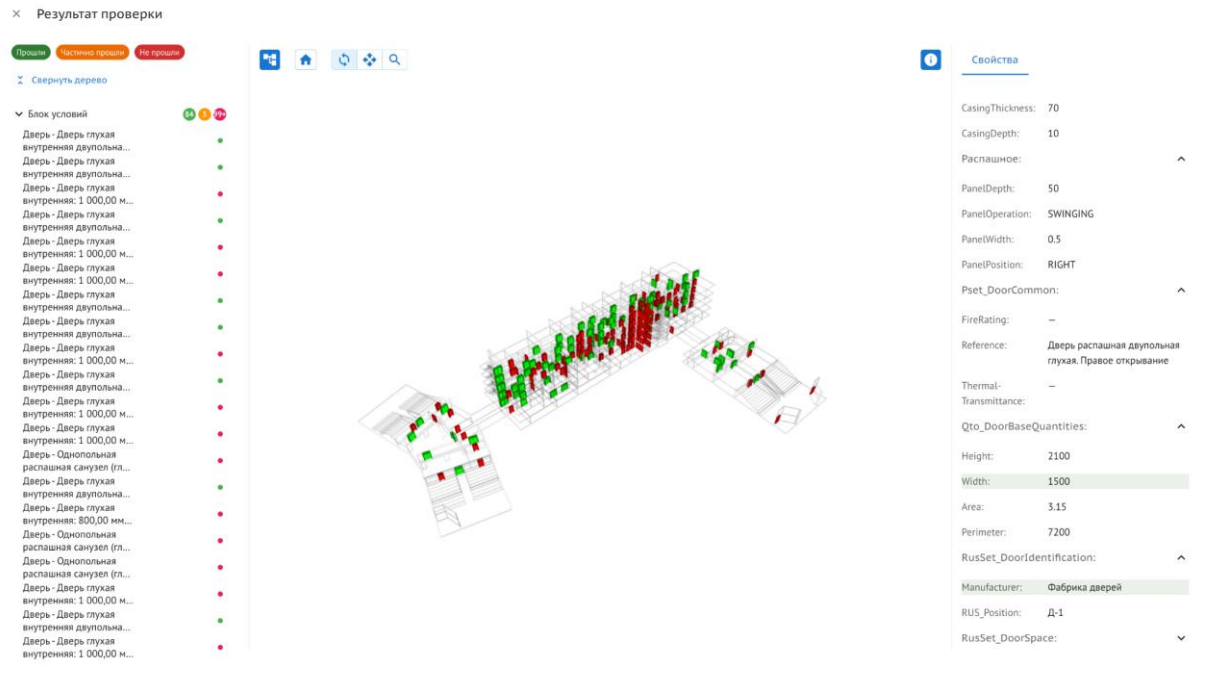

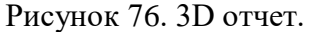

#### В 3D отчете:

Дерево элементов со всеми элементами, прошедшими проверку;

- Панель инструментов;
- Свойства, где показаны все атрибуты элемента;

7) Нажать на кнопку "Условия проверки". (Рисунок 77).

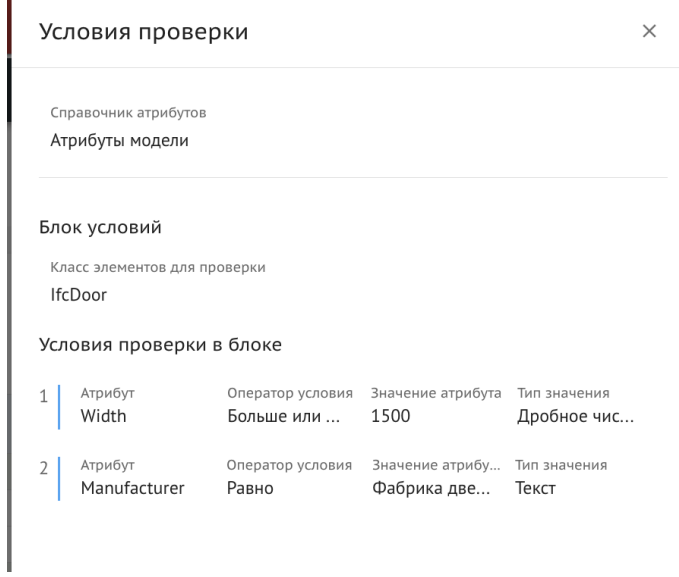

Рисунок 77. Условия проверки.

Для того, чтобы скачать несколько отчетов требуется:

- 1) Перейти в "Отчеты" раздела "Проверки ЦИМ";
- 2) Выбрать несколько отчетов, которые требуется скачать (Рисунок 78);

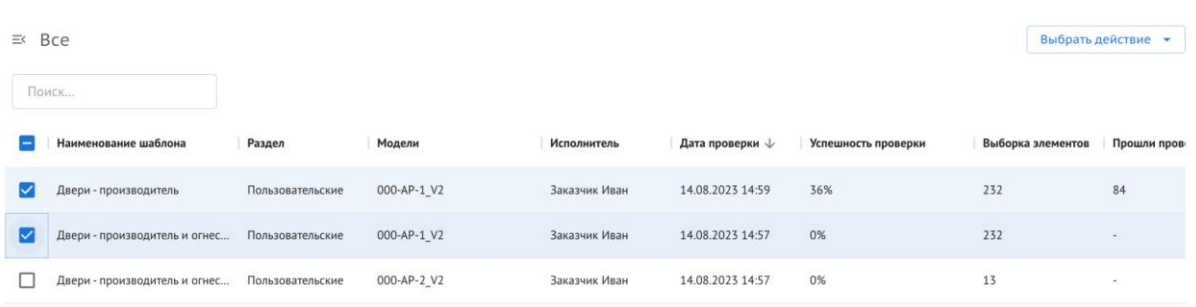

Рисунок 78. Скачивание отчетов в реестре.

3) Нажать на кнопку "Выбрать действие" и выбрать "Скачать в XLS" (Рисунок 79).

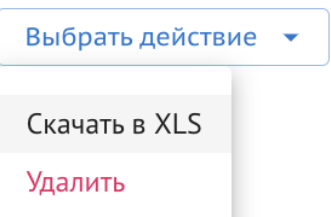

5орка элементов Прошли пров Рисунок 79. Скачивание отчетов в реестре.

Скачивается архивный файл, в котором хранятся все выбранные отчеты в формате XLS.

Для того, чтобы удалить один/несколько отчетов, требуется:

1) Перейти в "Отчеты" раздела "Проверки ЦИМ";

- 2) Выбрать один/несколько отчетов;
- 3) Нажать на кнопку "Выбрать действие";
- 4) Нажать "Удалить".

## **3.4.2. Работа в модуле ПИР**

Работа предполагает следующие действия:

- Добавление нового документа;
- Отправка на согласование;
- Возврат на доработку / Согласование;
- Работа с замечаниями;
- Для ПД согласование в экспертизу;
- Для ПД добавление заключения экспертизы;
- Согласование и выпуск в производство работ.

Маршрут согласования формируется динамически в процессе работы и состоит из шагов - этапов согласования. В рамках шагов доступны различные действия с документом. В результате их выполнения меняется состояние шага. В некоторых случаях при этом меняется статус документа.

При передаче документа между двумя организациями адресат должен подтвердить получение. При этом автоматически формируется накладная. Список накладных доступен в карточке документа на вкладке «Сведения».

## **3.4.2.1 Элементы интерфейса**

#### **3.4.2.1.1 Панель инструментов**

На панели инструментов доступны [\(Рисунок](#page-64-0) 0):

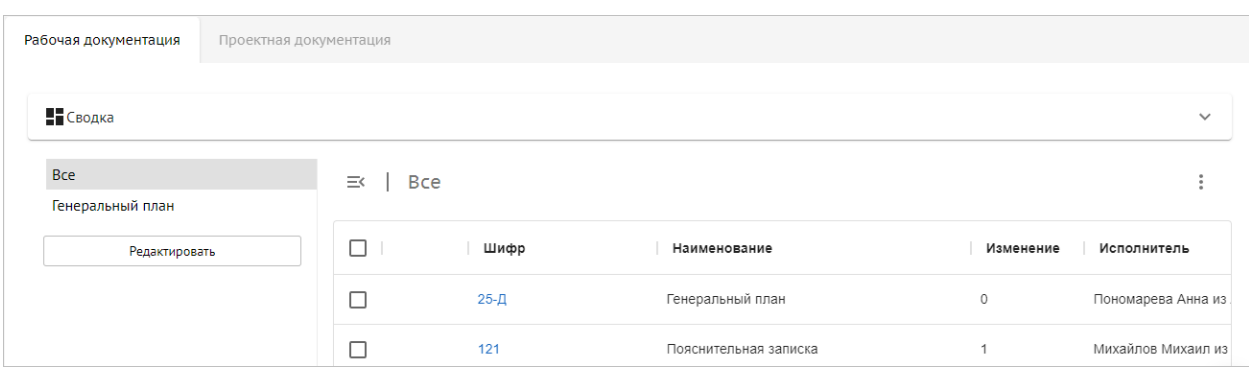

#### Рисунок 80. ПИР, панель инструментов

- <span id="page-64-0"></span> Список разделов РД/ПД. Изначально происходит автоматическое формирование структуры проекта по разделам, однако список разделов является редактируемым. Доступны возможности по настройке структуры проекта:
	- o Просмотр структуры проекта;
	- o Просмотр привязанных комплектов ПИР, ЦИМ и ИД к разделу, подразделу проекта;
	- o Добавление раздела/подраздела;
	- o Переименование раздела/подраздела;
	- o Удаление раздела/подраздела.
	- o Работа с перечнем шифров:
		- настройка перечня шифров;
		- согласование перечня шифров;
	- o Передача списка шифров ПИР в модуль ИТД для формирования ИД.
- Кнопка скрытия разделов работ  $\equiv$ . При нажатии разделы работ скрываются,

таблица отображается на всю ширину экрана. Вид кнопки меняется на  $\equiv$  . При повторном нажатии разделы работ снова отображаются.

- Кнопка . При нажатии появляется контекстное меню:
	- o Экспорт экспорт отчета по выпуску проектной или рабочей документации в формате XLS. В отчет попадают строки разделов и подразделов из левого меню (группирующая строка в шаблоне отчета) и информация по ходу согласования комплектов документации из реестра документов.
- Таблица со списком документов.

Доступен поиск документов и других объектов в модуле.

Доступен множественный выбор документов. Для этого необходимо отметить требуемые документы флагами [\(Рисунок](#page-65-0) ):

| Рабочая документация<br>Проектная документация |                   |            |                       |                               |                    |
|------------------------------------------------|-------------------|------------|-----------------------|-------------------------------|--------------------|
| Н Сводка                                       |                   |            |                       |                               | $\checkmark$       |
| <b>Bce</b><br>Генеральный план                 | $\equiv$          | <b>Bce</b> |                       | Сравнить документы<br>Экспорт | Удалить            |
| Редактировать                                  | $\blacksquare$    | Шифр       | Наименование          | Изменение                     | Исполнитель        |
|                                                | ▽                 | $25 - Д$   | Генеральный план      | $\circ$                       | Пономарева Анна из |
|                                                | $\overline{\vee}$ | 121        | Пояснительная записка | $\mathbf{1}$                  | Михайлов Михаил из |

Рисунок 81. ПИР, множественный выбор

<span id="page-65-0"></span>При этом станут активными кнопки:

- Экспорт;
- Сравнить документы документы откроются для сравнения во встроенном редакторе;
- Удалить выбранные документы будут удалены.

## **3.4.2.1.2 Аналитическая сводка**

Для РД доступна аналитическая сводка, в которой отображаются показатели [\(Рисунок](#page-65-1) ):

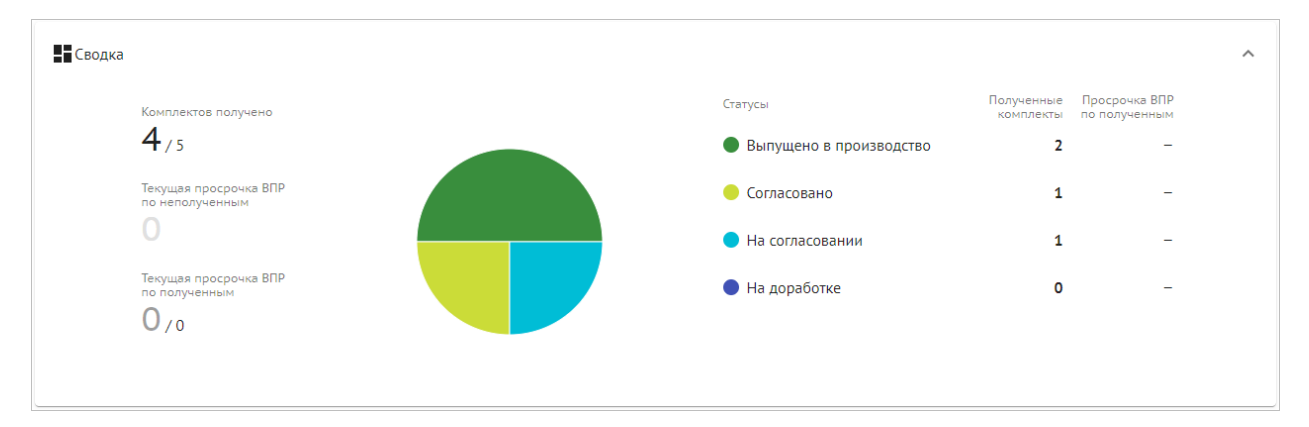

#### Рисунок 82. Аналитическая сводка

- <span id="page-65-1"></span>- Комплектов получено;
- Текущая просрочка ВПР по полученным/неполученным комплектам;
- Выпущено в производство;
- Согласовано;
- На согласовании;
- На доработке.

## **3.4.2.2 Добавление нового документа**

Добавление нового документа осуществляется в разделе «Проектная документация» / «Рабочая документация».

Для добавления документа необходимо:

1) Перейти в раздел документации для добавления документа. При необходимости раздел можно добавить.

2) Нажать кнопку «Добавить документ».

#### 3) Заполнить поля [\(Рисунок](#page-66-0) ).

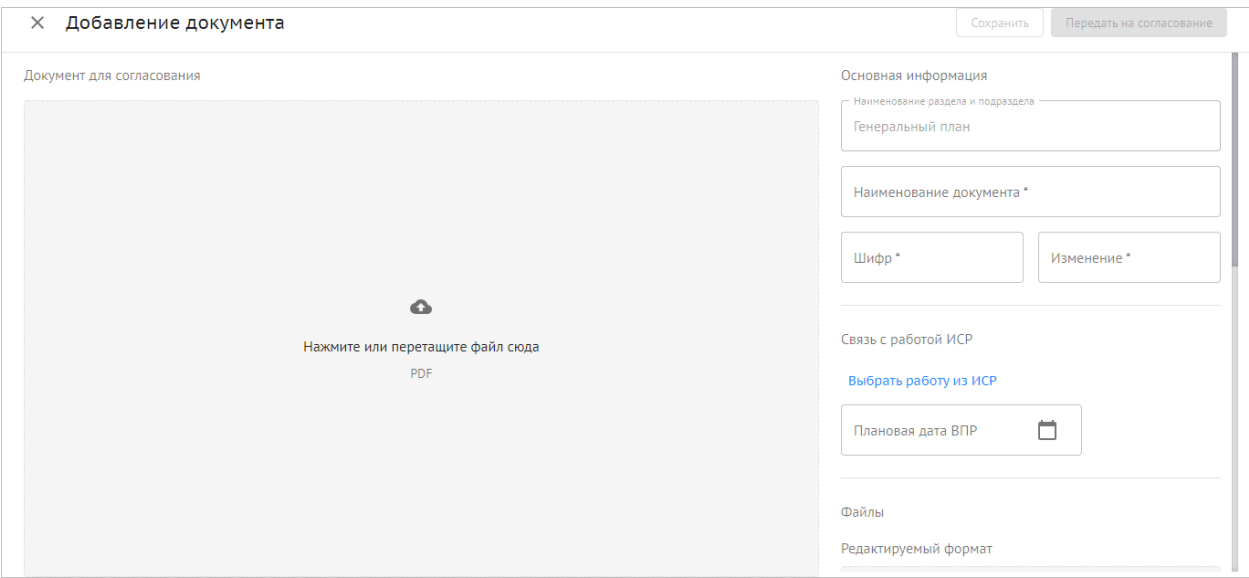

Рисунок 83. Добавление документа

- <span id="page-66-0"></span>– Наименование документа;
- Шифр;
- Для РД № изменения;
- Для РД Связь с работой ИСР выбор из списка работ ИСР;
- PDF документ для согласования (комплект документации);
- ZIP, RAR, DWG этот же документ в редактируемом формате;
- DOC, DOCX, PDF сопроводительная документация;
- Организация, в которую документ будет направлен на согласование;
- Ответственный ответственный сотрудник от организации, в которую документ будет направлен на согласование.

4) Для сохранения документа нажать кнопку «Сохранить». Для отправки на согласование нажать кнопку «Передать на согласование».

## **3.4.2.3 Отправка на согласование**

Для отправки на согласование сотрудник, у которого документ находится в работе, выбирает действие «Передать на согласование» и заполняет данные:

- Организация, в которую документ будет направлен на согласование;
- Ответственный ответственный сотрудник от организации, в которую документ будет направлен на согласование.

В случае, если документ загружен без наличия электронной подписи, то каждому листу документа присваивается автоматически сформированный QR-код, который отображает:

- информацию о статусе документа;
- информацию о количестве актуальных замечаний по документу;
- ссылку на документ;
- информацию о перечне подписантов документа с указанием дат подписания.

При необходимости QR-код можно перемещать на странице документа.

67

## **3.4.2.4 Возврат на доработку / Согласование**

Сотрудник, которому документ поступил на согласование, может согласовать его или вернуть на доработку.

Статус документа в зависимости от действий сотрудника присваивается документу автоматически.

В зависимости от этапа согласования сотрудник получает уведомление о статусе документа.

Вернуть документ на доработку можно только в организацию, которая была ранее зафиксирована на предыдущих шагах маршрута (отправила документ на согласование). Если таких организаций несколько, можно выбрать, куда будет направлен документ.

При возврате на доработку необходимо указать:

- Организацию получателя комплекта;
- Сотрудника организации-получателя.

#### **3.4.2.5 Просмотр документа**

При нажатии на документ в реестре документов или нажатии кнопки «Сравнить документы» осуществляется переход в онлайн-редактор для проверки и просмотра документов, обеспечивающий следующие возможности:

- открытие документа в отдельной вкладке для просмотра;
- сравнение версий электронного документа и отображение замечаний для актуальной версии;
- синхронный просмотр сравниваемых документов;
- коллективное рассмотрение в рабочем порядке проектных решений;
- автоматическое сравнение и подсвечивание изменений в режиме наложения двух версий чертежа или текстовых документов;
- синхронное масштабирование изображения сравниваемых документов в режиме просмотра и сравнения версий документа;
- привязка замечаний к содержимому документа путем указания номера листа;

В случае нескольких мониторов возможно перемещение каждого из документов на отдельный монитор пользователя как отдельная вкладка в режиме одной сессии подключения.

Справа от поля просмотра документа находится вкладка с данными о документе, в которой содержится карточка документа.

При нажатии на кнопку «История» можно перейти во вкладку истории документа, которая включает в себя: все версии с номерами, статусами и совершенными с ней действиями с датой и временем каждого из действий, а также информация, кто совершил действие. В данной вкладке также присутствует возможность скачивания файлов, если данное действие не ограничено ролевой матрицей, история действий.

Можно посмотреть версии документа, а также статус документа – «опубликовано» или «Архив».

## **3.4.2.6 Работа с замечаниями**

Оставить замечание можно следующими способами:

В карточке документа на вкладке «Замечания» [\(Рисунок](#page-68-0) ).

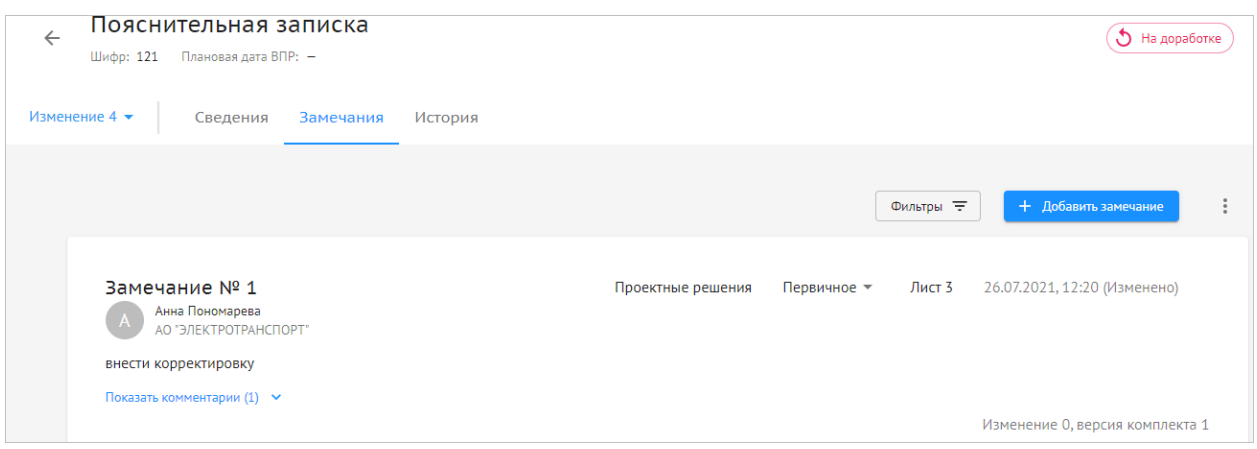

Рисунок 84. Вкладка «Замечания»

<span id="page-68-0"></span>Необходимо ввести текст замечания и указать номер листа. Замечание будет добавлено на заданный лист в левый верхний угол страницы с координатами 0;0. Задать номер листа можно только при добавлении замечания. Впоследствии при редактировании замечания номер листа изменить нельзя.

При просмотре версии документа в онлайн-редакторе [\(Рисунок](#page-68-1) ).

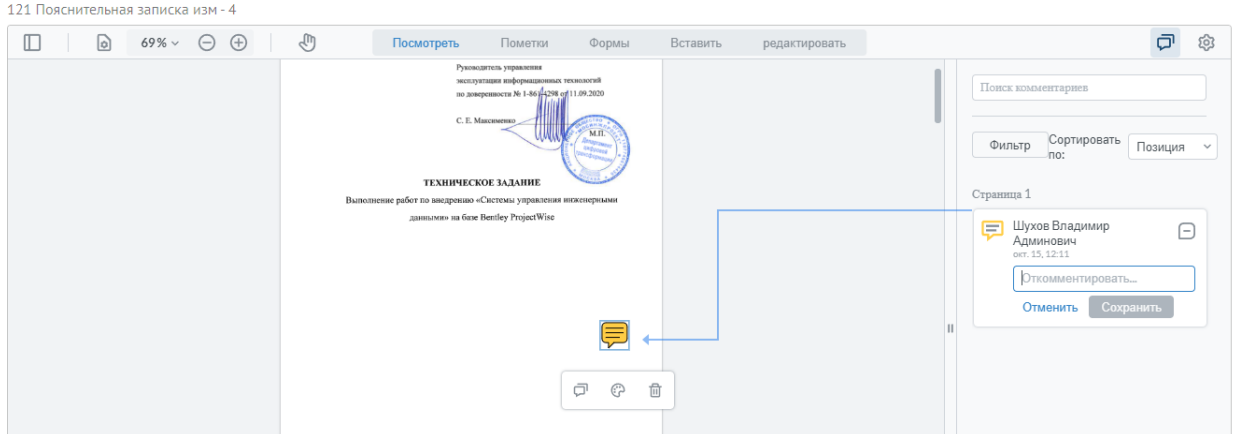

Рисунок 85. Просмотр версии

<span id="page-68-1"></span>Необходимо ввести текст замечания на требуемом листе. Номер листа, к которому привязано замечание в онлайн-редакторе, совпадает с номером листа в карточке документа.

Замечание может иметь статусы:

- Первичное;
- Повторное;
- В работе;
- Отменено;
- Выполнено.

При добавлении нового замечания оно по умолчанию имеет статус «Первичное». При необходимости его можно перевести его в статус «Повторное» или «Отменено».

Замечание может иметь типы:

- Комплектование тома;
- Оформление;
- Проектные решения;
- Несоответствие ПД и РД.

При добавлении нового замечания оно по умолчанию имеет тип «Проектные решения». Тип замечания может сменить автор замечания.

Редактировать и удалять замечания могут только авторы замечания.

Реестр замечаний передается разработчику ПД и/или РД для исправления.

Реестр замечаний является сквозным для всех версий/изменений тома от момента создания документа.

Реализованы возможности:

- Ответ на замечание;
- Фильтрация замечаний по изменениям, версиям, статусу, типу, автору.

#### **3.4.2.7 Согласование ПД в экспертизу**

Для отправки на согласование сотрудник, у которого документ находится в работе, выбирает действие «Согласовать в экспертизу» и заполняет данные:

- Организация, в которую документ будет направлен для передачи на экспертизу;
- Ответственный ответственный сотрудник от организации, в которую будет направлен документ.

Действие «Согласовать в экспертизу» переводит документ из статуса «На согласовании» в статус «Готов к экспертизе».

После согласования в экспертизу комплект документов в статусе «Готов в экспертизу» скачивается в формате PDF или XML (в формате утверждённых xml-схем в соответствии с требованиями Минстроя России) и направляется на экспертизу.

#### **3.4.2.8 Добавление заключения экспертизы ПД**

После экспертизы необходимо загрузить результат в Систему. Загружаются только положительные заключения.

Для этого необходимо в карточке документа на вкладке «Сведения» выбрать действие «Загрузить результат экспертизы» и заполнить данные [\(Рисунок](#page-70-0) ):

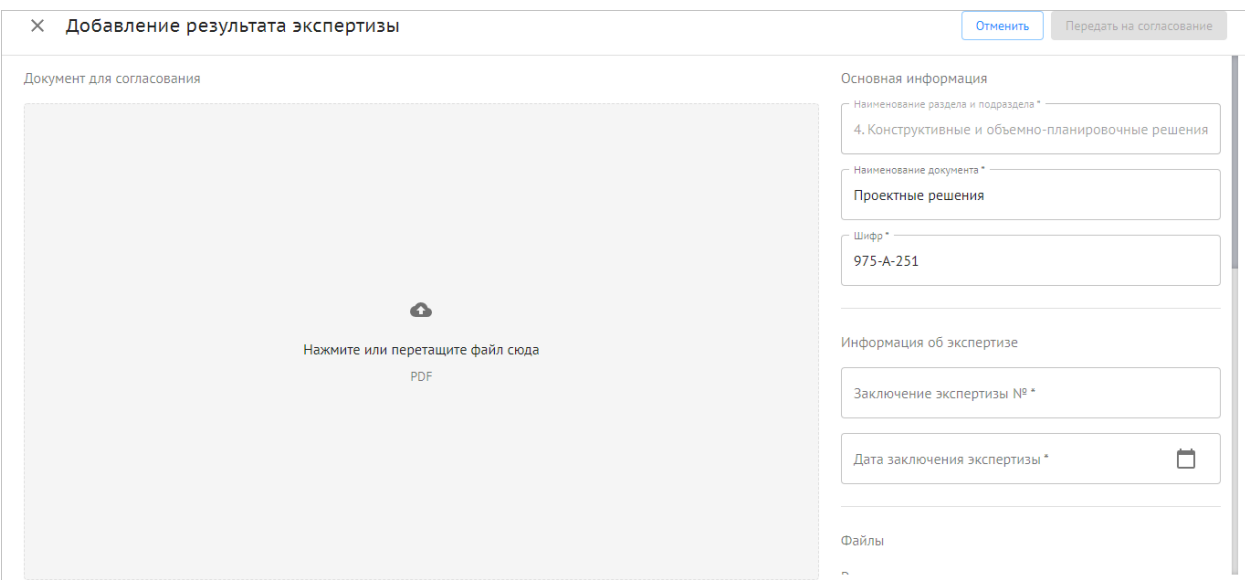

Рисунок 86. Добавление результата экспертизы

- <span id="page-70-0"></span>Номер заключения экспертизы;
- Дата заключения экспертизы;
- Файл заключения;
- Версия документа для согласования;
- Организация получатель комплекта для дальнейшей проверки ПД после экспертизы;
- Сотрудник организации-получателя.

Загруженные заключения экспертизы хранятся в реестре: Проекты / Страница проекта / ПИР / Заключения экспертизы. Каждое заключение имеет отдельную строку. Для каждой строки доступны опции:

- Скачать;
- Удалить.

Поля реестра:

- Номер заключения. Для просмотра заключения необходимо нажать на номер заключения в строке. Откроется PDF-файл.
- Дата выдачи. Возможна сортировка.

## **3.4.2.9 Согласование и выпуск в производство работ**

Согласование в производство работ осуществляется после получения и загрузки в Систему положительного заключения экспертизы.

Для согласования в производство работ необходимо в карточке документа на вкладке «Сведения»:

1) Выбрать действие «Согласовать в производство».

2) Выбрать сертификат для подписи.

3) При необходимости выбрать организацию-получателя для передачи в работу. Выбор доступен из организаций с проектными ролями «Генеральный подрядчик» / «Подрядчик» / «Субподрядчик».

4) Нажать кнопку «Выпустить в производство».

71

Будет вызван плагин ЭП. Пользователь подписывает файл с помощью усиленной квалифицированной ЭП или МЧД, экранная форма закрывается, и пользователь возвращается в карточку документа.

Если комплект ПД согласован, он получает промежуточный статус «Согласован» и далее выпускается в производство работ.

Комплект РД получает статус «В производстве» после подписания, на документе ставится штамп «В производство работ».

#### **3.4.2.10 Сборщик задач**

Вкладка «Сборщик задач» обеспечивает возможность просмотра всех задач, находящихся на рассмотрении у сотрудников компании, в частности отражение перечня задач на сотрудниках организации по всем проектам с отражением типа документа, его статуса и даты поступления, исполнителя, а также наименования проекта.

По каждой задаче можно установить приоритет, плановое время выполнения, а также крайний срок исполнения.

Также есть возможность менять исполнителей по задачам своей организации.

Задачи сортируются исходя из приоритетов и даты поступления. Существует возможность создания и назначения на сотрудников графиков рабочего времени.

По задачам организации конкретного сотрудника можно сформировать отчет с выбранным набором параметров и, при необходимости, выгрузить отчет в формате XLSX.

Задачи графически отображаются на диаграмме Ганта, исходя из приоритета и продолжительности. На ней можно просматривать перечень и последовательность текущих задач, закрепленных за каждым сотрудником в разрезе календарных дней и часов.

## **3.4.3. Работа в модуле ИТД**

Работа с исполнительно-технической документацией предполагает следующие действия:

- Добавление видов работ;
- Внесение записей в ОЖР по видам работ;
- Ведение журнала входного контроля;
- Загрузка и согласование исполнительных схем;
- $-$  Формирование актов и комплектов ИД;
- Согласование и выдача замечаний;
- Устранение замечаний.

#### **3.4.3.1 Элементы интерфейса**

В модуле отображаются вкладки:

- **Error! Reference source not found.**.
- [3.4.3.3 Материалы.](#page-73-0)
- [3.4.3.4 Исполнительные схемы.](#page-75-0)
- [3.4.3.5 Общий журнал работ.](#page-79-0)
- [3.4.3.6 Реестр ИД.](#page-82-0)
# **3.4.3.2 Перечень работ**

На вкладке отображается перечень работ, выполняемых в проекте [\(Рисунок](#page-72-0) 1):

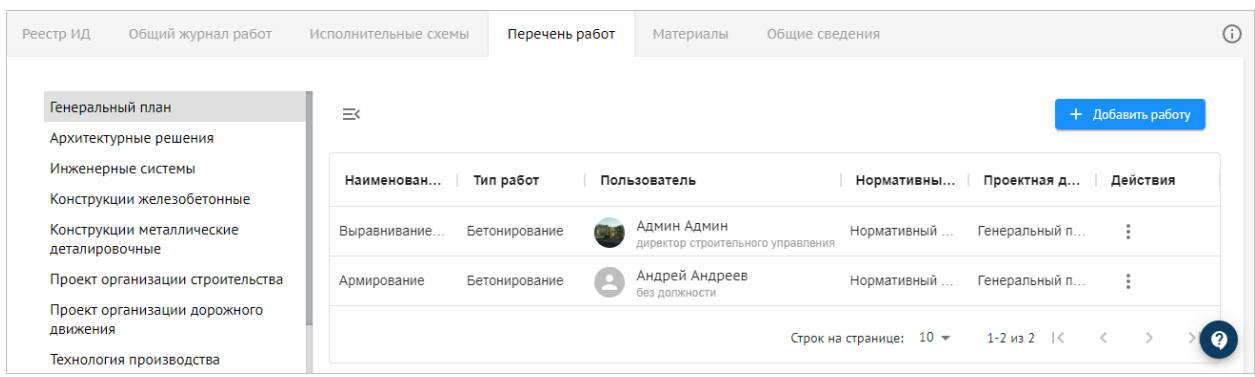

Рисунок 1. Перечень работ

- <span id="page-72-0"></span> В левой части экрана:
	- o Список предварительно настроенной структурой проекта с разделами РД.. Для добавления/удаления/переименования разделов/вложенных подразделов необходимо нажать кнопку "Редактировать":
- В правой части экрана:
	- **O** Кнопка скрытия разделов РД  $\equiv$  . При нажатии разделы работ скрываются,

таблица отображается на всю ширину экрана. Вид кнопки меняется на При повторном нажатии разделы работ снова отображаются

- o Кнопка «Добавить работу».
- o Перечень работ в табличном виде:
	- Наименование работ;
	- Тип работ;
	- Пользователь;
	- Нормативный документ;
	- Проектная документация;
	- Кнопка . По нажатии появляется контекстное меню с пунктами: Редактировать, Удалить.

## **3.4.3.2.1 Добавление работы**

Для добавления работы необходимо:

1) На вкладке «Перечень работ» выбрать раздел, в который будет добавлена работа, и нажать кнопку «Добавить работу».

2) В открывшейся форме заполнить поля [\(Рисунок](#page-73-0) ):

73

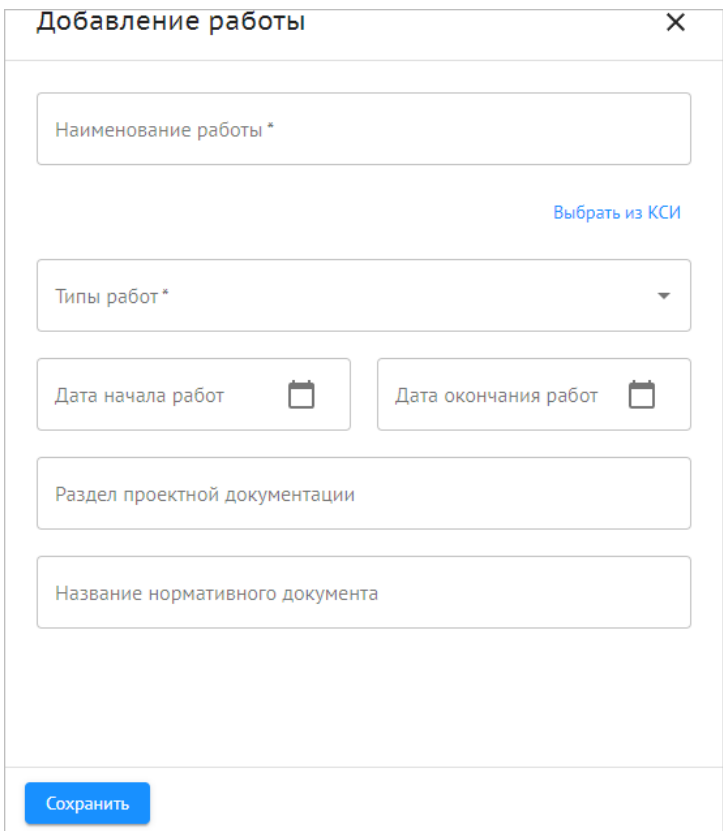

Рисунок 88. Добавление работы

- <span id="page-73-0"></span>Наименование работы — ввод вручную или выбор из КСИ.
- Тип работы выбор из справочника.
- Дата начала и дата окончания работ выбор из календаря.
- Общий объем работы ввод вручную.
- Раздел проектной документации выбор из списка.
- Название нормативного документа ввод вручную.

3) Нажать кнопку «Сохранить».

В результате в перечень работ добавлена новая работа. После сохранения записи можно начинать делать записи в ОЖР по данному виду работ.

## **3.4.3.3 Материалы**

На вкладке «Материалы» отображается реестр материалов, используемых для строительных работ [\(Рисунок](#page-73-1) ):

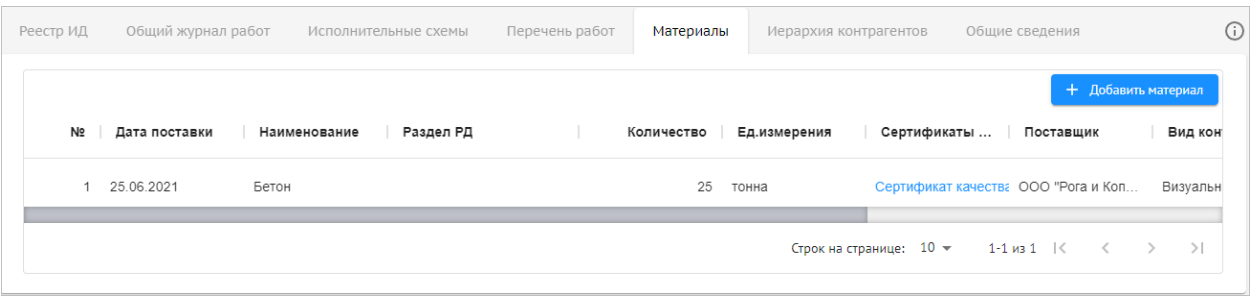

#### Рисунок 89. Материалы

<span id="page-73-1"></span>Кнопка «Добавить материал»;

74

- Таблица с записями о материалах:
	- o № порядковый номер записи;
	- o Дата поставки дата поставки;
	- o Наименование наименование материала/конструкции;
	- o Раздел РД;
	- o Количество количество материала;
	- o Ед. измерения;
	- o Сертификаты и паспорта для скачивания необходимо нажать на наименование файла;
	- o Поставщик наименование организации поставщика;
	- o Вид контроля;
	- o Результат контроля;
	- o Пользователь имя пользователя, создавшего запись в таблице.

Доступна сортировка по столбцам таблицы.

Для каждой записи о материале отображаются кнопки для дублирования, редактирования, удаления записи.

### **3.4.3.3.1 Добавление материала**

Для добавления материала необходимо:

- 1) В карточке проекта перейти на вкладку «ИТД» -> «Материалы».
- 2) Нажать кнопку «Добавить материал».
- 3) В появившейся строке заполнить поля [\(Рисунок](#page-74-0) ):

<span id="page-74-0"></span>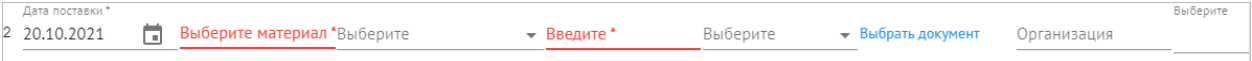

Рисунок 90. Добавление материала

- Дата поставки.
- Наименование ввод вручную или выбор из КСИ [\(Рисунок](#page-74-1) ):

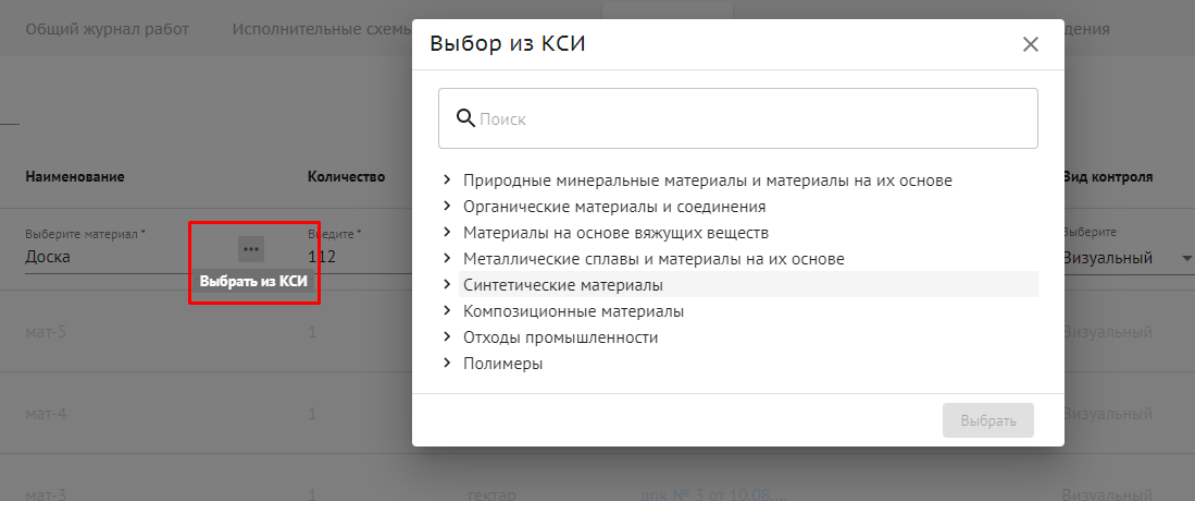

Рисунок 91. Выбор из КСИ

<span id="page-74-1"></span>Раздел РД — выбор из разделов РД.

- Количество.
- Ед. измерения выбор из справочника «Единицы измерения».
- Сертификаты поле для добавления сертификатов и/или паспортов.
- Поставщик ввод наименования поставщика.
- Дата получения выбор даты из календаря.
- Вид контроля выбор из значений:
	- o Визуальный;
	- o Инструментальный;
	- o Лабораторный.
- Результат контроля переключатель «Соответствует» / «Не соответствует».

4) Для сохранения данных о добавленном материале необходимо нажать кнопку . Для отмены действия нажать кнопку Х.

### **3.4.3.4 Исполнительные схемы**

На вкладке «Исполнительные схемы» отображается реестр исполнительных схем [\(Рисунок](#page-75-0) 2):

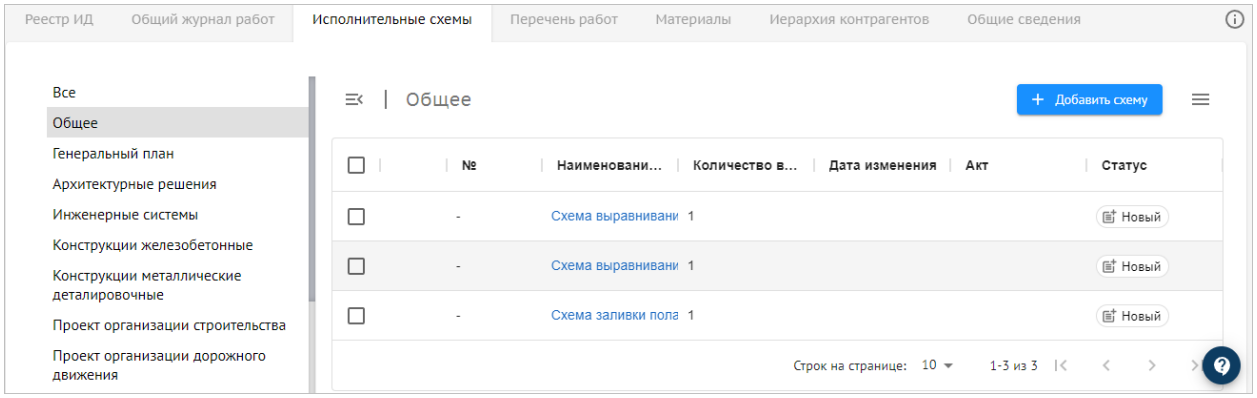

Рисунок 2. Исполнительные схемы

- <span id="page-75-0"></span> В левой части экрана:
	- o Список разделов РД. Реализована возможность добавления/удаления/переименования разделов/вложенных подразделов. Для этого необходимо нажать кнопку «Редактировать».
- В правой части экрана:
	- $\circ$  Кнопка скрытия разделов РД  $\equiv$  . При нажатии разделы РД скрываются,

таблица отображается на всю ширину экрана. Вид кнопки меняется на  $\equiv$  . При повторном нажатии разделы работ снова отображаются.

- o Кнопка «Добавить схему».
- $\circ$  Кнопка скрытия окна просмотра информации о схеме  $\Xi$ . При нажатии окно просмотра информации скрывается, таблица отображается на всю
	- ширину экрана. Вид кнопки меняется на  $\equiv$ . При повторном нажатии окно просмотра информации снова отображается.
- o Реестр исполнительных схем:
	- $\blacksquare$   $N_2$  порядковый номер строки;
- Наименование схемы название, заданное при создании карточки исполнительной схемы;
- Количество версий обновляется автоматически в соответствии с версиями, которые были добавлены при согласовании;
- Дата изменения последнее изменение статуса карточки исполнительной схемы;
- Акт акт ИД, к которому прикреплена схема;
- Статус, который приобретает карточка в процессе согласования исполнительной схемы.

Доступен множественный выбор исполнительных схем. Для этого необходимо отметить требуемые записи флагами [\(Рисунок](#page-76-0) ):

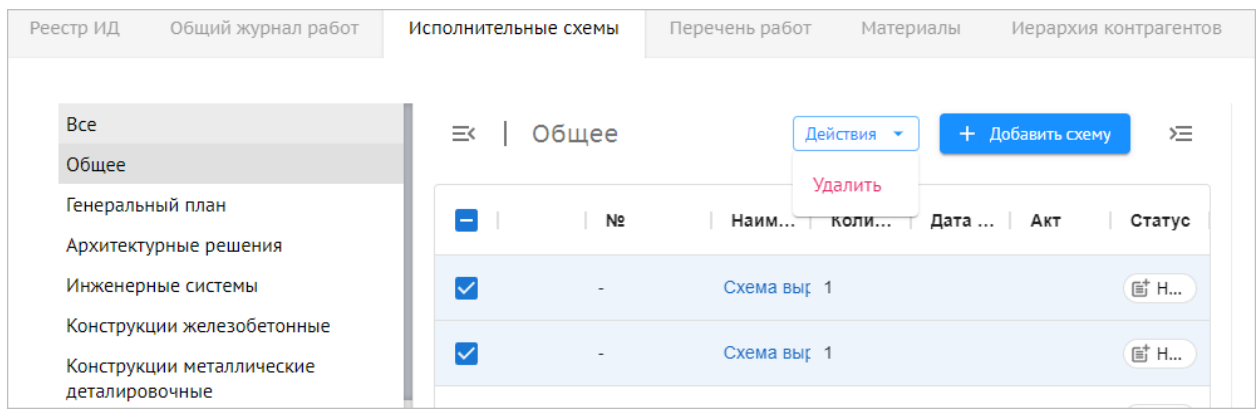

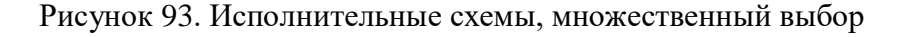

<span id="page-76-0"></span>При этом станет доступной кнопка «Действия»:

Удалить — выбранные документы будут удалены.

### **3.4.3.4.1 Добавление исполнительной схемы**

Для добавления исполнительной схемы необходимо:

1) В карточке проекта перейти на вкладку «ИТД» -> «Исполнительные схемы».

2) Выбрать раздел, в который будет добавлена исполнительная схема, и нажать кнопку «Добавить схему»:

3) Заполнить поля [\(Рисунок](#page-77-0) ):

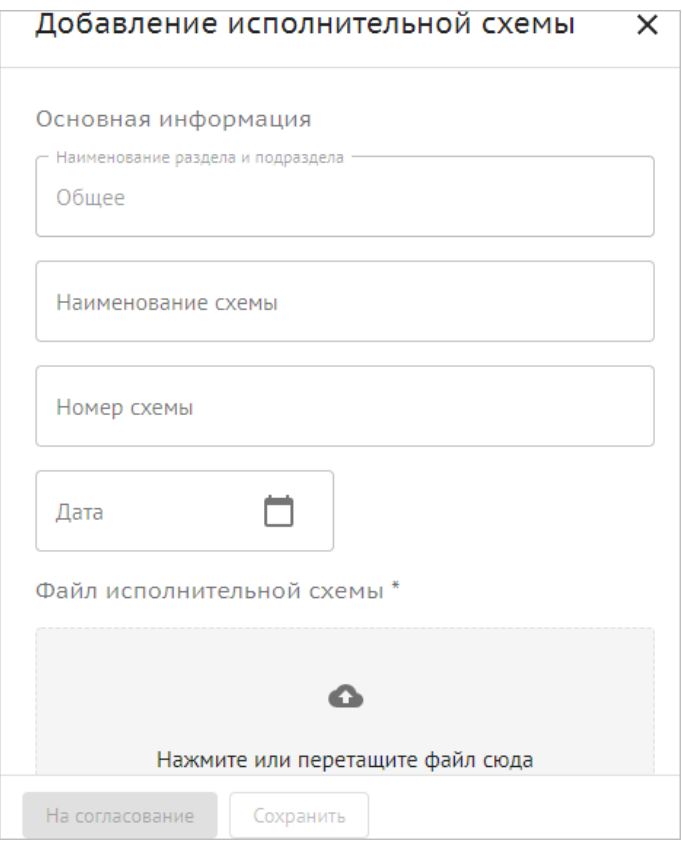

Рисунок 94. Добавление исполнительной схемы

- <span id="page-77-0"></span> Наименование раздела и подраздела — заполняется автоматически из выбранного раздела.
- Наименование схемы текстовое поле, ввод вручную.
- Номер схемы.
- Дата.
- Файл исполнительной схемы поле для загрузки файла в формате PDF. Загруженный файл можно удалить и загрузить заново.
- Фактический объем выполненных работ:
	- o Наименование;
	- o Значение;
	- o Ед. измерения.
- Приложения поле для добавления/загрузки файлов рабочей документации в формате PDF. Загруженный файл/файлы можно удалить и загрузить заново.
- Подписанты выбор организации и ответственного сотрудника. Можно добавить несколько подписантов. Добавленного подписанта можно удалить.

4) Нажать кнопку «Сохранить». Для отправки на согласование нажать кнопку «На согласование».

### **3.4.3.4.2 Согласование исполнительной схемы**

При запуске процесса согласования исполнительная схема отправляется поочередно к геодезистам. Порядок согласования определяется динамически в ходе согласования. Схема подписывается усиленной квалифицированной ЭП или МЧД.

Состав доступных действий включает:

редактирование информации для схемы со статусом «Новый»;

- передача на согласование;
- подписание и передача;
- согласование и передача;
- передача на доработку;
- формирование замечаний в интерфейсе проверки;
- добавление новой версии документа.

Реализованы уведомления.

Для пользователя, от которого ожидается действие по согласованию, в реестре отображается индикатор [\(Рисунок](#page-78-0) ):

| Реестр ИД               | Общий журнал работ               |  |          | Исполнительные схемы | Перечень работ          | Материалы                                            | Общие сведения |                            | $\odot$ |
|-------------------------|----------------------------------|--|----------|----------------------|-------------------------|------------------------------------------------------|----------------|----------------------------|---------|
| <b>Bce</b><br>Общее     |                                  |  | $\equiv$ | Общее                | Быстрые фильтры:        | Требуются действия (1)                               | 运              | Нет данных для отображения |         |
| Генеральный план        | Архитектурные решения            |  | п        | Nº                   | Наим                    | Коли<br>Дата Акт                                     | Статус         |                            |         |
|                         | Инженерные системы               |  | г        |                      | Схема выг 1             |                                                      | <b>lij</b> H   |                            |         |
|                         | Конструкции железобетонные       |  |          |                      | Схема выг 1             |                                                      | <b>lij H</b>   |                            |         |
| деталировочные          | Конструкции металлические        |  |          |                      |                         |                                                      |                |                            |         |
|                         | Проект организации строительства |  | г        |                      | Схема зал 1             |                                                      | <b>固 H</b>     |                            |         |
| движения                | Проект организации дорожного     |  |          | 12<br>A              | Cxema ap <sub>N</sub> 1 | 21.10                                                | (а н.,         |                            |         |
| Технология производства |                                  |  |          |                      | Строк на странице: 10 ▼ | 1-4 из 4 $\vert \langle$<br>$\overline{\phantom{a}}$ | $\rightarrow$  |                            |         |
| транспорта              | Генеральный план и сооружения    |  |          |                      |                         |                                                      |                |                            |         |
| транспорта              | Генеральный план и сооружения    |  |          |                      |                         |                                                      |                |                            |         |

Рисунок 95. Требуется действие

<span id="page-78-0"></span>При получении на согласование исполнительной схемы доступны на выбор следующие действия [\(Рисунок](#page-78-1) ):

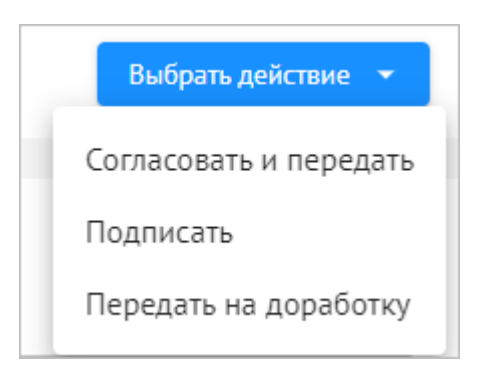

Рисунок 96. Выбор действия

<span id="page-78-1"></span>Также можно вынести замечания к схеме [\(Рисунок](#page-79-0) ):

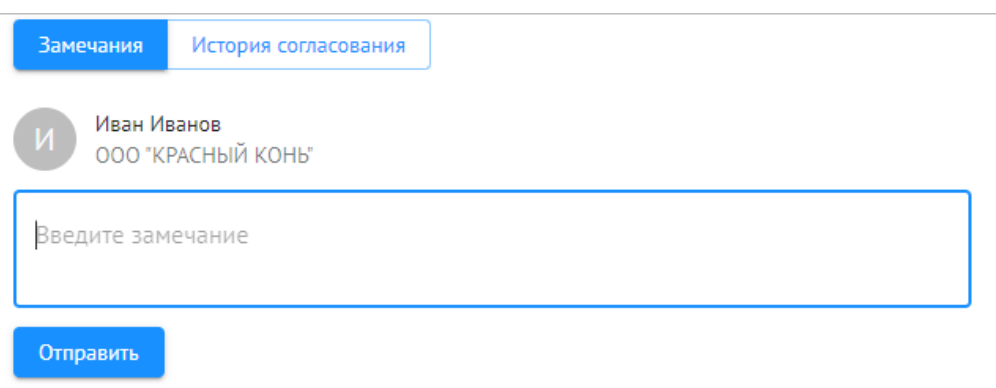

#### Рисунок 97. Ввод замечания

<span id="page-79-0"></span>Доступен просмотр истории согласования.

# **3.4.3.5 Общий журнал работ**

В общий журнал работ вносятся все записи, разделенные по датам и видам работ. На вкладке отображаются [\(Рисунок](#page-79-1) ):

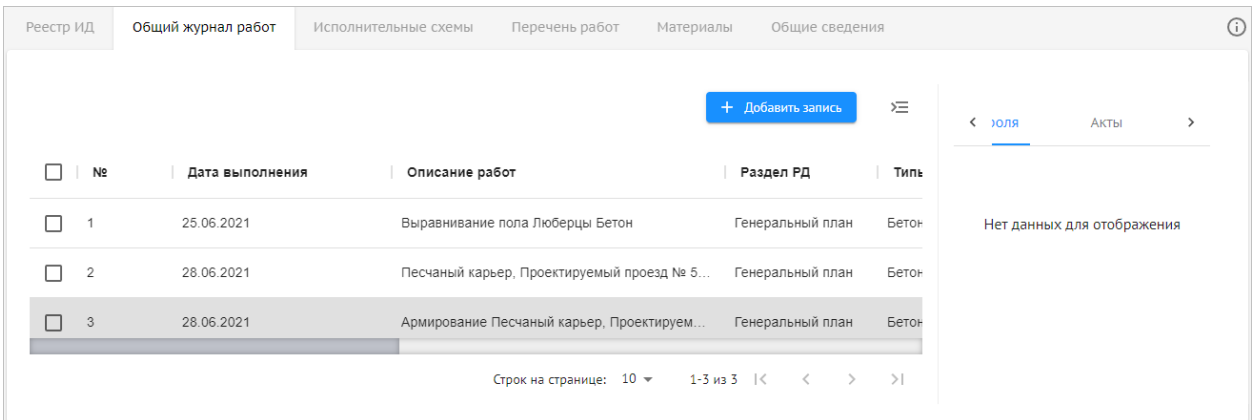

Рисунок 98. Общий журнал работ

- <span id="page-79-1"></span>Кнопка «Добавить запись».
- Кнопка скрытия окна просмотра информации <sup>- При</sup> нажатии окно просмотра информации скрывается, таблица отображается на всю ширину экрана. Вид кнопки

меняется на  $\equiv$  . При повторном нажатии окно просмотра информации снова отображается.

- Таблица со списком работ:
	- $\circ$  N<sub>o</sub>;
	- o Дата выполнения работ;
	- o Описание работ;
	- o Раздел РД;
	- o Типы работ;
	- o Акты;
	- o Исполнитель;
	- o Организация;
	- o Материалы;

80

- Действия для каждой записи отображается кнопка . При нажатии открывается контекстное меню, содержащее пункты:
	- o Редактировать;
	- o Сформировать акт;
	- o Дублировать;
	- o Удалить.

В таблице доступны действия:

- Изменение порядка столбцов таблицы. Для этого необходимо установить курсор на заголовок столбца и, удерживая нажатой левую клавишу мыши, перетащить столбец.
- Изменение ширины столбцов. Для этого необходимо установить курсор на границе столбца и, удерживая нажатой левую клавишу мыши, перетащить границу вправо или влево:
- Сортировка записей по возрастанию/убыванию.

Заполнение титульного листа и разделов на основе данных об участниках проекта происходит автоматически.

Возможна выгрузка ОЖР в форматах XML и PDF.

Также можно одновременно сформировать акт по нескольким записям / удалить несколько записей. Для этого необходимо отметить флагами требуемые записи и нажать соответствующую кнопку [\(Рисунок](#page-80-0) ):

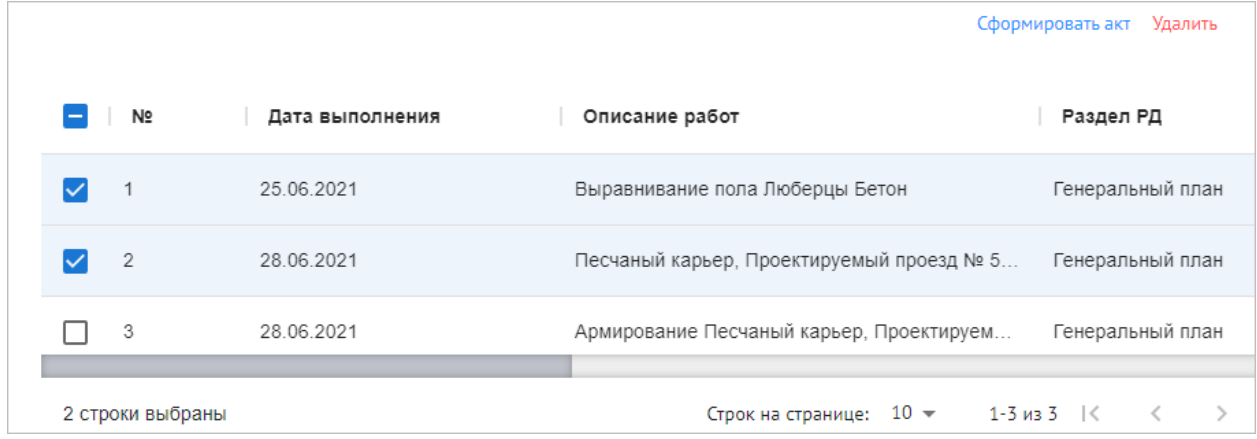

Рисунок 99. Множественный выбор

### <span id="page-80-0"></span>**3.4.3.5.1 Формирование списка участников проекта**

Для формирования списка участников необходимо:

- 1) В карточке проекта перейти на вкладку «ИТД» -> «Общий журнал работ».
- 2) Нажать кнопку «Добавить участника проекта».

3) Заполнить поля:

- $\Phi$ *HO*:
- Специализация;
- Организация;
- Должность;

81

- Сведения о документе, подтверждающем квалификацию работника;
- Приказ на участников проекта (номер, дату и файл в формате PDF приказа):
	- o Загрузить из ПК;
	- o Взять информацию из другого проекта;

В зависимости от специализации данные о квалификации участника проекта можно загрузить из реестров НРС НОСТРОЙ / НРС НОПРИЗ, нажав на соответствующие кнопки включая тип, номер и дату внесения в национальный реестр специалистов.

4) Нажать кнопку «Сохранить».

В результате в списке Исполнителей будет добавлена новая запись.

## **3.4.3.5.2 Добавление записи вручную**

Для добавления записи вручную необходимо:

- 1) В карточке проекта перейти на вкладку «ИТД» -> «Общий журнал работ».
- 2) Нажать кнопку «Добавить запись».
- 3) Заполнить поля [\(Рисунок](#page-81-0) ):

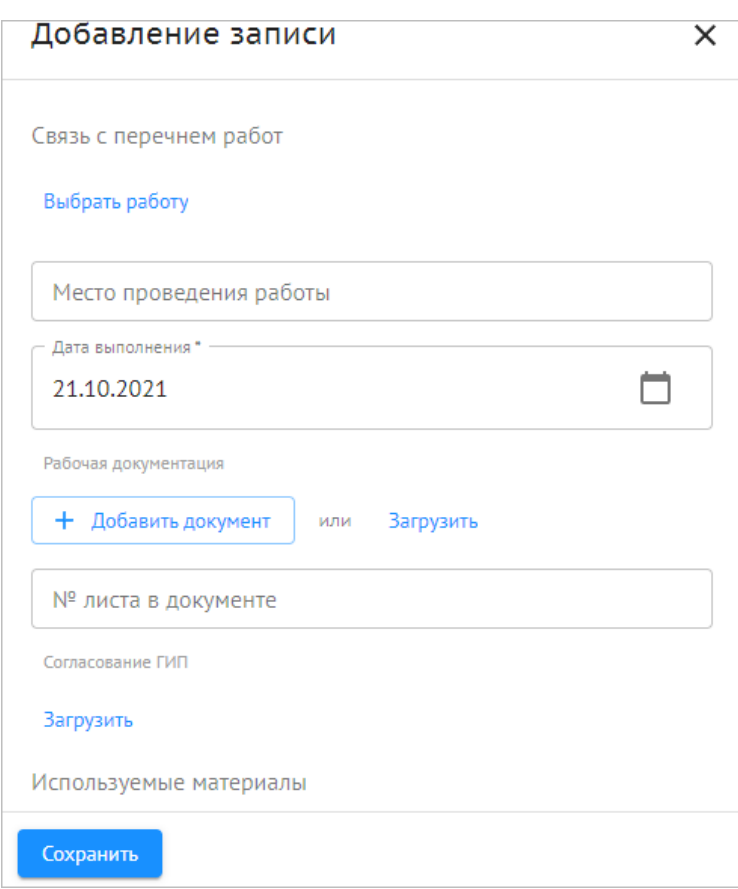

Рисунок 100. Добавление записи в ОЖР

- <span id="page-81-0"></span>Связь с перечнем работ — выбор работы из перечня работ.
- Место проведения работы текстовое поле, ввод вручную.
- Дата начала работ выбор из календаря.
- Рабочая документация выбор РД из модуля ПИР или загрузка с ПК.
- № листа в документе ввод вручную.
- Согласование ГИП загрузка файла с ПК.
- Используемые материалы выбор материалов и указание их количества/объема.
- Описание работы ввод вручную. Обязательно для заполнения. Введенные данные будут использоваться при формировании акта ИД. Есть возможность подставить в поле готовые слова или словосочетания. Перечень слов или словосочетаний соответствует ранее указанным значениям при выборе наименования работ, места проведения работ, раздела рабочей документации и материалов. Необходимо нажать на слово или словосочетание внизу поля левой клавишей мыши, и оно появится в поле «Описание работы».
- 4) Нажать кнопку «Сохранить».
- В результате в ОЖР будет добавлена новая запись.

## **3.4.3.5.3 Добавление записи из модуля «Стройконтроль»**

Возможно автоматическое заполнение разделов на основе данных из журнала модуля «Стройконтроль», данных о выполненных работах, данных о подписанных актах.

Для добавления записи из модуля «Стройконтроль» необходимо:

1) В карточке проекта перейти на вкладку «ИТД» -> «Общий журнал работ».

2) Нажать кнопку «Загрузить автоматически».

# **3.4.3.6 Реестр ИД**

В реестре ИД отображаются вкладки:

- [3.4.3.6.1 Разделы работ.](#page-82-0)
- [3.4.3.6.2 Комплекты.](#page-84-0)

# <span id="page-82-0"></span>**3.4.3.6.1 Разделы работ**

На вкладке отображаются акты ИД [\(Рисунок](#page-82-1) 3):

| Реестр ИД           | Общий журнал работ                                               | Перечень работ<br>Исполнительные схемы | Материалы<br>Общие сведения                                       | (i)                                                                            |
|---------------------|------------------------------------------------------------------|----------------------------------------|-------------------------------------------------------------------|--------------------------------------------------------------------------------|
| Разделы работ       | Комплекты                                                        |                                        |                                                                   |                                                                                |
| <b>Bce</b><br>Общее |                                                                  | $\equiv$<br><b>Bce</b>                 | 运<br>Загрузить акт                                                | Участникі ><br>Сведения                                                        |
|                     | Генеральный план<br>Архитектурные решения<br>Инженерные системы  | H<br>Аналитика                         | ⋒<br>$\checkmark$                                                 | AOCP Nº 2 oт 28.06.2021<br>G<br>На доработке                                   |
| деталировочные      | Конструкции железобетонные<br>Конструкции металлические          | Г<br>№ акта<br><b>T</b>                | Описание работ<br>Дата акта                                       | Описание работ<br>Армирование Песчаный карьер, Проектиру<br>емый проезд № 5264 |
| движения            | Проект организации строительства<br>Проект организации дорожного | г<br>AOCP <sub>2</sub><br>AKT OC 2     | 28.06.2021<br>Армирование Песчаный<br>28.06.2021                  | Файл                                                                           |
| транспорта          | Технология производства<br>Генеральный план и сооружения         | Строк на странице:                     | $10 -$<br>$1 - 2$ из 2 $\le$<br>$\langle \quad \rangle$ $\rangle$ | Акт освидетельствования<br>÷<br>скрытых работ.pdf<br><b>PDF + 91 KB</b>        |
|                     | Генеральный план и сооружения                                    |                                        |                                                                   | Приложение                                                                     |

<span id="page-82-1"></span>Рисунок 3. Реестр ИД, разделы работ

- В левой части экрана:
	- o Список предварительно настроенной структурой проекта с разделами РД. Реализована возможность добавления/удаления/переименования разделов/вложенных подразделов;
- В правой части экрана:
	- $\circ$  Кнопка скрытия разделов РД  $\equiv$ . При нажатии разделы РД скрываются.  $\left| \frac{B_{H,\mathrm{H}}}{B_{H,\mathrm{H}}}\right| = 0$ . При повторном нажатии разделы работ снова отображаются;
	- o Кнопка «Действия». Активна, если выбран хотя бы один акт в таблице. Доступна участникам процесса согласования/подписания (согласующим и подписантам). При нажатии открывается контекстное меню [\(Рисунок](#page-83-0) 102).

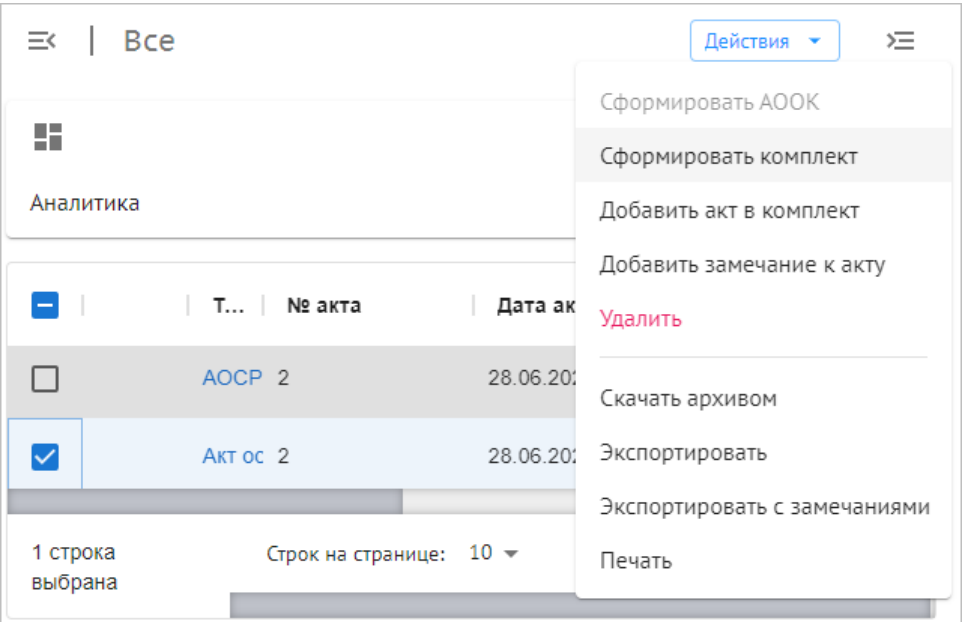

Рисунок 102. Кнопка «Действия», контекстное меню

<span id="page-83-0"></span>o Кнопка скрытия области просмотра акта ИД. При нажатии область просмотра

акта скрывается. Вид кнопки меняется на  $\equiv$ . При повторном нажатии область просмотра акта снова отображается;

- o Область просмотра акта ИД. Отображаются данные: Сведения, Участники, История. Здесь можно посмотреть, кто подписал/согласовал акт, подписаны ли приложения, а также историю согласования;
- o Кнопка «Аналитика» при нажатии выводится аналитика по выбранному разделу работ;
- o Таблица со списком актов:
	- Тип документа;
	- Номер акта;
	- Дата акта;
	- Описание работ информация, добавленная при формировании акта;
	- Объем фактически выполненный работ;
	- Организация организация, к которой принадлежит пользователь, назначенный на работы;
	- Дата поступления;
	- $C_{TATVC}$ ;
- Комплект наименования всех комплектов, в которые добавлен акт ИД. Если акт ИД не добавлен ни в один комплект, поле пустое;
- Связь с элементом ЦИМ;
- Замечания иконка с количеством комментариев к акту.

После выбора акта или актов, при нажатии кнопки «Действие», можно:

- Сформировать комплект;
- Добавить акт в комплект;
- Лобавить замечания к акту:
- Удалить;
- Экспортировать в формате MS Excel данных из реестров ИТД по структуре документации, текущему статусу, датам формирования документации, в т.ч. экспорт с замечаниями;
- Скачать архив актов, в том числе в виде комплекта, в формате ZIP в виде PDFфайлов;
- Скачать акты с приложениями одним файлом в формате PDF;
- Скачать архив в формате ZIP в виде XML в формате утверждённых XML-схем в соответствии с требованиями Минстроя России;
- Выполнить массовую печать.

### <span id="page-84-0"></span>**3.4.3.6.2 Комплекты**

На вкладке отображаются сформированные комплекты актов [\(Рисунок](#page-84-1) ):

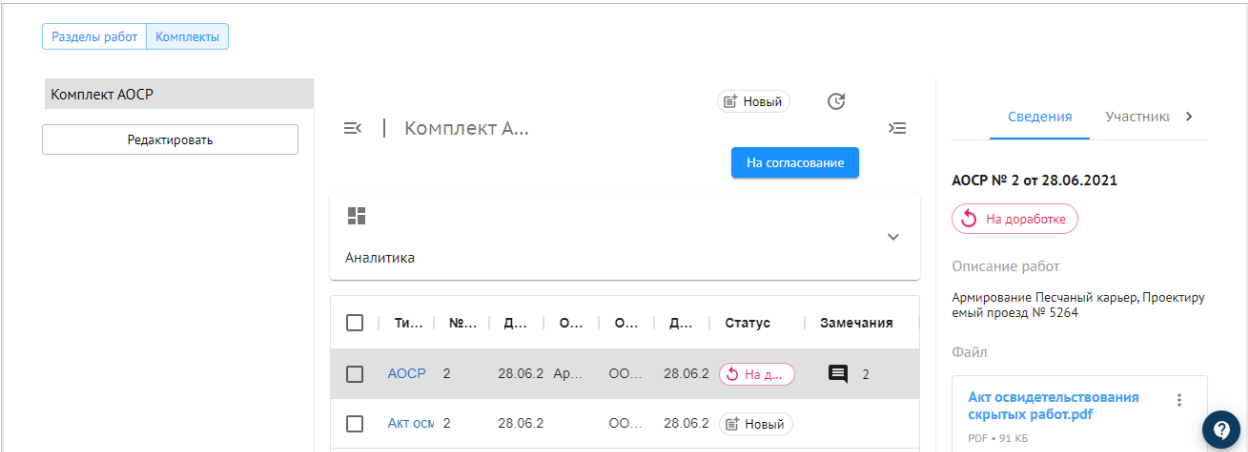

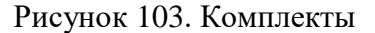

- <span id="page-84-1"></span>– В левой части экрана:
	- o Список комплектов. Реализована возможность добавления/удаления/переименования комплектов;
- В правой части экрана:
	- o Кнопка скрытия комплектов . При нажатии комплекты скрываются. Вид кнопки меняется на  $\equiv$ . При повторном нажатии комплекты снова отображаются;
	- o Кнопка «Действия». Активна, если выбран хотя бы один акт в таблице. Доступна участникам процесса согласования/подписания (согласующим и подписантам). При нажатии открывается контекстное меню [\(Рисунок](#page-85-0) );

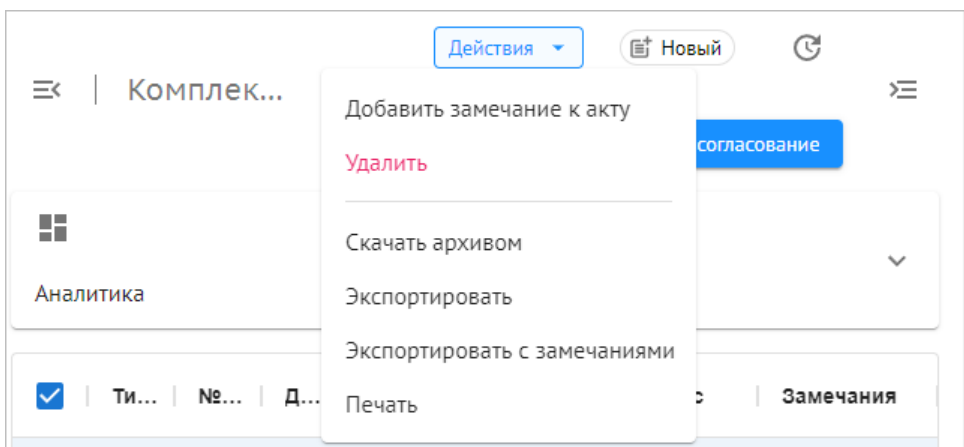

Рисунок 104. Кнопка «Действия», контекстное меню

- <span id="page-85-0"></span>o Статус комплекта;
- o Кнопка «История согласования комплекта»;
- o Кнопка скрытия области просмотра акта ИД. При нажатии область просмотра

акта скрывается. Вид кнопки меняется на  $\equiv$ . При повторном нажатии область просмотра акта снова отображается;

- o Область просмотра акта ИД. Отображаются данные: Сведения, Участники, История. Здесь можно посмотреть, кто подписал/согласовал акт, подписаны ли приложения, а также историю согласования;
- o Кнопка «Аналитика» при нажатии выводится аналитика по выбранному комплекту;
- o Таблица со списком актов, входящих в комплект:
	- Тип документа;
	- Номер акта;
	- $\blacksquare$  Дата акта:
	- Описание;
	- Организация;
	- Дата поступления;
	- Статус. Доступен просмотр информации по каждому акту;
	- Связь с элементом ЦИМ;
	- Замечания иконка с количеством комментариев к акту.

## **3.4.3.7 Формирование акта ИД**

Сформировать акт ИД можно несколькими способами:

- на основе записей ОЖР (только по форме АОСР/АООК);
- с помощью конструктора;
- посредством загрузки файла акта, составленного в текстовом редакторе (другие формы актов, встречающиеся в строительстве).

Также акты могут поступать на согласование из внешней информационной системы. Акты/комплекты, поступившие из внешней системы, отображаются в уведомлениях и Реестре ИД -> Раздел работ.

# **3.4.3.7.1 Формирование акта ИД на основе ОЖР**

Для формирования акта ИД на основе ОЖР необходимо:

1) В карточке проекта перейти на вкладку «ИТД» -> «Общий журнал работ».

2) Выбрать записи, по которым будет сформирован акт, и нажать кнопку «Сформировать

 $\ddot{\ddot{\cdot}}$ акт». Для формирования акта по одной записи необходимо нажать кнопку и выбрать пункт меню «Сформировать акт».

3) Выбрать форму акта [\(Рисунок](#page-86-0) ).

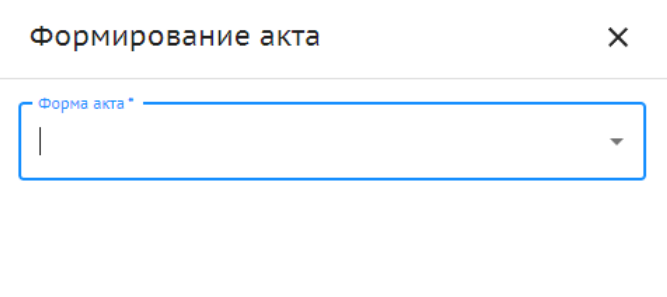

Рисунок 105. Выбор формы акта

<span id="page-86-0"></span>4) Заполнить поля в зависимости от выбранной формы:

АОСР [\(Рисунок](#page-87-0) ):

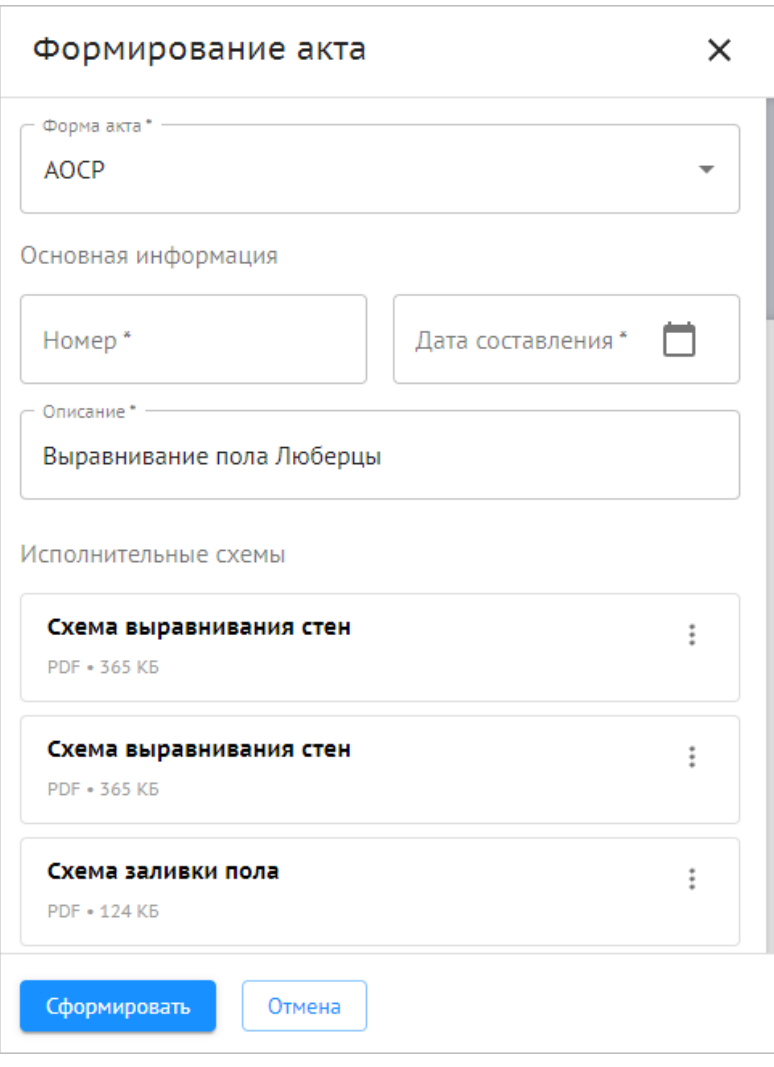

Рисунок 106. Формирование АОСР

- <span id="page-87-0"></span>№ Акта — ввод вручную;
- Дата составления акта выбор из календаря;
- Описание данные заполняются автоматически на основе выбранной работы/работ с возможностью редактирования;
- Добавить исполнительную схему выбор документа/документов из реестра исполнительных схем;
- Связь с элементом ЦИМ— выбор из перечня элементов;
- Испытания и опробования выбор документа/документов из расположения: Проект/ Документы/ Исполнительная документация/ Лаборатории;
- Производство последующих работ ввод вручную;
- Количество экземпляров ввод вручную;
- Раздел РД значение устанавливается автоматически. Зависит от выбранного раздела РД в работе из «Перечня работ», к которой относится запись в ОЖР. Если при формировании Акта выбрано несколько записей в ОЖР, и они относятся к разным разделам, устанавливается значение «Общее»;
- Подписант выбор подписантов в акте. Необходимо выбрать организации и представителей;
- АООК [\(Рисунок](#page-88-0) ):

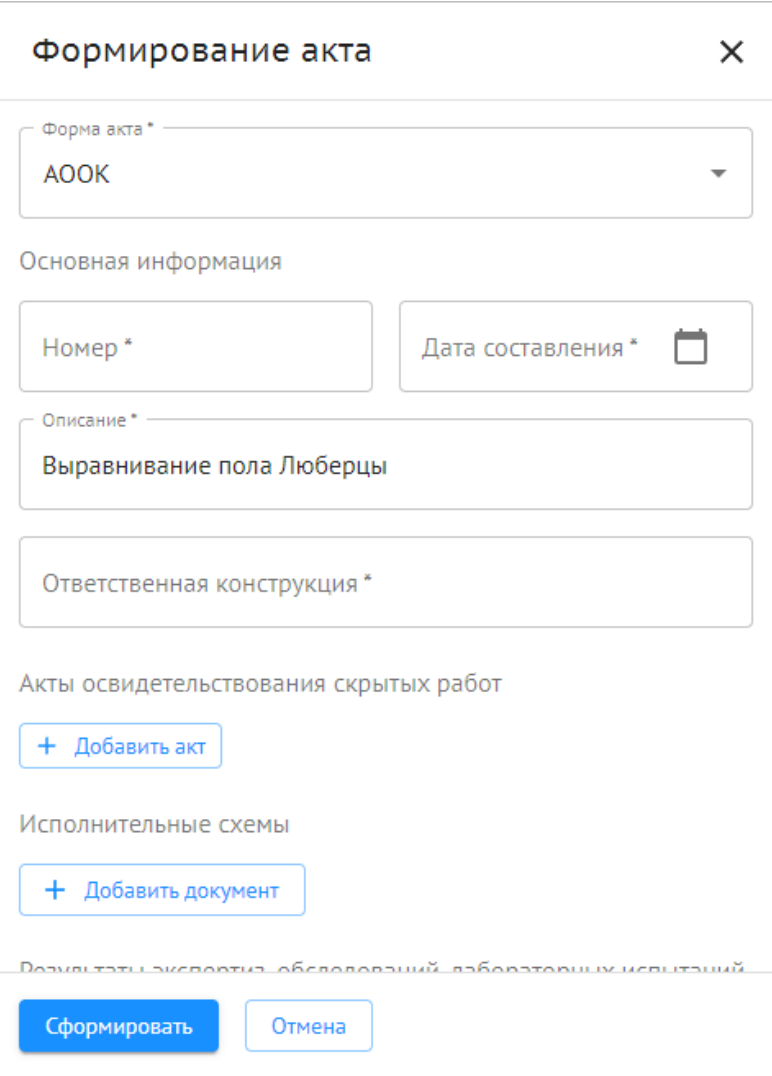

#### Рисунок 107. Формирование АООК

- <span id="page-88-0"></span>№ Акта — ввод вручную;
- Дата составления акта выбор из календаря;
- Описание данные заполняются автоматически на основе выбранной работы/работ с возможностью редактирования;
- Количество экземпляров ввод вручную;
- Раздел РД аналогично АОСР;
- Ответственная конструкция ввод вручную. Обязательно для заполнения;
- Исполнительные схемы заполняется аналогично АОСР;
- Связь с элементом ЦИМ— выбор из перечня элементов;
- Результаты экспертиз, обследований, лабораторных испытаний выбор документа из расположения: Проект/ Документы/ Исполнительная документация/ Лаборатория или загрузка файла с локального компьютера. Можно добавить несколько документов. Для удаления документа необходимо нажать кнопку и выбрать соответствующий пункт меню;
- Испытания и опробования заполняется аналогично АОСР;
- Использование конструкций с нагружением в % ввод вручную;
- Полное нагружение при выполнении условий текстовое поле;
- Разрешается производство последующих работ текстовое поле;
- Представители иных лиц заполняется аналогично АОСР.

5) Нажать кнопку «Сформировать».

В результате на основе выбранных записей ОЖР будет сформирован акт ИД.

## **3.4.3.7.2 Формирование акта ИД с помощью конструктора**

Конструктор представляет собой инструмент для формирования актов по предзаполненным шаблонам внутри системы с возможностью дальнейшей отправки по маршруту согласования и подписания.

Для формирования акта ИД с помощью конструктора необходимо:

- 1) В карточке проекта перейти на вкладку «ИТД» -> «Реестр ИД» -> «Разделы работ».
- 2) Нажать кнопку и выбрать пункт меню «Сформировать акт» [\(Рисунок](#page-89-0) ):

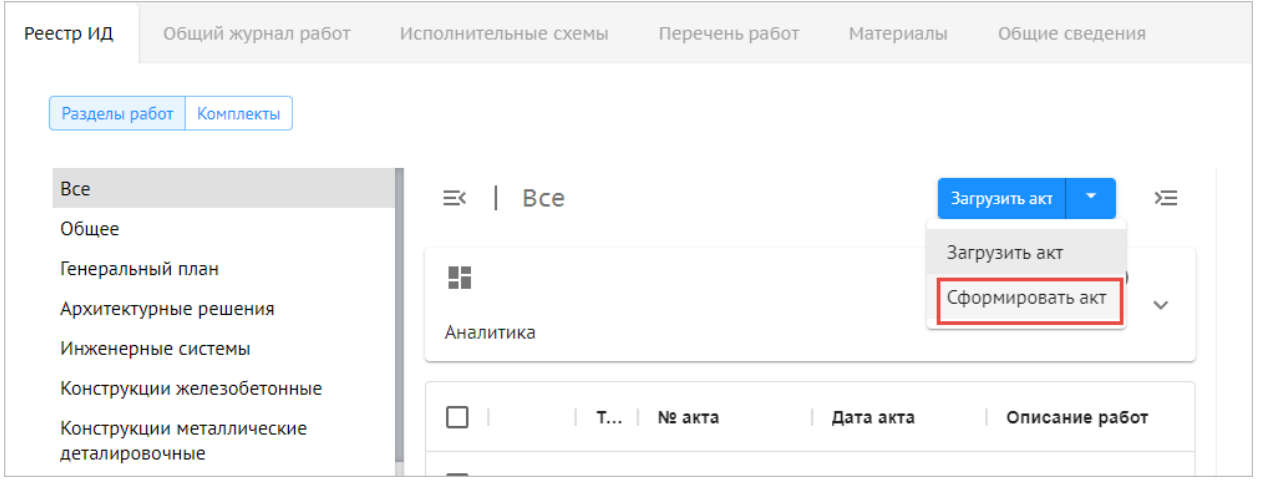

Рисунок 108. Кнопка «Сформировать акт»

<span id="page-89-0"></span>3) Заполнить поля формы. Конструктор предоставляет возможность выбора данных из других разделов модуля: акты, разделы РД, типы работ, участники.

- 4) Нажать кнопку «Сформировать».
- В результате будет сформирован акт ИД.

# **3.4.3.7.3 Загрузка акта ИД**

Для загрузки акта ИД необходимо:

- 1) В карточке проекта перейти на вкладку «ИТД» -> «Реестр ИД» -> «Разделы работ».
- 2) Нажать кнопку и выбрать пункт меню «Загрузить акт» [\(Рисунок](#page-90-0) ):

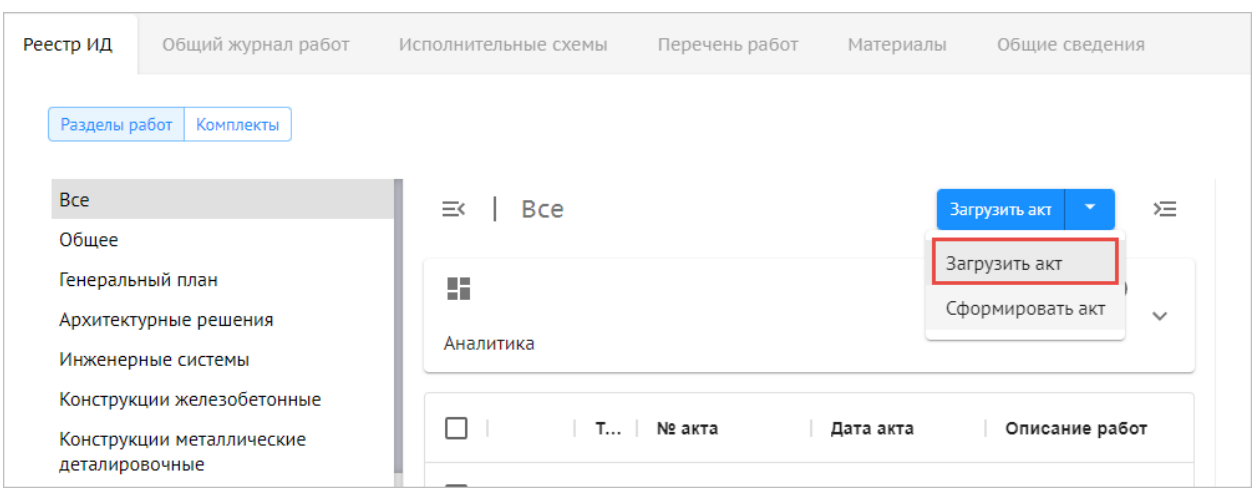

Рисунок 109. Кнопка «Загрузить акт»

- <span id="page-90-0"></span>3) Заполнить поля формы:
- указать форму акта;
- указать данные акта;
- загрузить с ПК файл в формате PDF;
- добавить подписантов.

4) Нажать кнопку «Сформировать».

В результате будет сформирован акт ИД.

#### **3.4.3.8 Формирование комплекта**

Комплект можно формировать только из новых/полностью подписанных актов. Для формирования комплекта необходимо:

1) В карточке проекта перейти на вкладку «ИТД» -> «Реестр ИД» -> «Разделы работ».

2) Отметить флагами акты, которые требуется включить в комплект.

3) Нажать кнопку «Действия» и выбрать пункт меню «Сформировать комплект» [\(Рисунок](#page-91-0) ):

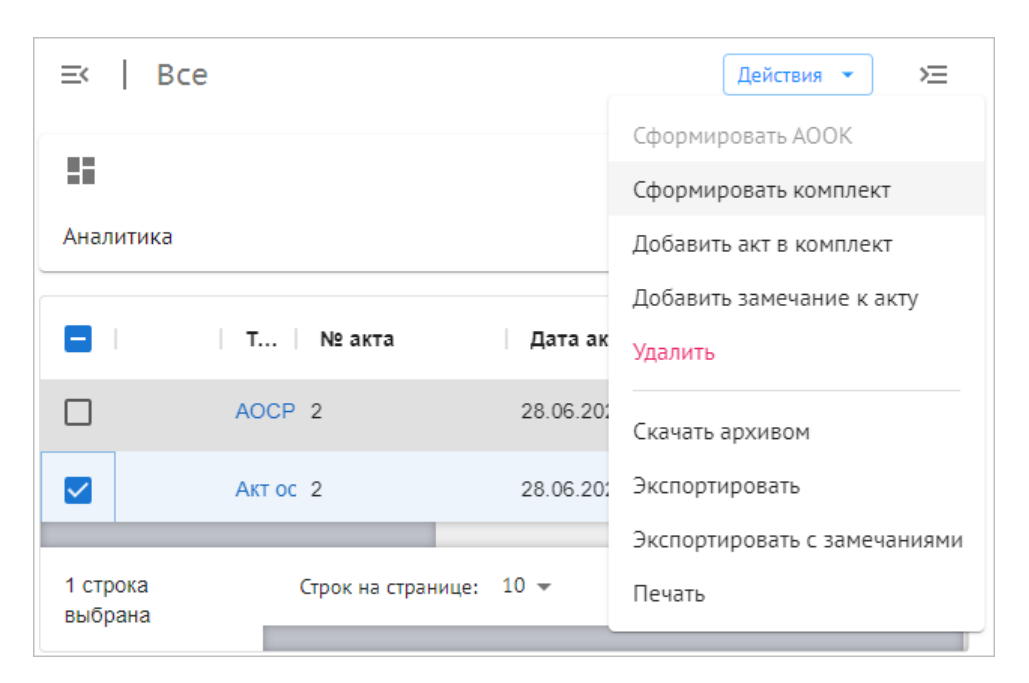

Рисунок 110. Кнопка «Действия», контекстное меню

<span id="page-91-0"></span>4) Указать наименование комплекта и нажать кнопку «Сохранить» [\(Рисунок](#page-91-1) ):

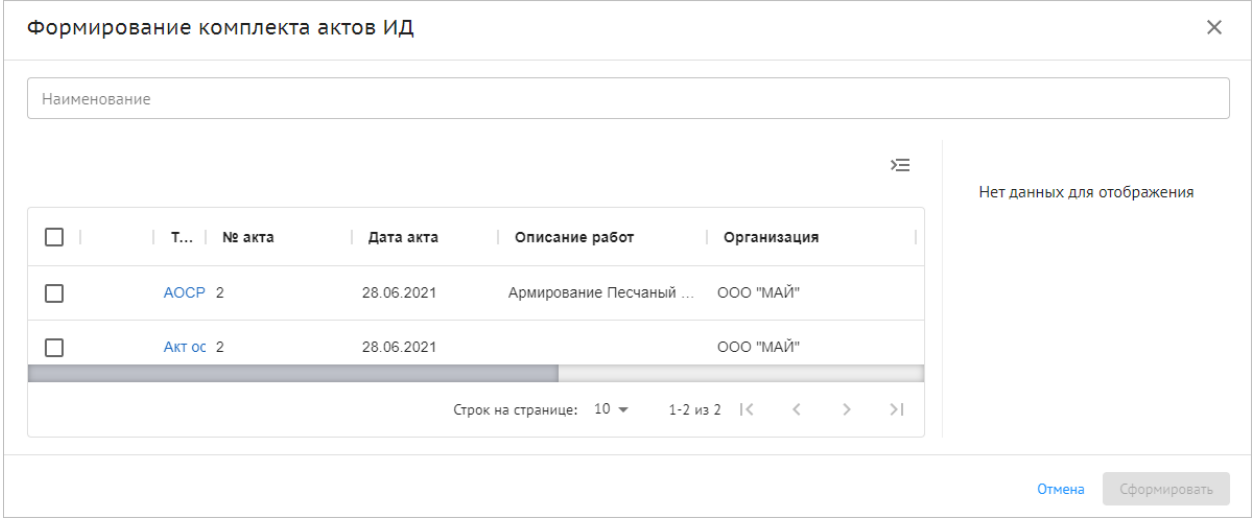

Рисунок 111. Формирование комплекта

<span id="page-91-1"></span>Для добавления акта в сформированный ранее комплект необходимо:

- 1) Выбрать пункт меню «Добавить акт в комплект».
- 2) Выбрать комплект, куда будет включен акт [\(Рисунок](#page-92-0) ):

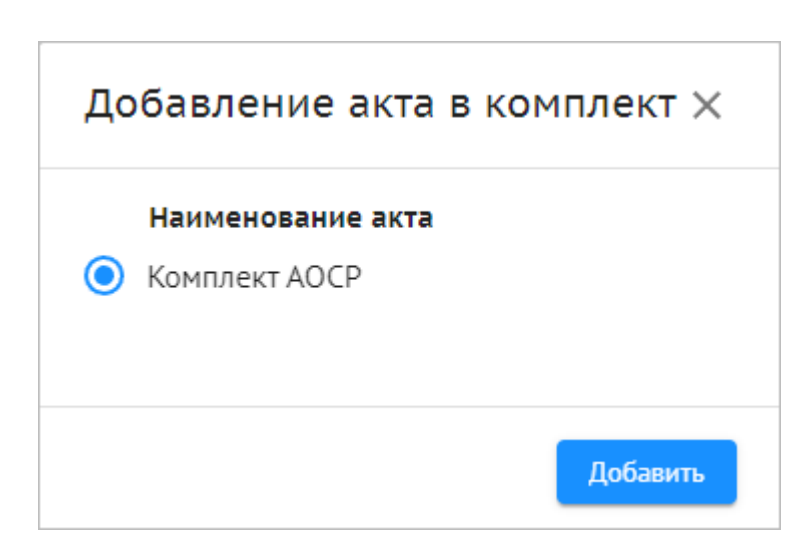

Рисунок 112. Выбор комплекта

<span id="page-92-0"></span>Также комплекты могут поступать на согласование из внешней информационной системы. Акты/комплекты, поступившие из внешней системы, отображаются в уведомлениях и Реестре ИД -> Раздел работ.

## **3.4.3.9 Согласование актов ИД и комплектов**

В ходе процесса маршрут формируется динамически и может изменяться в зависимости от действий согласующих.

Реализованы уведомления для сотрудников, от которых требуются действия с актом/комплектом.

Для пользователя, от которого ожидается действие по согласованию, в реестре ИД отображается индикатор [\(Рисунок](#page-92-1) 4):

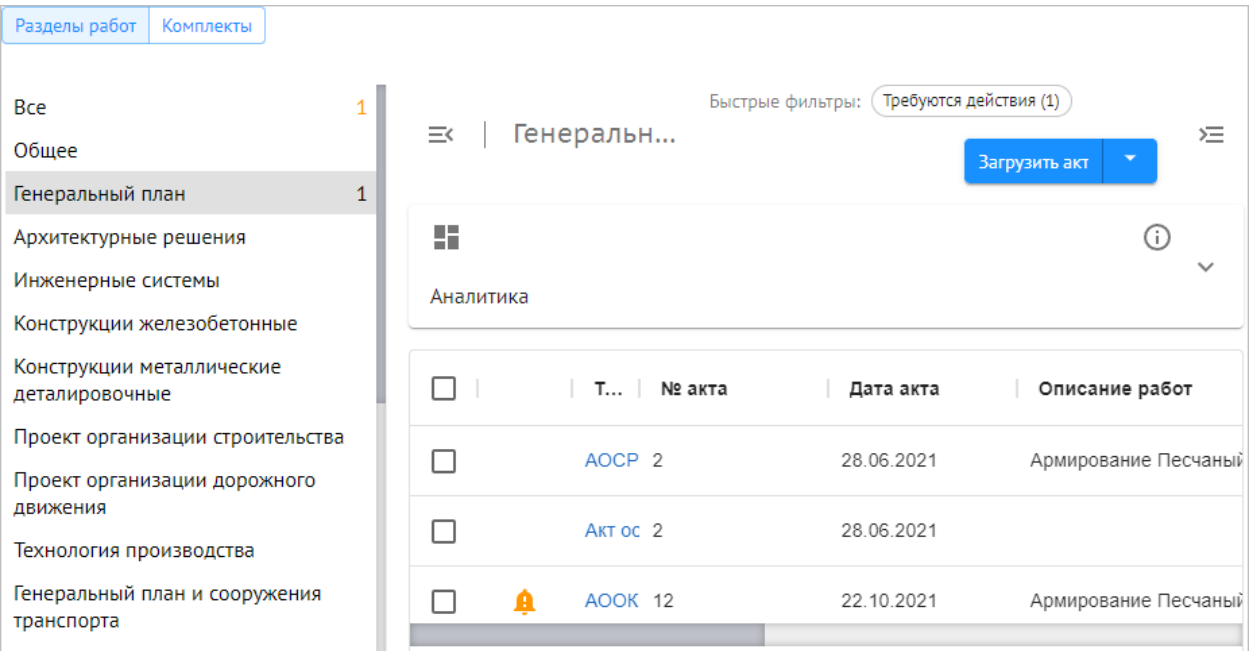

<span id="page-92-1"></span>Рисунок 4. Требуется действие

При отправке на согласование необходимо указать данные:

- Организация, в которую документ будет направлен на согласование;
- Ответственный ответственный сотрудник от организации, в которую документ будет направлен на согласование.

Акты ИД и комплекты подписывается усиленной квалифицированной ЭП или МЧД.

Для акта/комплекта, поступившего на проверку, доступны действия [\(Рисунок](#page-93-0) ):

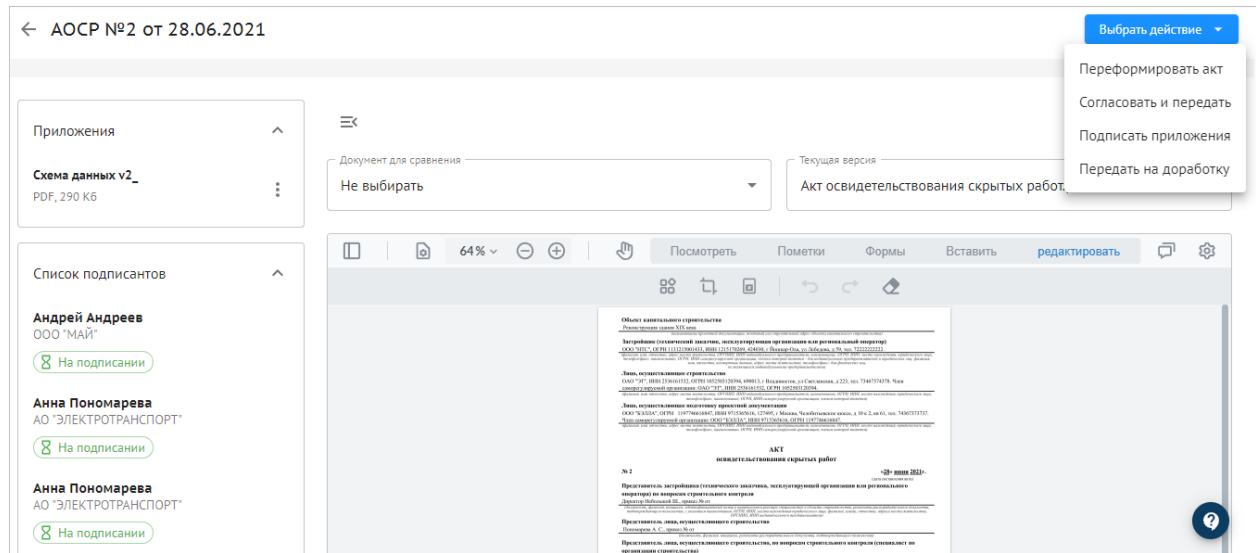

Рисунок 114 Согласование акта, доступные действия

- <span id="page-93-0"></span> «Переформировать акт» — доступ есть у пользователей организаций с ролями «Генподрядчик», «Субподрядчик», «Подрядчик». После переформирования акт/комплект необходимо направить на согласование.
- «Согласовать и передать» акт/комплект поступит на дальнейшее согласование с пометкой «Согласовано» напротив фамилии согласовавшего участника.
- «Подписать приложения» напротив сопроводительной документации будут пометки «Подписано».
- «Подписать» документ подписывается, в акте/актах комплекта проставляется штамп со всеми подписями подписантов, акт/комплект приобретает статус «Подписан». Действие доступно последнему подписанту, когда все остальные уже подписали акт/комплект.
- «Подписать и передать» подписать акт/комплект и выбрать следующего подписанта/проверяющего.
- «Передать на доработку» акт/комплект направляется обратно инженеру ПТО на доработку, при этом сотрудник формирует замечания в интерфейсе проверки.

Статус документа в зависимости от действий сотрудника присваивается документу автоматически.

Статус согласования документа отражается в элементе ЦИМ в соответствии с привязкой автоматически.

В зависимости от этапа согласования сотрудник получает уведомление о статусе.

# **3.4.4. Работа в модуле Стройконтроль**

Работа с модулем предполагает следующие действия:

- Выдача замечаний;
- Формирование инспекции;
- Проведение инспекции;
- Устранение замечаний.
- Формирование предписаний и извещений об устранении;
- Формирование актов о проведении проверки, вызовов на сдачу.

### **3.4.4.1 Элементы интерфейса**

В модуле отображаются вкладки:

- Замечания.
- Инспекции.
- Реестр документов.
- Настройки;
- Аналитика.

## **3.4.4.2 Замечания**

На вкладке отображаются [\(Рисунок](#page-72-0) 1):

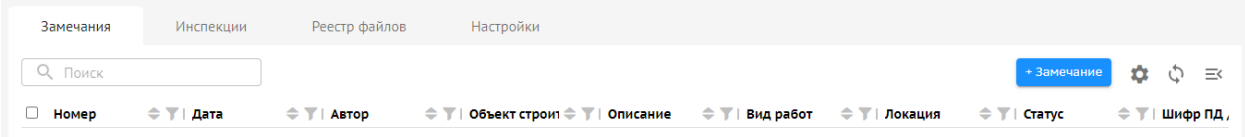

#### Рисунок 115. Замечания

- Поле для поиска;
- Кнопка для добавления замечания;
- Кнопка для настройки состав столбцов таблицы;
- Кнопка обновления;
- Таблица со списком замечаний. Доступна сортировка по столбцам таблицы.

Реализованы возможности множественного выбора и редактирования, а также экспорта. Необходимо отметить флагами требуемые записи. После этого станут доступны кнопки «Редактировать», «Документ по форме» и «Экспорт».

Действие «Редактировать» позволяет отредактировать сразу несколько замечаний для изменения сразу нескольких шаблонов замечаний или для выставления одинаковых комментариев нескольким замечаниям. Также можно массово сменить автора замечаний.

При выборе действия «Документ по форме» будет сформирован документ по загружаемому шаблону (загрузить шаблон можно в разделе «Настройки»), в который автоматически формируется реестр замечаний с выбранными замечаниями и данные по ним (в том числе статус замечания, основание, срок устранения и т.д.) и выгружаются в формате DOC.

При выборе действия «Экспорт» можно экспортировать информацию о замечаниях из программы для дальнейшей редакции. Можно выбрать необходимые столбцы таблицы (например, данные об объекте, виде работ и локации не требуются). Есть возможность скопировать данную информацию в буфер обмена и вставить ее в формате таблицы в необходимый документ, либо же сформировать файл XLS и XML. Будет экспортирована только та информация, которая необходима пользователю.

Также возможна подготовка реестра замечаний для экспортирования их в 4-ый раздел электронного общего журнала работ. После их подготовки данные экспортируются в модуль «ИТД» в формате утверждённых xml-схем в соответствии с требованиями Минстроя России.

Возможен просмотр раздела 4 электронного общего журнала работ.

Есть возможность передачи замечаний без исполнителя работ. Возможна фиксация факта устранения, в том числе с загрузкой вложения. Подписывается замечание усиленной квалифицированной ЭП иди МЧД.

Работа с замечаниями также ведется в мобильном приложении, данные в нем отражаются те же, что и в модуле.

#### **3.4.4.2.1 Просмотр замечания**

Для просмотра замечания необходимо:

1) Перейти на вкладку «Замечания».

2) Выбрать замечание и нажать кнопку  $\equiv$ 

Отобразится карточка замечания.

#### **3.4.4.2.2 Добавление замечания**

Для создания замечания необходимо:

- 1) На вкладке «Замечания» нажать кнопку «Добавить замечание».
- 2) В открывшейся форме заполнить поля [\(Рисунок](#page-96-0) 5):

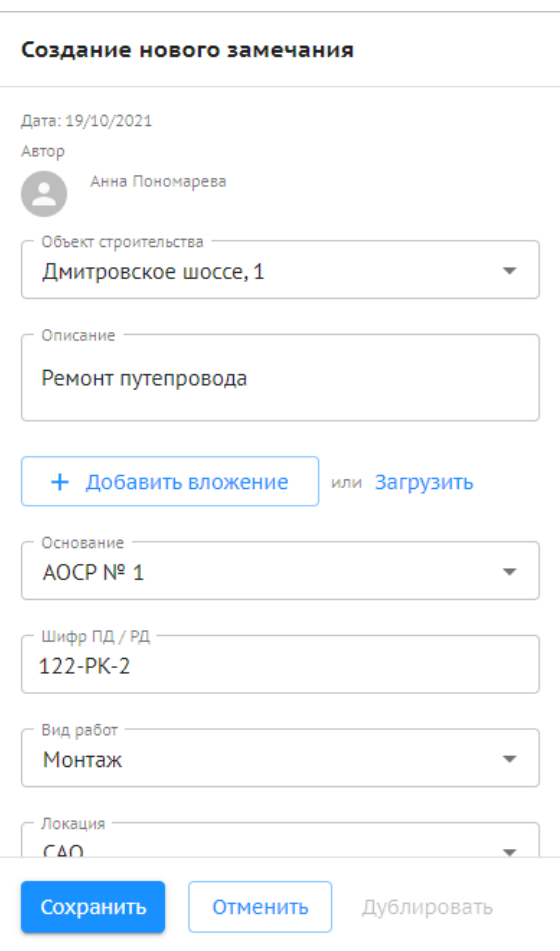

Рисунок 5. Добавление замечания

- <span id="page-96-0"></span>Объект строительства — выбор из списка или ввод вручную;
- Описание описание выявленного нарушения, выбор из списка или ввод вручную;
- Основание ссылка на нормативную документацию, которая является основанием для выдачи замечания, выбор из списка или ввод вручную;
- Шифр ПД/РД данные проектной или рабочей документации;
- Вид работ;
- Локация уточненное местоположение выявленного нарушения;
- Связь с элементом/группой элементов ЦИМ выбор из списка элементов;
- Сроки устранения;
- Ответственный выбор из списка участников проекта;
- Уведомить выбор из списка участников проекта. Выбранным участникам придет уведомление о выставлении данного замечания;
- Статус выбор из списка:
	- o Шаблон» для создания нескольких однотипных замечаний и их массового редактирования;
	- o «К устранению» для отправки исполнителю работ;
	- o «Устранено» если замечание уже устранено;
	- o «Закрыто» если вопрос между участниками по данному замечанию полностью закрыт;
	- o «Удалено» если данное замечание неактуально.

Ответственному лицу предоставляется выбор из двух статусов: «Устранено» или «К устранению».

Связь с работой в ОЖР — выбор работы/работ из ОЖР;

- Инспекции выбор из списка инспекций. Замечание будет «прикреплено» к выбранной инспекции;
- Связанные документы наименование сопроводительных документов;
- Комментарий текстовое поле, ввод вручную;
- Вложение можно добавить вложение с ПК или из ИТД/ПИР/реестра документов [\(Рисунок](#page-97-0) ):

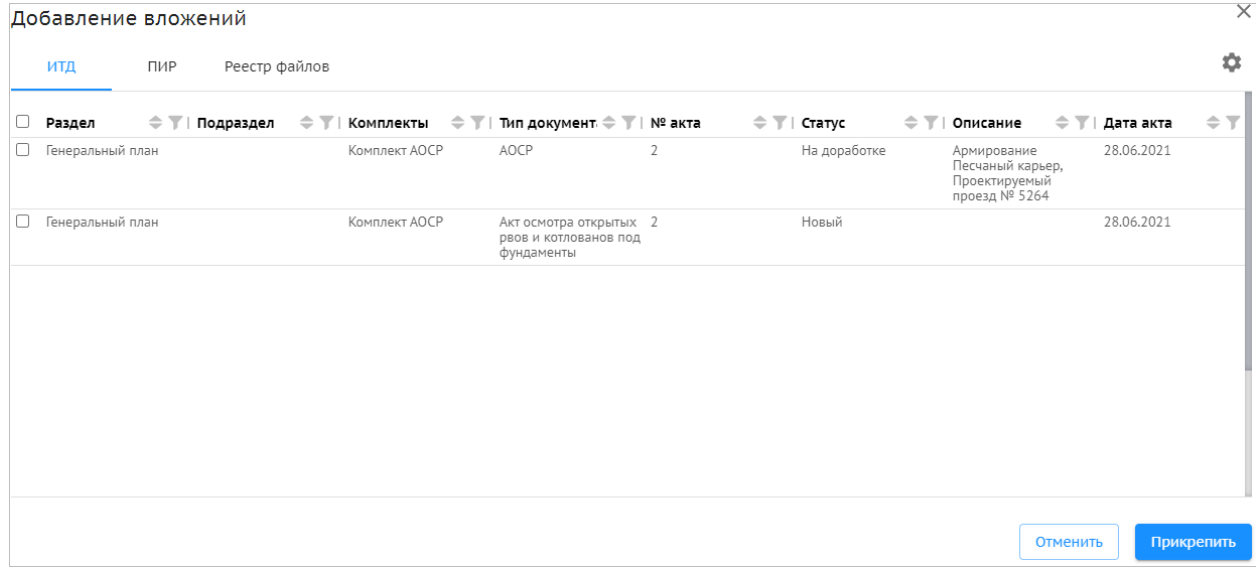

#### Рисунок 117. Добавление вложений

<span id="page-97-0"></span>3) Нажать кнопку «Сохранить». Для отмены действия нажать кнопку «Отмена».

В результате будет добавлено и сохранено в Системе новое замечание.

#### **3.4.4.2.3 Дублирование замечания**

Для дублирования замечания необходимо:

1) Перейти на вкладку «Замечания».

2) Выбрать замечание и нажать кнопку  $\equiv$ 

3) В карточке замечания нажать кнопку «Дублировать». Форма добавления замечания будет предзаполнена значениями полей дублируемого замечания с возможностью редактирования.

4) Нажать кнопку «Сохранить». Для отмены действия нажать кнопку «Отмена».

В результате будет добавлено и сохранено в Системе новое замечание.

### **3.4.4.3 Инспекции**

На вкладке отображаются [\(Рисунок](#page-98-0) ):

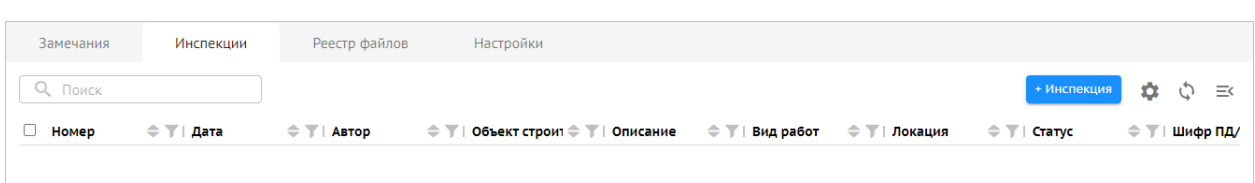

Рисунок 118. Инспекции

- <span id="page-98-0"></span>Поле для поиска;
- Кнопка для добавления замечания;
- Кнопка для настройки состав столбцов таблицы;
- Кнопка обновления;
- Таблица со списком инспекций. Доступна сортировка по столбцам таблицы.

Подписание инспекций в статусе «Замечаний нет» подтверждается усиленной квалифицированной ЭП или МЧД.

Работа с инспекциями также ведется в мобильном приложении, данные в нем отражаются те же, что и в модуле.

## **3.4.4.3.1 Просмотр данных об инспекции**

Для просмотра данных об инспекции необходимо:

- 1) Перейти на вкладку «Инспекции».
- 2) Выбрать инспекцию и нажать кнопку

Отобразится карточка с данными инспекции.

## **3.4.4.3.2 Добавление инспекции**

Для создания инспекции необходимо:

- 1) На вкладке «Инспекции» нажать кнопку «Добавить инспекцию».
- 2) В открывшейся форме заполнить поля [\(Рисунок](#page-99-0) ):

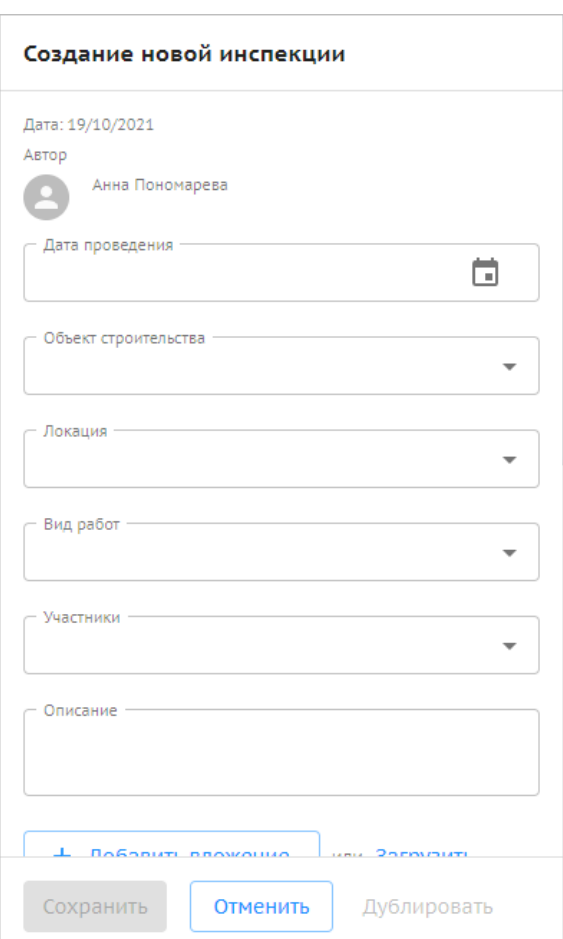

Рисунок 119. Добавление инспекции

- <span id="page-99-0"></span>Дата проведения;
- Объект строительства выбор из списка или ввод вручную;
- Вид работ;
- Локация уточненное местоположение выявленного нарушения;
- Участники лица, выдающие замечания в рамках данной инспекции. Выбор доступен из участников проекта;
- Описание текстовое поле, ввод вручную;
- Добавить вложение аналогично добавлению замечания;
- Шифр ПД/РД данные проектной или рабочей документации;
- Статус:
	- o «Проведена»;
	- o «Ожидает»;
	- o «Отклонена»;
	- o «Удалена».
- Связь с работой в ОЖР выбор работы/работ из ОЖР;
- Замечания выбор из списка замечаний;
- Связь с элементом/группой элементов ЦИМ выбор из списка элементов;
- Комментарий текстовое поле, ввод вручную;
- Добавить вложение аналогично добавлению замечания, см. п. 3.4.4.2 данного документа.

3) Нажать кнопку «Сохранить». Для отмены действия нажать кнопку «Отмена».

100

В результате будет добавлена и сохранена в Системе новая инспекция.

Просматривать инспекции, как и замечания, может любой участник проекта, однако оставлять комментарии или изменять статус инспекции могут только пользователи, указанные в участниках инспекции.

### **3.4.4.3.3 Редактирование инспекции**

Для редактирования инспекции необходимо:

1) Перейти на вкладку «Инспекции».

2) Выбрать инспекцию и нажать кнопку .

3) В карточке инспекции нажать кнопку «Редактировать». Форма добавления инспекции будет предзаполнена значениями инспекции с возможностью редактирования. При необходимости, можно будет сменить ответственного или автора инспекции.

4) Нажать кнопку «Сохранить». Для отмены действия нажать кнопку «Отмена».

В результате будет добавлена и сохранена в Системе новая инспекция.

### **3.4.4.3.4 Дублирование инспекции**

Для дублирования инспекции необходимо:

1) Перейти на вкладку «Инспекции».

2) Выбрать инспекцию и нажать кнопку .

3) В карточке инспекции нажать кнопку «Дублировать». Форма добавления инспекции будет предзаполнена значениями полей дублируемой инспекции с возможностью редактирования.

4) Нажать кнопку «Сохранить». Для отмены действия нажать кнопку «Отмена».

В результате будет добавлена и сохранена в Системе новая инспекция.

#### **3.4.4.3.5 Массовое редактирование инспекций**

Для массового редактирования инспекций необходимо:

1) Перейти на вкладку «Инспекции».

2) Выбрать необходимые инспекции и нажать кнопку .

3) В карточке инспекции нажать кнопку «Редактировать». Будут загружены инспекции в разные вкладки с возможностью редактирования. При изменении одного из полей при нажатии кнопки «Изменить все» изменения произойдут во всех выделенных инспекциях. При необходимости можно будет сменить ответственного или автора инспекции и также нажать на кнопку «Изменить все».

4) Нажать кнопку «Сохранить». Для отмены действия нажать кнопку «Отмена».

В результате будут сохранены в Системе выделенные инспекция.

## **3.4.4.4 Реестр документов**

Реестр документов представлен как хранилище, к которому можно обращаться, если необходимо прикрепить файл к замечанию или к инспекции, включая предписание.

На вкладке отображаются [\(Рисунок](#page-101-0) ):

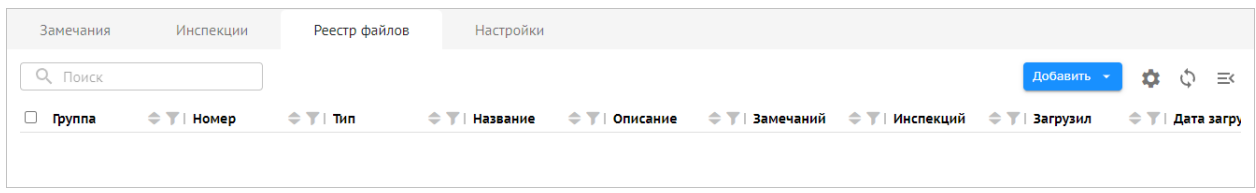

Рисунок 120. Реестр документов

- <span id="page-101-0"></span>Поле для поиска;
- Кнопка для добавления замечания;
- Кнопка для настройки состав столбцов таблицы;
- Кнопка обновления;
- Таблица со списком файлов. Доступна сортировка по столбцам таблицы.

Реализованы возможности множественного выбора и редактирования, а также экспорта. Необходимо отметить флагами требуемые записи. После этого станут доступны кнопки «Экспорт», «Редактировать».

Для прикрепленного документа есть возможность добавить описание данного документа, указать группу, к которой данный документ относится, а также прикрепить к определенному замечанию или инспекции. Таким образом, пользователи будут видеть, к какому именно замечанию или инспекции будет относиться данный документ, и кто его загрузил [\(Рисунок](#page-101-1) ):

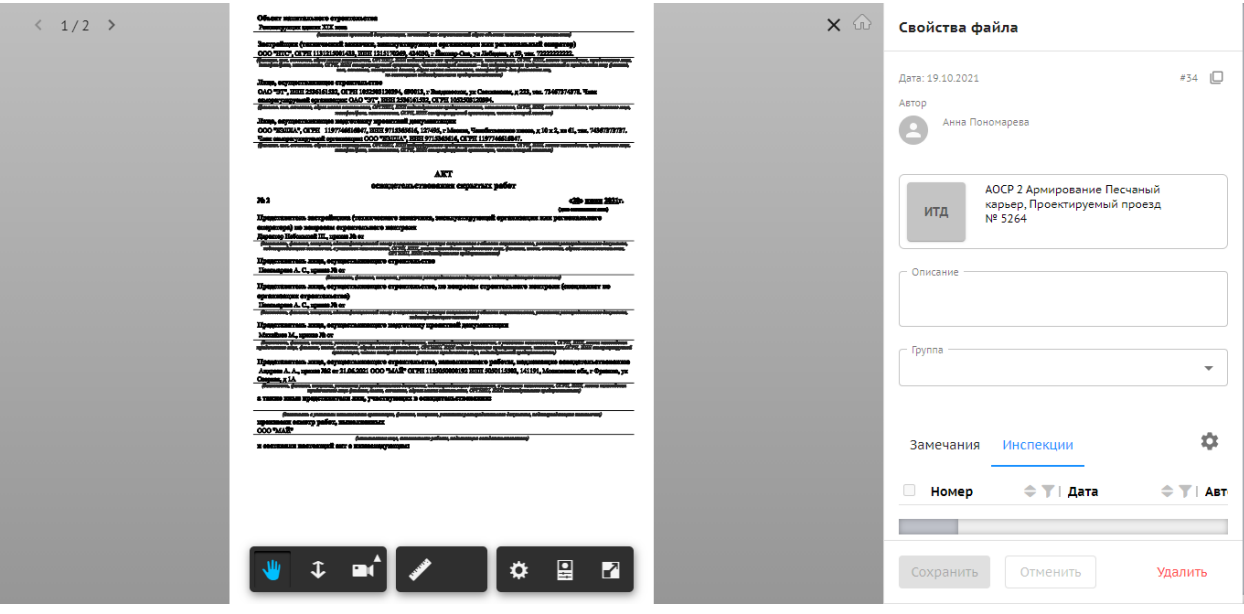

#### Рисунок 121. Свойства файла

<span id="page-101-1"></span>Также для управления документами возможно выбрать подписантов, обеспечить процесса согласования с отображением участников маршрута согласования, подписать документ усиленной квалифицированной ЭП или МЧД, формировать замечаний в текстовом формате, просматривать замечания к документу и формировать комментарии, просматривать историю согласования.

## **3.4.4.4.1 Добавление документа**

Для добавления документа необходимо на вкладке «Реестр документов» нажать кнопку «Добавить» и выбрать пункт меню:

- Добавить вложение выбор из реестра ИД или разделов ПИР;
- Загрузить загрузка документа с ПК в любом формате (видео, фото);
- Загрузить BIM загрузка файла в формате RVT или IFC с ПК или реестра ЦИМ;
- Связать с элементом/группой элементов ЦИМ выбор из списка элементов.

## **3.4.4.4.2 Удаление документа**

Удалить документ может только тот пользователь, который его добавил.

Для удаления документа необходимо:

- 1) Перейти на вкладку «Реестр документов».
- 2) Выбрать документ и нажать кнопку  $\equiv$
- 3) В карточке документа нажать кнопку «Удалить».
- 4) Подтвердить удаление [\(Рисунок](#page-102-0) ):

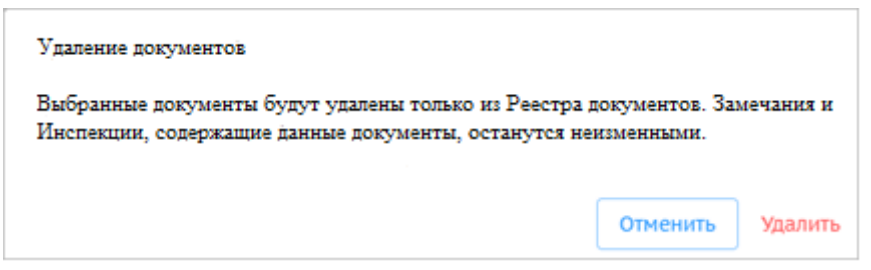

#### Рисунок 122. Удаление документа

<span id="page-102-0"></span>Для отмены действия нажать кнопку «Отмена».

# **3.4.4.5 Настройки**

На вкладке отображаются [\(Рисунок](#page-102-1) ):

<span id="page-102-1"></span>

| Замечания            | Инспекции | Реестр файлов         | Настройки |  |  |               |
|----------------------|-----------|-----------------------|-----------|--|--|---------------|
| Справочники          |           |                       |           |  |  | Редактировать |
| Объект строительства |           |                       |           |  |  |               |
| Основание            |           | -Объект строительства |           |  |  |               |
| Вид работ            |           |                       |           |  |  |               |
| Локация              |           |                       |           |  |  |               |
| Формы документов     |           |                       |           |  |  |               |
| Группы файлов        |           |                       |           |  |  |               |
| Прочее               |           |                       |           |  |  |               |
| Уведомления          |           |                       |           |  |  |               |

Рисунок 123. Настройки

- Справочники механизм, который позволит единожды внести какую-либо информацию и в дальнейшем выбирать данные из списка. Например, ведется работа только с определенным списком нормативной документации, которая используется в качестве оснований для выдачи замечаний. Доступны справочники:
	- o Объект строительства;
	- o Основание;
	- o Вид работ;
	- o Локация;
	- o Формы документов;
	- o Группы файлов;
- Уведомления настройки уведомлений:
	- o Получать уведомления на почту;
	- o Получать уведомления на сайте.

### **3.4.4.5.1 Настройка шаблона для выгрузки замечаний**

Загрузить шаблон для выгрузки замечаний может только системный администратор.

Для настройки шаблона, по которому будут выгружаться замечания, необходимо:

- 1) Перейти в раздел «Настройки» —> «Формы документов».
- 2) Скачать документ-шаблон, в котором указаны теги (отмечены красным) [\(Рисунок](#page-103-0) ).

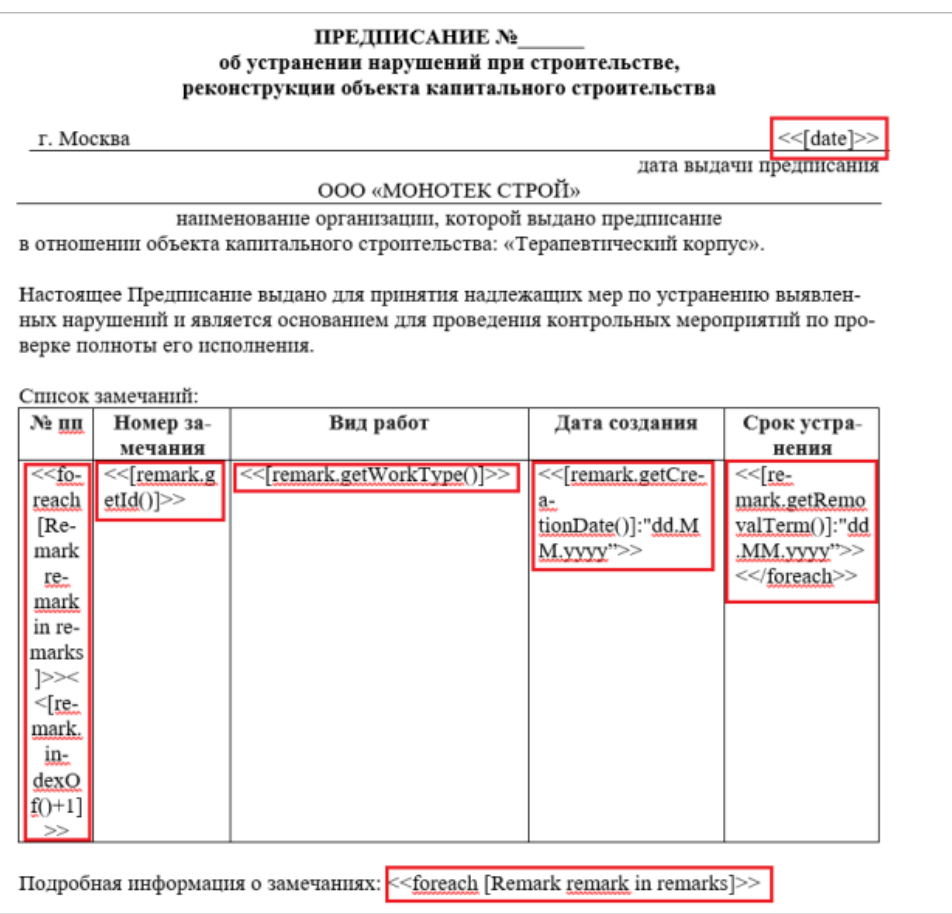

<span id="page-103-0"></span>Рисунок 124. Шаблон документа

При генерации документа считывается местоположение данных тегов-кодов в файле, и данные по замечанию автоматически вставляются в соответствующее поле. Таким образом, форму документа можно отредактировать, а теги вставить в соответствующие поля.

3) После создания документа-шаблона его необходимо загрузить в Систему.

В дальнейшем можно будет выбрать, по какому шаблону требуется сформировать предписание, акт или иную форму нормативного документа.

# **3.4.4.5 Аналитика**

На основании данных из замечаний формируется аналитика:

- По статусу;
- Автору;
- Виду работы;
- Ответственному лицу;
- Организации ответственного.

На основании данных из инспекций формируется аналитика:

- По статусу;
- Автору;
- Виду работы;
- Объекту строительства;
- Ответственному лицу;
- Организации ответственного.

Данные аналитики доступны в графическом и табличном формате.

По данным аналитики формируются отчеты, выгружаемые в формат XLS.

Модуль должен предоставлять возможность фильтрации данных.

## **3.4.5. Работа в модуле Актирование**

Работа с документацией, подтверждающей факт о приемке выполненных работ, предполагает следующие действия:

- Подготовка и загрузка сметы контракта;
- Согласование и передача сметы контракта в работу;
- Заполнение инструмента формирования документации, подтверждающей факт о приемке выполненных работ;
- Проверка и согласование инструмента формирования документации, подтверждающей факт о приемке выполненных работ;
- Настройка данных для формирования акта о приемке выполненных работ (КС-2);
- Формирование акта о приемке выполненных работ (КС-2);
- Загрузка актов о приемке выполненных работ (КС-2) и справок о стоимости выполненных работ (КС-3);
- Согласование и выдача замечаний;
- Устранение замечаний.

В разделе "Актирование" отображаются следующие вкладки (Рисунок 125):

- Смета контракта;
- Конструктор актов;
- Реестр актов:
- Настройки.

| Exon                                     | Проекты                          | Задачи Крипто Про                                                                             | $\boldsymbol{\Theta}$ | <b>Выйти</b> |
|------------------------------------------|----------------------------------|-----------------------------------------------------------------------------------------------|-----------------------|--------------|
| <b>个</b> > Офисное здание: > Актирование |                                  |                                                                                               |                       | $\odot$ <    |
| $\leftarrow$                             | Офисное здание<br>Идентификатор: |                                                                                               | <b>Строительство</b>  |              |
|                                          |                                  | Паспорт проекта Участники Документы Договоры ПИР Стройконтроль ИТД<br>Актирование BIM ИСР ERP |                       |              |
| Смета контракта                          |                                  | Конструктор актов Реестр актов Настройки                                                      |                       | $\odot$      |

Рисунок 125. Актирование

# **3.4.5.1. Смета контракта**

Вкладка предназначена для загрузки сметы контракта в формате XLS, согласования и передачи в работу, для создания инструмента формирования документации, подтверждающей факт о приемке выполненных работ.

Для успешной загрузки сметы контракта в систему, необходимо привести документ к виду в соответствии с шаблоном.

## **3.4.5.1.1. Ручной способ подготовки шаблона**

Загрузка сметного документа в систему с использованием предварительно подготовленного ручным способом шаблона предполагает выполнение нескольких последовательных шагов:

- 1) Скачать шаблон сметы контракта (Рисунок 126):
- 2) Скачать инструкцию и подготовить шаблон сметы контракта;

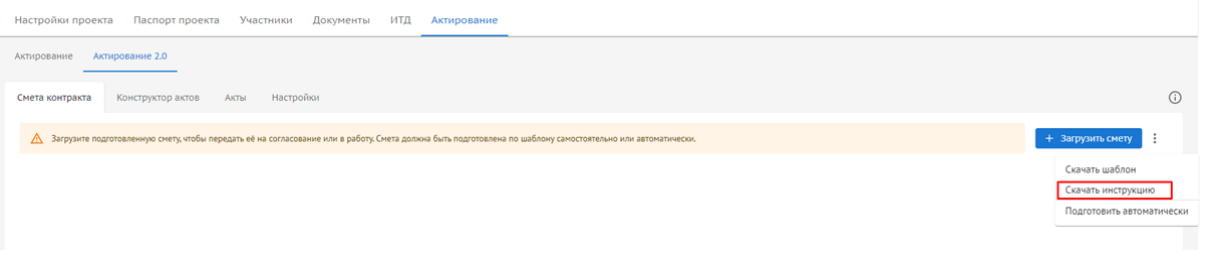

Рисунок 126. Актирование. Смета контракта. Инструкция

3) Заполнить служебные столбцы в файле:

- уровень иерархии (обязательно к заполнению);
- ТРЗ (если ячейка пустая, то по умолчанию применяется значение СМР);
- НДС (если ячейка пустая, то по умолчанию применяется значение 20%);
- № сметных расчетов и смет (не обязательно к заполнению);
- № позиции по л/с (не обязательно к заполнению);
- Шифр ПД (не обязательно к заполнению);
- Шифр РД (не обязательно к заполнению).

4) Настроить области печати шаблона. Для корректного отображения документа в системе;

5) Проверить, что шаблон готов к загрузке в систему.

Шаблон подготовлен. Необходимо проверить, что файл соответствует требованиям:

- Файл не запаролен;
- Строки сметного документа не содержат объединенных ячеек;
- В служебных столбцах введены только допустимые значения из выпадающего списка;
- Настроена область печати в шаблоне;
- Работы и затраты имеют единицу измерения;
- Все уровни (главы, разделы, подразделы и т.д.) содержат в себе конечный элемент работу.

6) Загрузить подготовленный шаблон сметы контракта в систему.

Чтобы загрузить подготовленный файл в Систему необходимо выбрать действие «Загрузить смету» (Рисунок 127).

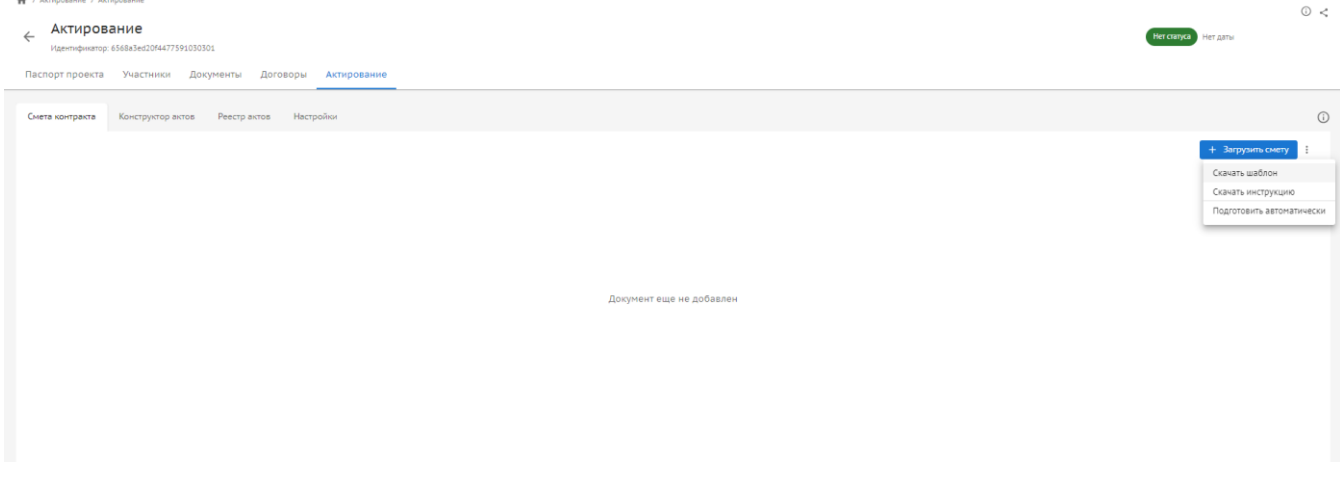

Рисунок 127. Актирование. Смета контракта. Загрузка сметы. Шаг 1

Далее в открывшемся модальном окне пользователь должен ввести следующие параметры (Рисунок 128):

- Номер первой строки подразумевает ввод значения номера строки, с которой начинается смета;
- Номер последней строки подразумевает ввод значения номера строки окончания сметы;
- Расположение столбцов сметы в файле требуется ввести буквенное значение соответствующих столбцов сметы.

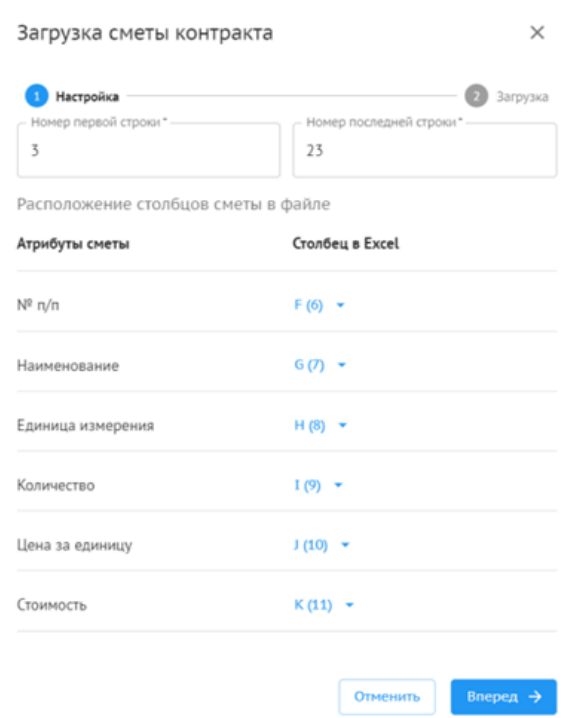

Рисунок 128. Актирование. Смета контракта. Загрузка сметы. Шаг 2

Далее по кнопке «Вперед», добавить подготовленный файл в окно для загрузки и выбрать договор из выпадающего списка, после этого нажать «Загрузить смету» (Рисунок 129).

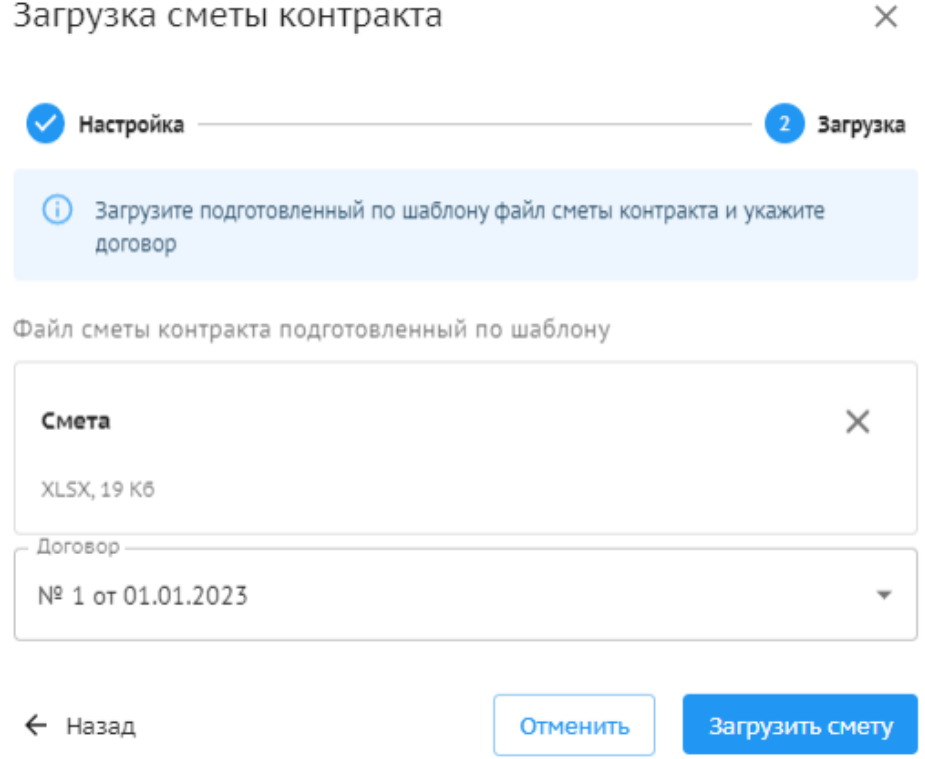

Рисунок 129. Актирование. Смета контракта. Загрузка сметы. Шаг 3

108
В случае, если шаблон подготовлен не в соответствии с инструкцией модуль отобразит ошибку (Рисунок 130).

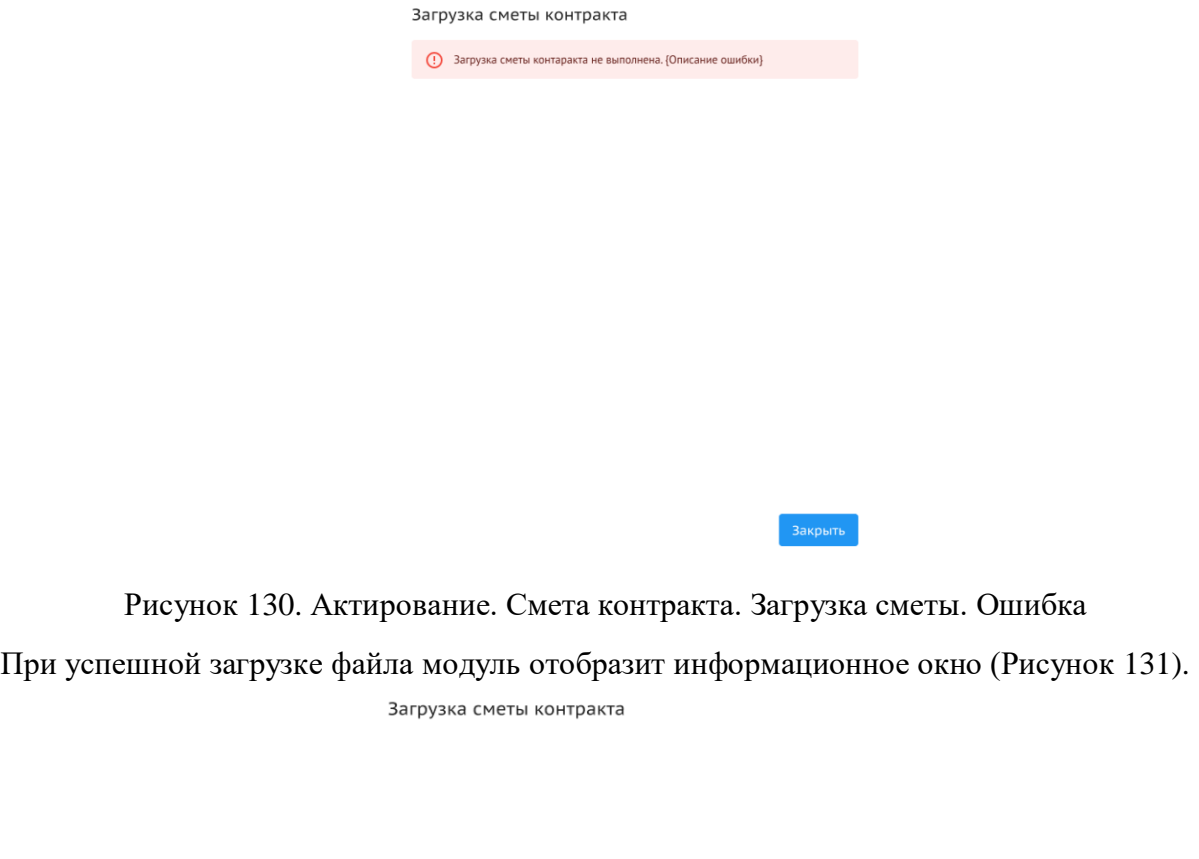

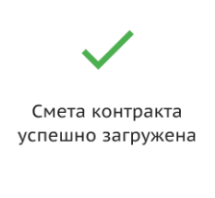

Рисунок 131. Актирование. Смета контракта. Загрузка сметы. Успешная загрузка

Закрыть

### **3.4.5.1.2. Автоматический способ подготовки шаблона**

Загрузка сметного документа в систему с использованием предварительно подготовленного автоматическим способом шаблона предполагает выполнение нескольких последовательных шагов:

1) Запуск автозаполнения (Рисунок 132).

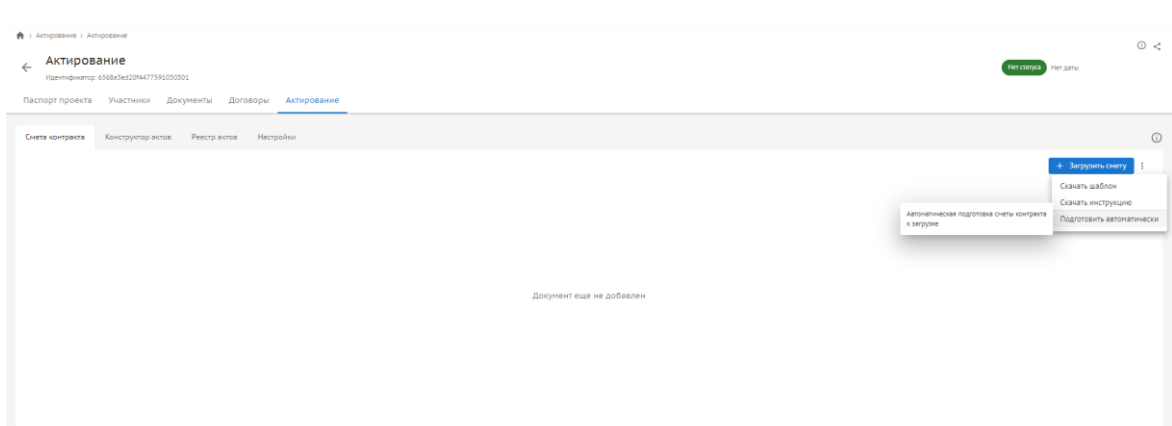

Рисунок 132. Актирование. Смета контракта. Автоматическая подготовка шаблона. Шаг 1

2) Создать шаблон настроек.

Для создания нового шаблона, можно ознакомиться с инструкцией, и указать основные параметры настройки. После заполнения, шаблон сохраняется и используется в других проектах (Рисунок 133).

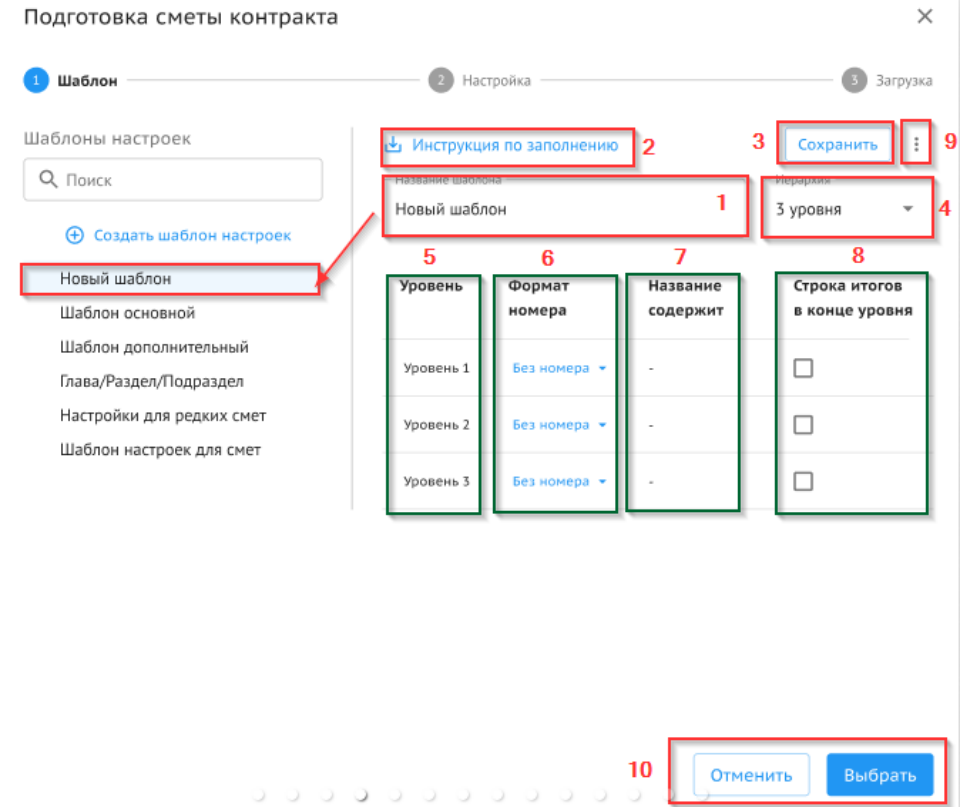

Рисунок 133. Актирование. Смета контракта. Автоматическая подготовка шаблона.

Шаг 2

- 1 наименование шаблона;
- 2 ссылка для скачивания файла инструкции;
- 3- сохранение шаблона;
- 4 уровни иерархии сметы;

110

5 - "Уровень" не редактируется, автоматически заполняется значениями, в зависимости от выбранного уровня иерархии;

6 - "Формат номера" заполняется значениями из списка, по умолчанию - как на Рисунке 134. При создании везде установлено "Без номера";

> Без номера  $\overline{1}$  $11$  $1.1.1$  $1.1.1.1$  $1.1.1.1.1$  $1.1.1.1.1.1$  $1.1.1.1.1.1.1$

Рисунок 134. Актирование. Смета контракта. Автоматическая подготовка шаблона.

#### Формат номера

7- "Название содержит" позволяет вводить строку - слово, с которого начинается заголовок такого уровня;

8 - колонка итогов - отображается признак наличия строки с итогами по секции этого уровня:

9 - удаление шаблона;

10 - "Выбрать" - перейти на следующий шаг. "Отменить" - закрыть окно.

3) Настроить параметры для загрузки сметы.

Далее в открывшемся модальном окне пользователь должен ввести следующие параметры (Рисунок 135):

- Номер первой строки подразумевает ввод значения номера строки, с которой начинается смета;
- Номер последней строки подразумевает ввод значения номера строки окончания сметы;
- Расположение столбцов сметы в файле требуется ввести буквенное значение соответствующих столбцов сметы.

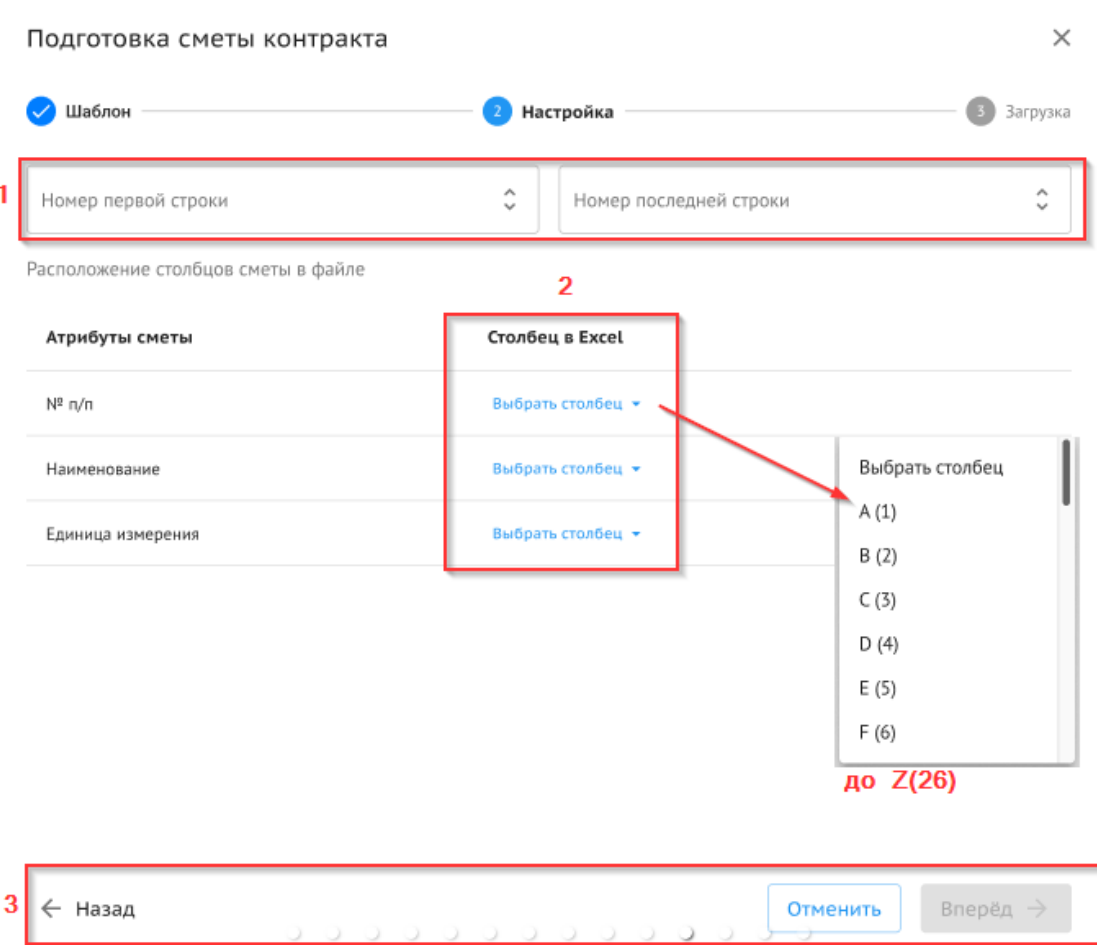

Рисунок 135. Актирование. Смета контракта. Автоматическая подготовка шаблона. Шаг 3

1- номера первой и последней строки

2 - поле со списком - выбор из значений от A до Z

3 - кнопка "Вперед" доступна только если заполнены корректно номера строк и столбцов в 1 и 2. Кнопка "Отменить" - закрыть модальной окно. Кнопка "Назад" - вернуться к шагу настройки шаблонов.

4) Загрузка файла.

Необходимо загрузить файл сметы контракта в формате XLS для ее автоматической подготовки под шаблон загрузки.

5) Скачать подготовленную смету контракта (Рисунок 136).

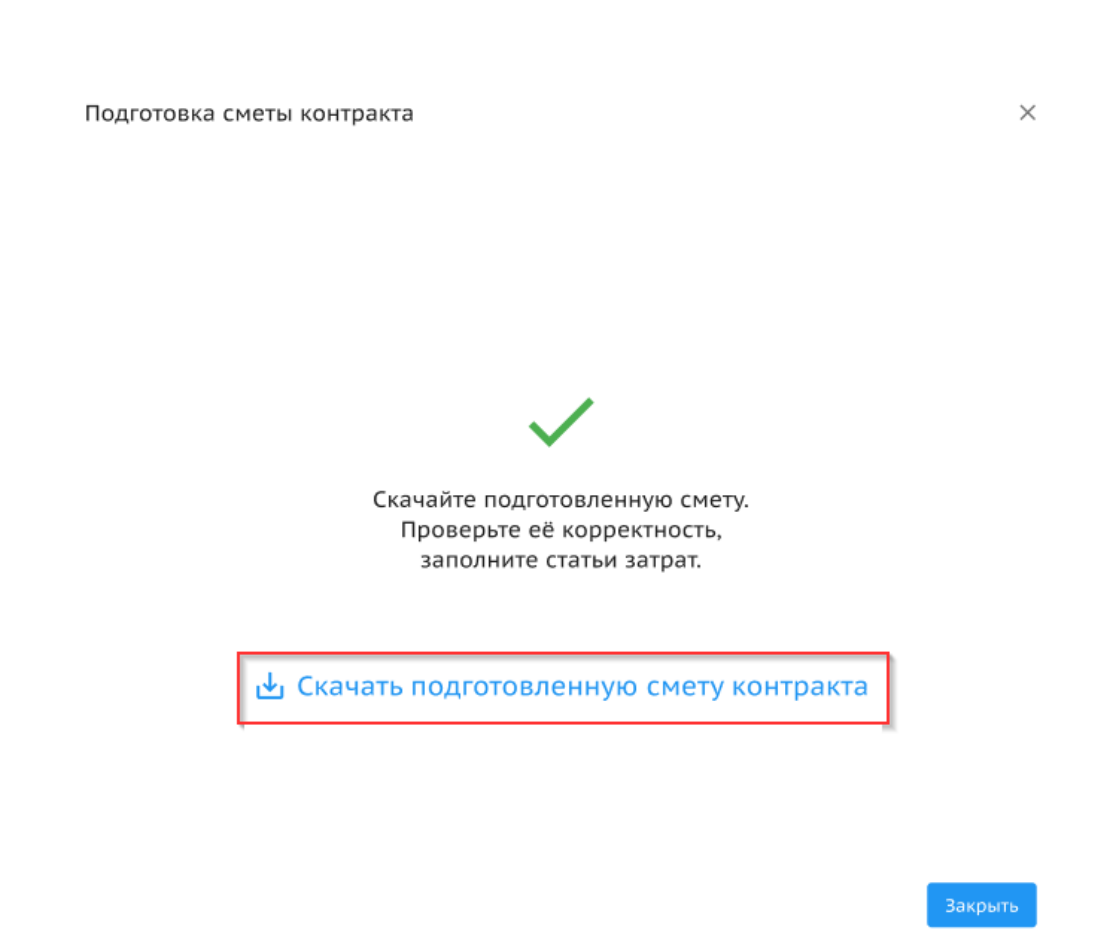

Рисунок 136. Актирование. Смета контракта. Автоматическая подготовка шаблона. Шаг 5

# **3.4.5.1.3. Загрузка новой версии сметы контракта**

Загрузка новой версии сметы возможна, когда предыдущая версия сметы переведена в архив (Рисунок 137).

| Смета контракта         | Настройки<br>Конструктор актов<br>Акты                           |                                     |                |                   |                                |
|-------------------------|------------------------------------------------------------------|-------------------------------------|----------------|-------------------|--------------------------------|
|                         | Смета детского сада. Договор №123 от 25.05.23. Версия 1          |                                     |                |                   |                                |
|                         |                                                                  |                                     |                | ⊘ Архив           | + Загрузить новую версию сметы |
|                         |                                                                  |                                     |                |                   |                                |
| m                       | 58% > 〇 田 、<br>$\Omega$                                          |                                     |                |                   |                                |
| $N_2$ $\pi/\pi$         | Наименование укрупненных видов работ и затр. -<br>$\blacksquare$ | Единица<br>$\overline{\phantom{a}}$ | Кол-во<br>$\;$ | Цена за единицу - | Твердая договорная цен -       |
| ı                       | $\mathbf{2}$                                                     | 3                                   | 4              | 5                 | 6                              |
|                         | Раздел. Подготовка территории строительства                      |                                     |                |                   |                                |
| 1                       | Устройство геодезических знаков                                  |                                     |                |                   |                                |
| 1.1                     | Устройство геодезических знаков                                  | ШT                                  | 1              | 13 798.26         | 13 798.26                      |
|                         | ИТОГО: Устройство геодезических знаков                           |                                     |                |                   | 13 798,26                      |
|                         | в том числе:                                                     |                                     |                |                   |                                |
|                         | CMP                                                              |                                     |                |                   | 13 798,26                      |
|                         | Оборудование                                                     |                                     |                |                   | 0.00                           |
|                         | Прочие                                                           |                                     |                |                   | 0.00                           |
| $\overline{\mathbf{2}}$ | Вырубка и пересадка зеленых насаждений.                          |                                     |                |                   |                                |
| 2.1                     | Вырубка кустарников                                              | mr                                  | 5              | 1457.11           | 7 285.55                       |
| 2.2                     | Вырубка деревьев                                                 | шT                                  | 148            | 5 156.43          | 763 151,64                     |
| 2.3                     | Пересадка кустарников                                            | ШT                                  | 31             | 5 4 24 6 2        | 168 163,22                     |
| 2.4                     | Пересадка деревьев                                               | шτ                                  | 3              | 32 079.44         | 96 238,32                      |
|                         | ИТОГО: Вырубка и пересадка зеленых                               |                                     |                |                   | 1 034 838,73                   |
|                         | в том числе:                                                     |                                     |                |                   |                                |
|                         | CMP                                                              |                                     |                |                   | 1 034 838.73                   |
|                         | <b>Оборудование</b>                                              |                                     |                |                   | 0.00                           |
|                         | Прочие                                                           |                                     |                |                   | 0.00                           |
|                         | ИТОГО: Подготовка территории строительства                       |                                     |                |                   | 1 048 636.99                   |

Рисунок 137. Актирование. Смета контракта. Загрузка новой версии сметы контракта

В открывшемся модальном окне заполняются данные по аналогии с первой версией сметы (Рисунок 138).

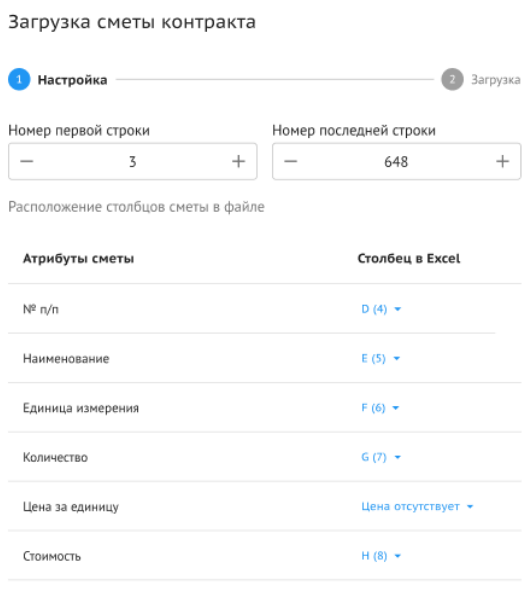

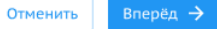

Рисунок 138. Актирование. Смета контракта. Загрузка новой версии сметы контракта

На следующей шаге необходимо свериться, что поле "Исходная смета контракта" заполнено корректно.

Далее указывается договор, дополнительное соглашение (при необходимости) и подтверждается согласие на загрузку новой версии сметы (Рисунок 139).

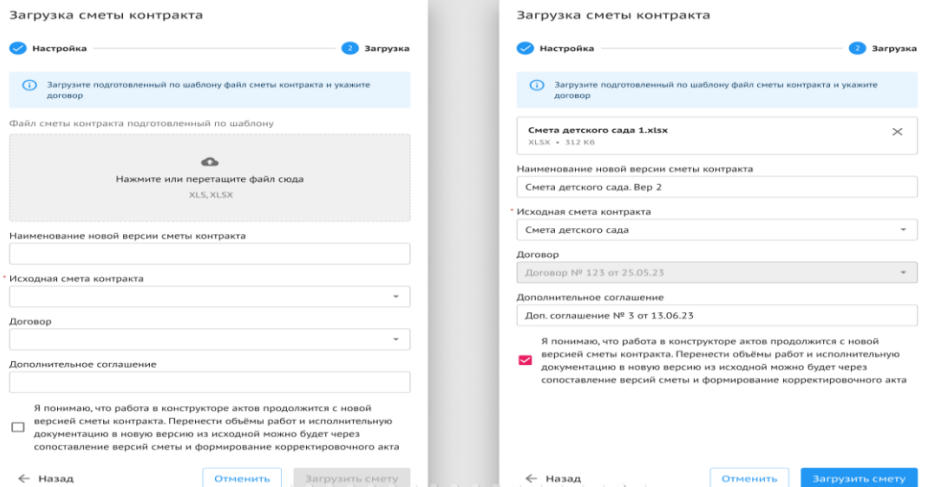

Рисунок 139. Актирование. Смета контракта. Загрузка новой версии сметы контракта

## **3.4.5.1.4. Согласование сметы контракта**

В рамках процесс согласования сметы контракта пользователям доступны следующие действия:

 Передать на согласование. Действие доступно пользователю, который загрузил смету контракта (Рисунок 140);

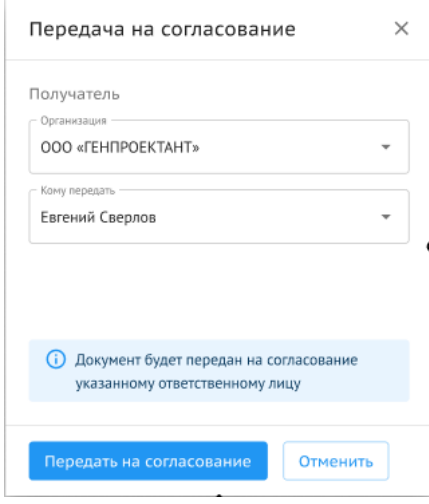

Рисунок 140. Актирование. Смета контракта. Передача на согласование

 Согласовать и передать. Действие доступно пользователю, у которого смета находится на согласовании (Рисунок 141);

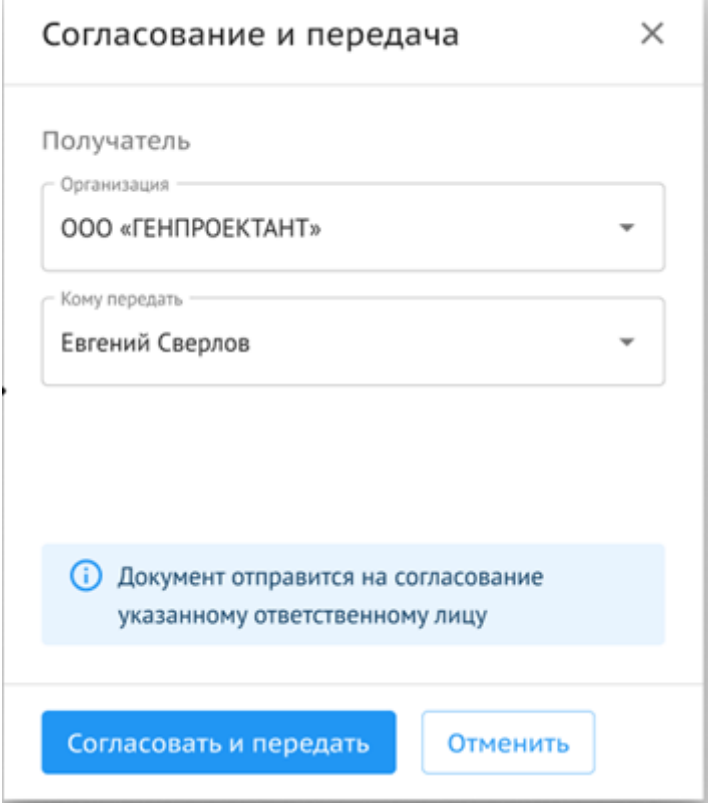

Рисунок 141. Актирование. Смета контракта. Согласование и передача

- Передать в работу. Действие доступно пользователю, у которого смета находится на согласовании. После совершения этого действия, смета контракта переходит в работу и с ней можно работать во вкладке «Конструктор актов»;
- Отклонить документ. Действие, доступное для согласовантов. После нажатия на кнопку «Отклонить документ» появляется дровер "отклонить документ", где необходимо заполнить поле для комментария, чтобы выполнить действие (Рисунок 142).

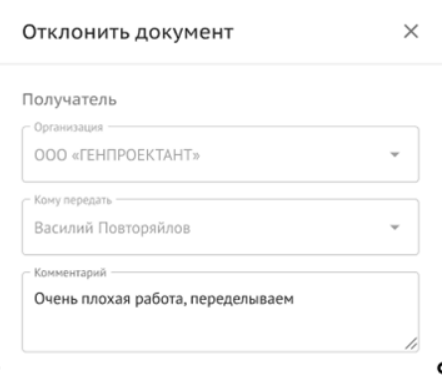

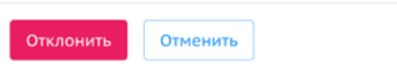

Рисунок 142. Актирование. Смета контракта. Отклонить документ

Статус документа в зависимости от действий сотрудника присваивается документу автоматически.

В зависимости от этапа согласования сотрудник получает уведомление о статусе.

#### **3.4.5.2. Конструктор актов**

Вкладка предназначена для формирования акта выполненных работ (КС-2) и предварительного согласования выполненных объемов работ строительным контролем Заказчика.

#### **3.4.5.2.1. Таблица конструктора актов**

Таблица конструктора актов с колонками и строками, содержит в себе текстовые/ числовые значения и визуальные компоненты.

Внутри конструктора актов информация о выполненных работах детализируется и отображается иерархически (т.е. соблюдается вложенность строк), с возможностью разворачивать и сворачивать вложенные строки в строки более высоких уровней детализации.

При старте работы с конструктором акта пользователю отображается таблица, которая содержит все перечисленные ниже колонки. На старте работы в конструкторе актов уже заполнены и отображаются пользователю данные, подтянутые из сметы контракта в машиночитаемом формате.

Заполнение таблицы данными происходит автоматически и вручную. При вводе или изменении данных вручную - они сохраняются автоматически после ввода нового значения (Рисунок 143).

|                                                    | Конструктор актов<br>Реестр актов<br>Настройки<br>Смета контракта |               |                          |                                                                                |                      |                 |                                                      |                    |                                                         |                                                                |                                                     |                                                            | $\odot$                              |                                                   |                                       |
|----------------------------------------------------|-------------------------------------------------------------------|---------------|--------------------------|--------------------------------------------------------------------------------|----------------------|-----------------|------------------------------------------------------|--------------------|---------------------------------------------------------|----------------------------------------------------------------|-----------------------------------------------------|------------------------------------------------------------|--------------------------------------|---------------------------------------------------|---------------------------------------|
| Смета контракта Договор № 1 от 01.06.2023 Версия 1 |                                                                   |               |                          |                                                                                |                      |                 |                                                      |                    |                                                         |                                                                |                                                     |                                                            |                                      |                                                   |                                       |
|                                                    |                                                                   |               |                          | (1) Конструктор актов на согласовании, поэтому его нельзя редактировать.       |                      |                 |                                                      |                    |                                                         |                                                                |                                                     | <b>Q</b> На согласовании                                   |                                      | Передать на согласование                          | $\equiv$                              |
| Q <sub>ПОИСК.</sub>                                |                                                                   |               | Найти                    | Работа содержит: Объёмы за отчётный период<br>Объёмы с начала строительства    | Есть замечания       |                 |                                                      |                    |                                                         |                                                                |                                                     |                                                            |                                      | Отчётный период: Сентябрь (01.09.2023-30.09.2023) |                                       |
| № сметных<br>расчетов и<br>смет                    | № позиции<br>по локаль-<br>ной смете                              | Ставка<br>ндс | Статья<br>затрат         | № п/п, Наименование решений (элементов), работ, услуг, затрат,<br>оборудования | Единица<br>измерения | Количе-<br>CTEO | Цена на еди-<br>ницу измере-<br>ния без НДС.<br>руб. | Стоимость,<br>py6. | Выполнено с<br>начала строи-<br>тельства.<br>Количество | Выполнено с<br>начала строи-<br>тельства. Стои-<br>мость, руб. | Выполнено за<br>отчетный пе-<br>риод.<br>Количество | Выполнено за<br>отчетный пе-<br>риод. Стои-<br>мость, руб. | ИД за отчет-<br>ный период.<br>Объем | Плановое вы-<br>полнение<br>Количество            | Плановое вы-<br>полнение<br>Стоимость |
|                                                    |                                                                   |               |                          | У Глава: ПОДГОТОВКА ТЕРРИТОРИИ СТРОИТЕЛЬСТВА                                   |                      |                 |                                                      | 7 162 181,06       | $\sim$                                                  | 2 495 775,87                                                   |                                                     | 1012834,27                                                 |                                      |                                                   |                                       |
|                                                    |                                                                   |               | $\overline{\phantom{a}}$ | Раздел: Сети водоснабжения. Демонтаж.<br>$\checkmark$                          |                      |                 | $\overline{\phantom{a}}$                             | 33 212,40          | $\sim$                                                  | 33 212,40                                                      |                                                     |                                                            |                                      |                                                   |                                       |
|                                                    |                                                                   |               | $\sim$                   | 1 Сети водоснабжения. Демонтаж.<br>$\checkmark$                                |                      |                 |                                                      | 33 212,40          | $\sim$                                                  | 33 212,40                                                      |                                                     |                                                            |                                      |                                                   |                                       |
| $01 - 01 - 01$                                     | $1 - 3$                                                           | 20 %          | CMP                      | 1.1 Демонтаж трубопроводов                                                     | M.B.                 | 87              | 372.73                                               | 32 427.51          | 87                                                      | 32 427,51                                                      | $\sim$                                              |                                                            |                                      |                                                   |                                       |
| $01 - 01 - 01$                                     | $\overline{4}$                                                    | 20 %          | CMP                      | 1.2 Заделка отверстий в кирпичных стенах                                       | <b>LUT</b>           | $\mathbf{1}$    | 784.89                                               | 784,89             | $\overline{1}$                                          | 784.89                                                         | $\sim$                                              |                                                            |                                      |                                                   |                                       |
|                                                    |                                                                   |               | $\sim$                   | Раздел: Вырубка деревьев                                                       | ٠                    |                 | $\sim$                                               | 715 578.36         | $\sim$                                                  | 715 578.36                                                     | $\sim$                                              |                                                            |                                      |                                                   |                                       |
|                                                    |                                                                   |               | ٠.                       | Раздел: Снос зданий и сооружений<br>$\checkmark$                               |                      |                 | $\sim$                                               | 1727923,74         | $\sim$                                                  | 1 692 217.25                                                   | $\sim$                                              | 958 066,41                                                 |                                      |                                                   |                                       |
|                                                    |                                                                   |               | $\overline{a}$           | ∨ 5 Снос существующих строений                                                 |                      |                 | $\sim$                                               | 1727923,74         | $\sim$                                                  | 1 692 217.25                                                   | $\sim$                                              | 958 066,41                                                 |                                      |                                                   |                                       |
| $01 - 01 - 03$                                     | -1                                                                | 20 %          | CMP                      | 5.1 Разборка здания Вл.21. Надземная часть                                     | M <sub>2</sub>       | 747,648         | 948,43                                               | 709 091.79         | 710                                                     | 673 385,30                                                     | $\sim$                                              |                                                            |                                      |                                                   |                                       |
| $01 - 01 - 03$                                     | 2,4,6                                                             | 20 %          | CMP                      | 5.2 Разборка металлических гаражей Вл.21, стр. б/н ()                          | <b>LUT</b>           | -3              | 20 255,18                                            | 60 765.54          | 3.                                                      | 60 765,54                                                      | $\sim$                                              |                                                            | $\sim$                               |                                                   |                                       |
| $01 - 01 - 03$                                     | 3,5,7                                                             | 20 %          | CMP                      | 5.3 Разборка гаражей Вл.21, стр. 6/н (Nº3,4,5). Подзем                         | M <sub>3</sub>       | 83              | 9 471.36                                             | 786 122.88         | 83                                                      | 786 122.88                                                     | 83                                                  | 786 122.88                                                 | $\sim$                               |                                                   |                                       |
| $01 - 01 - 03$                                     | 8.9                                                               | 20 %          | CMP                      | 5.4 Погрузка мусора                                                            | TH                   | 987,16          | 174,18                                               | 171 943,53         | 987.16                                                  | 171 943.53                                                     | 987.16                                              | 171 943,53                                                 |                                      |                                                   |                                       |
|                                                    |                                                                   |               |                          |                                                                                |                      |                 |                                                      |                    |                                                         |                                                                |                                                     |                                                            |                                      |                                                   |                                       |

Рисунок 143. Актирование. Конструктор актов. Таблица

Конструктор актов состоит из столбцов (Таблица 7):

#### Таблица 7. Столбцы конструктора актов

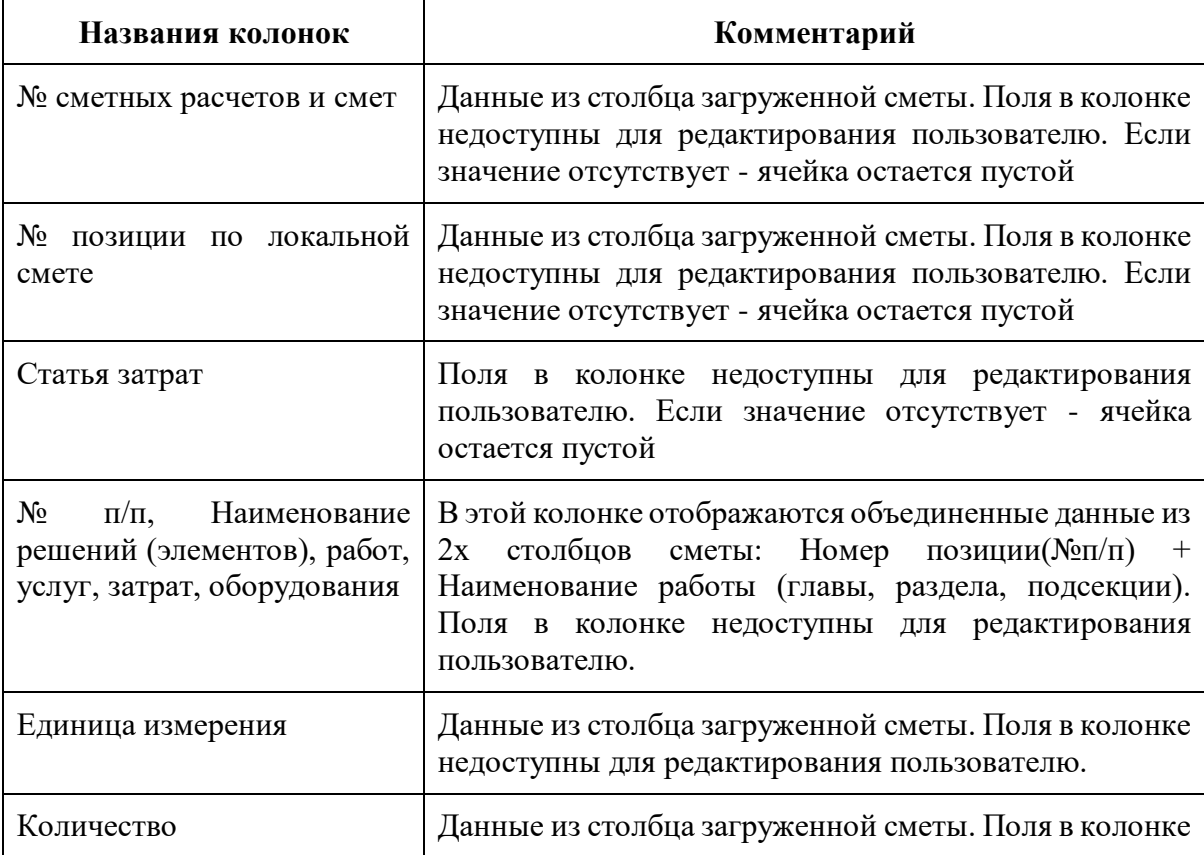

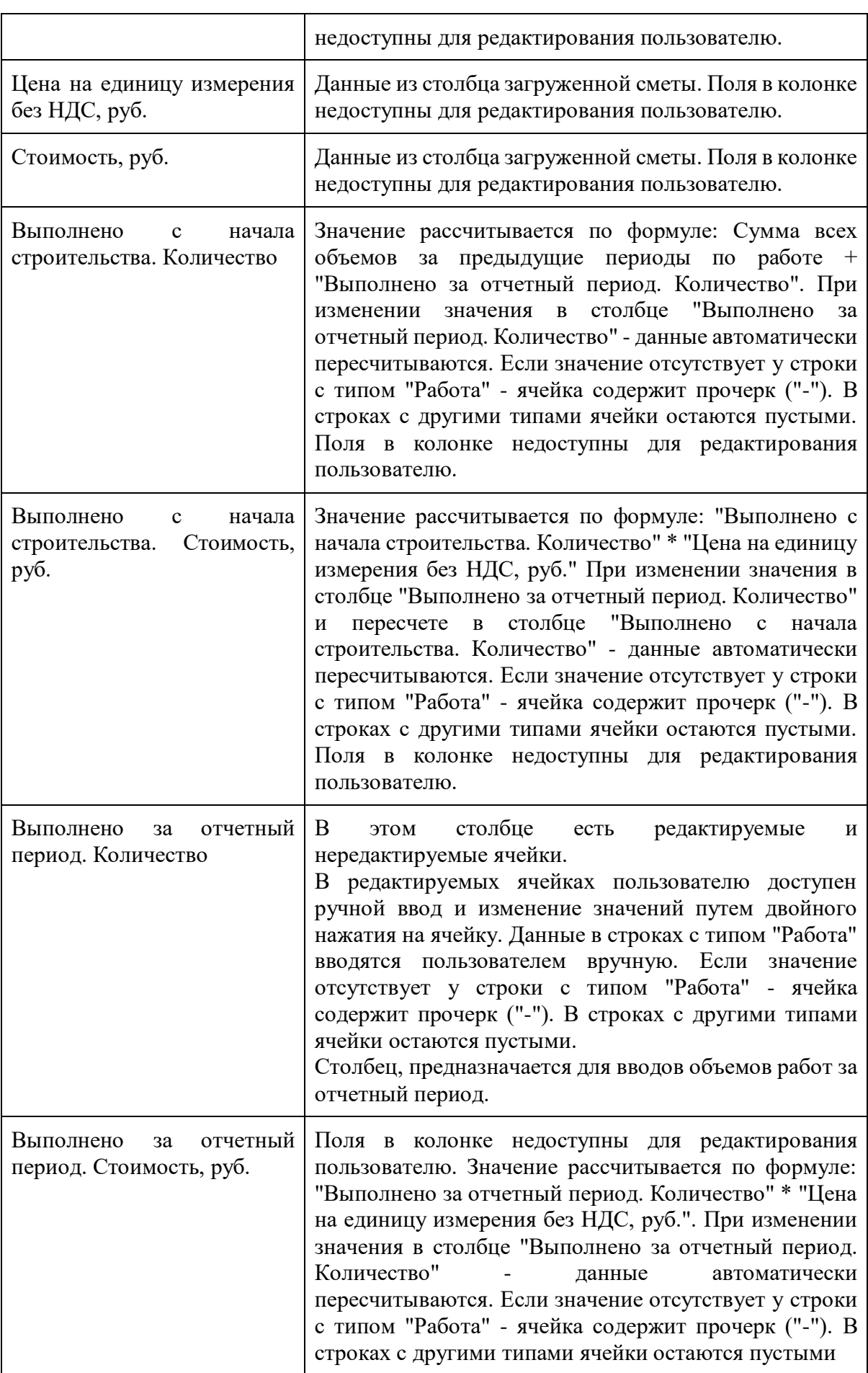

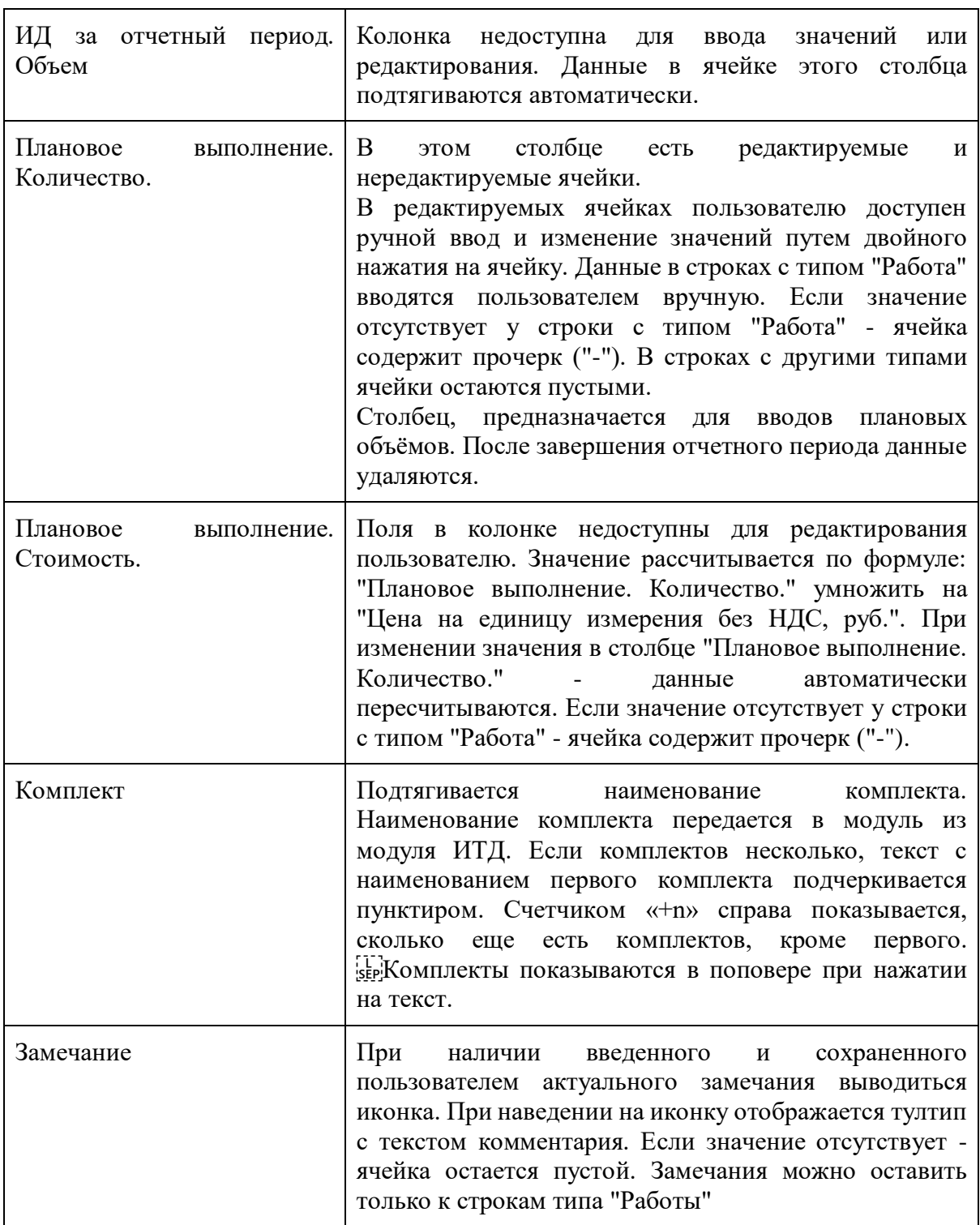

# **3.4.5.2.2. Итоги конструктора актов**

Итоги конструктора актов считаются автоматически, после каждого изменения в таблице конструктора актов.

Виды итогов:

- всего по смете без НДС;
- в том числе по ТРЗ (видам затрат СМР, оборудование, прочее и дополнительным затратам);
- в том числе облагаемые разным ставками НДС;
- НДС по разным ставкам (без НДС, 10%, 20%);
- всего по смете с НДС.

Таблица итогов располагается под основной таблицей. Данные в ней обновляются при изменении данных в колонке "Выполнено за текущий период. Количество", "ТРЗ", "НДС". Итоги рассчитываются по колонкам: стоимость по смете, стоимость с начала строительства, стоимость выполнения за текущий период (Рисунок 144).

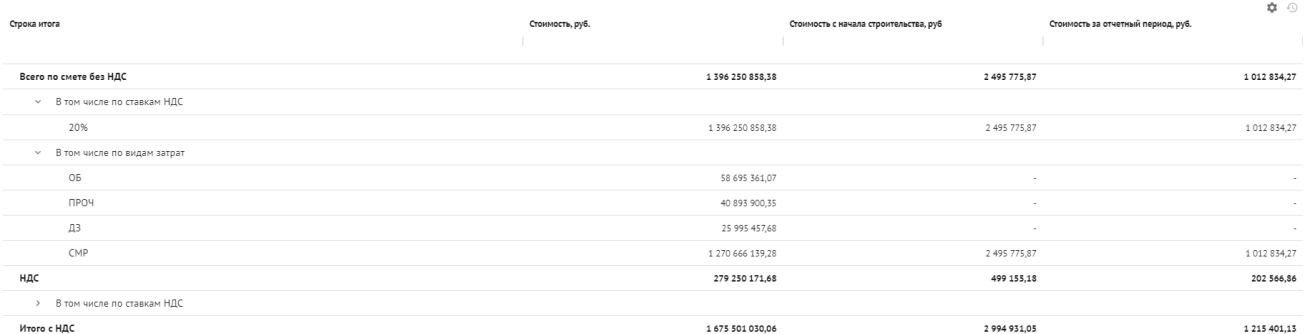

#### Рисунок 144. Актирование. Конструктор актов. Итоги

#### Отображение итогов можно настраивать (Рисунок 145):

| Настройка таблицы итогов |                        |                        | $\times$  |
|--------------------------|------------------------|------------------------|-----------|
| Раздел итогов            | Детализация            | Текст заголовка        |           |
| Итого без НДС ▼          | По ставкам НДС и ТРЗ ▼ | Всего по смете без НДС | $\times$  |
| НДС -                    | По ставкам НДС ▼       | НДС                    | $\times$  |
| Итого с НДС ▼            | $Her$ $\star$          | Итого с НДС            | $\times$  |
| Добавить<br>÷.           |                        |                        |           |
|                          |                        | Отменить               | Сохранить |

Рисунок 145. Актирование. Конструктор актов. Настройка итогов

## **3.4.5.2.3. Период**

В конструкторе актов необходимо задавать отчетный период, в котором исполнитель по договору выполняет работы, принимаемые заказчиком (Рисунок 146):

| Смета контракта                         | Конструктор актов                             | AKTN          | Настройки        |                                                                                                   |                                                                 |                      |            |                                                   |                          |                                        |  |
|-----------------------------------------|-----------------------------------------------|---------------|------------------|---------------------------------------------------------------------------------------------------|-----------------------------------------------------------------|----------------------|------------|---------------------------------------------------|--------------------------|----------------------------------------|--|
| Δ                                       |                                               |               |                  | Конструктор актов возвращён на доработку. Внесите изменения и направьте на согласование повторно. |                                                                 |                      |            |                                                   | Э На доработке           | Передать на согласование               |  |
| Q <b>ПОИСК</b>                          |                                               | <b>Hailty</b> | Работа содержит: | Объёмы за отчётный период                                                                         | Объёмы с начала строительства                                   | Есть замечания       |            |                                                   |                          | Отчётный период: 01.04.2023-30.04.2023 |  |
|                                         |                                               |               |                  |                                                                                                   |                                                                 |                      |            |                                                   |                          |                                        |  |
| <b>Nº сметных</b><br>расчетов и<br>смет | <b>Nº позиции</b><br>no<br>локальной<br>смете | Ставка НДС    | Статья затрат    | оборудования                                                                                      | N2 n/n, Наименование решений (элементов), работ, услуг, затрат, | Единица<br>измерения | Количество | Название периода<br>Апрель<br>Например «Май 2023» |                          |                                        |  |
| $01 - 01 - 01$                          |                                               |               |                  |                                                                                                   | Глава: Подготовка территории строительства                      |                      |            |                                                   | Начало отчётного периода | Окончание отчетного периода            |  |

Рисунок 146. Актирование. Конструктор актов. Отчетный период

Для того, чтобы начать новый отчетный период, необходимо завершить предыдущий. Чтобы завершить отчетный период, необходимо привести, конструктор к статусу "Согласован", для этого согласующий должен выполнить действие с Конструктором актов "Согласовать и завершить". После чего пользователь сможет выполнить действие "Завершить отчетный период".

После завершения отчетного периода все заполненные данные за закрытый период удаляются из таблицы, но сохраняются в архиве, и пользователь может снова задать новый отчетный период и работать с конструктором актов дальше.

### **3.4.5.2.4. Архив**

Предназначен для хранения данных по закрытым отчетным периодам. Все данные во вкладке появляются после нажатия на кнопку "Завершить " в модальном окне, подтверждающем завершения отчетного периода (Рисунок 147):

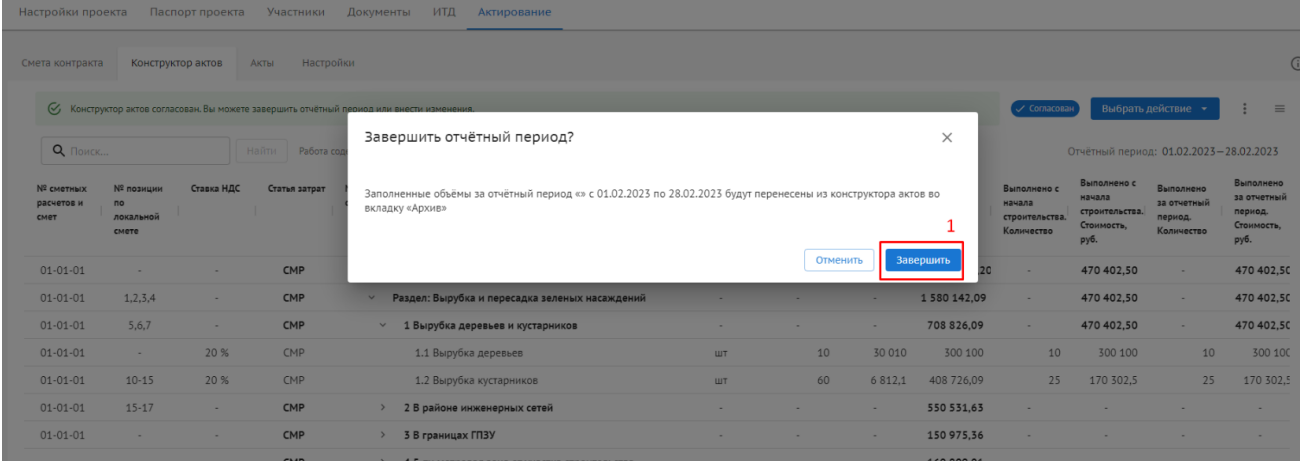

Рисунок 147. Актирование. Конструктор актов. Завершение отчетного периода

1 - кнопка "Завершить" активирует процесс архивации отчетного периода.

Вкладка "Архив" включает в себя данные за все закрытие отчетные периоды и состоит из (Рисунок 148):

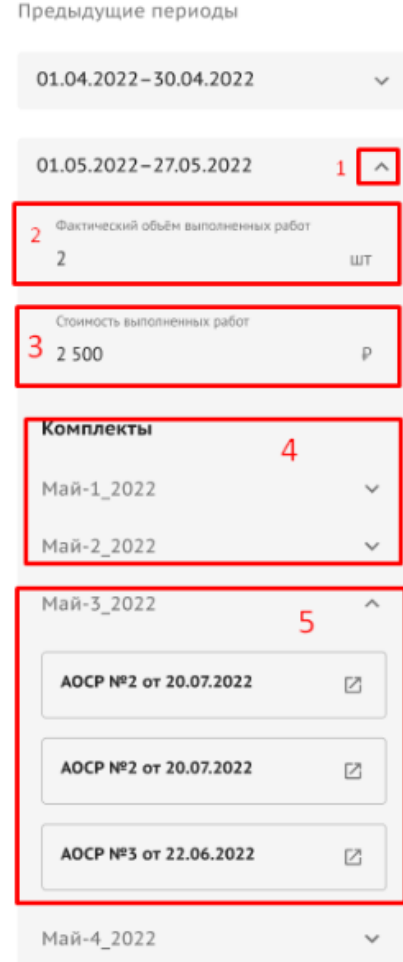

Рисунок 148. Актирование. Конструктор актов. Архив

- 1 Название периода;
- 2 Фактический объем выполненных работ по выбранной работе;
- 3 Стоимость выполненных работ по выбранной работе;
- 4 Комплекты исполнительной документации.

# **3.4.5.2.5. Согласование конструктора актов**

В рамках процесс согласования конструктора актов пользователям доступны следующие действия:

 Передать на согласование. Действие, доступно пользователю после того, как хотя бы один объём по работам был введен в конструктор актов (Рисунок 149);

122

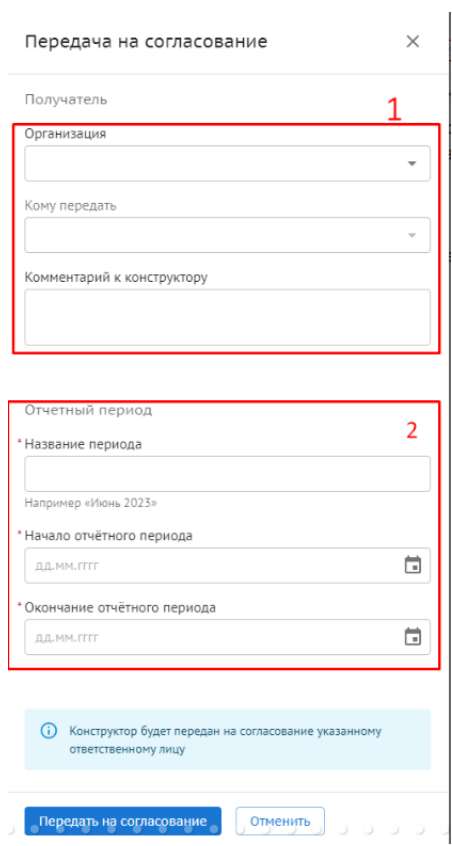

Рисунок 149. Актирование. Конструктор актов. Передача на согласование

1 - выбор получателя (организация и ФИО пользователя);

2 - данные отчетного периода, если не были введены в конструкторе актов, необходимо указать данные при передаче на согласование (название периода, начало и окончание отчетного периода);

 Согласовать и передать. Доступно для пользователя, у которого конструктор актов находится на согласовании (Рисунок 150);

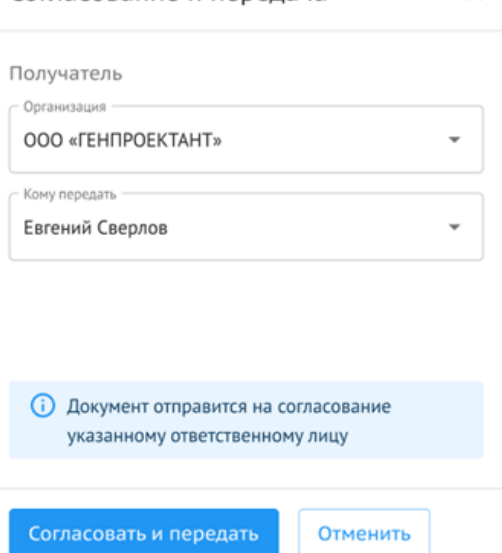

Согласование и передача  $\times$ 

Рисунок 150. Актирование. Конструктор актов. Согласование и передача

 На доработку. Действие, доступное для согласующего. После чего исполнителю доступно редактирование конструктора актов (Рисунок 151);

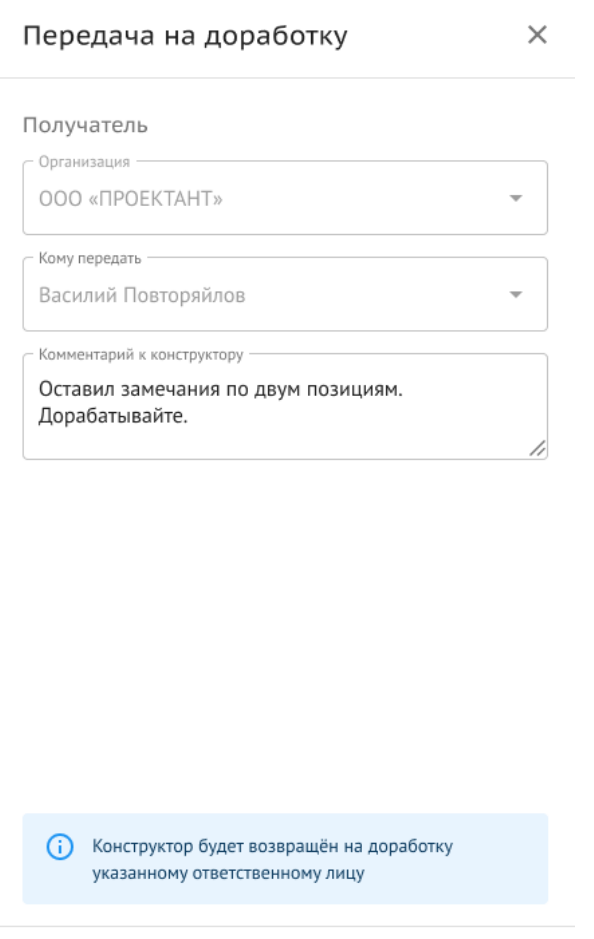

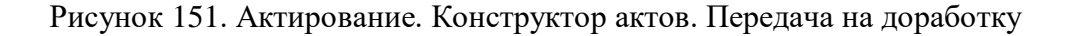

Отменить

Передать на доработку

- Согласовать и завершить. После совершения данного действия конструктор актов становится нередактируемым для исполнителя и считается утвержденным;
- Сформировать акт КС-2. После того, как конструктор актов согласован, пользователь может сформировать акт КС-2, указав номер акт и дату формирования. Сформированный акт КС-2, будет хранится в реестре актов (Рисунок 152);

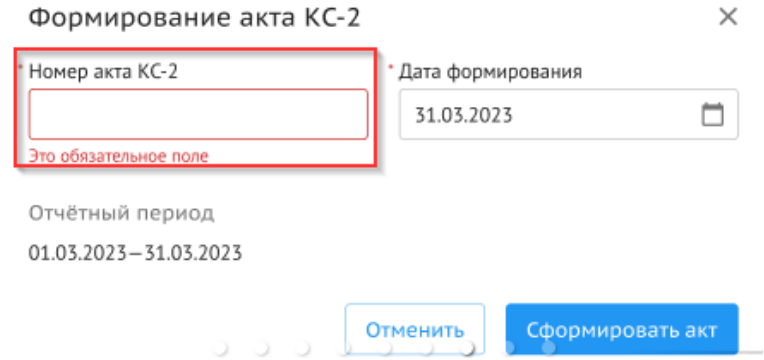

Рисунок 152. Актирование. Конструктор актов. Формирование акта КС-2

- Завершить отчетный период. Исполнитель после того, как сформированный акт КС-2 согласован/подписан, может завершить отчетный период;
- Переместить в архив. Действие доступно, когда в конструкторе актов нет введенных объемов для загрузки новой версии сметы;
- Вернуть в работу. Действие доступно, если конструктор актов переведен в архив, а новая версия сметы не загружена.

#### **3.4.5.2.6. История согласования**

История согласования

В истории отражаются действия всех участников согласования с момента активации конструктора (присвоения смете контракта статуса "В работе" на вкладке "Смета контракта") и до финального согласования.

После того как смету передали в работу в истории согласования конструктора отображается (Рисунок 153):

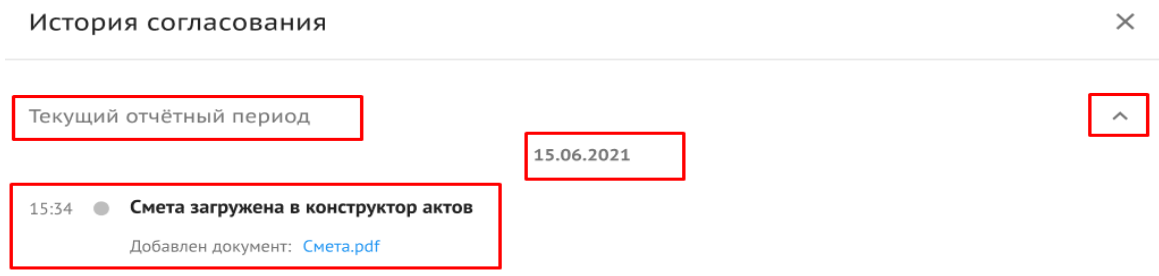

Рисунок 153. Актирование. Конструктор актов. История согласования

- Запись о том, что смета загружена в конструкторе актов с датой и временем;
- Запись о процессе согласования за текущий отчетный период;
- Создается компонент открытия и скрытия истории согласования.

Записи группируются по датам, построчно отображается только время действия, а дата указывается для всех действий, произведенных указанным числом, и располагается по центру формы (Рисунок 154).

 $\times$ 

17.06.2022 Василий Повторяйлов Согласовывает конструктор актов 16:02 Евгений Сверлов Передал на согласование > Василий Повторяйлов 16:02  $\blacksquare$ Комментарий к конструктору: Спилили два обычных дерева, посадили вместо них одно денежное. Василий Повторяйлов Передал на доработку → Евгений Сверлов  $16:02$ Комментарий к конструктору: Оставил замечания по лвум позициям. Дорабатывайте.

Рисунок 154. Актирование. Конструктор актов. История согласования

### **3.4.5.2.7. Выгрузка конструктора актов в формате XLS**

Выгрузка доступна в любой момент и в любом статусе для всех пользователей, которые имеют возможность видеть Конструктор актов (Рисунок 155):

| настроики проекта               | наспорт проекта                        |            | участники                                                                | Документы<br>иід<br>Актирование                                                |                                    |            |                                                  |                    |                                                       |                                                               |                            |
|---------------------------------|----------------------------------------|------------|--------------------------------------------------------------------------|--------------------------------------------------------------------------------|------------------------------------|------------|--------------------------------------------------|--------------------|-------------------------------------------------------|---------------------------------------------------------------|----------------------------|
| Смета контракта                 | Конструктор актов                      | Акты       | Настройки                                                                |                                                                                |                                    |            |                                                  |                    |                                                       |                                                               | $\odot$                    |
|                                 |                                        |            | (;) Конструктор актов на согласовании, поэтому его нельзя редактировать. |                                                                                |                                    |            | <b>Q</b> На согласовании                         |                    | Передать на согласование                              |                                                               | $\equiv$                   |
| Q <b>NOWCK</b>                  |                                        | Найти      | Работа содержит:                                                         | Объёмы за отчётный период<br>Объёмы с начала строительства<br>Есть замечания   |                                    |            |                                                  | Отчётный период:   |                                                       | Экспорт конструктора актов<br>История согласования            |                            |
| № сметных<br>расчетов и<br>смет | Nº позиции<br>по<br>локальной<br>смете | Ставка НДС | Статья затрат                                                            | № п/п, Наименование решений (элементов), работ, услуг, затрат,<br>оборудования | Единица<br>измерения<br>$\uparrow$ | Количество | Цена на<br>единицу<br>измерения<br>без НДС, руб. | Стоимость,<br>руб. | Выполнено с<br>начала<br>строительства.<br>Количество | Выполнено с<br>начала<br>строительства.<br>Стоимость,<br>руб. | <b>B</b><br>3a<br>ne<br>Кo |
|                                 |                                        |            |                                                                          |                                                                                |                                    |            |                                                  |                    |                                                       |                                                               |                            |
| $01 - 01 - 01$                  | $\sim$                                 |            | $\sim$                                                                   | Глава: Подготовка территории строительства                                     | $\sim$                             | $\sim$     | $\sim$                                           | 23 627 933,20      | $\sim$                                                | 253 704,20                                                    |                            |
|                                 | $\sim$                                 | 20 %       | ДЗ                                                                       | Охрана                                                                         | месяц                              | 17         | 108 764,09                                       | 1 848 989,46       |                                                       | 217 528,18                                                    |                            |
| $\sim$                          | $\sim$                                 | 20 %       | $\Box$                                                                   | ГУП "Мосводосток"                                                              | месяц                              | 17         | 1 847,14                                         | 31 401,4           | $\sim$                                                | $\sim$                                                        |                            |

Рисунок 155. Актирование. Конструктор актов. Выгрузка конструктора актов

### **3.4.5.2.8. Инструмент сопоставления версий**

Инструмент предназначен для возможности переноса данных, которые накопились за время работы в конструкторе актов первой версии во вторую, для возможности работать далее в конструкторе актов на основе новой, измененной версии сметы, но без потери данных по выполнению за предыдущие периоды.

Для запуска инструмента сопоставления версий, необходимо загрузить новую версию сметы контракта и передать ее в работу (Рисунок 156).

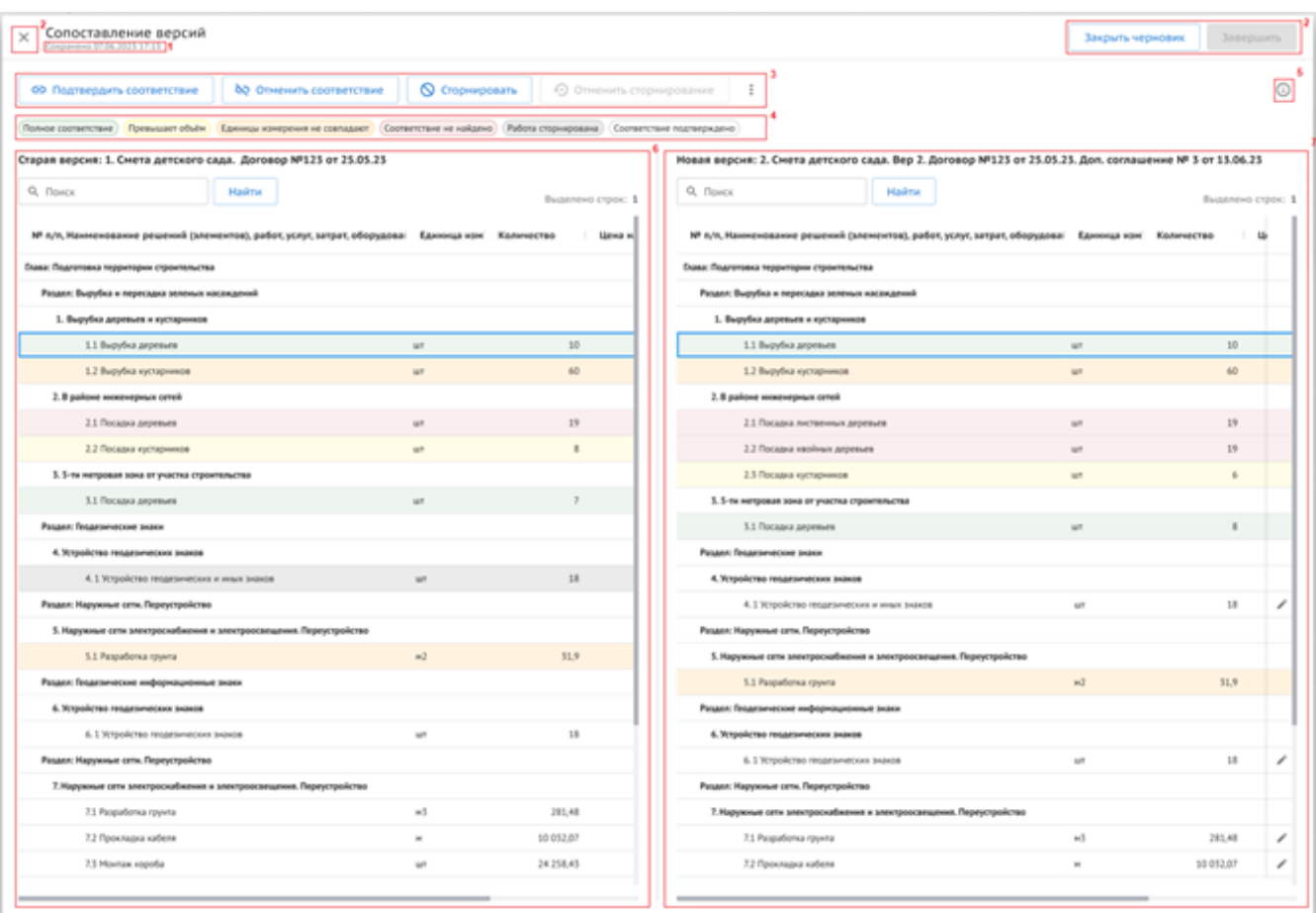

#### Рисунок 156. Актирование. Конструктор актов. Инструмент сопоставления версий

- 1 Результат автоматического сохранения. Сохранение происходит при каждом действии.
- 2 Кнопки работы с инструментом:
- «Закрыть черновик» и крестик в левом верхнем углу закрывают инструмент;
- «Завершить» завершают работу с инструментом.
- 3 Кнопки действий.
- «Подтвердить соответствие» подтверждает связь, которая образовалась при автоматическом сравнении (для зеленого, желтого, оранжевого). С помощью данной кнопки также можно установить связь (красный).

При нажатии на «Подтвердить соответствие» открывается модальное окно, которое соответствует выбранному цвету и ситуации.

- «Отменить соответствие» отменяет/разрывает связь, которая найдена при автоматическом сравнении (зеленый, желтый, оранжевый) или уже подтверждена пользователем (белый).
- «Сторнировать» удаляет работу из старой сметы, работа окрашивается в серый.
- «Отменить сторнирование» действие возможно только с работой, которая удалена (серая). Возвращает работу в старую смету, строка окрашивается в красный.
- Кебаб меню с действием «Сторнировать все» удаляет все работы из левой части (окрашивает в серый). Действие доступно только в случае, если ни один из цветовых фильтров не выбран.

#### 4 – Легенда цветов.

Информационная строка с пояснением того, какой цвет что обозначает. Работает также и как фильтрация (только один компонент). Для каждой информационной строки предусмотрен тултип:

- «Полное соответствие» (зеленый) Наименование работ в версиях сметы и единицы измерения совпадают.
- «Превышает объем» (желтый) Наименование работ и единицы измерения совпадают, но выполнение превышает объем, предусмотренный новой версией сметы.
- «Единицы измерения не совпадают» (оранжевый) Наименование работ совпадает, но единицы измерения в старой и новой версиях смет отличаются.
- «Соответствие не найдено» (красный) Соответствие между работами в версиях смет не установлено.
- «Работа сторнирована» (серый) Выполненные объемы по работе будут сторнированы в новой версии сметы.
- «Соответствие подтверждено» (белый) Выполненные объемы и исполнительная документация по работе будут перенесены в новую версию сметы.
- 5 Значок информации, при наведении на который появляется подсказка.
- 6 Поле со старой версией сметы.
- 7 Поле с новой версией сметы.

При необходимости пользователь может воспользоваться окном для ручного подтверждения соответствия, в котором отображается наименование работы и выполнения с начала строительства по старой версии сметы контракта и аналогичные данные по новой версии сметы контракта. Выполнение с начала строительства дублируются в новую версию, но их возможно отредактировать вручную. Также модуль подскажет, что объем превышает плановые значения (Рисунок 157).

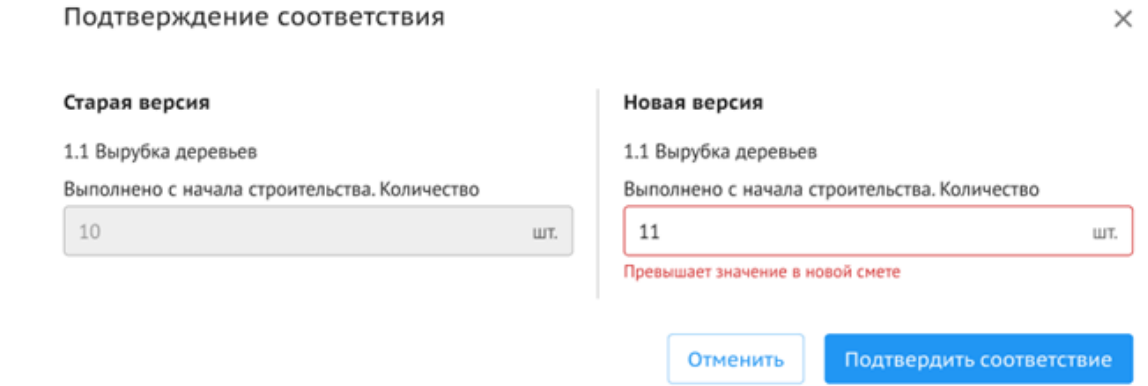

Рисунок 157. Актирование. Конструктор актов. Ручное сопоставления версий

### **3.4.5.3. Реестр актов**

Вкладка предназначена для хранения, загруженных или сформированных в системе актов КС-2 и справок КС-3, согласования, подписания в электронном виде (Рисунок 158).

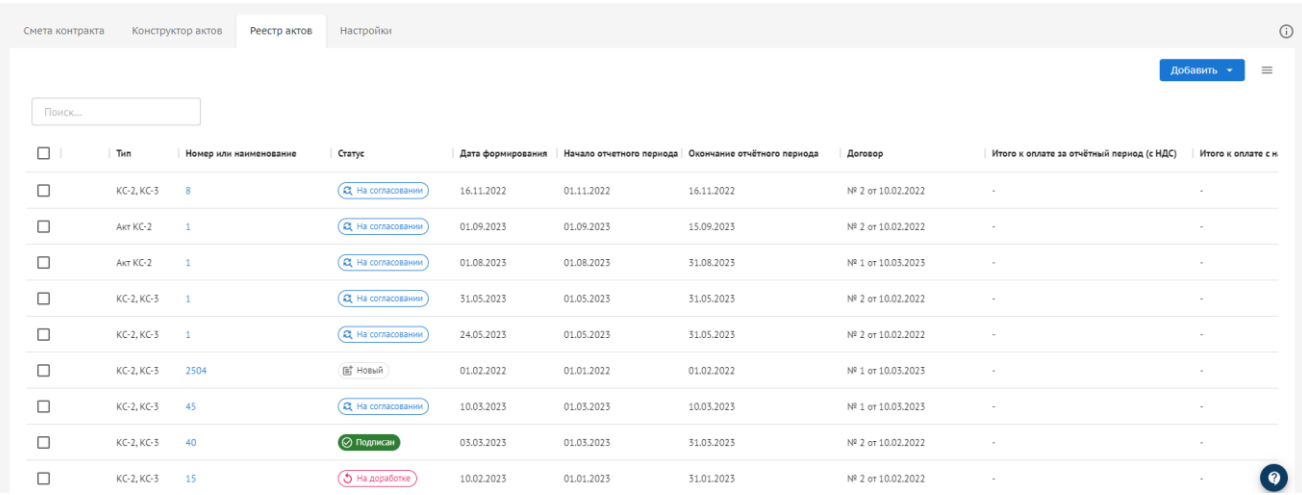

#### Рисунок 158. Актирование. Реестр актов

Таблица реестра актов состоит из столбцов:

- Тип документа (КС-2 и/или КС-3);
- Номер или наименование (задается при добавлении акта и/или справки);
- Статус документа;
- Дата формирования (задается при добавлении акта и/или справки);
- Начало отчётного периода (задается при добавлении акта и/или справки);
- Конец отчётного периода (задается при добавлении акта и/или справки);
- Исполнитель (отображение пользователя, на котором сейчас находиться документ);
- Организация (организация, пользователь которой был инициатором загрузки акта и/или справки);
- Договор (договор на основании, которого, формируются КС-2 и КС-3. Выбирается при добавлении акта и/или справки);
- Стоимость выполненных работ за отчетный период (с НДС) (задается при добавлении акта и/или справки);
- Итого к оплате за отчетный период (с НДС) (задается при добавлении справки);
- Итого к оплате с начала года (с НДС) (задается при добавлении справки;
- Итого к оплате с начала строительства (задается при добавлении справки).

Возможна выгрузка из реестра Актов в формате утверждённых XML-схем в соответствии с требованиями Минстроя России.

# **3.4.5.3.1. Загрузка актов**

Для того, чтобы осуществить совместную загрузку акта КС-2 и справки КС-3 в формате pdf, необходимо в реестре актов нажать на кнопку "Добавить " и выбрать пункт "Добавить в PDF" (Рисунок 159).

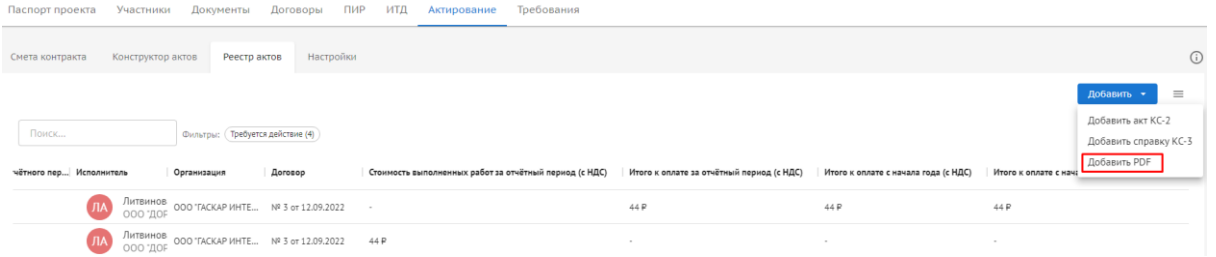

Рисунок 159. Актирование. Реестр актов. Совместная загрузка актов

После нажатия кнопки открывается форма для заполнения данными (Рисунок 160).

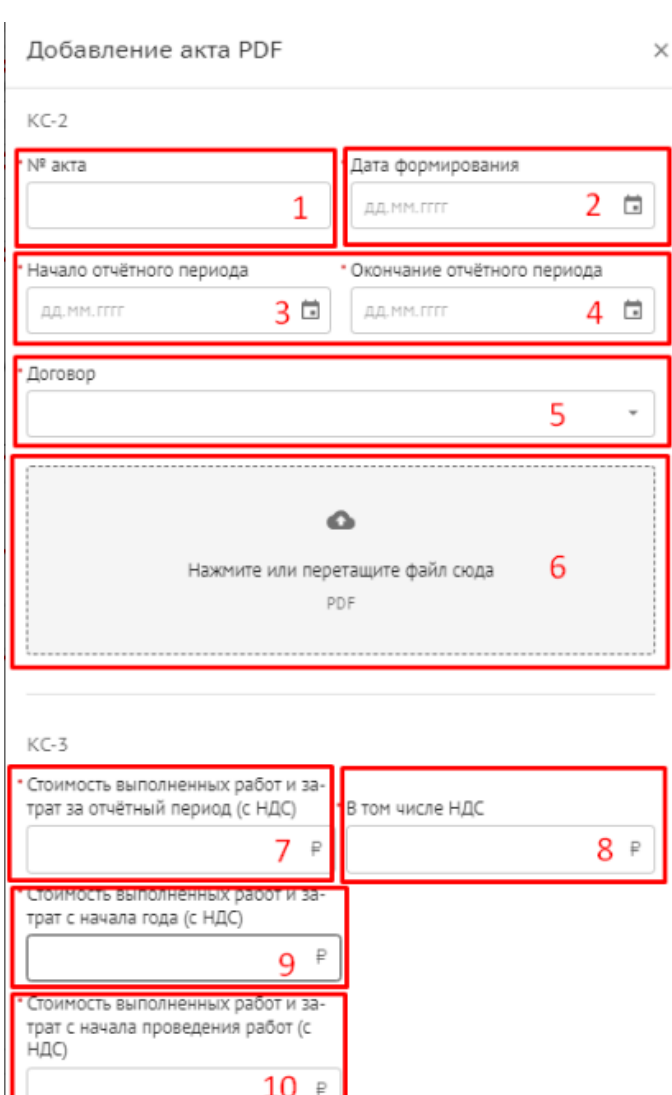

матваниаченного аванса (с ндо

Сумма зачета аванса (с НДС)

 $11 \text{ }$ 

 $\mathbf{12} \circ ^{\mathbf{p}}$ 

 $\circ$  $\circ$  $\alpha$  $\circ$ 

 $\supset$ 

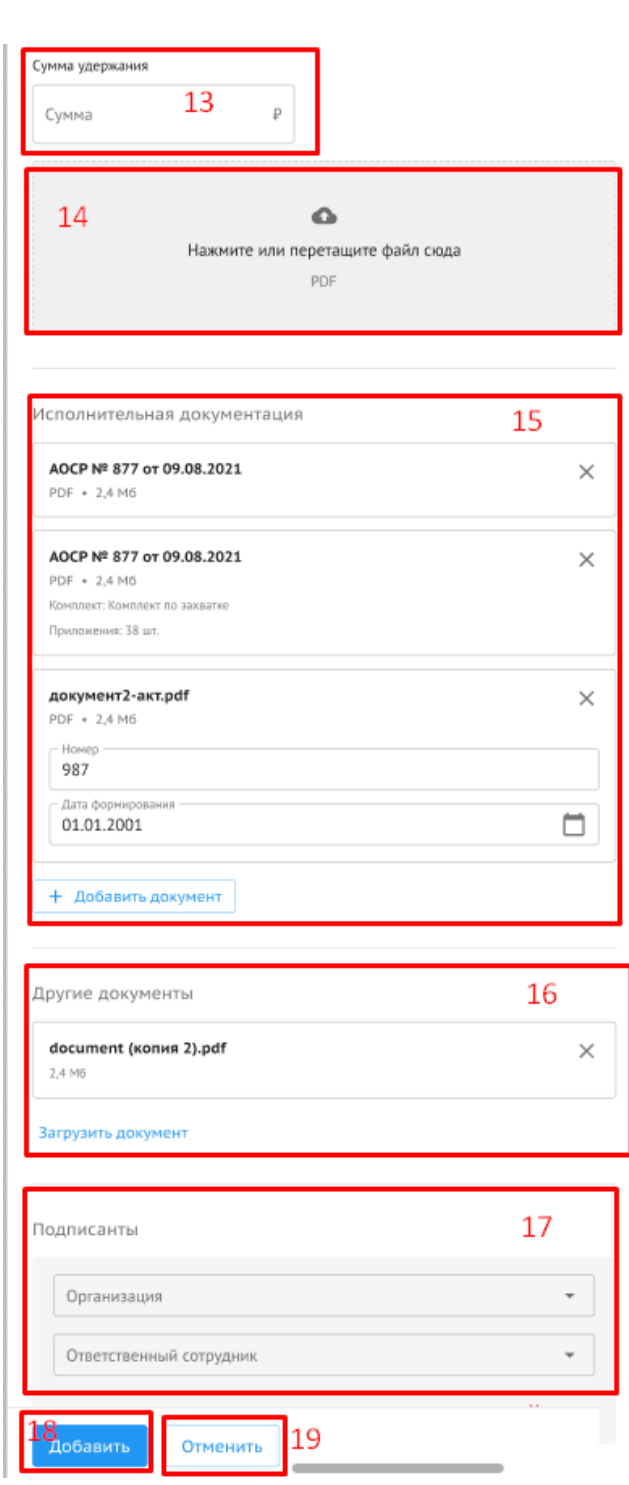

Рисунок 160. Актирование. Реестр актов. Инструмент загрузки актов

- 1 № акта;
- 2 Дата формирования акта;
- 3 Начало отчетного периода;
- 4 Окончание отчетного периода;
- 5 Договор между заказчиком и исполнителем;
- 6 Поле для загрузки файла КС-2 в формате pdf;
- 7 Стоимость выполненных работ и затрат за отчетный период (с НДС);
- 8 В том числе НДС;
- 9 Стоимость выполненных работ и затрат с начала года (с НДС);
- 10 Стоимость выполненных работ и затрат с начала проведения работ (с НДС);
- 11 Сумма выплаченного аванса (с НДС);
- 12 Сумма зачета аванса (с НДС);
- 13 Сумма удержания;
- 14 Поле загрузки справки КС-3 в формате pdf;
- 15 Поле для возможности добавления документации ИТД;
- 16 Поле для загрузки документов с ПК пользователя;
- 17 Выбор подписантов для загруженной документации;
- 18 Действие для загрузки документации в систему;
- 19 Действие отмены.

Также в системе возможна раздельная загрузка актов КС-2 и справок КС-3, для прохождения индивидуального процесса согласования (Рисунок 161).

| Смета контракта |              | Конструктор актов<br>Реестр актов | Настройки    |                   |            |                                                                |            |                                                         |                    |                     | $\odot$                                                            |
|-----------------|--------------|-----------------------------------|--------------|-------------------|------------|----------------------------------------------------------------|------------|---------------------------------------------------------|--------------------|---------------------|--------------------------------------------------------------------|
| Поиск           |              | Фильтры: (Требуется действие (5)  |              |                   |            |                                                                |            |                                                         |                    |                     | $\equiv$<br>Добавить<br>Добавить акт КС-2<br>Добавить справку КС-3 |
|                 | Тип          | Номер или наименование            | Статус       | Дата формирования |            | Начало отчетного периода   Окончание отчётного пер Исполнитель |            | Организация                                             | <b>Договор</b>     | Стоимость выполненн | <b>Добавить PDF</b>                                                |
|                 | Акт КС-2     |                                   | EL Ha co     | 01.09.2023        | 01.09.2023 | 29.09.2023                                                     | <b>YA</b>  | Умяров АЈ<br>АО "МОСК 000 "МОНОТЕК СТ № 2 от 10.02.2022 |                    | 1P                  |                                                                    |
|                 | Акт КС-2     |                                   | F HOBBIA     | 01.09.2023        | 01.09.2023 | 29.09.2023                                                     |            | Чернаков<br>ООО "МОЕ 000 "МОНОТЕК СТ № 2 от 10.02.2022  |                    | 131 P               |                                                                    |
|                 | KC-2, KC-3   |                                   | (Q Ha co     | 31.05.2023        | 01.05.2023 | 31.05.2023                                                     | <b>LLA</b> | Цыкунова<br>ООО "МОІ 000 "АНИК ЛАБ"                     | Nº 2 or 10.02.2022 | 100 000 P           |                                                                    |
|                 | KC-2, KC-3 1 |                                   | $Q$ Ha co    | 24.05.2023        | 01.05.2023 | 31.05.2023                                                     |            | Цыкунова<br>ООО "МОІ ООО "ГАСКАР ТЕХН № 2 от 10.02.2022 |                    | 11 P                |                                                                    |
| □               | KC-2, KC-3   | -45                               | Q Ha co      | 10.03.2023        | 01.03.2023 | 10.03.2023                                                     | ЛА         | Литвинов<br>ООО "АНИ ©ОО "МОНОТЕК СТ № 1 от 10.03.2023  |                    | 100 P               |                                                                    |
|                 | KC-2, KC-3   | 40                                | $\odot$ Подп | 03.03.2023        | 01.03.2023 | 31.03.2023                                                     |            | Чижиков1<br>АО "МОСК 000 "МОНОТЕК СТ № 2 от 10.02.2022  |                    | 1000000P            |                                                                    |

Рисунок 161. Актирование. Реестр актов. Раздельная загрузка актов

Также возможна привязка Актов с элементами ЦИМ для передачи фактических данных по объемам и стоимости выполненных работ.

#### **3.4.5.3.2. Согласование актов КС-2, справок КС-3**

В рамках процесс согласования актов и справок пользователям доступны следующие действия:

 «Передать на согласование». Действие, доступное инициатору загрузки документа. Оно запускает маршрут согласования. После нажатие на кнопку " Передать на согласование" проставляется QR-код (Рисунок 162). Далее выбирается организация и ответственный пользователь, которому нужно передать документ на согласование;

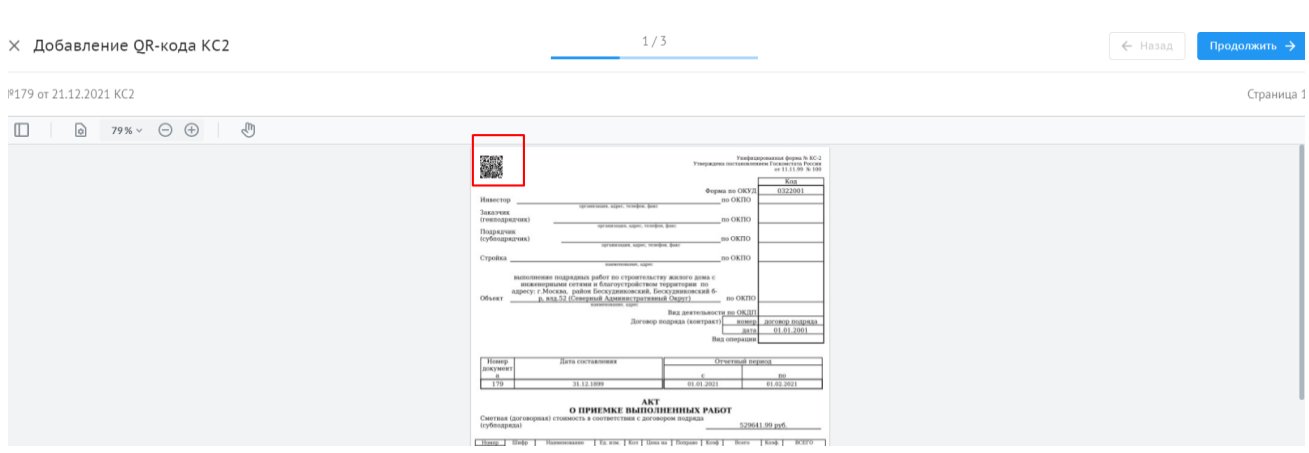

Рисунок 162. Актирование. Реестр актов. Передача на согласование

 «Согласовать и передать». Доступно для пользователя не подписанта, у которого документ находится на согласование. После нажатия на кнопку «Согласовать и передать» появляется дровер "Согласование и передача", где необходимо выбрать пользователя, которому дальше по маршруту нужно передать документ на согласование (Рисунок 163)

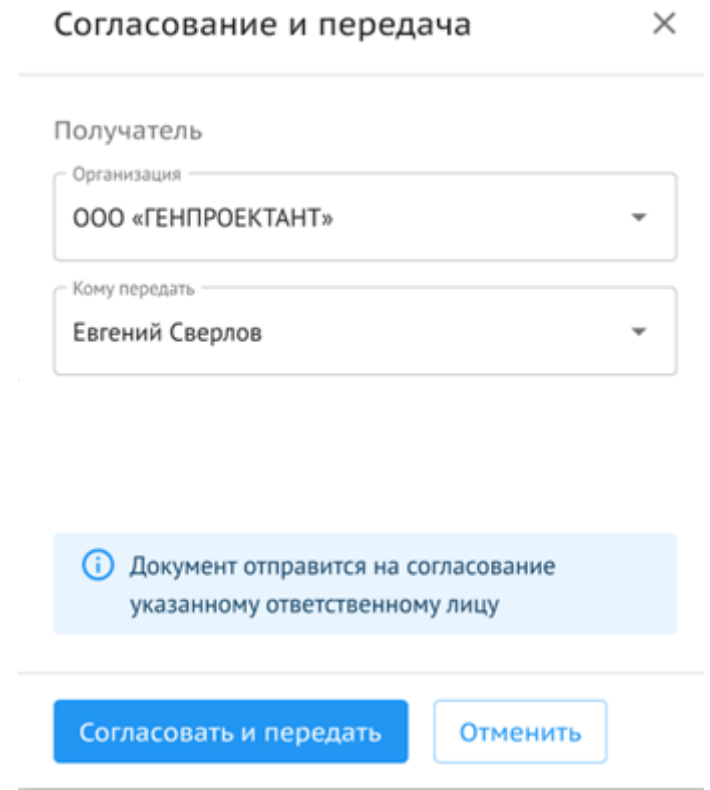

Рисунок 163. Актирование. Реестр актов. Согласование и передача

- «Согласовать и завершить». Действие доступно согласующему только в том случае, если в маршруте нет подписантов;
- «На доработку». Документ на доработку инициатору загрузки может вернуть любой согласующий в цепочке. При выборе этого действия открывается дровер "Передача на доработку". Пользователь может указать крайний срок доработки документа для инициатора загрузки документа (Рисунок 164);

133

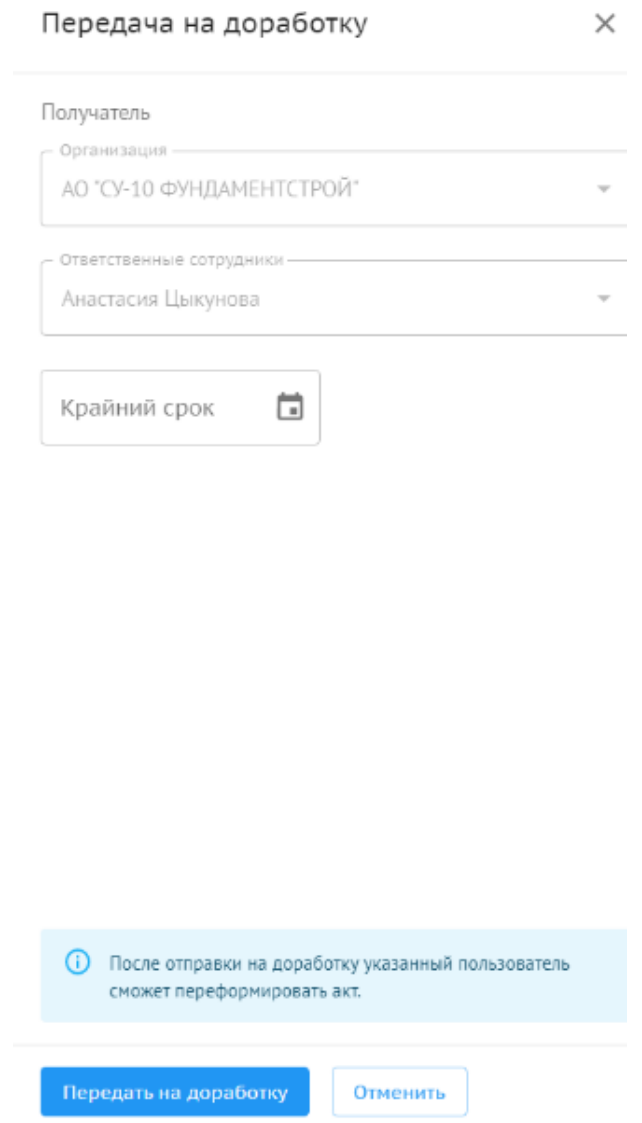

Рисунок 164. Актирование. Реестр актов. Передача на доработку

- «Передать на параллельное согласование». Действие, с помощью которого документ согласовывается несколькими участниками из одной организации одновременно. Оно доступно участникам процесса, после первичной отправки документа на согласование от инициатора, процесс инициатора не меняется. Данное действие инициатору недоступно;
- «Передать на параллельное согласование». Действие доступно согласовантам и подписантам, у которых сейчас находится документ на шаге;
- «Согласовать». Действие, доступное пользователю, которому передали документ на параллельное согласование;
- «Отклонить». Действие, доступное пользователю, которому передали документ на параллельное согласование;
- «Подписать и передать». Действие, доступное подписанту, который был выбран в инструменте добавления инициатором загрузки акта. После нажатия на кнопку совершения действия, выбирается подпись, проставляется штамп, а далее выбирается пользователь, которому передают акт на согласование далее;
- «Подписать и завершить». Действие, доступное для финального подписанта. Проставляются штампы и маршрут согласование завершается;
- «Отказано в подписании». Действие, доступное подписанту, под ролью "Заказчик". Подписант может выполнить действие, если он отказывается подписывать документ.

После выбора этого действия открывается дровер, в котором необходимо обязательно заполнить поле "Мотивированный отказ" (Рисунок 165).

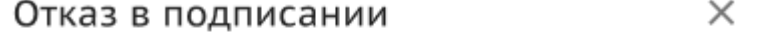

#### Получатель

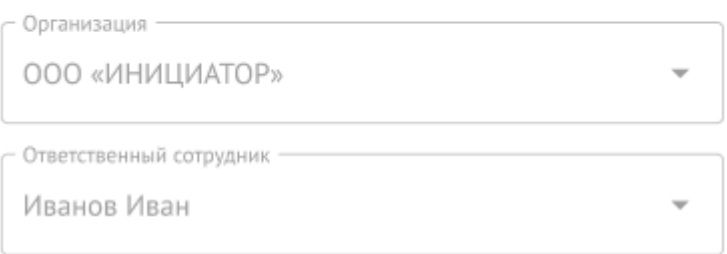

Мотивированный отказ от приёмки

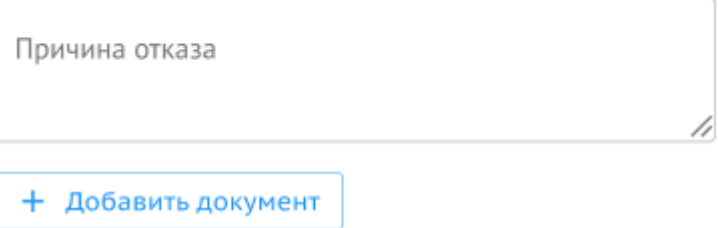

Рисунок 165. Актирование. Реестр актов. Отказ в подписании

 «Добавить новую версию». Действие, доступное инициатору загрузки документа, после того его вернули на доработку или сразу после добавления при условии, что документ не был отправлен на согласование или подписан. При выборе этого действия открывается инструмент добавления новой версии акта, заполняются поля в инструменте, и новая версия документа передается на согласование.

Документы при согласовании подписываются усиленной квалифицированной ЭП или МЧД.

#### **3.4.5.3.3. История согласования**

В истории отражается маршрут согласования документа. В ней логируются действия участников согласования и то, на ком сейчас шаг (Рисунок 166).

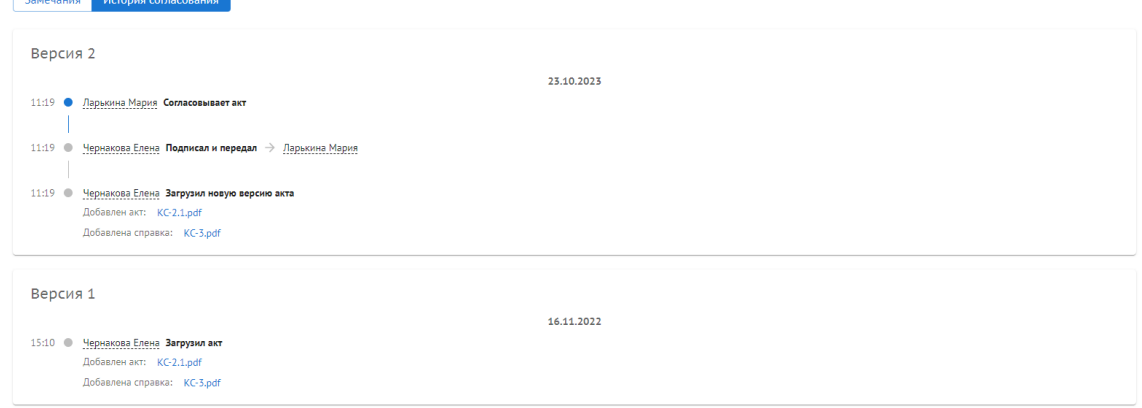

Рисунок 166. Актирование. Реестр актов. История согласования

### **3.4.5.3.4. Лист согласования**

В листе согласования структурировано отображается весь процесс согласования документации с отражением версий, сотрудников и результатов согласования.

Документ не подлежит редактированию со стороны пользователя. Доступ имеется у пользователей, зарегистрированных в системе и являющихся участниками проекта.

В левом углу интерфейса просмотра документации отображается подраздел файлы, где можно выбрать КС-2 и/или КС-3 и лист согласования для просмотра в режиме сравнения и скачивания. По листу согласования отражается формат и размер файла аналогично информации в правом сайдбаре в реестре актов (Рисунок 167).

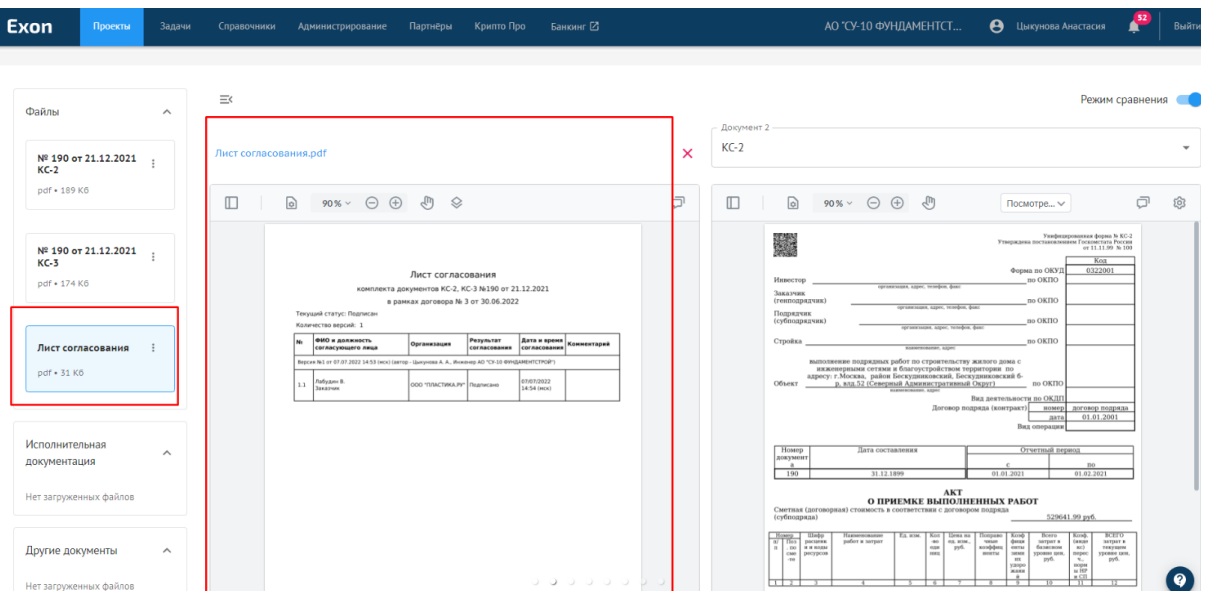

Рисунок 167. Реестр актов. Лист согласования

Лист согласования представляет собой таблицу, состоящую из таких столбцов как:

- № согласующего;
- ФИО и должность согласующего;
- Организация согласующего;
- Результат согласования согласующего (Согласовано, Отправлено на доработку, Подписано, Отклонено, Отказано в подписании);
- Дата и время согласования;
- Комментарии согласующего (Комментарии, оставленные при совершении действий: "На доработку", "Отказать в подписании", "Отклонить").

## **3.4.5.4. Настройки**

Вкладка предназначена для настройки доступов работы с конструктором актов, указанием юридических данных и формата экспорта для формируемых документов.

## **3.4.5.4.1. Доступы**

Раздел предназначен для назначения редакторов конструктора актов. Редактором может быть сотрудник, организация которого является Генеральный подрядчиком.

Добавить/назначить редактора может только руководитель проекта. Добавление редактора возможно, когда смета в статусе в "Работе" и в статусе "Архив" (Рисунок 168).

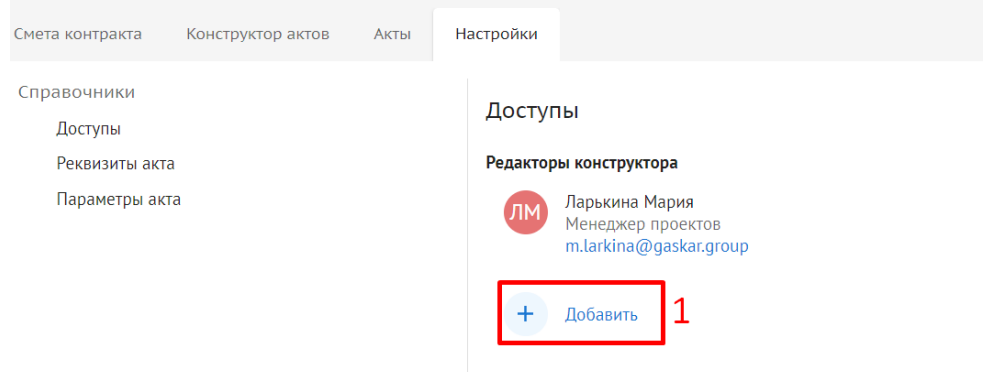

Рисунок 168. Настройки. Доступы

1- После нажатия на кнопку "Добавить" появляется модальное окно "Добавление сотрудников на роль "Редактор конструктора", где в выпадающем списке можно добавить еще сотрудников организации.

## **3.4.5.4.2. Реквизиты акта**

Раздел предназначен для заполнения реквизитов, которые в дальнейшем будут отображаться в сформированных актах КС-2 (Рисунок 169).

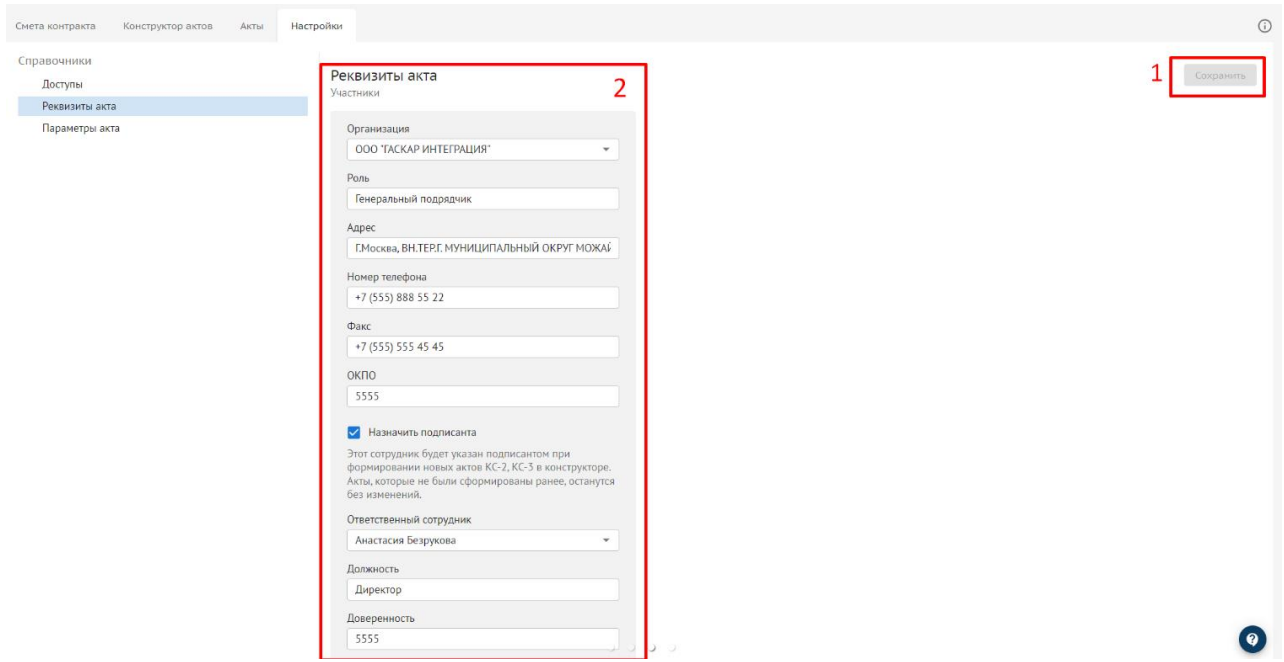

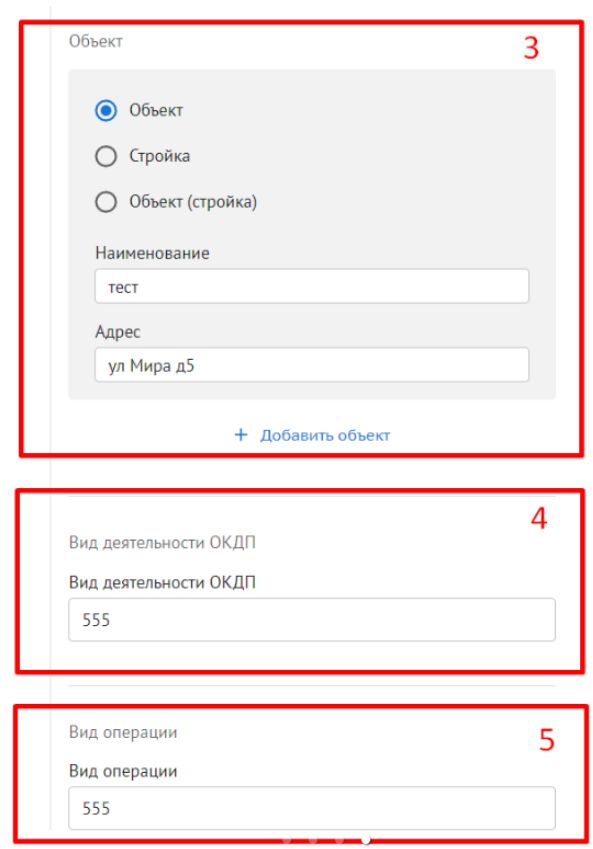

#### Рисунок 169. Настройки. Реквизиты акта

1 - Кнопка "Сохранить" - активна после заполнения пользователем информации или внесения изменений. Если какое-либо из обязательных полей не заполнено, кнопка "Сохранить" неактивна.

2 – Участники. Содержит поля доступные для редактирования:

- Организация дропдаун с краткими наименованиями организаций из списка участников проекта;
- Роль автоматически подтягивается роль выбранной организации на проекте;
- Адрес автоматически подтягивается адрес выбранной организации;
- Номер телефона заполняется вручную;
- Факс заполняется вручную;
- ОКПО заполняется вручную.

3 – Объект. Содержит позиции с вариантами:

- Объект;
- Стройка;
- Объект (стройка).

Поля:

- Наименование Заполняется вручную пользователем;
- Адрес Заполняется вручную пользователем.

4 - Вид деятельности по ОКДП - содержит окно для ввода текстовой и числовой информации пользователем;

5 - Вид операции - содержит окно для ввода текстовой информации пользователем.

### **3.4.5.4.3. Параметры акта**

Раздел предназначен для настройки внешнего вида формируемого акта КС-2 (Рисунок 170).

138

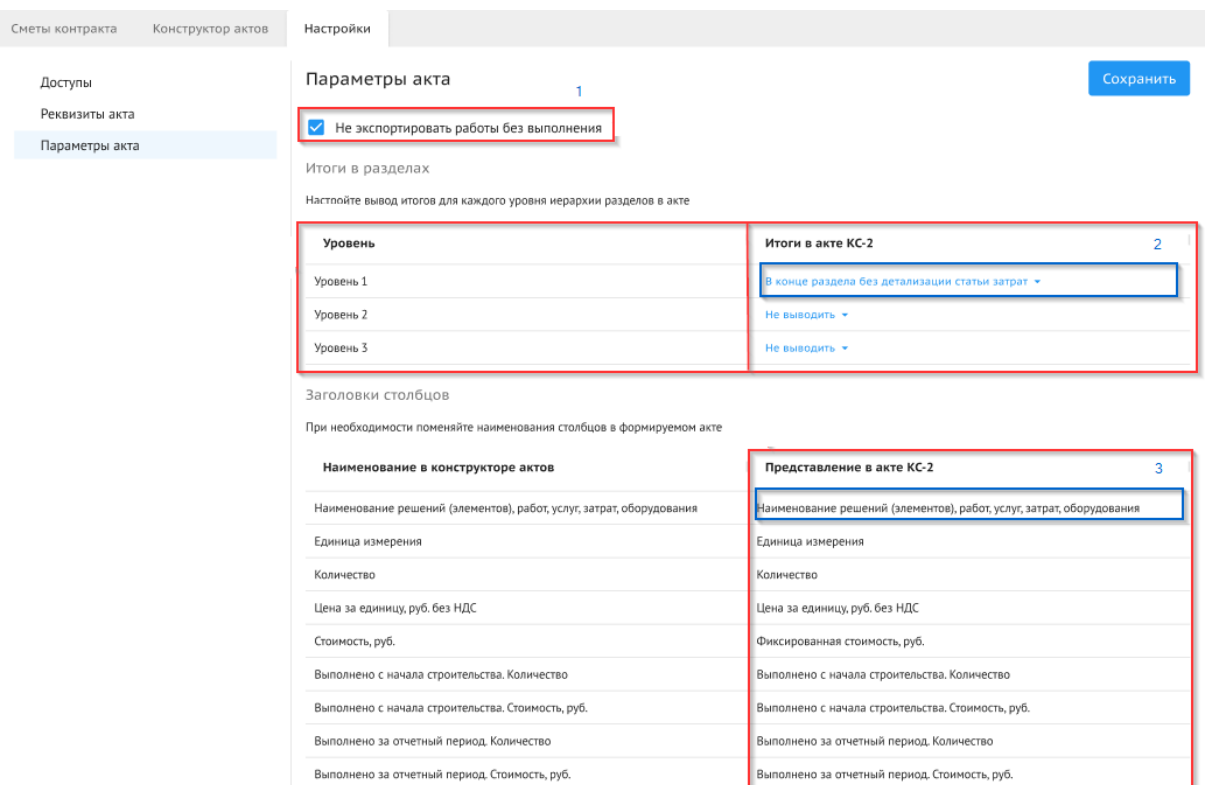

Рисунок 170. Настройки. Параметры актов

1 - При включении чек-бокса, работы, в которых не будут заполнены объёмы, не попадут в экспортируемый файл КС-2.

2 - Таблица, с помощью которой можно настроить вывод итогов для каждого уровня иерархии.

3 - Таблица настроек заголовков столбцов из конструктора актов. С помощью неё можно поменять названия столбцов конструктора актов для КС-2.

# **3.4.6. Работа в модуле ИСР**

# **3.4.6.1 Визуализация графика работ.**

Внешний вид графика работ представлен на Рисунке 171.

| <b>Exon</b>   |                       | Проекты<br>Задачи                | Справочники |                  | Администрирова | →       |       | Режим разработчика     |                        |                        | ٠            | e       | $99 +$                                                              | Выйти |
|---------------|-----------------------|----------------------------------|-------------|------------------|----------------|---------|-------|------------------------|------------------------|------------------------|--------------|---------|---------------------------------------------------------------------|-------|
|               | Уровень вложенности ∨ |                                  |             |                  |                | дни     |       | вид                    |                        | $+80$                  |              | создать |                                                                     |       |
| Код           | WB5                   | Наименование                     | Дата начала | 103              |                |         |       |                        |                        |                        |              |         | 30 Янв 31 Янв 01 Фев 02 Фев 03 Фев 04 Фев 05 Фев 06 Фев 07 Фев 08 Ф |       |
| $CVM-2$       | 1.1                   | I-I Innex cymnephax peucle       | 31.01.2023  |                  | 3.899          |         |       |                        |                        |                        |              |         |                                                                     |       |
| $CVM-5$       | 1.1.1                 | ⊟ Новая суммарная<br>работа      | 31.01.2023  | ÷                | 5.04           |         |       | Новая суммарная работа |                        |                        |              |         |                                                                     |       |
| PA6-11        | 1.1.1.1               | Новая работа                     | 02.02.2023  | ÷                |                |         | 3 AH  |                        | Новая работа           |                        |              |         |                                                                     |       |
| PA6-22        | 1.1.1.2               | Новая работа                     | 31.01.2023  | ÷                | 5.04.          |         |       | Новая работа           |                        |                        |              |         |                                                                     |       |
| $CVM-17$      | 1.1.2                 | - Новая суммарная<br>работа      | 01.02.2023  | ÷                |                | $0 \mu$ |       | Новая суммарная работа |                        |                        | Новая работа |         |                                                                     |       |
| <b>BEX-18</b> | 1.1.2.1               | Новая веха                       | 01.02.2023  | $\vdots$         |                |         |       | Новая века             |                        |                        |              |         |                                                                     |       |
| <b>BEX-19</b> | 1.1.2.2               | Новая веха                       | 01.02.2023  | ÷                |                |         |       | Homan nexa             |                        |                        |              |         |                                                                     |       |
| $CVM-3$       | 1.2                   | - Новая суммарная работа         | 31.01.2023  | ÷                | 7.84           |         |       |                        | Новая суммарная работа |                        |              |         |                                                                     |       |
| $CVM-6$       | 1.2.1                 | ⊟ Новая суммарная<br>работа      | 31.01.2023  | $\vdots$         | $7 \text{ m}$  |         |       |                        | Новая суммарная работа |                        |              |         |                                                                     |       |
| PA6-9         | 1.2.1.1               | Новая работа                     | 31.01.2023  | $\ddot{\ddot{}}$ | S AH           |         |       | Hosan pational         |                        |                        |              |         |                                                                     |       |
| PA5-14        | 1.2.1.2               | Новая работа                     | 02.02.2023  | ÷                |                |         | 5 av. |                        |                        | <b>Hobas</b> pabora    |              |         |                                                                     |       |
| $CVM-4$       | 1.3                   | - Новая суммарная работа         | 01.02.2023  |                  |                | 7.88    |       |                        |                        | Новая сунмарная работа |              |         |                                                                     |       |
| $CVM-7$       | 1.3.1                 | <b>Новая</b> суммарная<br>работа | 01.02.2023  | Ŧ                |                | 7.886   |       |                        |                        | Новая суммарная работа |              |         |                                                                     |       |
| PA6-13        | 1.3.1.1               | Новая работа                     | 04.02.2023  | ÷                |                |         |       |                        | 3 дн.                  |                        | Новая работа |         |                                                                     |       |
| PA6-16        | 1.3.1.2               | Новая работа                     | 01.02.2023  | ŧ                |                | 7.88    |       |                        |                        | Новая работа           |              |         |                                                                     |       |
| $CVAA-2Z$     | 4.7.7.                | <b>El Monno policer</b>          | 0202202     |                  |                |         | 5 mm  |                        |                        | Honas pational         |              |         |                                                                     |       |

Рисунок 171. Общий вид

### **3.4.6.2 Отслеживание выполнения объемов.**

В модуле есть возможность внесения плана и факта выполнения объемов работ с высчитываемым процентом выполнения. Фактический объем можно вносить ежедневно и отслеживать ход выполнения работы по датам внесения объема (Рисунок 172).

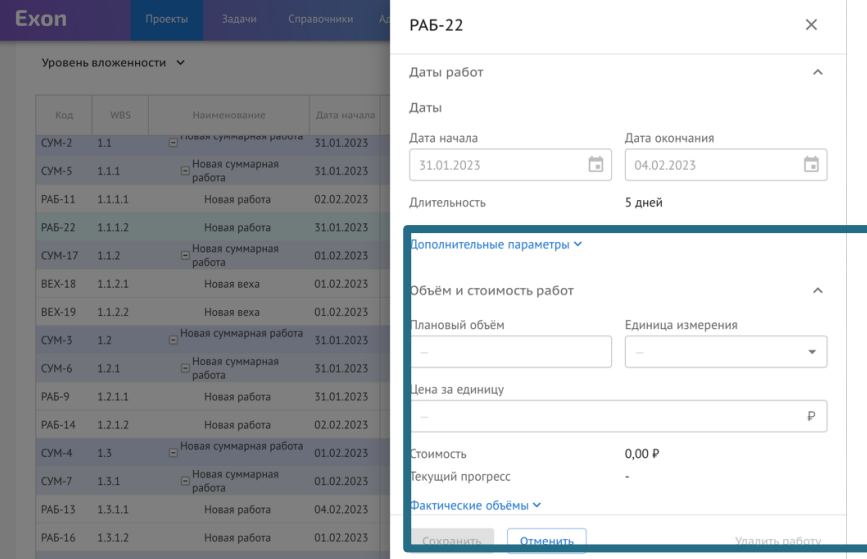

Рисунок 172. Дровер работы. Блок объёмов и стоимостей

### **3.4.6.3 Ключевые возможности модуля**

1) Внесение информации по срокам работы и мониторинг отклонения от базового плана и дат, заложенных в Договоре;

- 2) Мониторинг критического пути;
- 3) Мониторинг бюджета работ;
- 4) Анализ хода работ, выполнения объема и покрытия работы бюджетом;
- 5) Разделение выводимой на графике информации по ролям;
- 6) Импорт и экспорт данных по работам.

## **3.4.6.4 Компоненты модуля**

## **3.4.6.4.1 Отображение графика работ**

В модуле имеется два варианта представления информации: табличный (в левой части) и графический (в правой части). При этом таблица и график логически связаны друг с другом, изменение данных в таблицы влечет за собой изменение данных на графике Ганта и наоборот.

Плюсы использования табличного способа:

- Полнота отображения информации о работе,
- Возможность быстро просмотреть исполнителей по работе,
- Просмотр иерархического положения работы в графике по WBS.

Плюсы использования графического способа:

- Наглядность отображения продолжительности работ,
- Отображение взаимосвязи работ благодаря наличию связей,
- Быстрый мониторинг хода работ благодаря маркерам на графике («Сегодня», критический путь, базовый план).

# **3.4.6.4.2 Виды работ**

Работы проекта могут быть нескольких видов:

 **Корневая Работа** – это работа, длительность которой равна длительности всего проекта, прогресс в ней также отображается суммарный по проекту. Используется для отображения обобщенных данных обо всех работах проекта, как в самой верхнеуровневой суммарной работе (Рисунок 173);

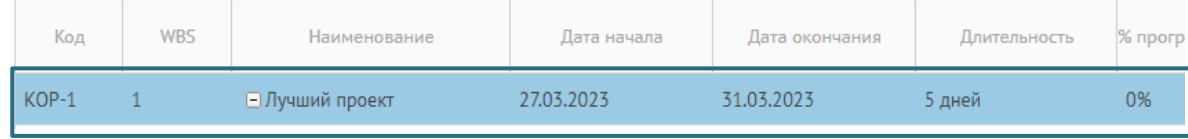

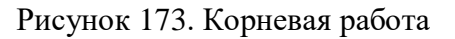

 **Суммарная Работа** – это составная работа, состоящая из нескольких работ и завершаемая вехой. Суммарная работа описывает определенный логически законченный этап проекта и в нее могут быть вложены другие суммарные работы, работы и вехи. Основной особенностью суммарной работы является то, что ее параметры дат и прогресса закладываются автоматически на основании вложенных в нее работ. То есть, дата начала будет отсчитываться по самой ранней дате из всех вложенных работ, а дата окончания – по самой поздней (Рисунок 174);

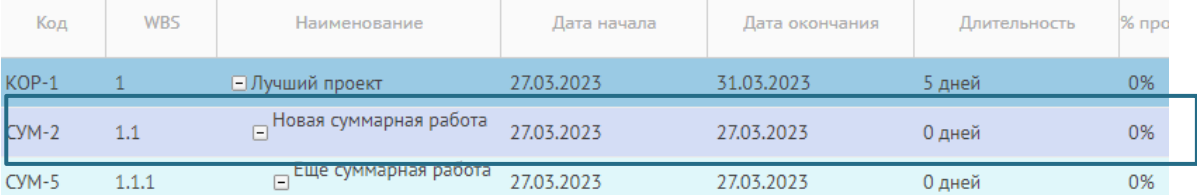

Рисунок 174. Суммарная работа

 **Работа** – обозначает какие-то действия, направленные на выполнение некоторой части проекта. В ней данные (дата, объем, цена) выставляются вручную и являются основой для расчетов в суммарной работе (Рисунок 175);

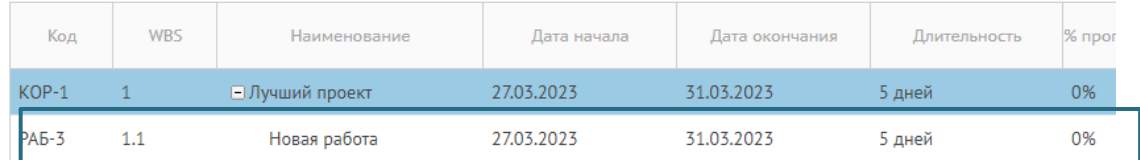

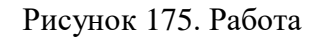

 **Веха** – это работа нулевой длины. Вехи предназначены для фиксации в плане проекта контрольных точек, в которых происходят важные с точки зрения управления проектом события. Например, завершение одного этапа работ и начало

| Код          | <b>WBS</b> | Наименование           | Дата начала | Дата окончания | Длительность | % прогр |
|--------------|------------|------------------------|-------------|----------------|--------------|---------|
| $KOP-1$      |            | <b>- Лучший проект</b> | 27.03.2023  | 31.03.2023     | 5 дней       | 0%      |
| $BEX-4$      | 1.1        | Новая веха             | 27.03.2023  | 27.03.2023     | 0 дней       | 0%      |
| <b>PA6-3</b> | 1.2        | Новая работа           | 27.03.2023  | 31.03.2023     | 5 дней       | 0%      |

другого. Данные вех также используются для расчетов в суммарных работах выше по иерархии (Рисунок 176).

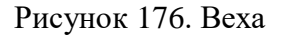

# **3.4.6.4.3 Столбцы таблицы**

В каждой строке таблицы содержится следующая информация о работе (Рисунок 177):

- Код работы уникальный идентификатор работы, сочетающий в себе тип этой работы (СУМ/РАБ/ВЕХ – суммарная работа, работа и веха соответственно) и номер;
- WBS работы отображает иерархическое расположение работы;
- Наименование работы;
- Дата начала и дата окончания работы;
- Длительность считается автоматически через дату начала и окончания;
- Базовые даты:
	- o Базовое начало и окончание работ показывает даты начала и окончания работы, заложенные в доп. соглашении к Договору;
	- o Базовая длительность показывает длительность работы, заложенную в доп. соглашении к Договору;
	- o Отклонение по началу и окончанию показывает отклонение действительных дат работы от дат по базовому плану;
- Договорные даты:
	- o Договорное начало и окончание работ показывает даты начала и окончания работы, изначально заложенные в Договоре;
	- o Договорная длительность показывает длительность работы, изначально заложенную в Договоре;
	- o Отклонение по началу и окончанию показывает отклонение действительных дат работы от договорных дат;
- Мин. дата начала дата, раньше которой работа не должна начинаться;
- Дэдлайн дата, позже которой работа не должна затянуться;
- Плановый объем показывает объем работы, заложенный в Договоре;
- Единицы измерения в каких единицах измеряется объем выполнения;
- Цена за единицу цена одной произведенной единицы из всего объема;
- Стоимость показывает бюджет проведения работы, складывается из Планового объема, умноженного на цену за единицу, либо получаемых из сметы контракта из модуля «Актирование»;

Фактический объем – показывает фактический выполненный объем по работе, сумму значений, вносимых в таблицу «Фактический объем», либо получаемых из модуля «Актирование»;

Процент выполнения - зависит от заполнения объемов выполнения работ;

- Статус вехи выполнена веха или нет. При подсчете прогресса суммарной этот статус учитывается, исходя из него прогресс выполнения вехи либо 0% либо 100%.
- Исполнители показывает назначенных исполнителями на работу:
- o Исполнитель юр.лицо, ответственное за работу;
- o Редакторы физ.лица, которые имеют широкие права управления;
- o Ответственные за объем физ.лица, которые имеют права только на внесение факта в данные по объемам;
- Комментарий возможность оставить комментарий по работе.

Столбцы можно скрывать и отображать через настройку отображения столбцов.

|                                                      |                    | 04 неделя.    |              | 05 неделя, 30 Янв - 05 Фев |  |
|------------------------------------------------------|--------------------|---------------|--------------|----------------------------|--|
| ниДлительн Базовая дата нБазовая дата обазовая дОткл | ලි                 | 29 Bc         | 31 BT        | $02$ $4T$                  |  |
| 8 дней                                               | Показывать колонки |               |              | Са ске (11%)               |  |
| 5 дней                                               | Основные           | $\mathcal{P}$ | Выбрать все  |                            |  |
| 5 дней                                               | Даты               | >             | Основные     |                            |  |
| 0 дней                                               | Объёмы             | >             | Код          |                            |  |
| 7 дней                                               | Исполнители        | ≻             | WBS          | ая работа                  |  |
| 7 дней                                               | Комментарий        |               | Наименование | ая работа                  |  |
| 7 дней                                               |                    |               |              | я суммарная р              |  |

Рисунок 177. Управление столбцами

Также для удобной работы с таблицей есть функции Фильтрации и Поиска, вынесенные на панель инструментов (см. ПАНЕЛЬ ИНСТРУМЕНТОВ).

# **3.4.6.4.4 Диаграмма Ганта**

- У вехи/суммарной работы/работы на диаграмме Ганта отображаются: наименование работы, длительность работы.
- На графике отображаются связи между работами, которые показывают взаимосвязь работ и последовательность их выполнения в зависимости от вида связи.
- Место расположения работы любого вида на графике определяется ее датой начала и окончания.
- Работа любого вида отображается на графике в виде полоски определенного цвета (в зависимости от вида работы) либо в виде ромба в случае с вехой. Длина полосок на графике вычисляется из продолжительности работы.
- Есть возможность отображения данных в различном масштабе: день/неделя/месяц/квартал/год.

# **3.4.6.4.5 Взаимодействие с диаграммой Ганта**

В рамках работы с графиком на диаграмме Ганта можно выполнить следующие действия на панели инструментов:

- изменение связей между работами путем перетаскивания стрелочек. Связи создаются на графике для работ и вех. Одну работу можно связать с несколькими работами. Но нельзя создавать несколько связей к одной работе или зацикливать связи друг на друге;
- перетаскивание работы любого типа (переместить ее по полю графика, изменив, соответственно, ее даты);
- протягивание работы любого типа (увеличить ее длительность);
- включение/отключение автопланирования;
- вид включение/выключение маркеров.

### **3.4.6.5 Ролевой доступ**

В каждом проекте модуля ИСР существуют роли, по которым задаются права доступа и функциональные возможности работы с модулем. Иерархически разделение ролей выглядит так:

- SAdmin (SuperAdmin, суперадмин) системная роль, используемая разработчиками и технической поддержкой;
- CAdmin (CompanyAdmin, администратор от компании) Заказчик и Генподрядчик Исполнителя корневой работы;
- CAdmin. Заказчик и Генподрядчик Исполнителя работ далее по иерархии;
- Роли внутри организаций-исполнителей: редактор, ответственный за выполненный объем, наблюдатель (роль по умолчанию).

### **3.4.6.5.1 Роли**

**SAdmin** – системная роль, имеет полные права в проекте и эксклюзивное право назначения исполнителя на корневую работу.

**Исполнитель** – юр. лицо, роль внутри модуля – организация, которую назначают на суммарную работу. Когда Исполнитель назначен, CAdmin организации получает права по данной работе, и может назначать на суммарную работу Редактора и Ответственного за объем. Организация должна быть участником проекта.

**Заказчик** – юр. лицо, бизнес-роль организации, если Исполнитель находится в данной бизнес-роли, то любой участник этой организации-исполнителя имеет права на любые изменения в суммарной работе, в которую назначен, и ниже по иерархии, кроме нескольких исключений:

- Не может назначать договорные и базовые даты;
- Не может изменять Исполнителя в суммарной работе, где назначен Исполнителем (но может менять это ниже по иерархии);
- Не может удалять, копировать и перемещать суммарную работу, на которую назначен (но может менять это ниже по иерархии).

**Генподрядчик** – юр. лицо, бизнес-роль организации, если Исполнитель находится в данной бизнес-роли, то любой участник этой организации-исполнителя имеет права на изменения, аналогичные правам Заказчика.

**CAdmin** – системная роль, имеет права на управление теми работами, где его организация назначена Исполнителем, и ниже по иерархии. Права аналогичны правам Заказчика и Генподрядчика, за одним исключением: CAdmin корневой работы имеет право назначать базовые и договорные даты.

**Редактор** – физ. лицо, роль внутри модуля в рамках суммарных работ, на которые назначен, и ниже по иерархии. Является сотрудником организации - Исполнителя, а также участником Проекта. Имеет права на редактирование, кроме нескольких ограничений:

- Должен быть назначен на суммарную работу как физ.лицо;
- Не может назначать договорные и базовые даты;
- Не может изменять Исполнителя, Редакторов и Ответственных за объем в суммарной работе, на которую назначен (но может менять это ниже по иерархии);
- Не может удалять, копировать и перемещать суммарную работу, на которую назначен (но может менять это ниже по иерархии);
- Не видит и не может менять стоимостные показатели (цену за единицу, стоимость работы).

**Ответственный за объем** – юр. лицо, роль внутри модуля, в рамках суммарных работ, на которые назначен, и ниже по иерархии помимо просмотровых функций имеет права только на редактирование фактических объемов.

**Наблюдатель** (по умолчанию) – участник проекта, не входящий ни в одну из ролей выше. Не может редактировать, может только просматривать работы, пользоваться фильтрами и маркерами и экспортировать график.

### **3.4.6.5.2 Правила назначения ролей**

- Юр.лица и физ.лица могут быть назначены только на суммарные работы;
- При назначении на суммарную работу, пользователь получает права не только на эту работу, но и на все вложенные в нее;
- Исполнитель как юр.лицо на суммарной работе может быть только один, а физ.лиц (редакторов, ответственных за объемы) – несколько на одной суммарной работе;
- В Редакторами и Ответственными за объем можно назначить только участников организации, выбранной Исполнителем в данной суммарной работе.

### **3.4.6.5.3 Алгоритм начала работы с проектом в соответствии с ролями**

1) Пользователь создает проект;

2) SAdmin назначает на корневую работу организацию как Исполнителя;

3) СAdmin/Заказчик/Генподрядчик организации-Исполнителя создает основные суммарные работы проекта и назначает на них исполнителей, редакторов и ответственных за объем;

4) CAdmin корневой работы задает договорной и базовый план для созданных работ;

5) Имеющие на это права на основе основных суммарных работ, где их назначили, создают новые вложенные. Максимально возможный уровень декомпозиции – седьмой.

### **3.4.6.6 Функциональность**

### **3.4.6.6.1 Контекстное меню**

Функции для конкретной работы можно найти в контекстном меню (Рисунок 178). Для его открытия нажмите правой кнопкой на нужную вам работу либо на кебаб справа от нее в таблице. Подробнее о каждой функции см. далее.

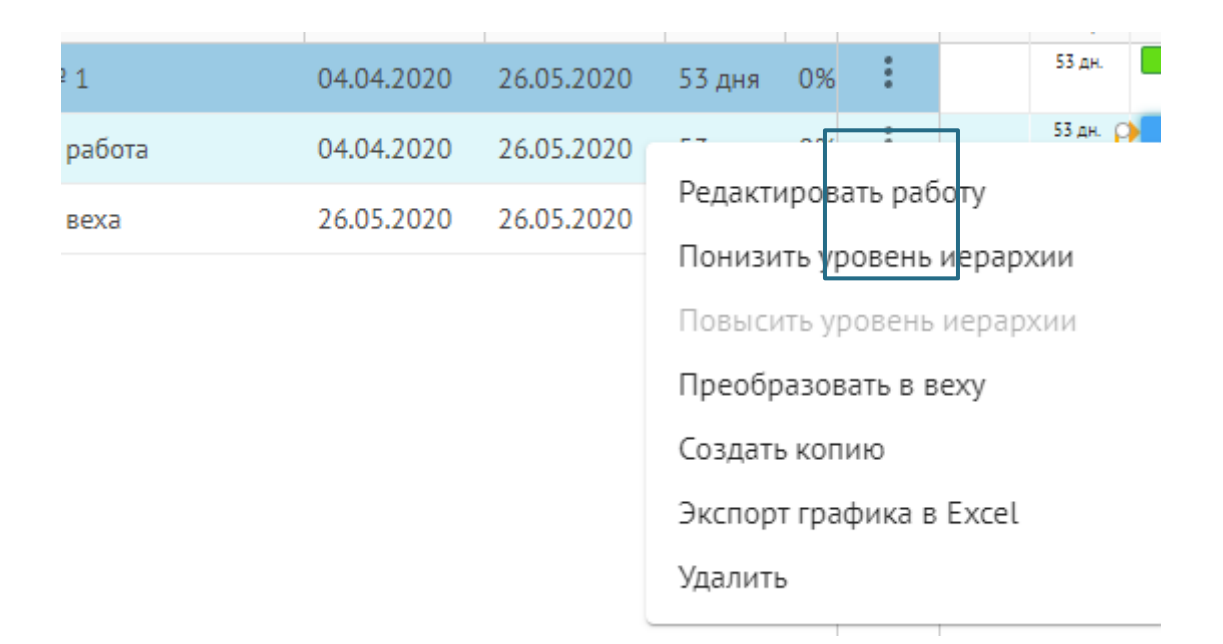

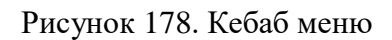

### **3.4.6.6.2 Панель инструментов**

Часть функционала расположена на Панели инструментов - она позволяет управлять графиком в целом (Рисунок 179). Имеет следующие опции:

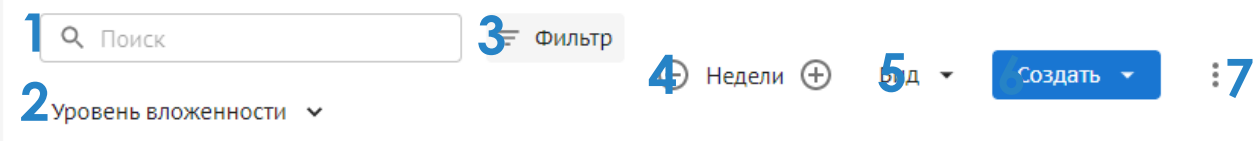

Рисунок 179. Панель инструментов

1) **Поиск работы** (по названию либо коду);

2) **Выбор уровня вложенности графика** (уровень детализации графика по работам, максимальный уровень – седьмой);

3) **Фильтр.** При нажатии на него во всплывшем окне можно выбрать параметры фильтрации работ. Чтобы снова видеть все работы, необходимо нажать «Сбросить фильтр».

4) **Масштаб графика Ганта.** Изменяет масштаб отображения графика от ежедневного до годового;

5) **Вид.** В блоке можно выбрать варианты маркерации данных на Ганте:

- Маркер «Сегодня» вертикальной линией на графике отображает текущую дату и позволяет оценить прогресс по работам;
- Маркер «Сроки проекта» вертикальными линиями на графике отображает границы проекта согласно паспорту проекта;
- Критический путь позволяет выделить на диаграмме красным цветом задачи, которые завершаются в дату окончания проекта или позже, а также все связанные с ними задачи.

 Базовый план – отображение на графике длительности работ по базовому плану помимо текущей длительности работ.

6) **Кнопка «Создать».** Через нее можно создать новую простую работу, суммарную работу либо веху. Во всплывающем окне можно задать параметры создаваемой работы: родительскую работу и наименование. Подробнее см. Создание работ.

7) **Кебаб.** При клике на три точки всплывает окно меню, в котором есть:

- Экспорт графика в Excel скачать график в формате xls или xlsx, со всеми столбцами либо с включенными на графике на данный момент. Подробнее см. Экспорт;
- Импорт графика работ возможность загрузить свой график для дальнейшей работы с ним в Модуле. Можно выбрать загрузить файл в формате xls/xlsx, заполненный по шаблону, либо скопировать график из другого Проекта. Подробнее см. Импорт;
- Скачать шаблон импорта Excel Загрузочные файлы должны соответствовать этому шаблону;
- Автопланирование если включено автопланирование, то все связанные последующие работы автоматически смещаются в соответствии с установленными задержками, если же автопланирование выключено, то пересчитываются задержки, и последующие работы остаются на своих позициях. Подробнее об автопереносе в целом: см. Автоперенос.

#### **3.4.6.6.3 Создание работ**

Добавление работы через панель инструментов

1) Выбрать тип работы (работа, суммарная работа, веха);

2) Выбрать место создания работы в таблице (родительскую работу);

3) Задать имя работы в окне создания работы (в зависимости от вида работы автоматически присваивается дефолтное имя, но его можно поменять);

4) Работе автоматически присваивается код и WBS;

5) После создания работы, она появляется и выделяется в таблице и на графике Ганта, при нажатии на нее можно задать/изменить основные и дополнительные параметры (см. Раздел «Редактирование работы»).

Добавление работы через меню суммарной работы

1) Выбрать у суммарной работы опцию добавления работы нужного типа через меню (правой кнопкой по суммарной работе или через ее кебаб-меню (три вертикальные точки в столбце с настройками));

2) Задать имя работы в окне создания работы (в зависимости от вида работы автоматически присваивается дефолтное имя, но его можно поменять);

3) Родительской работой назначается та, через меню которой создавалась данная работа;

4) Работе автоматически присваивается код и WBS;

5) После создания работы, она появляется и выделяется в таблице и на графике Ганта, при нажатии на нее можно задать/изменить основные и дополнительные параметры (см. Раздел «Редактирование работы»).

## **3.4.6.6.4 Редактирование работ**

### **3.4.6.6.4.1 Редактирование работы**

Работа открывается при двойном нажатии на неё в таблице или на диаграмме Ганта или выборе опции в контекстном меню «Редактировать работу» (Рисунки 180 – 183).

В открывшемся дровере пользователь может просто просмотреть данные работы, а может редактировать доступные ему поля среди изменяемых:

Наименование работы;

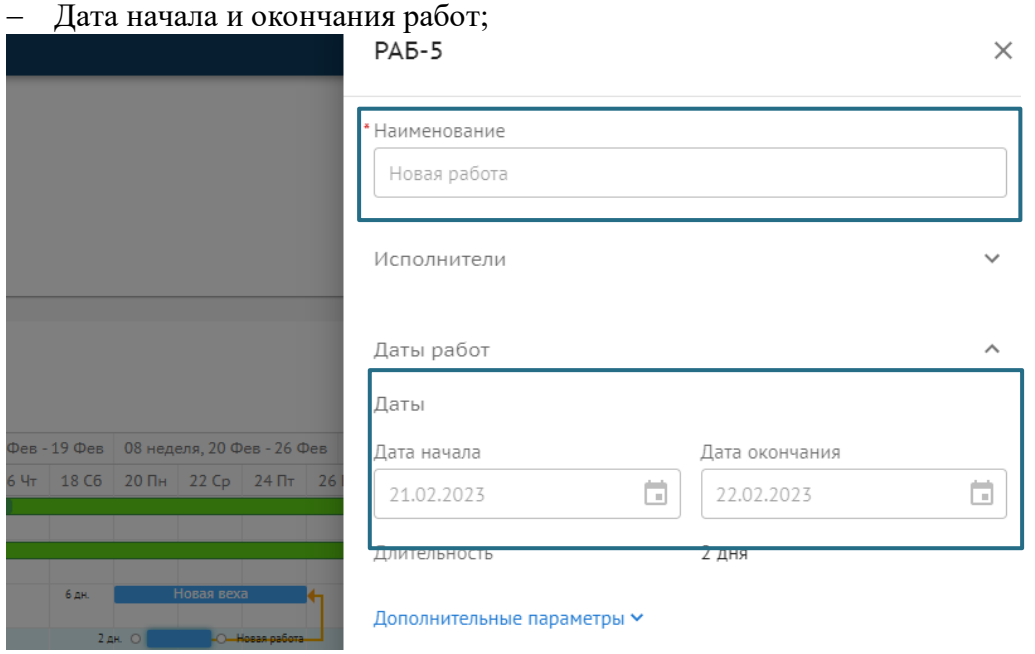

Рисунок 180. Редактирование работы

- Дополнительные параметры дат:
	- o Даты начала и окончания базового плана (новый базовый план определяется текущими датами работы, но можно изменить его вручную);
	- o Минимальная дата начала и дэдлайн работы локальные ограничения на конкретную работу, позволяющие ограничивать ее длительность не только по базовому плану;

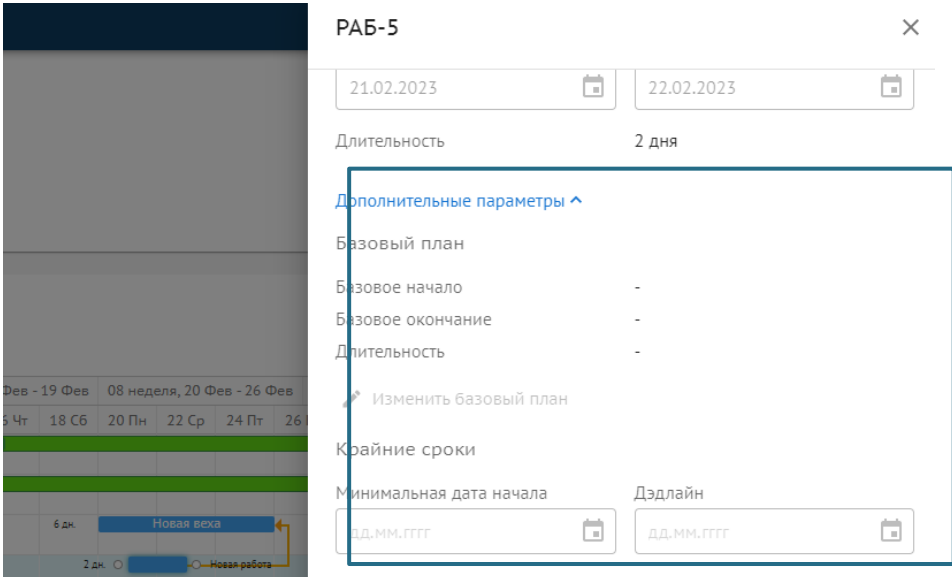

Рисунок 181. Редактирование работы

- Объем и стоимость работ:
	- o Плановый объем доступен ввод числа с точностью до трех цифр после запятой;
	- o Единица измерения выбор из селекта;
	- o Цена за единицу объема работ;
	- o Фактический объем, где в каждой строке можно изменить:
		- дату внесения объема;
		- внесенный объем;

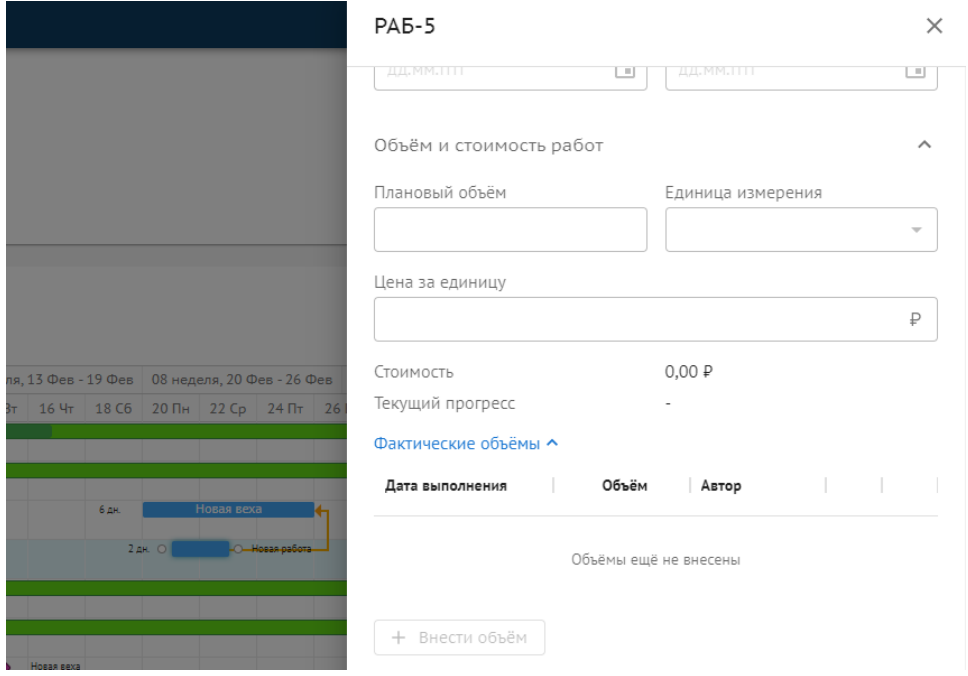

Рисунок 182. Редактирование работы

- Связи:
	- o Предшествующие связи задание параметров по предшествующей работе: код и название работы, тип связи и автоматическое высчитывание задержки в днях (исходя из назначенных дат начала и окончания работ);

149

o Последующие связи – задание параметров по последующей работе: код и название работы, тип связи и автоматическое высчитывание задержки в днях (исходя из назначенных дат начала и окончания работ). Задержку можно изменить, но тогда даты последующих работ сдвинутся.

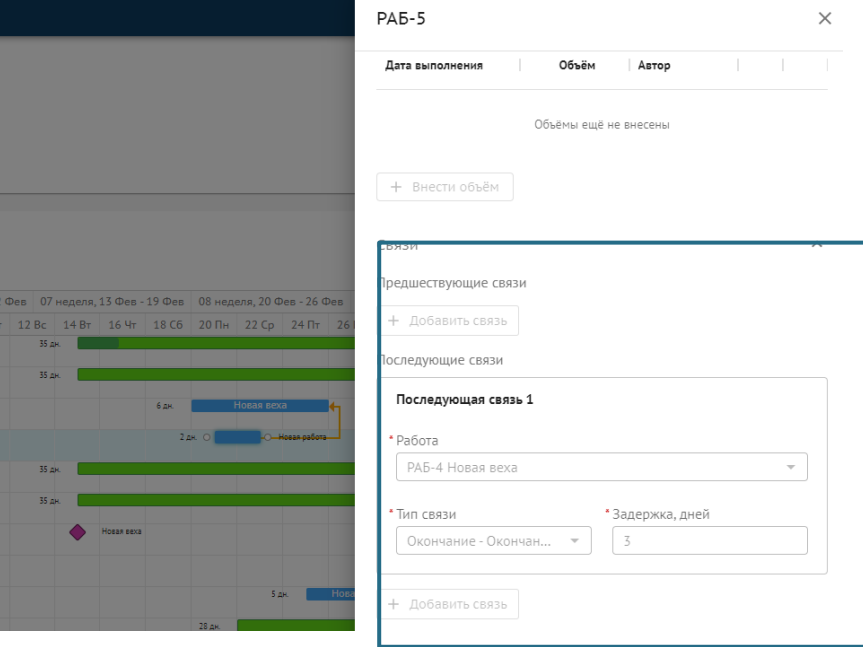

Рисунок 183. Редактирование работы

- Документы возможность загрузки необходимой документации с указанием наименования документа и даты его формирования (по умолчанию текущая, но ее можно поменять) + сам файл в формате doc, docx или pdf;
- Комментарий возможность оставить комментарий по работе;
- Связь с элементов ЦИМ в случае наличия связи изменения по длительности работы, фактическому объему и стоимости будут отражаться в ЦИМ.

Все остальные данные в работе не изменяются, а формируются автоматически:

- Код формируется из типа и номера работы;
- Исполнители тянутся из суммарной;
- Длительность рассчитывается исходя из даты начала и окончания;
- Отклонения рассчитываются от разницы базовых дат с текущими;
- Стоимость формируется путем умножения цены на плановый объем;
- Автор внесения фактического объема автоматически назначается тот, кто добавил запись;
- Прогресс считается по отношения факта к плану.

### **3.4.6.6.4.2 Редактирование суммарной работы**

Суммарная работа открывается при двойном нажатии на неё в таблице или на графике Ганта или выборе опции в контекстном меню «Редактировать работу» (Рисунок 184).

В открывшемся дровере пользователь может просто просмотреть данные работы, а может редактировать доступные ему поля среди изменяемых:

- Наименование работы;
- Исполнители (назначить организацию Исполнителем, а ее участников редакторами и ответственными за объем);

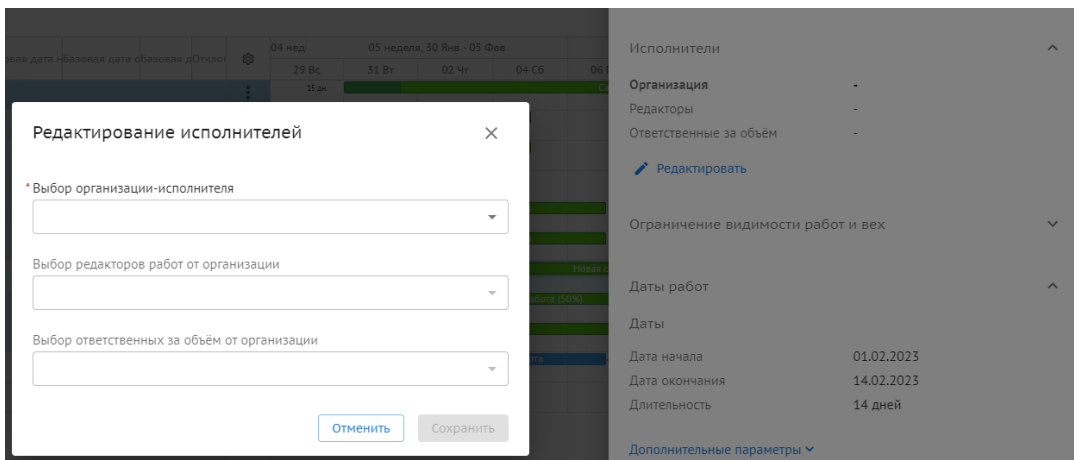

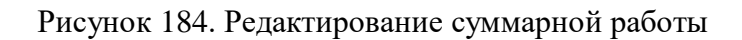

- Дополнительные параметры дат:
	- o Даты начала и окончания базового плана (новый базовый план определяется текущими датами вложенных работ и вех, нельзя изменить вручную);
	- o Договорные даты даты, указанные в договоре и зафиксированные в графике (при редактировании они заменятся только в текущей, во вложенных суммарных работах необходимо изменить их вручную).
- Комментарий возможность оставить комментарий по работе.

Все остальные данные в работе не изменяются, а формируются автоматически:

- Код формируется из типа и номера работы;
- Даты начала и окончания берутся крайние даты из вложений;
- Длительность рассчитывается исходя из даты начала и окончания;
- Отклонения рассчитываются от разницы базовых/договорных дат с текущими;
- % прогресса считается как средний по всем вложенным;
- Стоимость считается как суммарная из всех вложенных;
- Прогресс считается по отношения факта к плану.

### **3.4.6.6.4.3 Редактирование вехи**

Веха открывается при двойном нажатии на неё в таблице или на графике Ганта или выборе опции в контекстном меню «Редактировать работу».

В открывшемся дровере пользователь может просто просмотреть данные вехи, а может редактировать доступные ему поля среди изменяемых:

- Наименование вехи;
- Даты работ дата вехи (дата окончания у нее будет = дате начала);
- Дополнительные параметры дат:
	- o Дата начала базового плана, а базовое окончание всегда = базовому началу (новый базовый план определяется текущими датами вехи, но можно изменить его вручную);
- Статус вехи статус выполнения вехи (выполнено/не выполнено):
- Связи:
	- o Предшествующие связи задание параметров по предшествующей работе: код и название работы, тип связи и автоматическое высчитывание задержки в днях (исходя из назначенных дат начала и окончания работ);

151

- o Последующие связи задание параметров по последующей работе: код и название работы, тип связи и автоматическое высчитывание задержки в днях (исходя из назначенных дат начала и окончания работ). Задержку можно изменить, но тогда даты последующих работ сдвинутся.
- Документы возможность загрузки необходимой документации с указанием наименования документа и даты его формирования (по умолчанию текущая, но ее можно поменять) + сам файл в формате doc, docx или pdf;
- Комментарий возможность оставить комментарий по вехе.

Все остальные данные в вехе не изменяются, а формируются автоматически:

- Код формируется из типа и номера работы;
- Исполнители тянутся из суммарной;
- $-$  Длительность всегда = 0;
- Отклонения рассчитываются от разницы базовых дат с текущими;
- Рассчитывается S-кривая по стоимости работ с учетом отклонений.

### **3.4.6.6.5 Перемещение работ**

Перемещать работы в графике можно двумя способами:

- выбрав в меню работы опцию "Понизить уровень иерархии" или "Повысить уровень иерархии";
- перетащив работу на новое место.

Если вы используете перемещение перетаскиванием, вы можете просто поменять порядок работ не меняя родителя, а можете вложить работы в того родителя, в которого вам нужно.

При перемещении через меню действуют более строгие правила перемещения:

- при повышении уровня иерархии перемещаемая работа поднимается "на шаг вверх", т.е. вкладывается в родительскую работу своей прежней родительской работы и в порядке работ идет после работы, откуда была перемещена;
- при понижении уровня иерархии у нас отсутствует суммарная, в которую логично было бы вложить перемещаемую работу, поэтому при выборе этой опции создается одноименная суммарная, куда и складывается работа при понижении иерархии.

При этом нужно помнить:

- работа любого типа всегда должна быть вложена в суммарную. В обычную работу или в веху ее переместить нельзя;
- нельзя переместить выше корневой или на один уровень с ней;
- работу и веху нельзя переместить ниже 7го уровня, а суммарную работу ниже 6го;
- всё, что вложено в суммарную работу, перемещается вместе с ней;
- чтобы перемещать работы, у вас должны быть права на уровень выше по иерархии, а также там, куда вы перемещаете. Это необходимо, так как перемещением вы меняете не просто расположение одной работы, но еще и состав работ в двух суммарных работах.

Обратите внимание, если перемещать работы между суммарными, даты, прогресс и стоимости суммарных работ будут пересчитываться.

### **3.4.6.6.6 Преобразование типа**

Работу можно превратить в веху. А веху - в работу.

Для этого выберите соответствующую опцию в меню работы/вехи.

Когда работа превращается в веху:

- В коде "ВЕХ" меняется на "РАБ";
- Расположение, наименование и комментарий остаются
- Все связи и документы остаются;
- Дата начала и базовая дата начала сохраняются, но дата окончания приравнивается дате начала, а базовая дата окончания - базовой дате начала. Длительность и базовая длительность становится равными нулю;
- Убирается минимальная дата начала и дэдлайн;
- Убираются все данные по объемам и цене;
- Появляется статус вехи в состоянии "не выполнено";
- Если у работы были связи Окончание-Начало/Окончание-Окончание с последующими работами и из-за преобразования окончание работы сдвинулось, то появится модальное окно для автопереноса связанных работ - вы сможете сдвинуть их по дате или изменить задержки.

Когда веха превращается в работу:

- В коде "ВЕХ" меняется на "РАБ";
- Расположение, наименование, комментарий и все даты остаются, только длительность теперь становится = 1 день;
- Все связи и документы остаются;
- Статус вехи убирается, ее прогресс тоже сбрасывается;
- Появляются атрибуты, свойственные работе крайние даты, объемы, цена, но они не заполнены.

Преобразовывать можно неограниченное количество раз, туда и обратно, но не забывайте, что для работы это означает потерю прогресса и сдвиг связанных работ.

### **3.4.6.6.7 Копирование работ**

Вы можете создать копию суммарной работы, работы или вехи.

Для этого выберите соответствующую опцию в меню.

При этом нужно помнить:

- наименование, даты, плановый объем, единица измерения и цена за единицу копируются;
- фактические объемы не копируются. Соответственно, прогресс также не скопируется;
- комментарий, связи и документы также не копируются;
- если копируется суммарная работа, то всё, что вложено в нее как в родительскую, тоже копируется. По аналогичным правилам. Соответственно, но суммарной-работе копии тоже будут вложенные работы, если они были в копируемой суммарной.

Скопированная работа вкладывается в того же родителя и помещается сразу под той, с которой скопирована.

### **3.4.6.6.8 Удаление работ**

Для удаления суммарной работы, работы или вехи выберите соответствующую опцию в меню.

Также доступно множественное удаление: вы можете выделить нужные вам работы с помощью горячих клавиш (shift, ctrl, cmnd), затем выберите соответствующую опцию в меню.

При удалении нужно помнить:

- корневую работу удалить нельзя;
- связи, завязанные на удаленную работу, также удаляются;
- если вы удаляете суммарную работу, все вложенные работы также удаляются;
- если после удаления в родительской суммарной не осталось работ и вех, у которых проставлены базовые даты, базовые даты у нее сотрутся;
- если после удаления в родительской суммарной вообще не осталось работ и вех, её дата начала считается по последней убранной, а дата окончания = дата начала;
- при множественном удалении если хотя бы в одной из удаляемых работ у вас нет прав на удаление, вся операция будет отменена.

Удалять может только тот пользователь, у которого есть права выше по иерархии, так как нельзя удалить ту суммарную/работу/веху, на которую был назначен.

#### **3.4.6.6.9 Связи между работами**

Связь – это зависимость между работами/вехами, позволяет создавать цепочки процессов, идущих друг за другом – начало или окончание тех или иных вех и работ может быть привязано к началу и окончанию других одним из следующих типов связи:

- Окончание-Начало (одна задача заканчивается -> должна начаться другая)
- Начало-Начало (одна задача начинается -> должна начаться другая)
- Окончание-Окончание (одна задача заканчивается -> должна закончиться другая)

Между работами есть задержка – это количество дней между двумя концами связи. Т.е. если по связи Окончание-Начало задержка стоит 0 дней, то последующая работа должна начаться сразу, как закончится предшествующая, а если 5, то через 5 дней.

Связи позволяют выстроить Критический путь, чтобы определить последовательность работ. Посмотреть Критический путь можно включив этот маркер в разделе "Вид".

#### **3.4.6.6.9.1 Создание**

Создать связь можно двумя способами:

- через дровер;
- через график на диаграмме Ганта.

Создание связи через дровер описано в Редактировании работы и Редактировании вехи - вам нужно выбрать, с предшествующей или последующей работой вы создаете связь, выбрать с какой работой/вехой будет связана таким образом текущая и установить в селекте тип связи.

Связь через график на диаграмме Ганта создается следующим образом:

1) Наведите курсор на работу/веху. Та работа/веха, от которой вы тянете связь, будет предшествующей. При наведении вы увидите две точки;

2) Выберите точку: от левой можно протянуть связь от начала (Начало-Начало), а от правой - связь от окончания (Окончание-Начало или Окончание-Окончание);

3) Потяните за выбранную точку - появится линия, тяните ее к другой работе или вехе. К левому краю - связь с началом, к правому - с окончанием.

Задержка считается автоматически, но для последующих работ/вех, её можно изменить вручную, но это влечет за собой сдвиг дат (см. Автоперенос).

### **3.4.6.6.9.2 Редактирование**

Редактировать связь можно также двумя способами:

- через дровер;
- через график на диаграмме Ганта.

Редактирование через дровер аналогично созданию: вы можете изменять в уже созданных связях то, с какой работой они связаны, какой связью и сколько задержка.

Чтобы сделать тоже самое через график, нужно просто правой кнопкой мыши нажать на связь и выбрать опцию редактирования либо дважды кликнуть на связь. Откроется окно свойств связи, где вы можете сделать тоже самое, только в этом случае, можно заменить как предшествующую, так и последующую работу в рамках одной связи.

Но помните, что изменение задержки влечет за собой сдвиг дат (см. Автоперенос).

Для внесения изменений у вас должны быть права в обеих связанных работах.

### **3.4.6.6.9.3 Удаление**

Для удаления связи совершите одно из действий:

- выберите в дровере работы/вехи опцию удаления у связи;
- правой кнопкой мыши нажмите на связь и выберите опцию удаления.

Для удаления у вас должны быть права в обеих связанных работах.

### **3.4.6.6.10 Автоперенос**

Автоперенос – это автоматическое каскадное изменение дат в связанных последующих работах. Это значит, что если у работы или вехи меняются даты и/или задержки, то у всех последующих работ и вех и всех последующих далее по связям даты изменяются так, чтобы соответствовать установленной задержке. Это может происходить по следующих причинам:

- сдвинута работа/веха на Ганте, если включено автопланирование;
- изменены даты и/или задержка в дровере так, что указанная задержка не соотносится с текущими датами последующих работ и вех, при этом выбрана опция пересчета дат;
- создана связь с задержкой, которая не соотносится с текущими датами последующих работ и вех;
- задержка в связи изменена так, что не соотносится с текущими датами последующих работ и вех;
- при превращении работы в веху была изменена дата окончания, а на неё были последующие работы/вехи, при этом выбрана опция пересчета дат.

Также возможен автоматический пересчет задержек в случае, если:

сдвинута работа/веха на диаграмме Ганта, если выключено автопланирование;

- у работы/вехи изменены даты в дровере и выбрана опция пересчитать задержки;
- есть предшествующие связи у них никогда нет автопереноса дат, пересчитывается только задержки.

#### **3.4.6.6.11 Экспорт**

В модуле доступен полный и частичный экспорт. На данный момент поддерживаемые форматы для экспорта: XLS и XLSX.

Для полного экспорта выберите в кебабе справа опцию Экспорт графика в Excel (Рисунок 185).

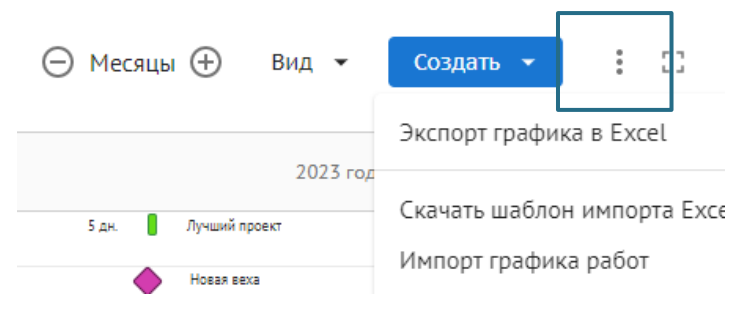

Рисунок 185. Кебаб меню панели инструментов

В открывшемся окне выберите желаемый формат и настройку объема данных:

- Все столбцы будет создан файл, содержащий все столбцы, доступные на графике в модуле, даже если на данный момент они выключены;
- С текущими настройками столбцов тогда в таблицу будут экспортированы только те столбцы, которые сейчас включены на графике в модуле (перенастроить их можно через шестеренку).

Частичный экспорт происходит аналогично, но выгружается не весь проект, а выбранная суммарная работа с ее вложениями. Для использования этой опции выберите Экспорт графика в Excel в меню суммарной работы.

#### **3.4.6.6.12 Импорт**

Вы можете импортировать работы в проект из файла либо из другого проекта Системы. Для этого выберите в кебабе справа опцию Импорт графика работ.

Первым шагом необходимо выбрать родительскую работу - ту, куда будут вложены импортируемые работы. Выбрать можно только ту, где у вас есть право редактирования. Затем нужно выбрать источник:

- если вы выбрали файл, то проследите, чтобы он был в подходящем формате и заполнен по шаблону и не нарушая правил. Шаблон можно скачать, выбрав соответствующую опцию в том же кебабе. Там же вы найдете правила импорта. Из файла переносятся все поля, которые есть в шаблоне, но только если они заполнены корректно;
- если вы выбрали другой проект, то вам откроется список доступных вам проектов выбирайте проект, где подключен модуль ИСР и где есть хотя бы одна работа помимо корневой, иначе импорт не может быть выполнен. Из проекта у работ переносится сама структура работ, наименования, дата начала и дата окончания, все связи.

Преимущества и недостатки импорта из файла:

- нет необходимости регистрировать в системе того, кто заполняет работы в файле не у всех есть Система, но любой может прислать вам график, чтобы вы могли импортировать его в Систему;
- большой объем переносимых данных можно импортировать базовые и договорные данные, крайние даты, а также информацию по объему и стоимости;
- связи между работами нельзя установить в файле, это нужно будет сделать уже после импорта - в самом модуле.

Преимущества и недостатки импорта из проекта:

- позволяет сохранить связи между работами связи также переносятся при импорте;
- не нужно хранить лишние документы, совершать дополнительные действия всё на одной платформе;
- если вам нужно перенести что-то помимо наименований, текущих дат и связей, лучше использовать импорт из файла.

### **3.4.7. Работа в модуле ПнБ**

Работа с документацией для постановки на баланс предполагает следующие действия:

- загрузка документов, получаемых из внешних систем с цифровой подписью;
- загрузки скан-копий документов;
- организация доступа к сформированным в системе папкам документов для получения ЗоС;
- организация доступа к сформированным в системе папкам документов для получения РВ;
- подготовка документов на постановку объекта капитального строительства на кадастровый учет;
- подготовка документов на государственную регистрацию права;
- передача эксплуатирующей организации исполнительной ЦИМ и документов, включая перечень оборудования и детализация по имущественному комплексу, рабочую и исполнительную документацию, информация по приёмке объекта в эксплуатацию.

### **3.4.7.1 Элементы интерфейса**

В модуле отображаются вкладки:

- **Error! Reference source not found.**ЗоС;
- Папка РВ;
- Постановка на кадастровый учет;
- Государственная регистрация права;
- Передача эксплуатирующей организации.

### **3.4.7.2 Папка ЗоС**

На вкладке отображается реестр документов, необходимых для получения ЗоС.

### **3.4.7.2.1 Добавление файла**

Для добавления файла необходимо на вкладке «Реестр файлов» нажать кнопку «Добавить» и выбрать пункт меню:

- Добавить вложение выбор из реестра ИД или разделов ПИР;
- Загрузить загрузка файла с ПК в формате pdf;
- Загрузить ЭЦП загрузка файла с цифровой электронной подписью с ПК.

## **3.4.7.2.2 Удаление файла**

Удалить файл может только тот пользователь, который его добавил.

Для удаления файла необходимо:

- 1) Перейти на вкладку «Реестр файлов».
- 2) Выбрать файл и нажать кнопку  $\equiv$
- 3) В карточке файла нажать кнопку «Удалить».
- 4) Подтвердить удаление [\(Рисунок](#page-102-0) ):

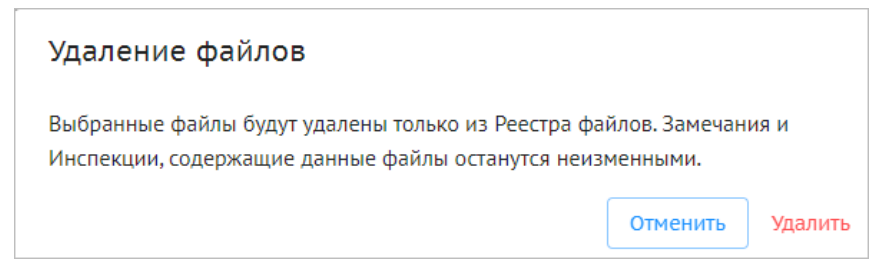

Рисунок 186. Удаление файла

Для отмены действия нажать кнопку «Отмена».

## **3.4.7.3 Папка РВ**

На вкладке отображается реестр документов, необходимых для получения РВ.

## **3.4.7.3.1 Добавление файла**

Для добавления файла необходимо на вкладке «Реестр файлов» нажать кнопку «Добавить» и выбрать пункт меню:

- Добавить вложение выбор из реестра ИД или разделов ПИР;
- Загрузить загрузка файла с ПК в формате pdf;
- Загрузить ЭЦП загрузка файла с цифровой электронной подписью с ПК.

## **3.4.7.3.2 Удаление файла**

Удалить файл может только тот пользователь, который его добавил.

Для удаления файла необходимо:

- 1) Перейти на вкладку «Реестр файлов».
- 2) Выбрать файл и нажать кнопку  $\equiv$ .
- 3) В карточке файла нажать кнопку «Удалить».

4) Подтвердить удаление.

Для отмены действия нажать кнопку «Отмена».

### **3.4.7.4 Постановка на кадастровый учет**

На вкладке отображается реестр документов, необходимых для постановки на кадастровый учет.

### **3.4.7.4.1 Добавление файла**

Для добавления файла необходимо на вкладке «Реестр файлов» нажать кнопку «Добавить» и выбрать пункт меню:

Добавить вложение — выбор из реестра ИД или разделов ПИР.

### **3.4.7.4.2 Удаление файла**

Удалить файл может только тот пользователь, который его добавил.

Для удаления файла необходимо:

1) Перейти на вкладку «Реестр файлов».

- 2) Выбрать файл и нажать кнопку  $\equiv$ .
- 3) В карточке файла нажать кнопку «Удалить».
- 4) Подтвердить удаление.

Для отмены действия нажать кнопку «Отмена».

### **3.4.7.4.3 Подать заявление**

1) Нажать кнопку «Подать заявление».

- 2) Выбрать способ:
- передача в Росреестр автоматически;
- сохранить на диск в формате pdf.
- 3) Подтвердить выбор.

### **3.4.7.5 Государственная регистрация права**

На вкладке отображается реестр документов, необходимых для государственной передачи права.

### **3.4.7.5.1 Добавление файла**

Для добавления файла необходимо на вкладке «Реестр файлов» нажать кнопку «Добавить» и выбрать пункт меню:

Добавить вложение — выбор из реестра ИД или разделов ПИР.

### **3.4.7.5.2 Удаление файла**

Удалить файл может только тот пользователь, который его добавил.

Для удаления файла необходимо:

1) Перейти на вкладку «Реестр файлов».

- 2) Выбрать файл и нажать кнопку  $\equiv$ .
- 3) В карточке файла нажать кнопку «Удалить».

4) Подтвердить удаление.

Для отмены действия нажать кнопку «Отмена».

### **3.4.7.5.3 Подать заявление**

1) Нажать кнопку «Подать заявление».

- 2) Выбрать способ:
- передача в Росреестр автоматически;
- сохранить на диск в формате pdf.

3) Подтвердить выбор.

### **3.4.7.6 Передача эксплуатирующей организации**

На вкладке отображается ЦИМ и реестр документов, необходимых для передачи в эксплуатирующую организацию.

### **3.4.7.6.1 Добавление файла**

Для добавления файла необходимо на вкладке «Реестр файлов» нажать кнопку «Добавить» и выбрать пункт меню:

- Добавить ЦИМ выбор из реестра ЦИМ;
- Добавить вложение выбор из реестра ИД или разделов ПИР.

### **3.4.7.6.2 Удаление файла**

Удалить файл может только тот пользователь, который его добавил.

Для удаления файла необходимо:

- 1) Перейти на вкладку «Реестр файлов».
- 2) Выбрать файл и нажать кнопку .
- 
- 3) В карточке файла нажать кнопку «Удалить».
- 4) Подтвердить удаление.

Для отмены действия нажать кнопку «Отмена».

# **3.4.7.6.3 Передать в ЭО**

- 1) Нажать кнопку «Передать в ЭО».
- 2) Выбрать способ:
- передача автоматически;
- сохранить на диск.
- 3) Подтвердить выбор.